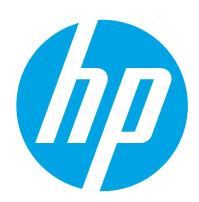

## Användarhandbok

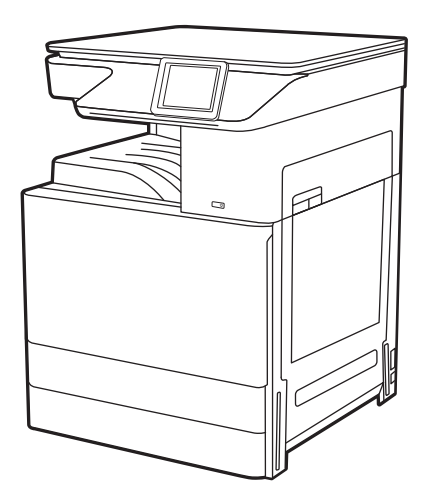

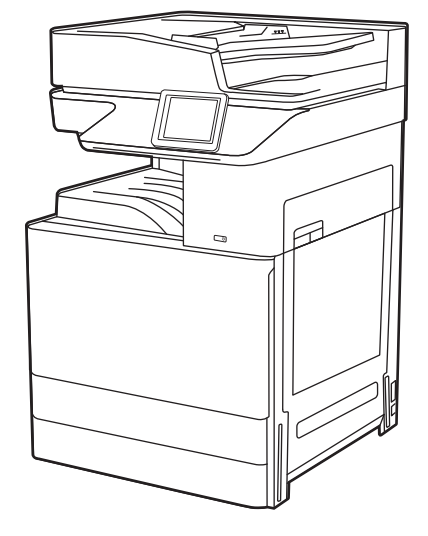

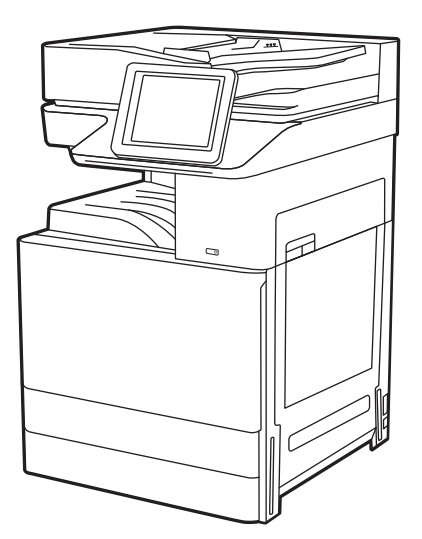

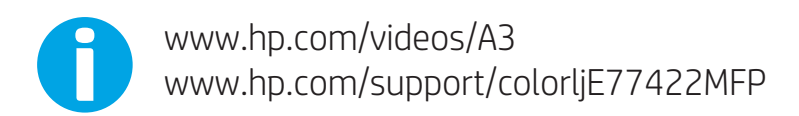

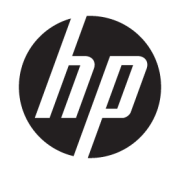

HP Color LaserJet Managed MFP E77422, E77428 Användarhandbok

#### Copyright och licens

© Copyright 2019 HP Development Company, L.P.

Reproduktion i ursprungligt, omarbetat eller översatt skick utan skriftligt medgivande, utöver vad som anges i lagen om upphovsrätt, är förbjudet.

Den här informationen kan ändras utan föregående meddelande.

De enda garantier för HP-produkterna och tjänsterna fastställs i de uttryckliga garantier som medföljer produkterna och tjänsterna. Inget i detta dokument ska tolkas som att det utgör en ytterligare garanti. HP kan inte hållas ansvarigt för tekniska fel, korrekturfel eller utelämnanden i dokumentet.

Edition 1, 4/2019

#### Varumärken

Adobe® , Adobe Photoshop® , Acrobat®och PostScript® är varumärken som tillhör Adobe Systems, Incorporated.

Apple och Apple-logotypen är varumärken som tillhör Apple Inc. och är registrerade i USA och andra länder/regioner.

macOS är ett varumärke som tillhör Apple Inc., registrerat i USA och andra länder.

AirPrint är ett varumärke som tillhör Apple Computer, Inc. och är registrerat i USA och andra länder.

Google™ är ett varumärke som tillhör Google Inc.

Microsoft®, Windows®, Windows® XP och Windows Vista® är registrerade varumärken i USA och tillhör Microsoft Corporation.

UNIX® är ett registrerat varumärke som tillhör The Open Group.

# Innehåll

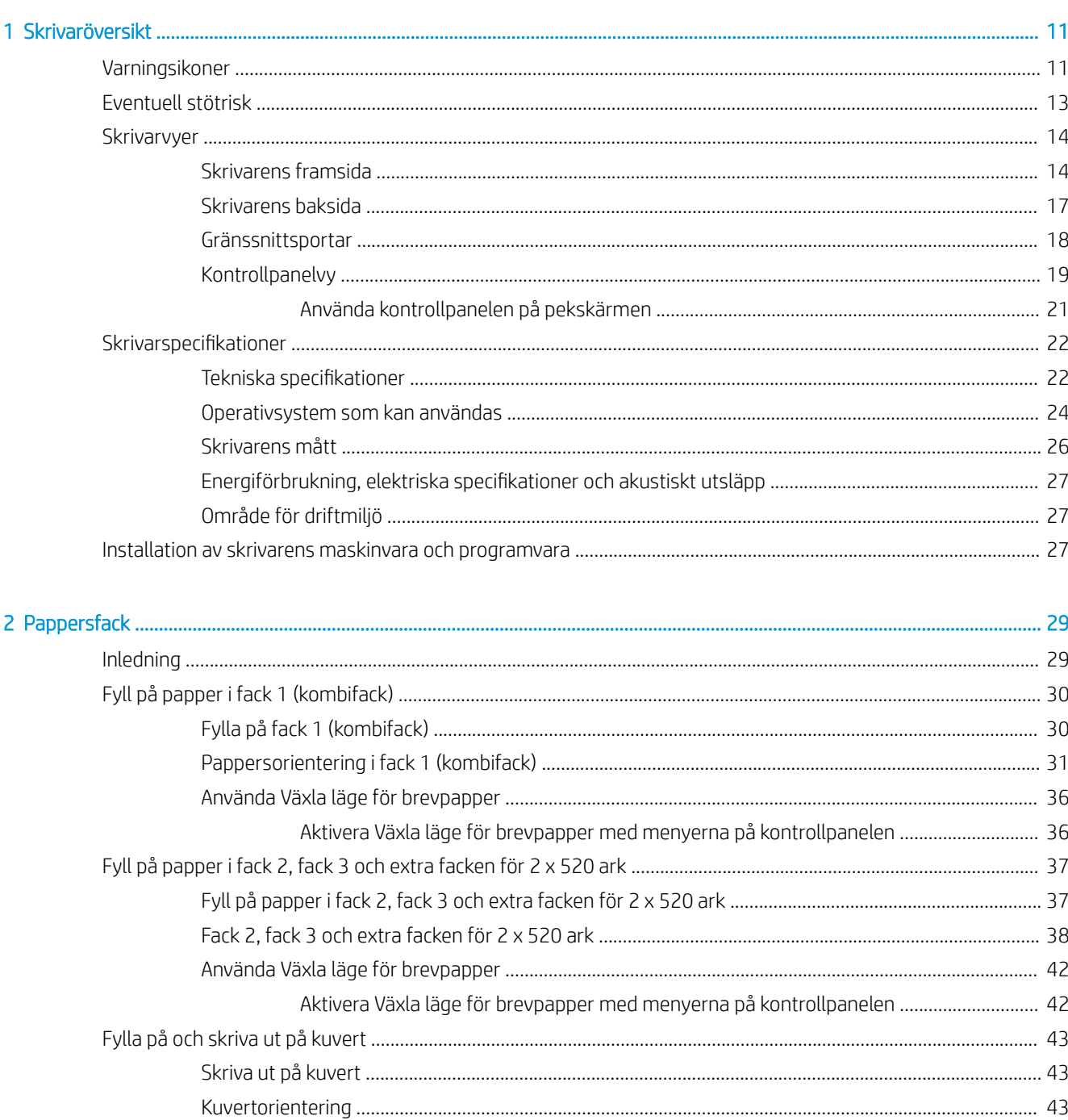

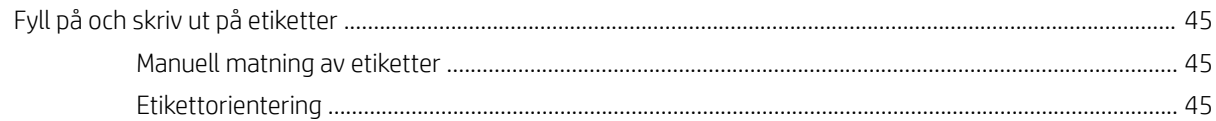

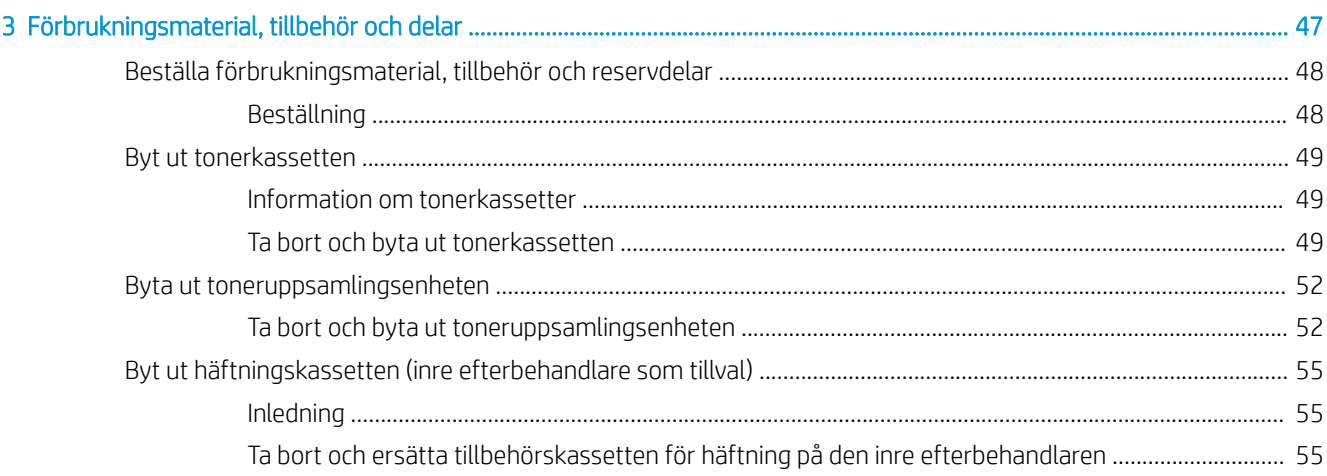

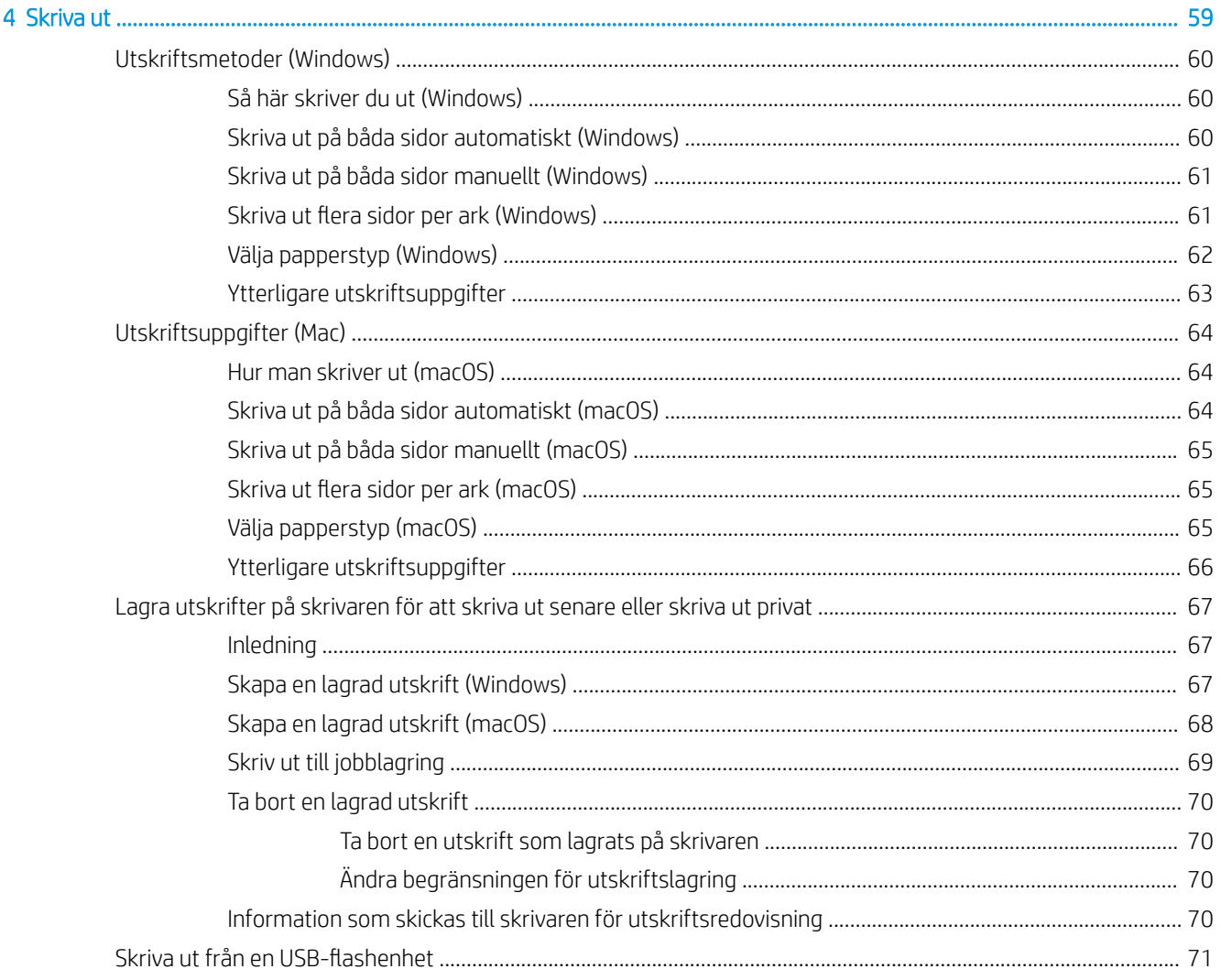

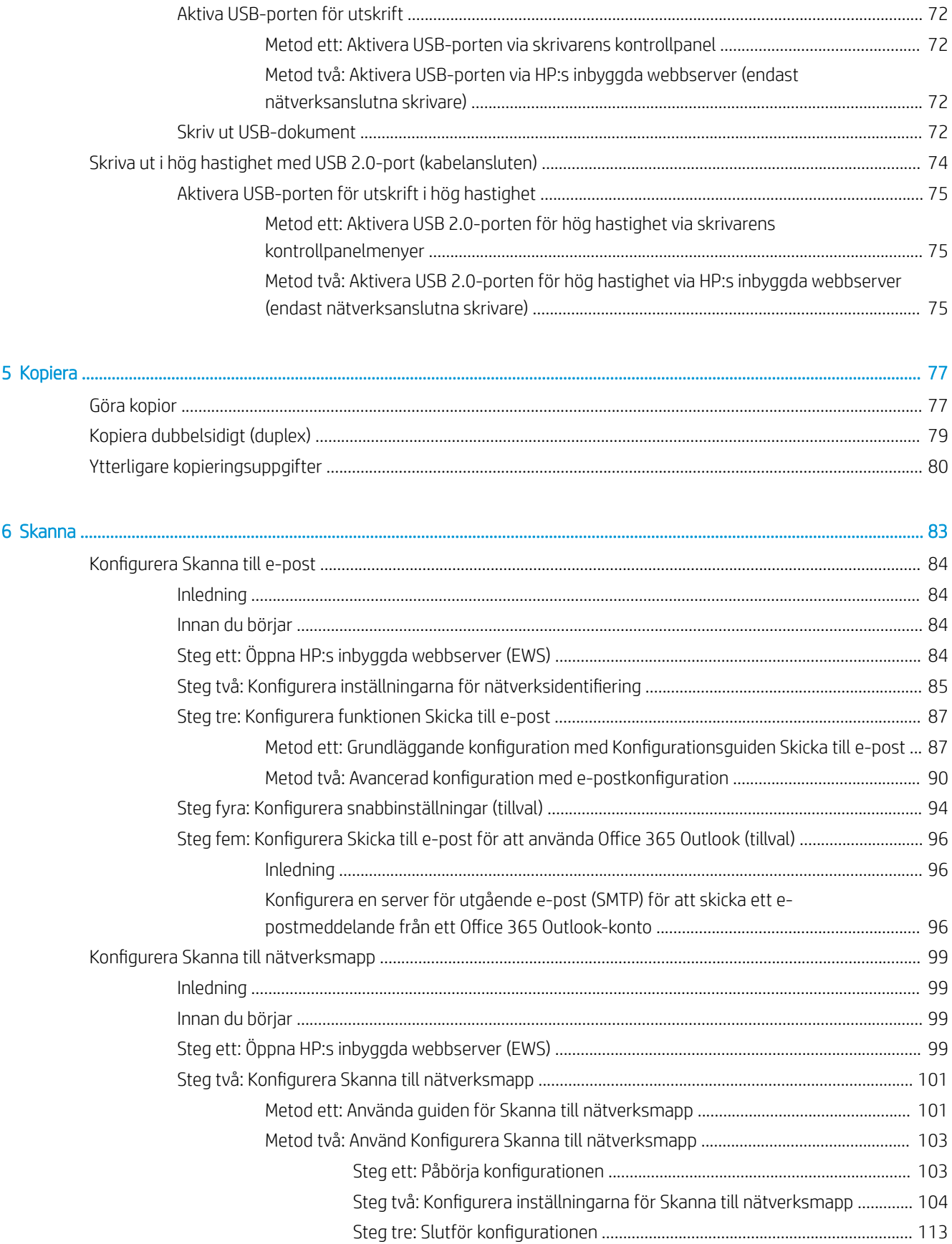

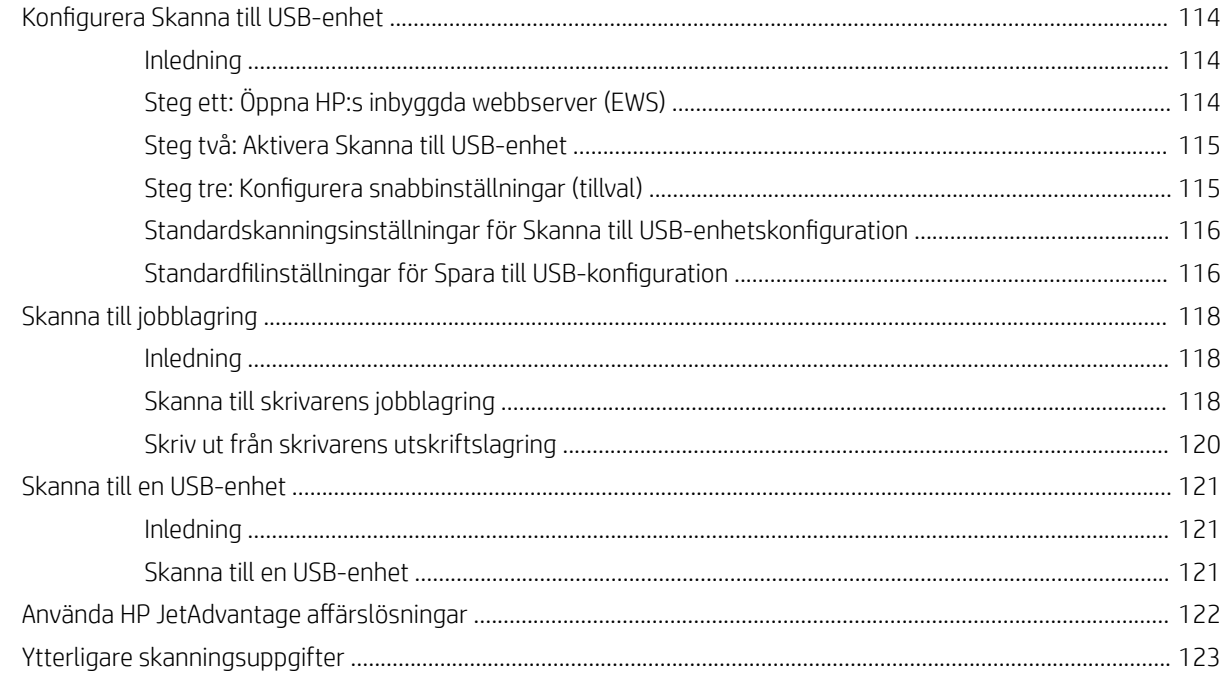

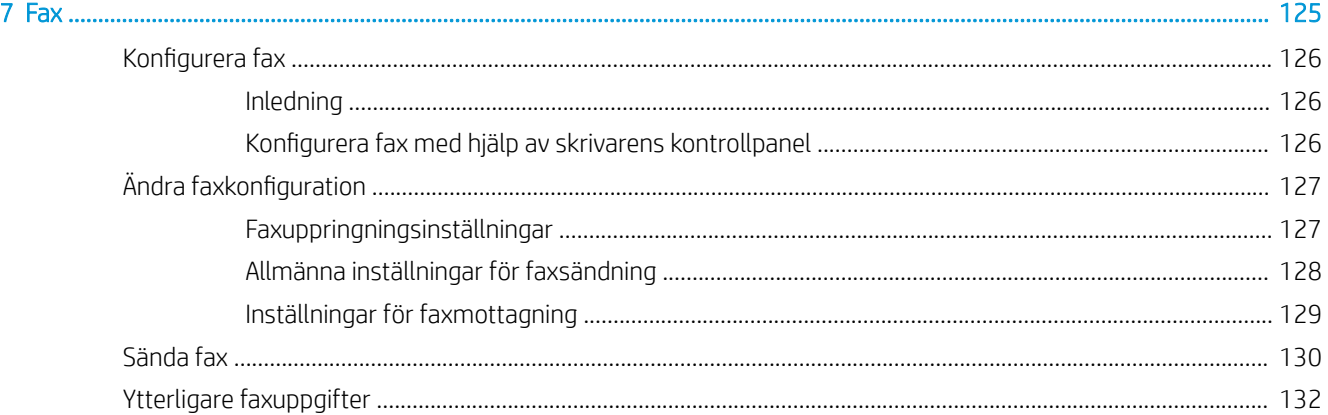

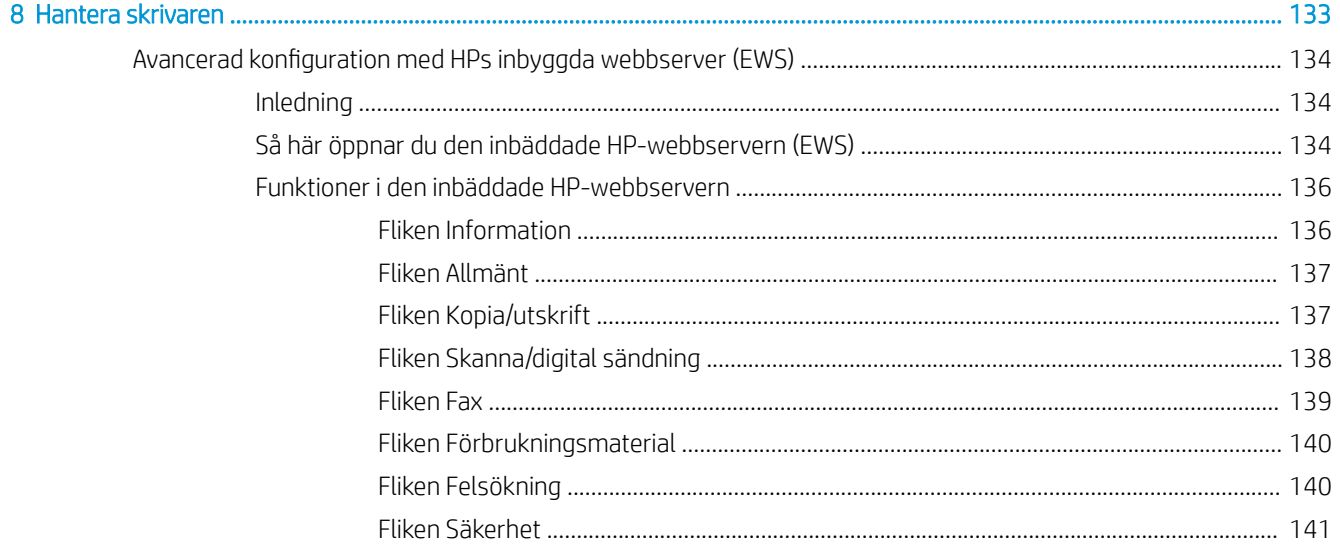

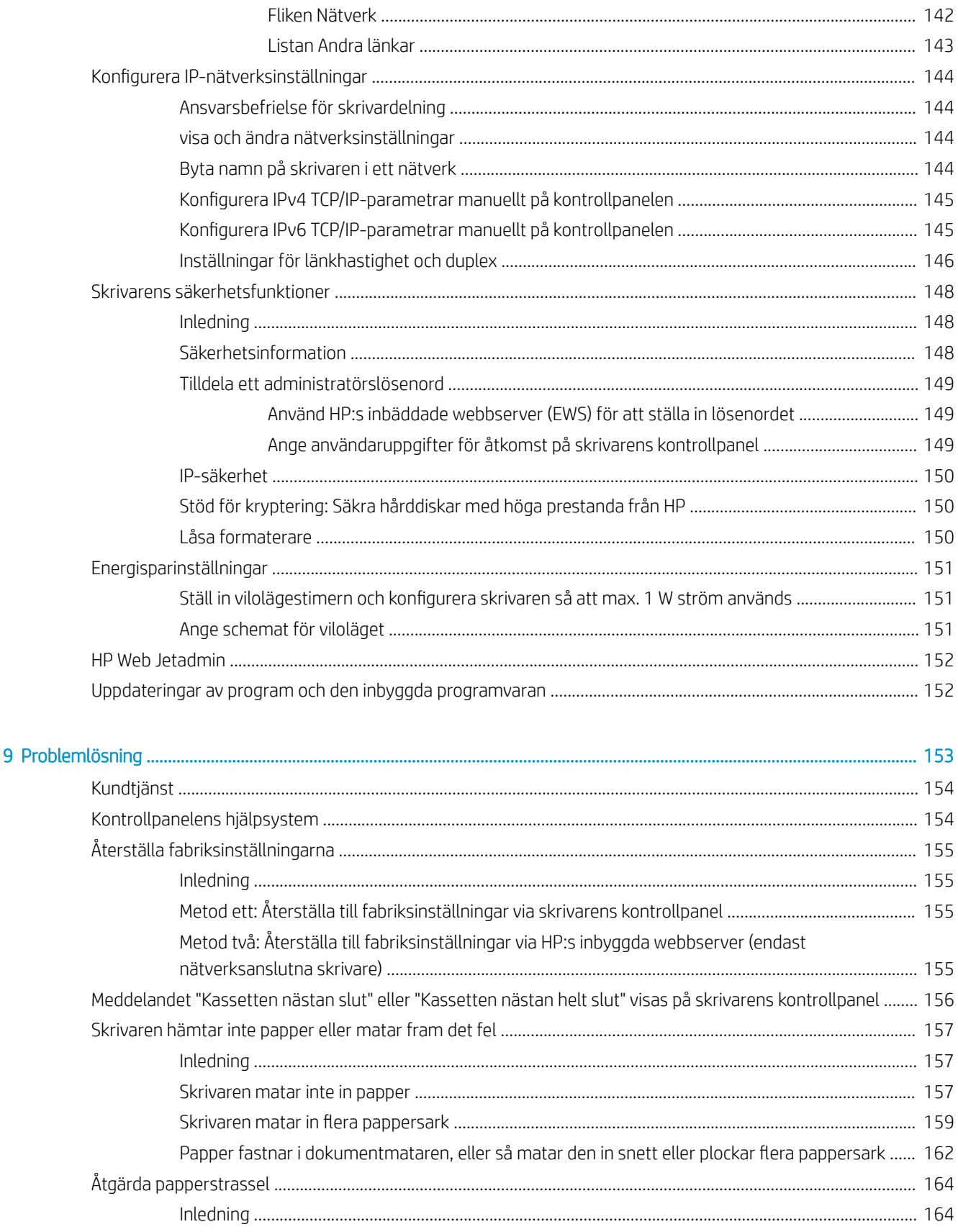

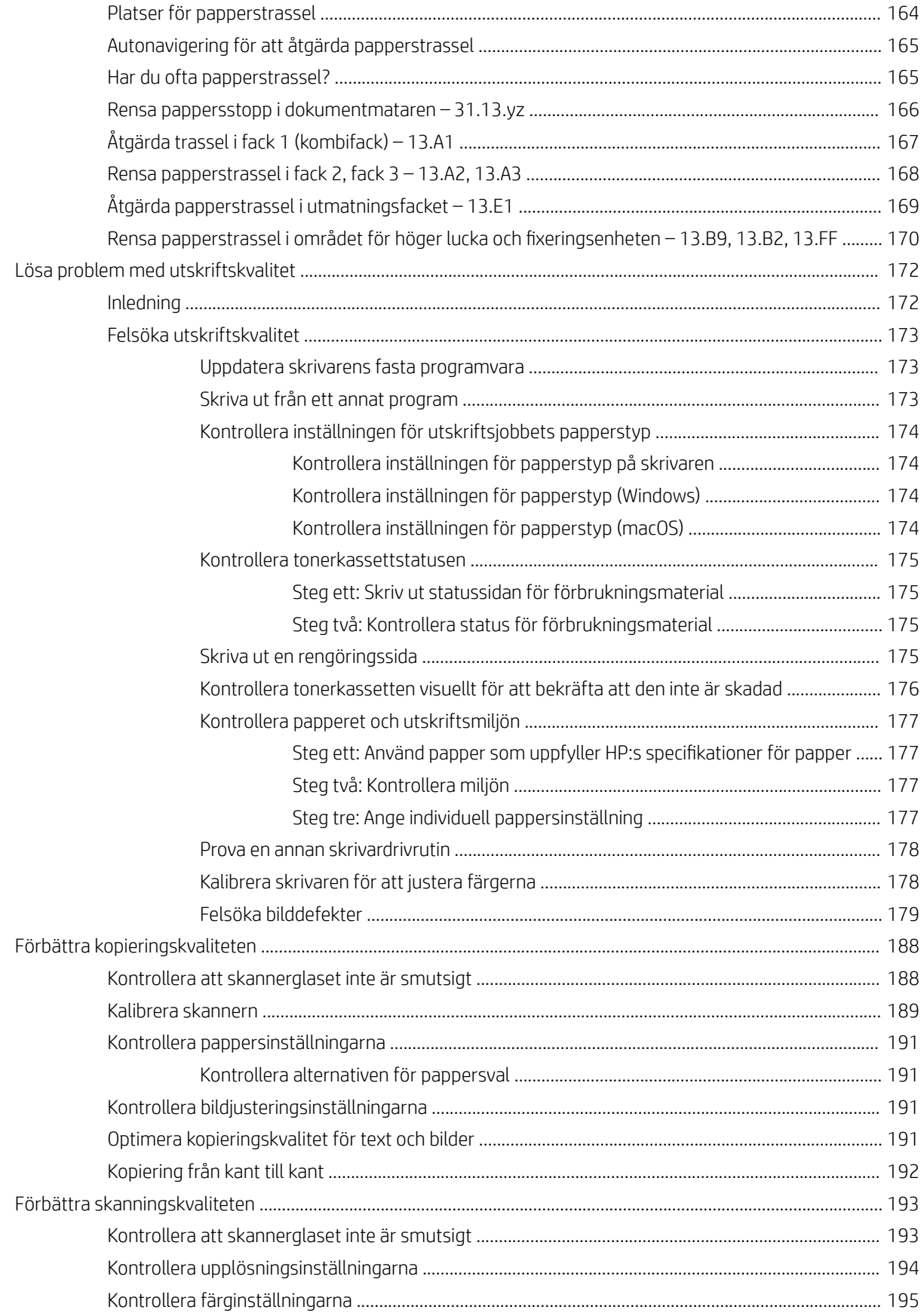

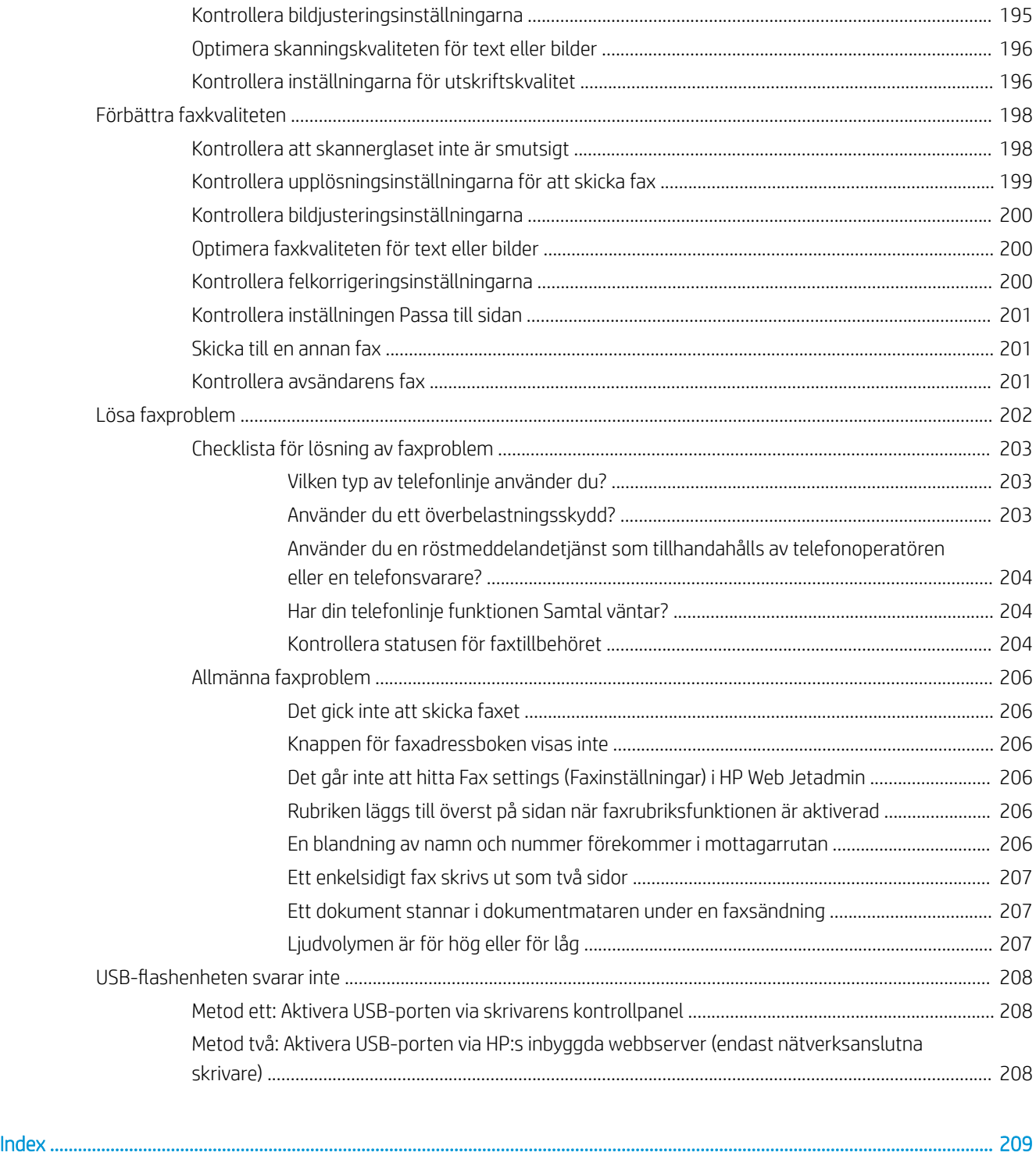

## <span id="page-12-0"></span>1 Skrivaröversikt

Granska placering av funktioner på skrivaren, fysiska och tekniska specifikationer för skrivaren och var du kan hitta inställningsinformation.

- **Varningsikoner**
- **[Eventuell stötrisk](#page-14-0)**
- **·** [Skrivarvyer](#page-15-0)
- **•** [Skrivarspecifikationer](#page-23-0)
- [Installation av skrivarens maskinvara och programvara](#page-28-0)

Se [www.hp.com/videos/A3](http://www.hp.com/videos/A3) för videohjälp.

Följande information är korrekt vid publiceringstillfället. Aktuell information finns i [www.hp.com/support/](http://www.hp.com/support/colorljE77422MFP) [colorljE77422MFP](http://www.hp.com/support/colorljE77422MFP).

#### Mer information:

HP:s heltäckande hjälp för skrivaren innehåller följande information:

- Installera och konfigurera
- Lär och använd
- Problemlösning
- Ladda ned uppdateringar av programvara och inbyggd programvara
- Delta i supportforum
- Hitta information om garanti och föreskrifter

## Varningsikoner

Var försiktig om du ser en varningsikon på HP-skrivaren, enligt ikondefinitionerna.

Varning: Elektriska stötar

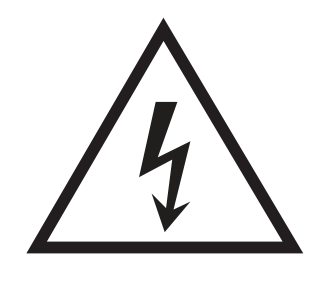

● Varning: Varm yta

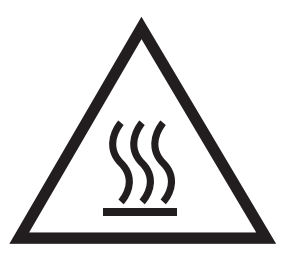

● Varning: Håll kroppsdelar borta från delar som rör sig

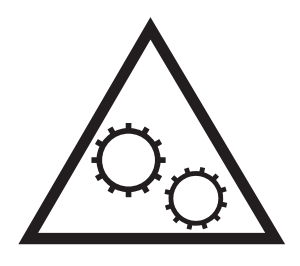

● Varning: Vass kant i närheten

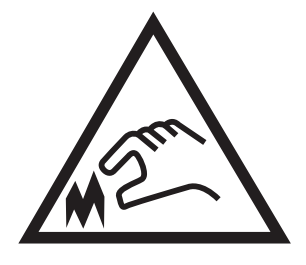

● Varning

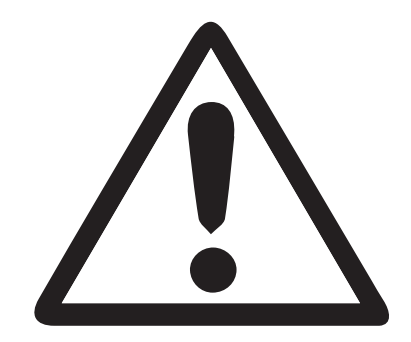

## <span id="page-14-0"></span>Eventuell stötrisk

Läs igenom den här viktiga säkerhetsinformationen.

- Läs och förstå denna säkerhetsinformation för att undvika risken för elstötar.
- Följ alltid grundläggande säkerhetsåtgärder när du använder den här produkten för att minska risk för skada från brand eller elektriska stötar.
- Läs och förstå alla instruktionerna i användarhandboken.

Observera alla varningar och anvisningar som är angivna på produkten.

- Använd endast ett jordat eluttag när du ansluter produkten till en strömkälla. Om du inte vet om att uttaget är jordat kontrollerar du med en behörig elektriker.
- Rör inte kontakterna på något av uttagen på produkten. Byt ut skadade sladdar omedelbart.
- Koppla ur produkten från vägguttaget före rengöring.
- Installera inte och använd inte produkten nära vatten eller när du är våt.
- Installera produkten säkert på en stabil yta.
- Installera produkten på en skyddad plats där ingen kan kliva på eller snubbla över nätsladden.

## <span id="page-15-0"></span>**Skrivarvyer**

Hitta viktiga funktioner på skrivaren och på kontrollpanelen.

- Skrivarens framsida
- [Skrivarens baksida](#page-18-0)
- **[Gränssnittsportar](#page-19-0)**
- **[Kontrollpanelvy](#page-20-0)**

## Skrivarens framsida

Hitta funktioner på framsidan av skrivaren.

Bild 1-1 Skrivarens framsida (E77428dn, E77422dn)

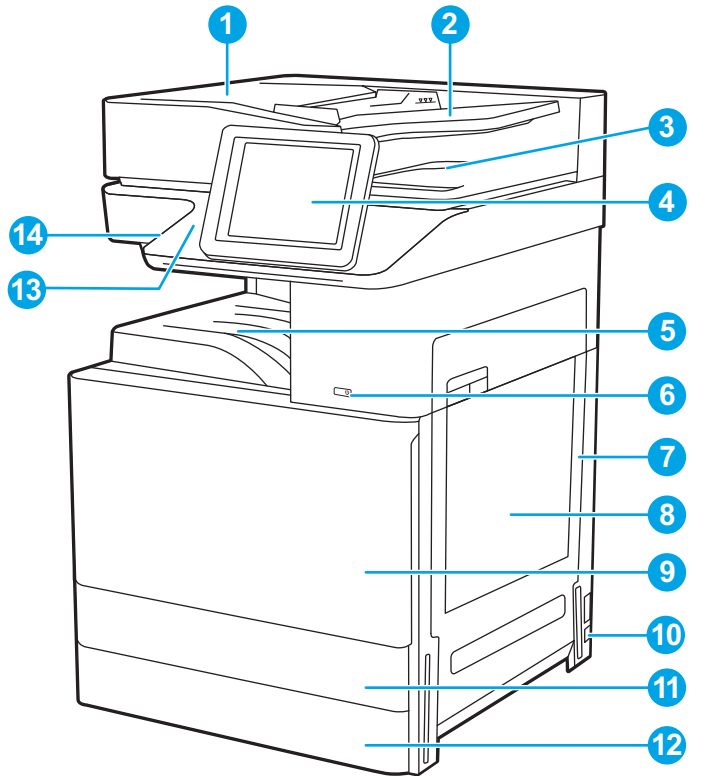

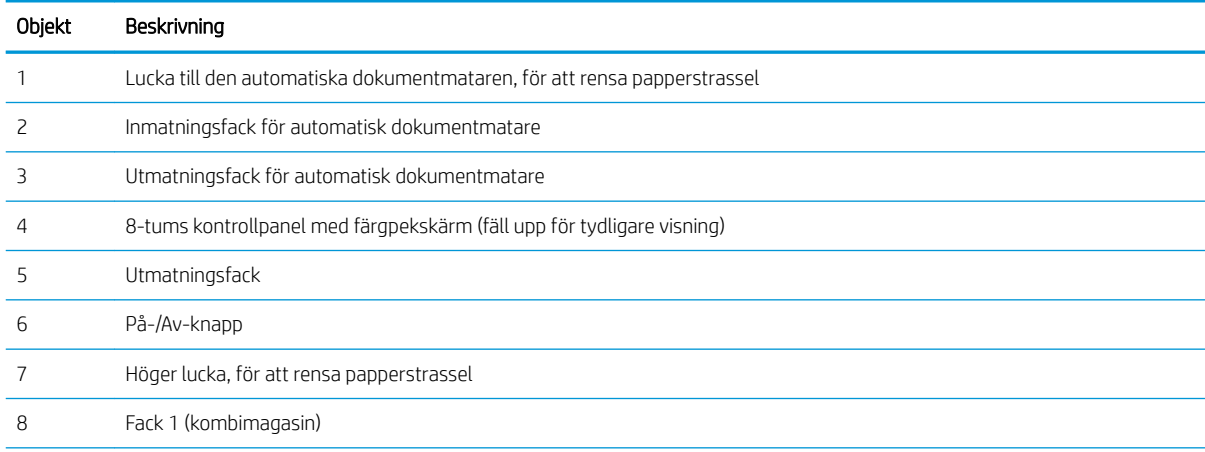

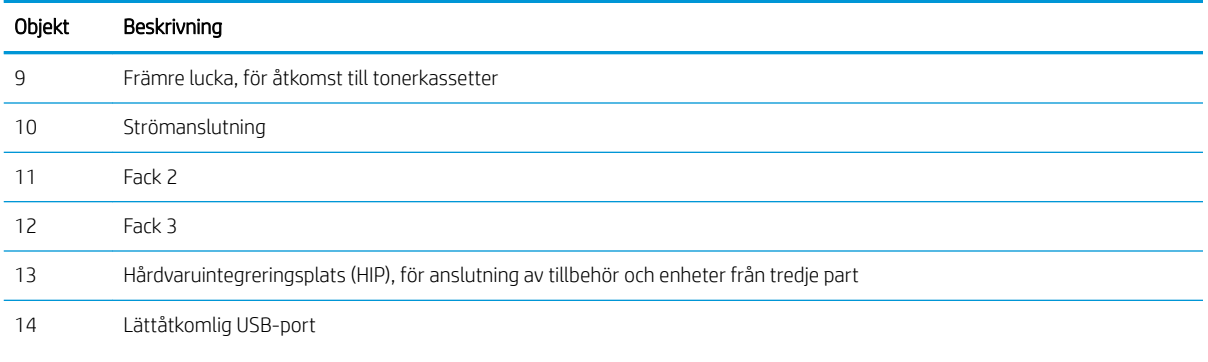

Sätt i en USB-flashenhet för utskrift eller skanning utan dator eller för att uppdatera skrivarens inbyggda programvara.

OBS! En administratör måste aktivera den här porten innan den används.

#### Bild 1-2 Skrivarens framsida (E77422dv)

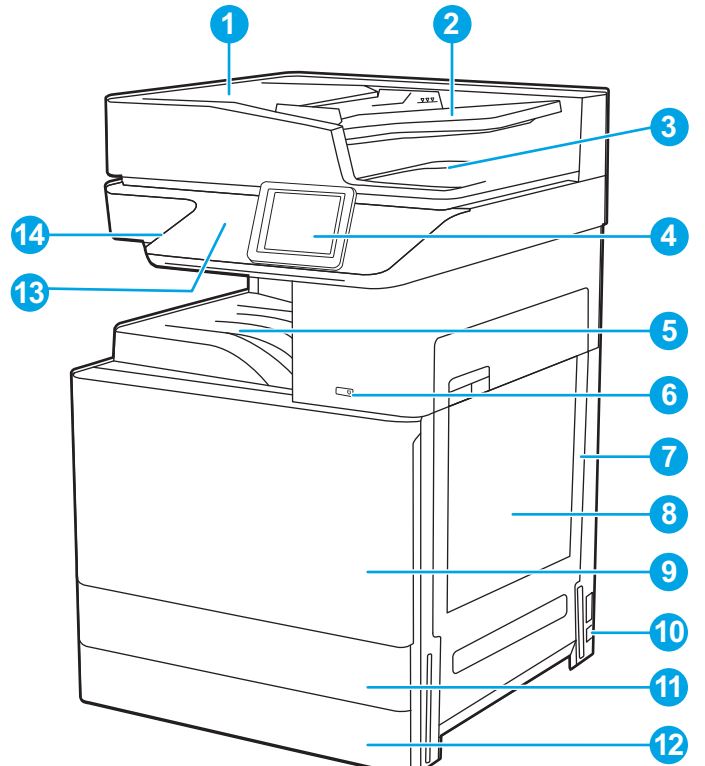

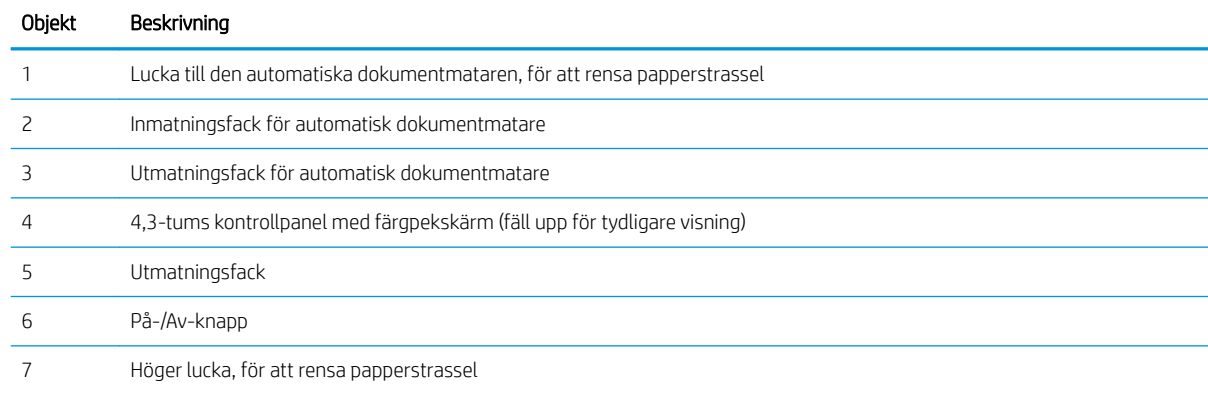

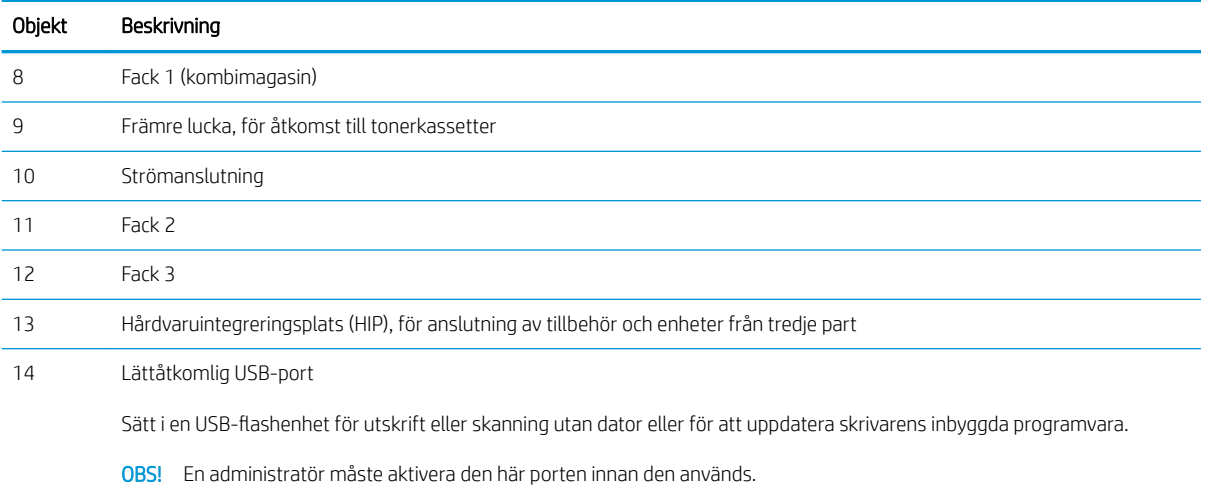

#### Bild 1-3 Skrivarens framsida (E77422a)

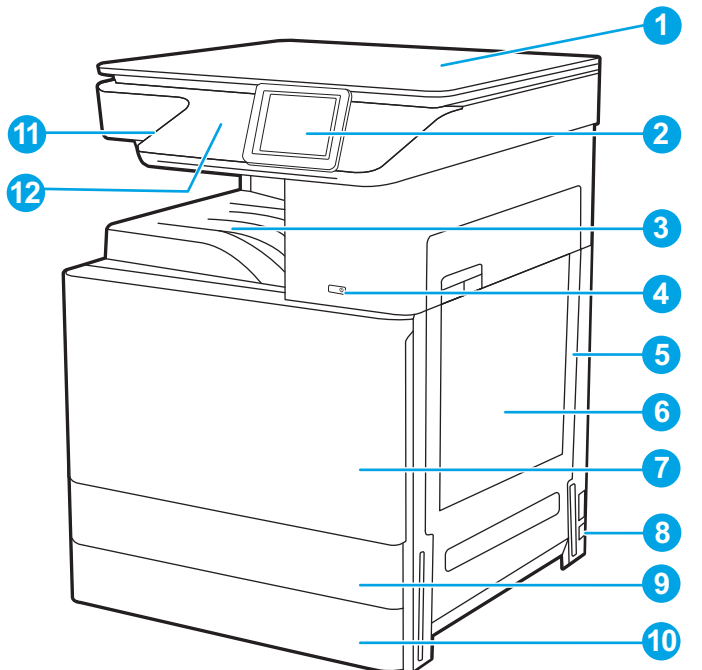

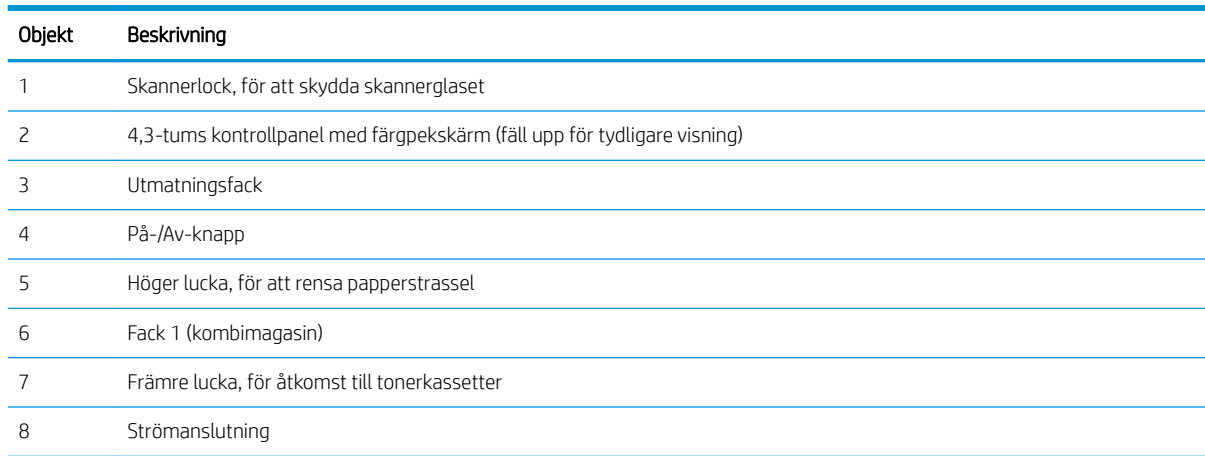

<span id="page-18-0"></span>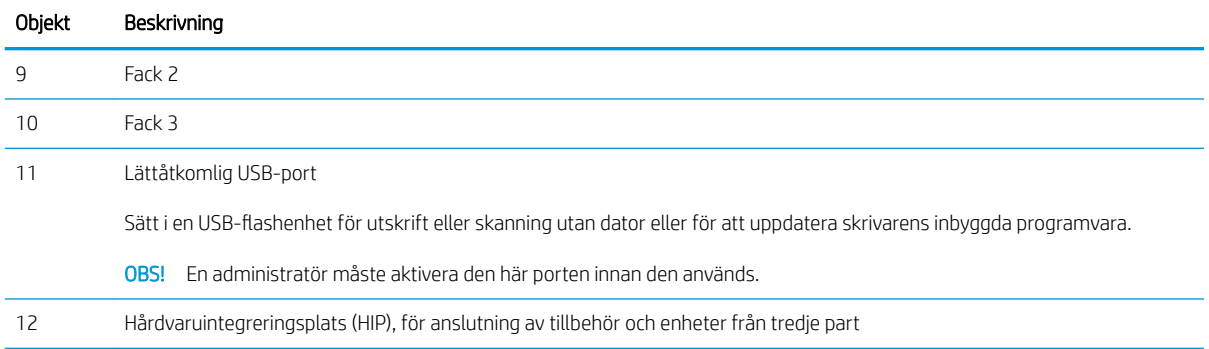

## Skrivarens baksida

Hitta funktioner på baksidan av skrivaren.

Bild 1-4 Skrivarens baksida

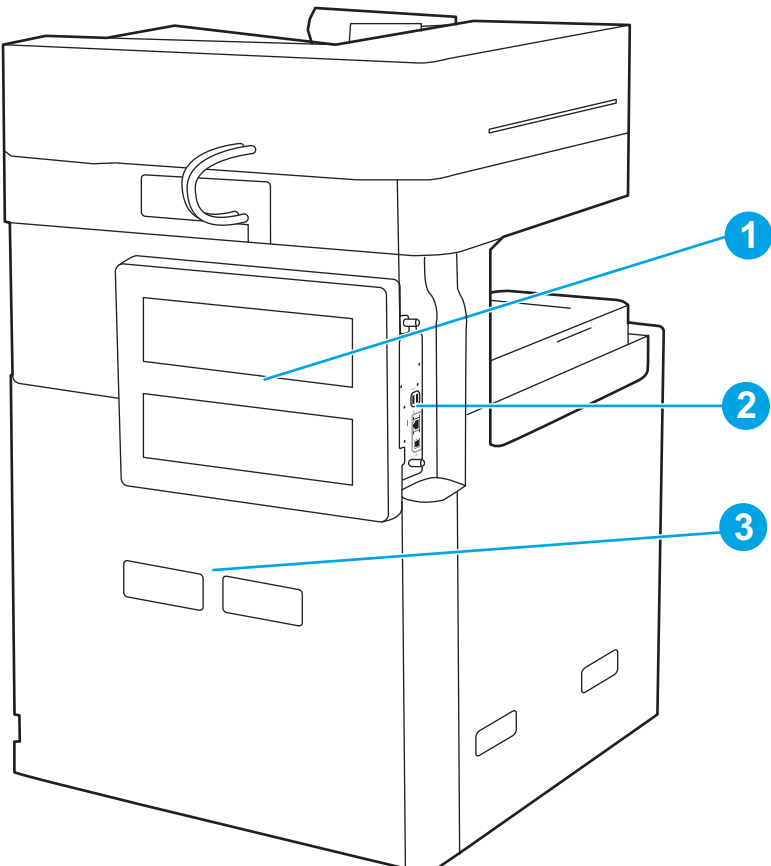

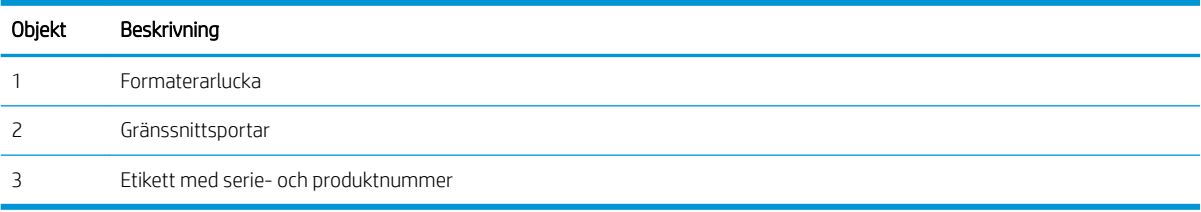

### <span id="page-19-0"></span>Gränssnittsportar

Hitta gränssnittsportar på skrivarformateraren.

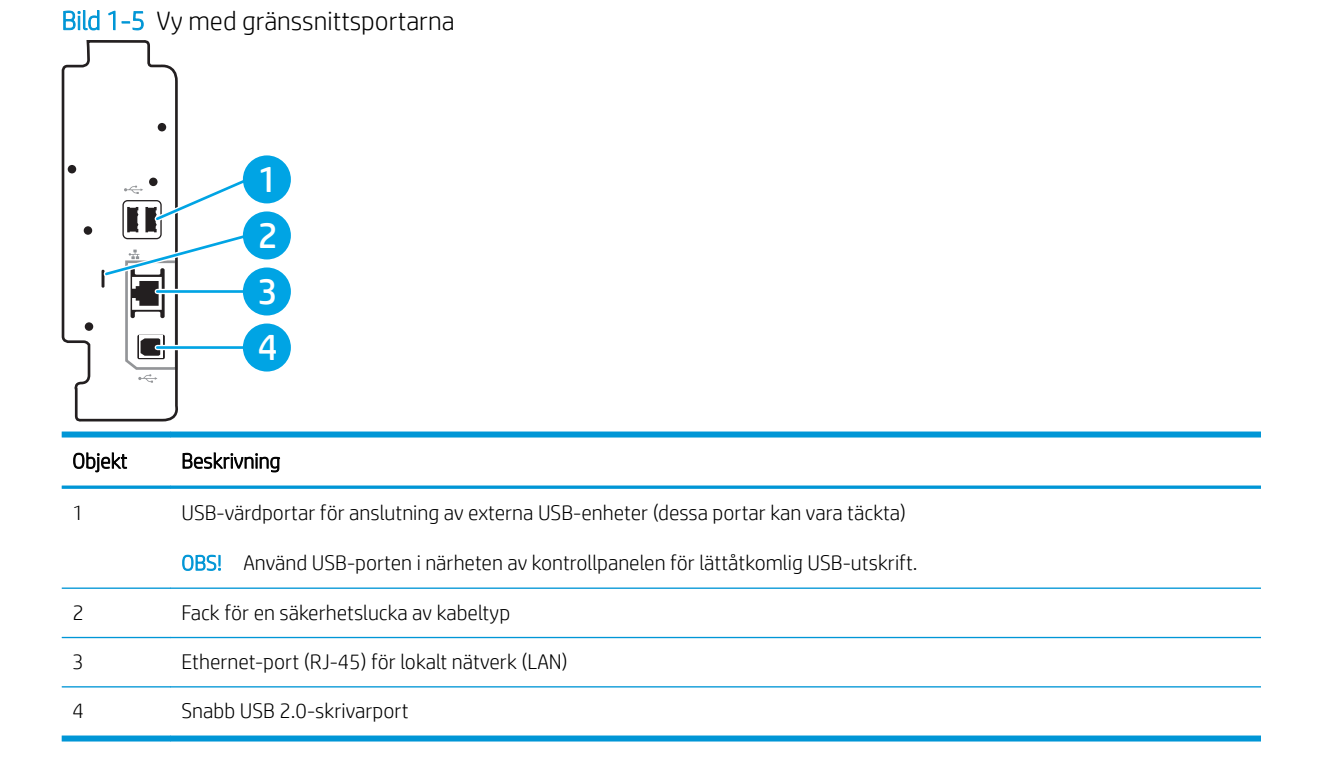

## <span id="page-20-0"></span>Kontrollpanelvy

Från kontrollpanelen får du åtkomst till skrivarens funktioner. Där visas också skrivarens aktuella status.

- [Använda kontrollpanelen på pekskärmen](#page-22-0)
- **OBS!** Luta kontrollpanelen så blir skärmen lättare att läsa.

Från startskärmen får du åtkomst till skrivarens funktioner. Där visas också skrivarens aktuella status.

Återgå till startskärmen när som helst genom att trycka på knappen Start ? Tryck på knappen Start ? till vänster på skrivarkontrollpanelen, eller tryck på knappen Start uppe till vänster på de flesta skärmar.

**3 OBS!** Vilka funktioner som visas på startskärmen varierar beroende på skrivarkonfiguration.

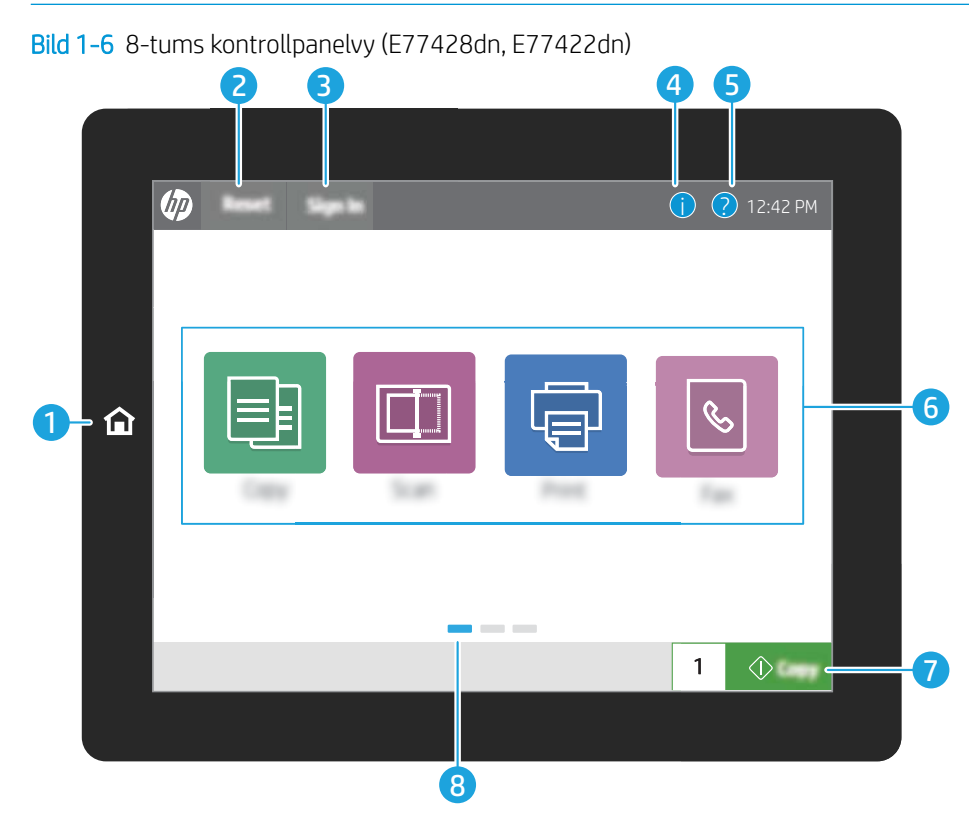

#### Bild 1-7 4,3-tums kontrollpanelvy (E77422dv, E77422a)

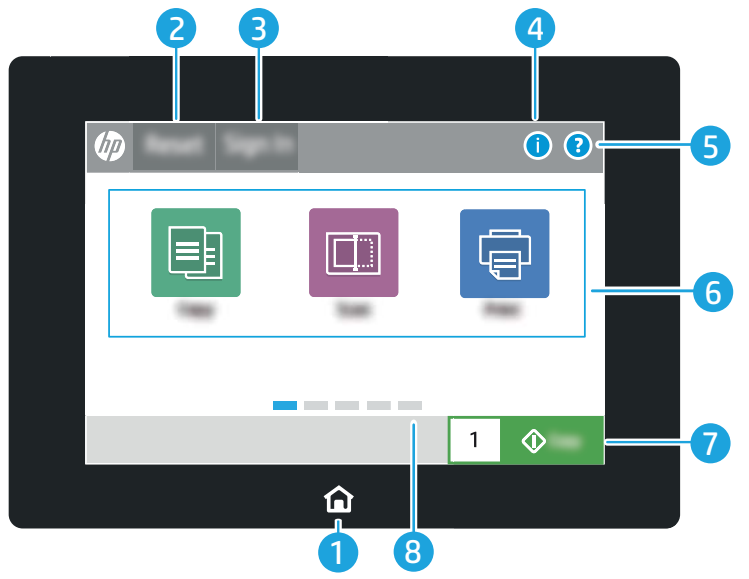

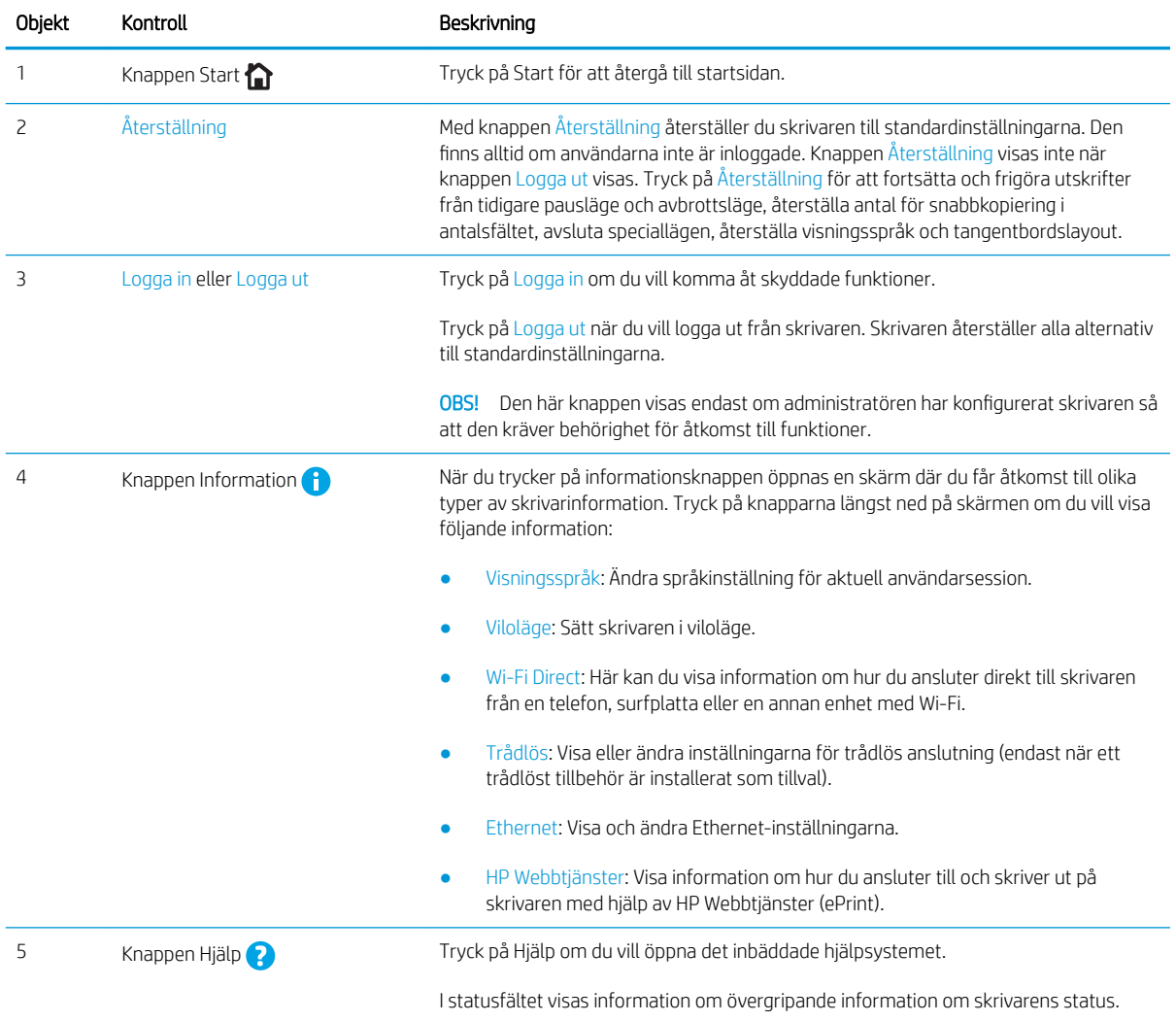

<span id="page-22-0"></span>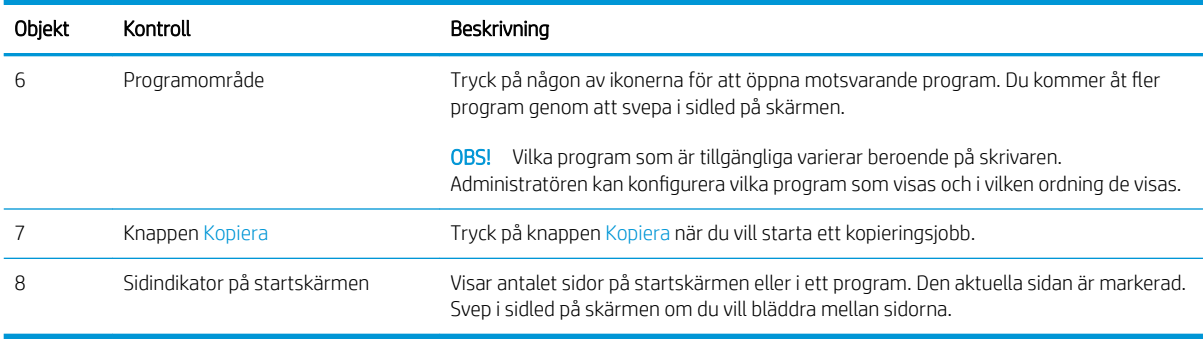

### Använda kontrollpanelen på pekskärmen

Utför de här åtgärderna när du vill använda skrivarens kontrollpanel med pekskärm.

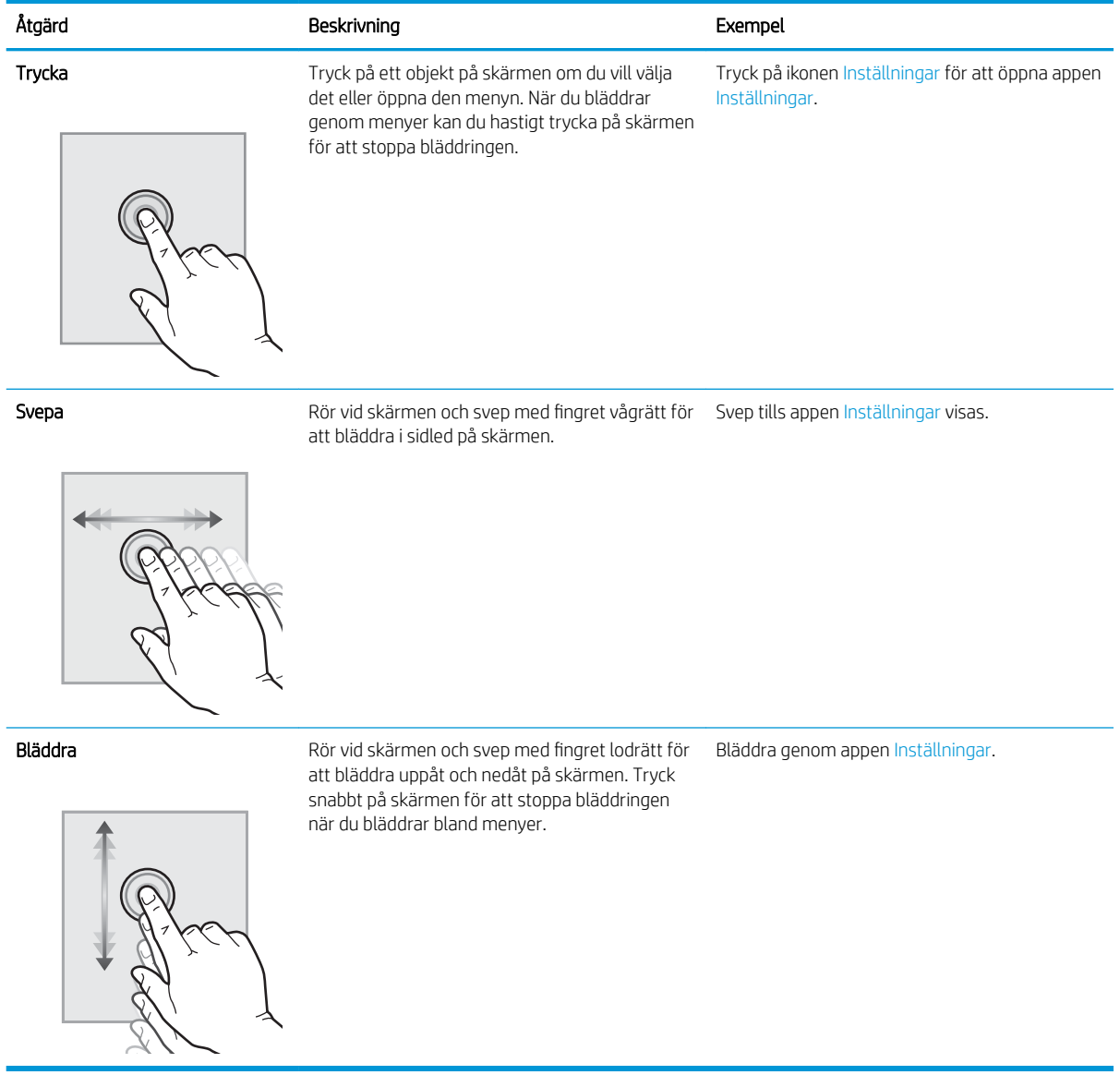

## <span id="page-23-0"></span>Skrivarspecifikationer

- Tekniska specifikationer
- [Operativsystem som kan användas](#page-25-0)
- [Skrivarens mått](#page-27-0)
- [Energiförbrukning, elektriska specifikationer och akustiskt utsläpp](#page-28-0)
- [Område för driftmiljö](#page-28-0)

VIKTIGT: Följande specifikationer är riktiga när denna publikation skrivs men kan komma att ändras. Aktuell information finns i [www.hp.com/support/colorljE77422MFP.](http://www.hp.com/support/colorljE77422MFP)

## Tekniska specifikationer

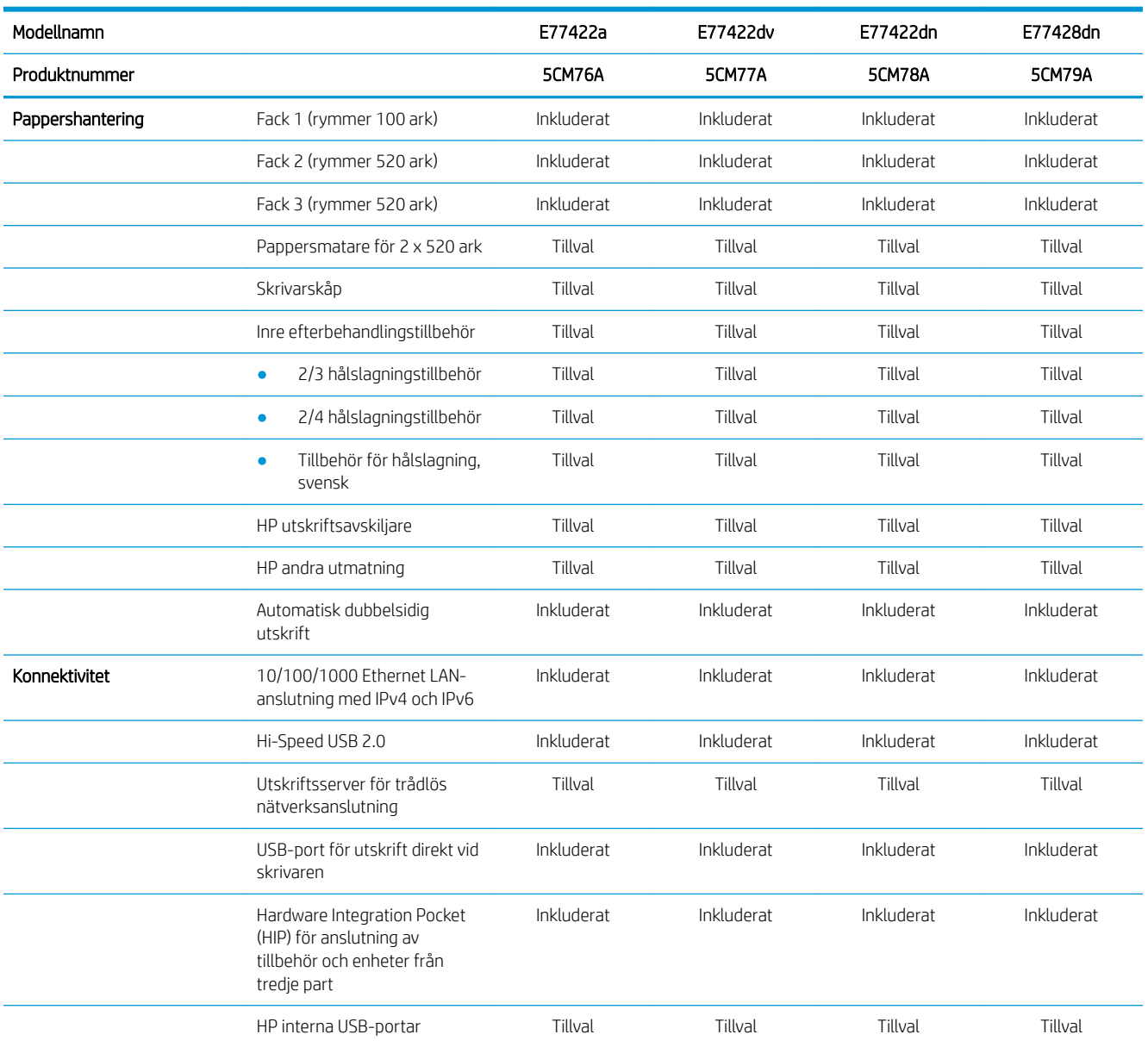

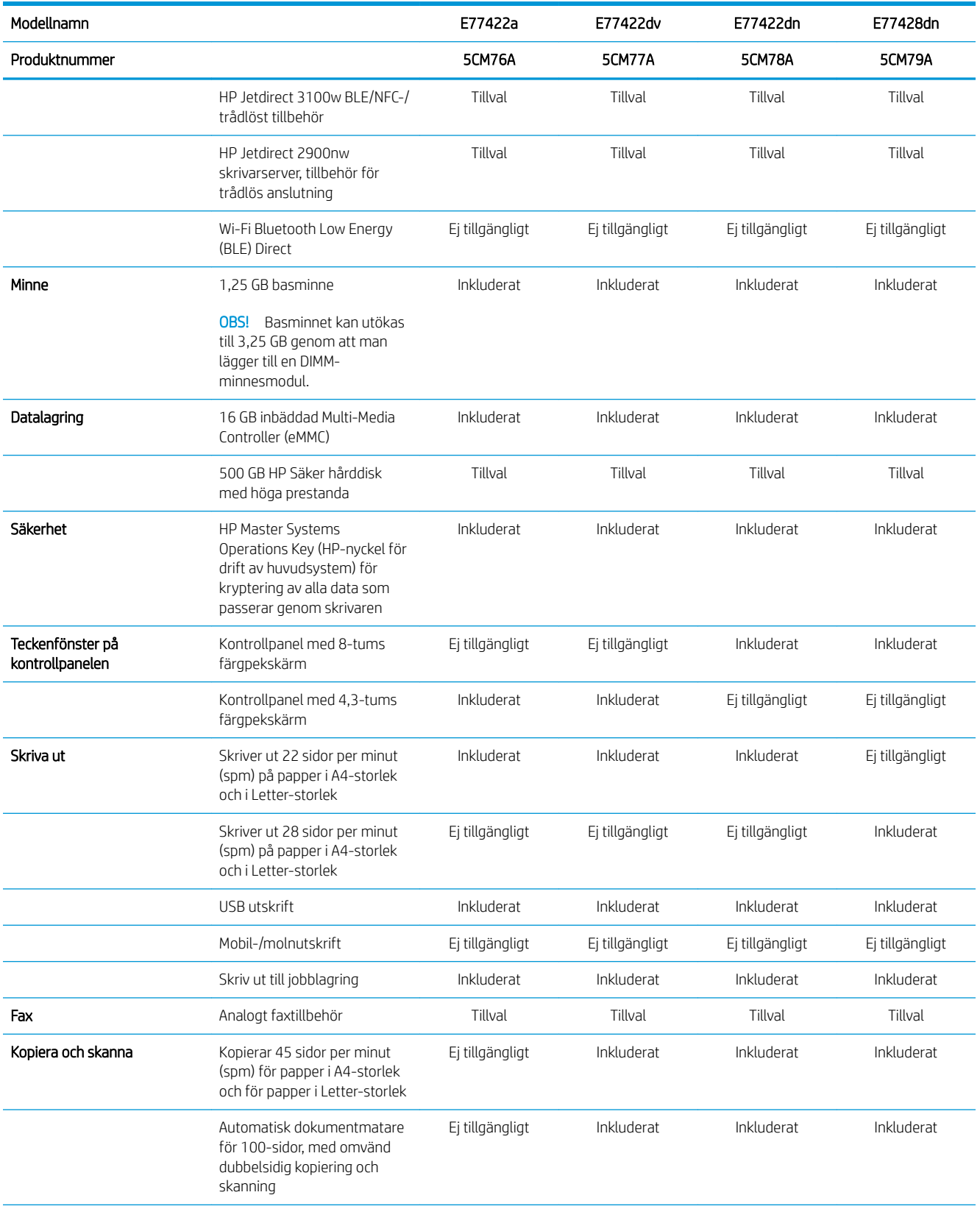

<span id="page-25-0"></span>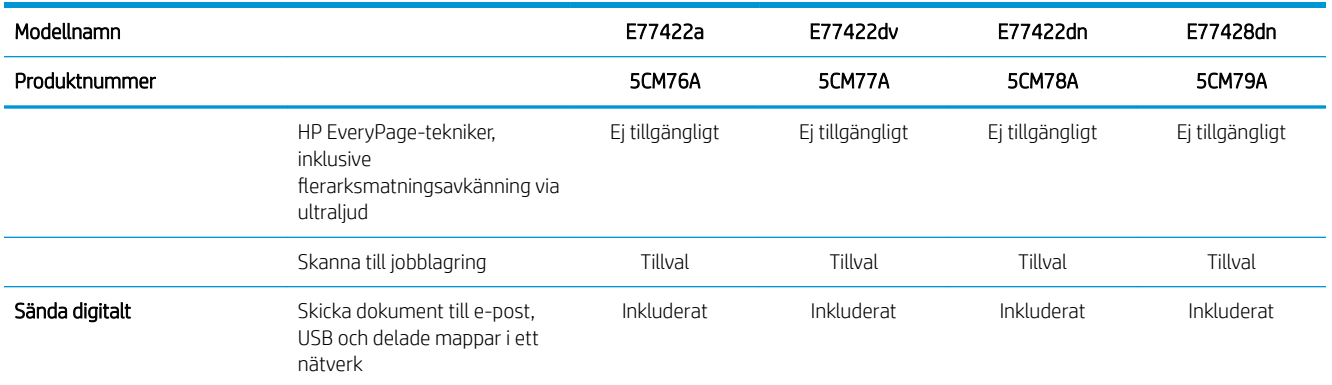

### Operativsystem som kan användas

Använd följande information för att kontrollera skrivarens kompatibilitet med operativsystemet på din dator.

Linux: Mer information om Linux-utskriftsdrivrutiner hittar du på [www.hp.com/go/linuxprinting](http://www.hp.com/go/linuxprinting).

UNIX: Mer information om UNIX®-skrivardrivrutiner hittar du på [www.hp.com/go/unixmodelscripts](http://www.hp.com/go/unixmodelscripts).

Följande information gäller de skrivarspecifika HP PCL 6-skrivardrivrutinerna för Windows, HP-skrivardrivrutiner för OS X och för installationsprogrammet.

Windows: Ladda ned HP Easy Start från [123.hp.com/LaserJet](http://123.hp.com/LaserJet) för att installera HP-skrivardrivrutinen. Eller gå till webbplatsen för skrivarsupport för den här skrivaren, [www.hp.com/support/colorljE77422MFP,](http://www.hp.com/support/colorljE77422MFP) för att hämta skrivardrivrutinen eller installationsprogrammet och installera HP-skrivardrivrutinen

macOS: Mac-datorer stöds för den här produkten. Hämta HP Easy Start, antingen från [123.hp.com/LaserJet](http://123.hp.com/LaserJet) eller från sidan med utskriftssupport, och använd sedan HP Easy Start för att installera HP-utskriftsdrivrutinen.

- 1. Gå till [123.hp.com/LaserJet.](http://123.hp.com/LaserJet)
- 2. Följ angivna steg för att ladda ned skrivarens programvara.

#### Tabell 1-1 Operativsystem och skrivardrivrutiner som stöds

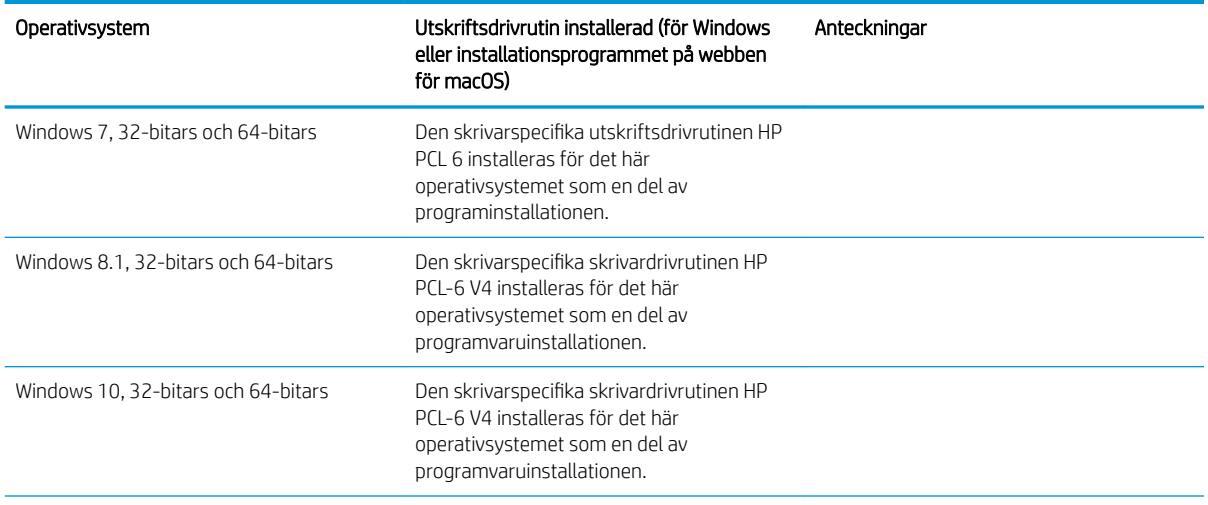

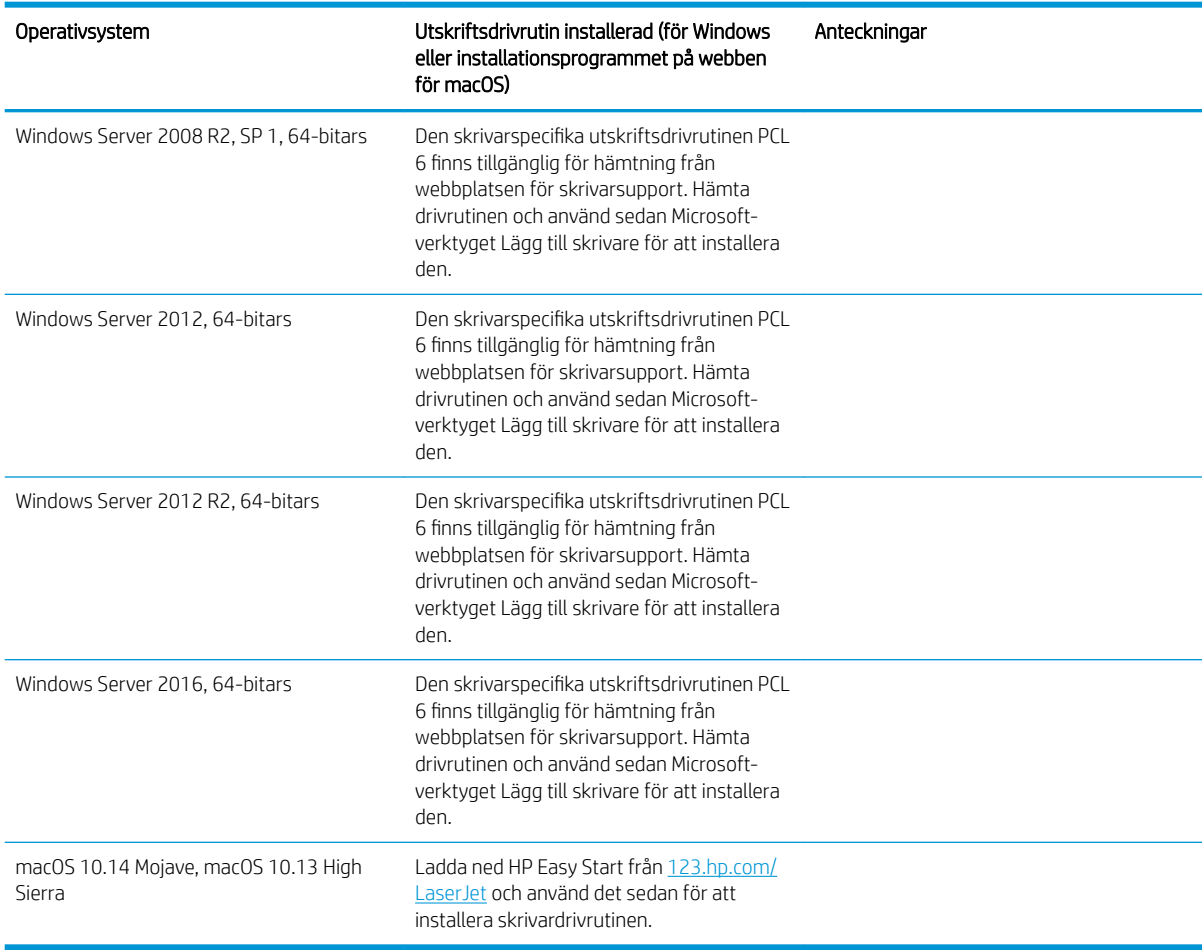

Tabell 1-1 Operativsystem och skrivardrivrutiner som stöds (fortsättning)

**OBS!** Operativsystem som stöds kan ändras. För en aktuell lista över de operativsystem som stöds, besöker du [www.hp.com/support/colorljE77422MFP](http://www.hp.com/support/colorljE77422MFP) för att ta del av HP:s heltäckande hjälp för produkten.

**BS!** Om du vill veta mer om klient- och serveroperativsystem och stöd för drivrutinerna HP UPD för den här skrivaren går du till [www.hp.com/go/upd.](http://www.hp.com/go/upd) Klicka på länkarna under Ytterligare information.

#### Tabell 1-2 Lägsta systemkrav

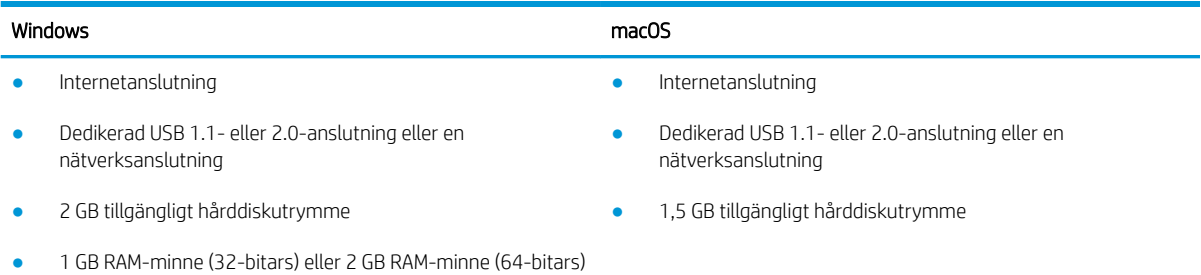

<span id="page-27-0"></span>**2 OBS!** Installationsprogrammet för Windows installerar HP Smart Device Agent Base-tjänsten. Filstorleken är ungefär 100 kb. Dess enda funktion är att en gång i timmen söka efter skrivare som är anslutna via USB. Inga data har samlats in. Om en USB-skrivare hittas, försöker den sedan att hitta en instans av JetAdvantage Management Connector (JAMc) i nätverket. Om en JAMc hittas uppgraderas HP Smart Device Agent Base på ett säkert sätt till en fullständig Smart Device Agent från JAMc som sedan kan tillåta utskrivna sidor att bokföras på ett MPS-konto (Managed Print Services ). Webbpaket med endast skrivardrivrutiner hämtade från [hp.com](http://www.hp.com) för skrivaren och som installeras via guiden Lägg till skrivare installerar inte den här tjänsten.

Om du vill avinstallera tjänsten öppnar du Kontrollpanelen i Windows och väljer sedan Program eller Program och funktioner och därefter Lägg till/ta bort program eller Avinstallera ett program för att ta bort tjänsten. Filnamnet är HPSmartDeviceAgentBase.

### Skrivarens mått

Kontrollera att platsen där du vill placera skrivaren är stor nog för skrivaren.

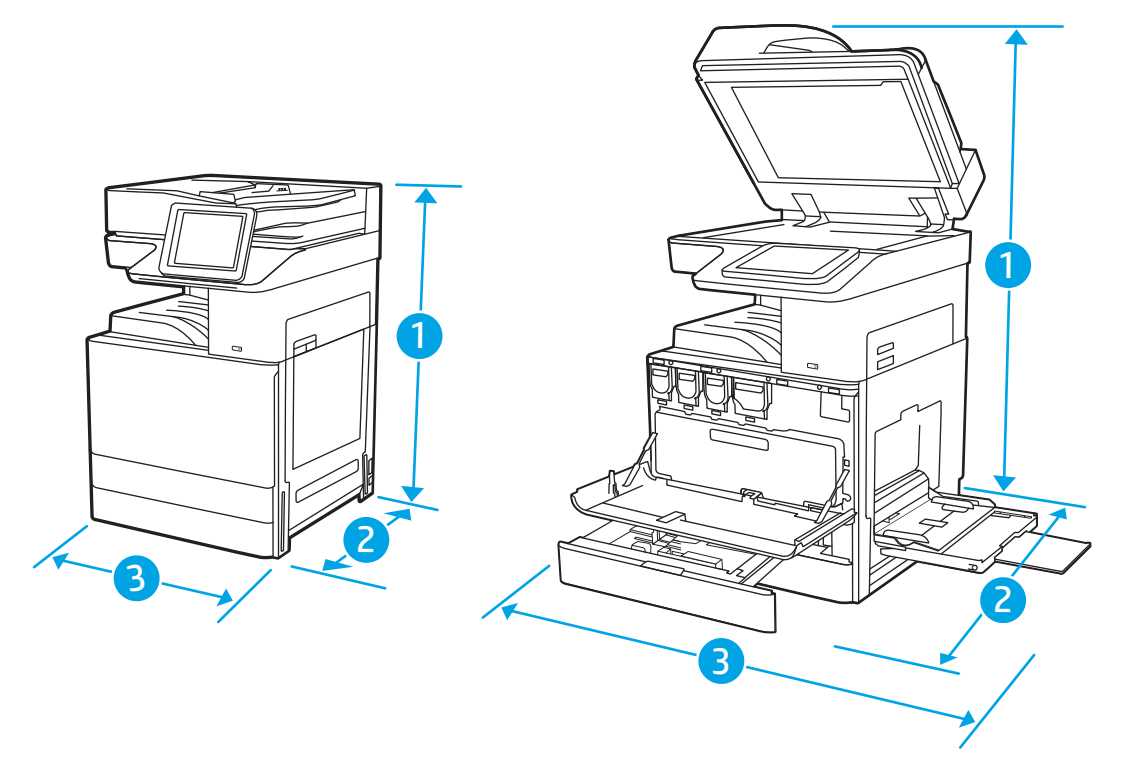

#### Tabell 1-3 Mått för modellerna E77422a, E77422dv, E77422dn och E77428dn

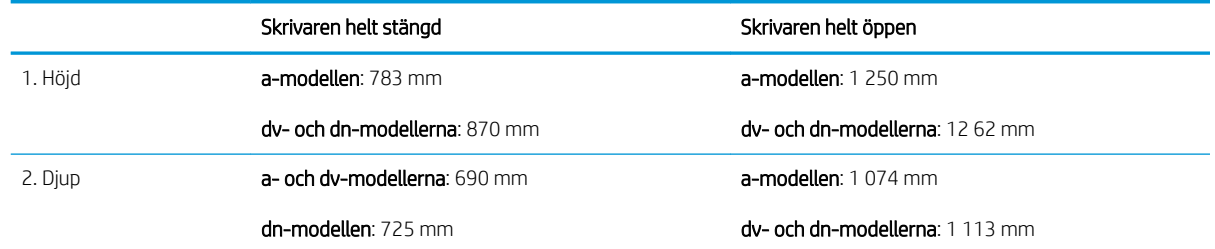

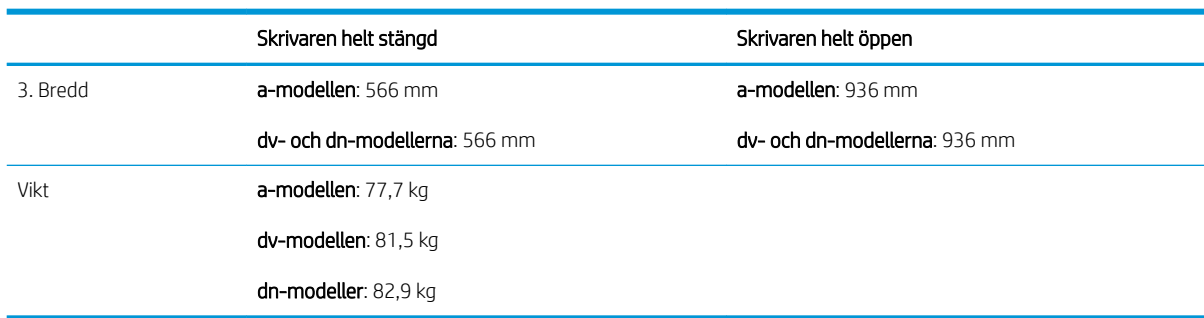

#### <span id="page-28-0"></span>Tabell 1-3 Mått för modellerna E77422a, E77422dv, E77422dn och E77428dn (fortsättning)

**▲** Dessa värden kan ändras. Aktuell information finns på [www.hp.com/support/colorljE77422MFP](http://www.hp.com/support/colorljE77422MFP).

### Energiförbrukning, elektriska specifikationer och akustiskt utsläpp

Den aktuella informationen finns på [www.hp.com/support/colorljE77422MFP.](http://www.hp.com/support/colorljE77422MFP)

X VIKTIGT: Strömkraven baseras på land/region där skrivaren säljs. Frekvensomvandla ej spänningen i nätet. Det skadar skrivaren och gör skrivarens garanti ogiltig.

### Område för driftmiljö

#### Tabell 1-4 Specifikationer för driftmiljö

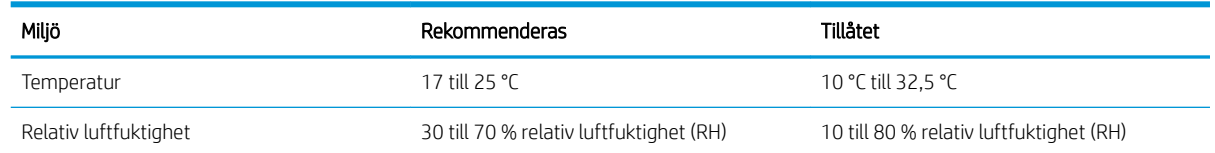

## Installation av skrivarens maskinvara och programvara

Grundläggande installationsinstruktioner finns i installationshandboken för maskinvaran som medföljde skrivaren. Fler instruktioner finns på HP-supporten på webben.

Gå till [www.hp.com/support/colorljE77422MFP](http://www.hp.com/support/colorljE77422MFP) för HP:s heltäckande hjälp för skrivaren. Leta upp följande support:

- Installera och konfigurera
- Lär och använd
- Problemlösning
- Ladda ned uppdateringar av programvara och inbyggd programvara
- Delta i supportforum
- Hitta information om garanti och regler

## <span id="page-30-0"></span>2 Pappersfack

Ta reda på hur du fyller på och använder pappersfacken, bl.a. hur du fyller på speciella objekt såsom kuvert och etiketter.

- **Inledning**
- [Fyll på papper i fack 1 \(kombifack\)](#page-31-0)
- [Fyll på papper i fack 2, fack 3 och extra facken för 2 x 520 ark](#page-38-0)
- [Fylla på och skriva ut på kuvert](#page-44-0)
- [Fyll på och skriv ut på etiketter](#page-46-0)

Se [www.hp.com/videos/A3](http://www.hp.com/videos/A3) för videohjälp.

Följande information är korrekt vid publiceringstillfället. Aktuell information finns i [www.hp.com/support/](http://www.hp.com/support/colorljE77422MFP) [colorljE77422MFP](http://www.hp.com/support/colorljE77422MFP).

#### Mer information:

HP:s heltäckande hjälp för skrivaren innehåller följande information:

- Installera och konfigurera
- Lär och använd
- Problemlösning
- Ladda ned uppdateringar av programvara och inbyggd programvara
- Delta i supportforum
- Hitta information om garanti och föreskrifter

## Inledning

Var försiktig när du fyller på papper i facken.

A VIKTIGT: Dra inte ut fler än ett pappersfack åt gången.

Stå inte på pappersfacket och använd det inte som ett trappsteg.

Se till så att du inte klämmer fingrarna i pappersfacken när du stänger dem.

Alla fack måste vara stängda när du flyttar skrivaren.

## <span id="page-31-0"></span>Fyll på papper i fack 1 (kombifack)

Följande information beskriver hur du fyller på papper i fack 1.

- Fylla på fack 1 (kombifack)
- [Pappersorientering i fack 1 \(kombifack\)](#page-32-0)
- [Använda Växla läge för brevpapper](#page-37-0)

## Fylla på fack 1 (kombifack)

Facket rymmer upp till 100 75 g/m<sup>2</sup> pappersark eller 10 kuvert.

<sup>2</sup> OBS! Välj rätt papperstyp i skrivardrivrutinen innan utskriften.

A VIKTIGT: Undvik papperstrassel genom att inte fylla på eller ta ut papper från fack 1 under utskrift.

1. Öppna fack 1.

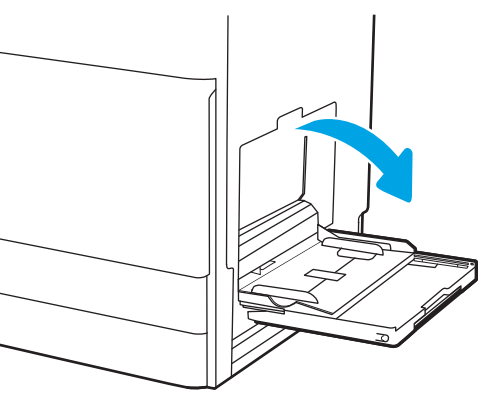

2. Dra ut fackförlängningen för att ge stöd åt papperet.

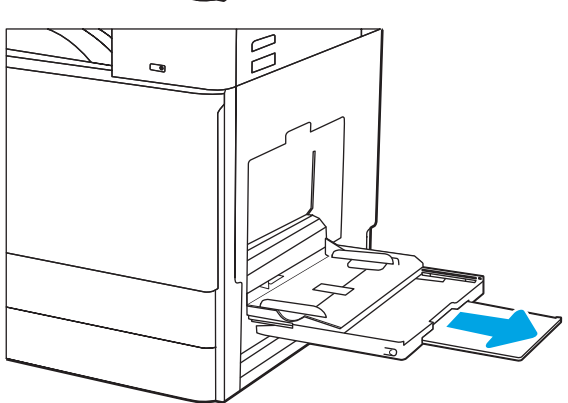

<span id="page-32-0"></span>3. Sprid pappersledarna utåt med justeringsreglaget.

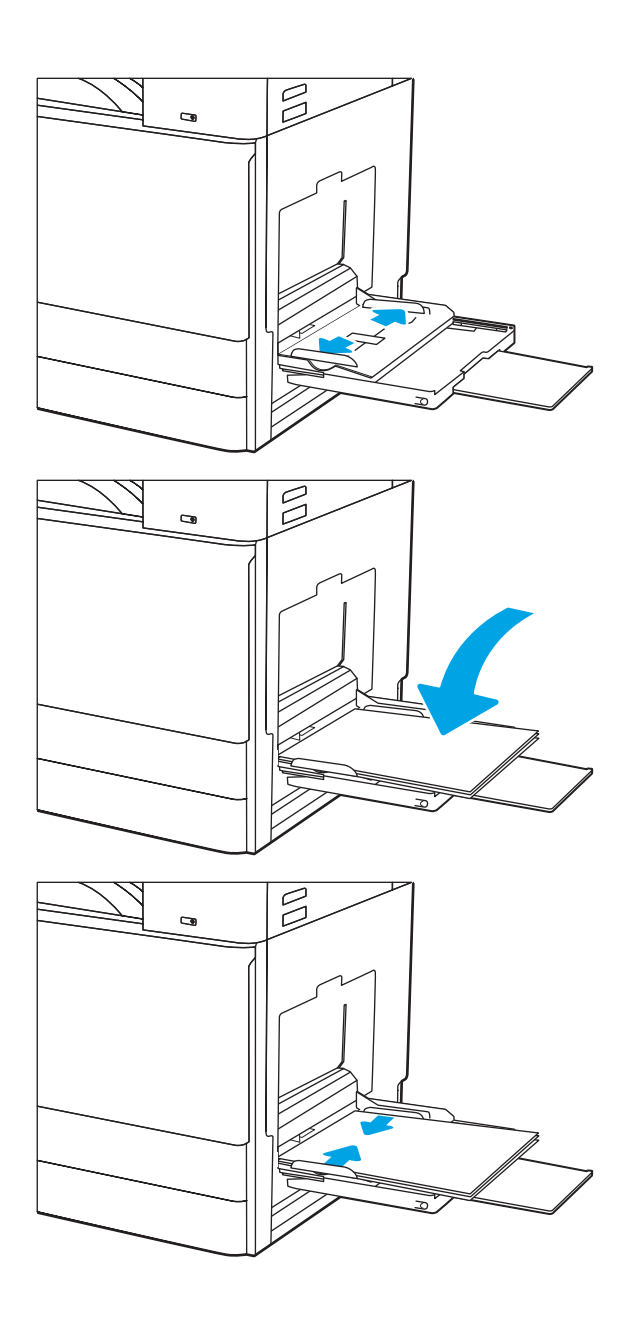

4. Fyll på papper i facket.

Kontrollera att papperen passar under flikarna på pappersledarna.

OBS! Den maximala bunthöjden är 10 mm, eller ungefär 100 ark med papper av typen 75 g/m2.

5. Placera pappersbunten i facket och justera sedan pappersledarna på sidorna med justeringsreglaget så att de rör lätt vid pappersarken, inte så hårt att de böjs.

## Pappersorientering i fack 1 (kombifack)

Se till att du placerar papper på rätt sätt i fack 1 (kombifack) för att garantera bästa utskriftskvalitet.

### Tabell 2-1 Fack 1, pappersorientering

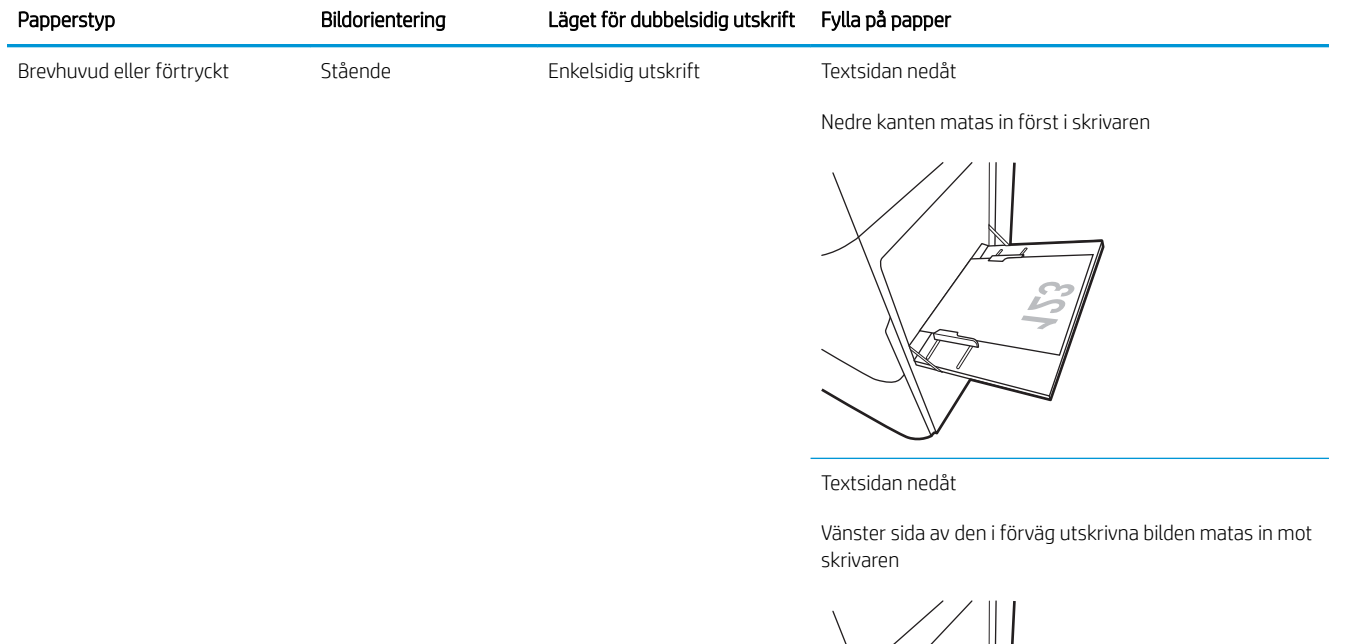

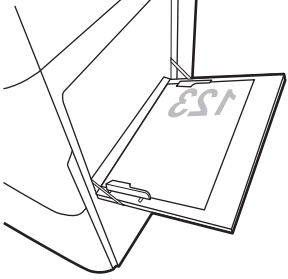

Automatisk dubbelsidig utskrift eller om Alternativt brevhuvudsläge är aktiverat Textsidan uppåt

Övre kanten matas in först i skrivaren

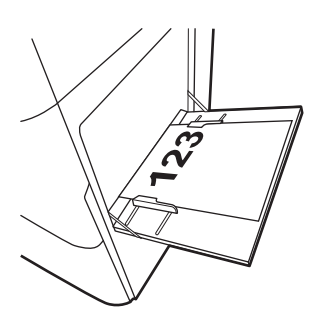

#### Tabell 2-1 Fack 1, pappersorientering (fortsättning)

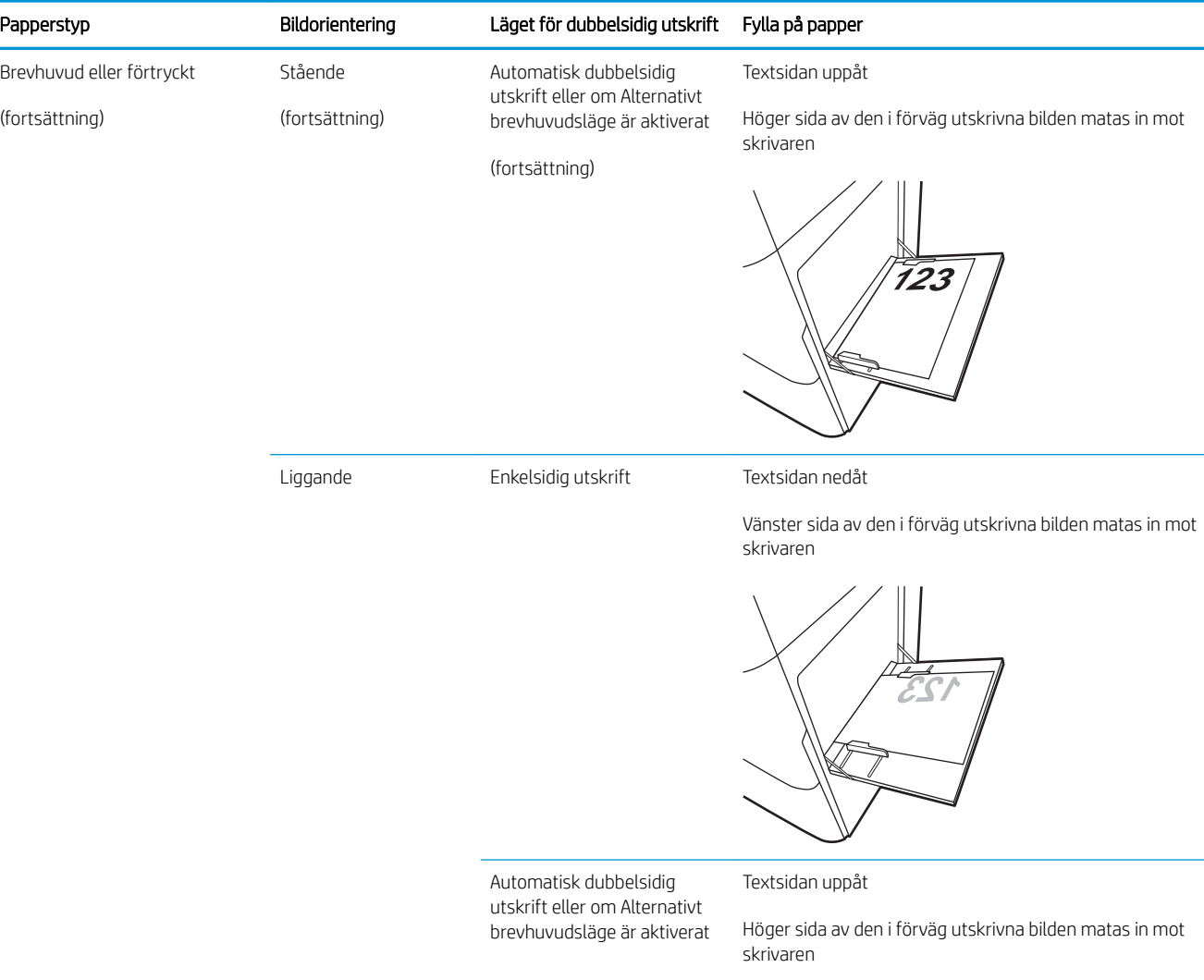

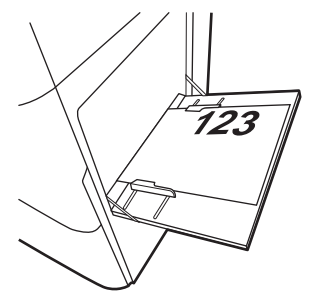

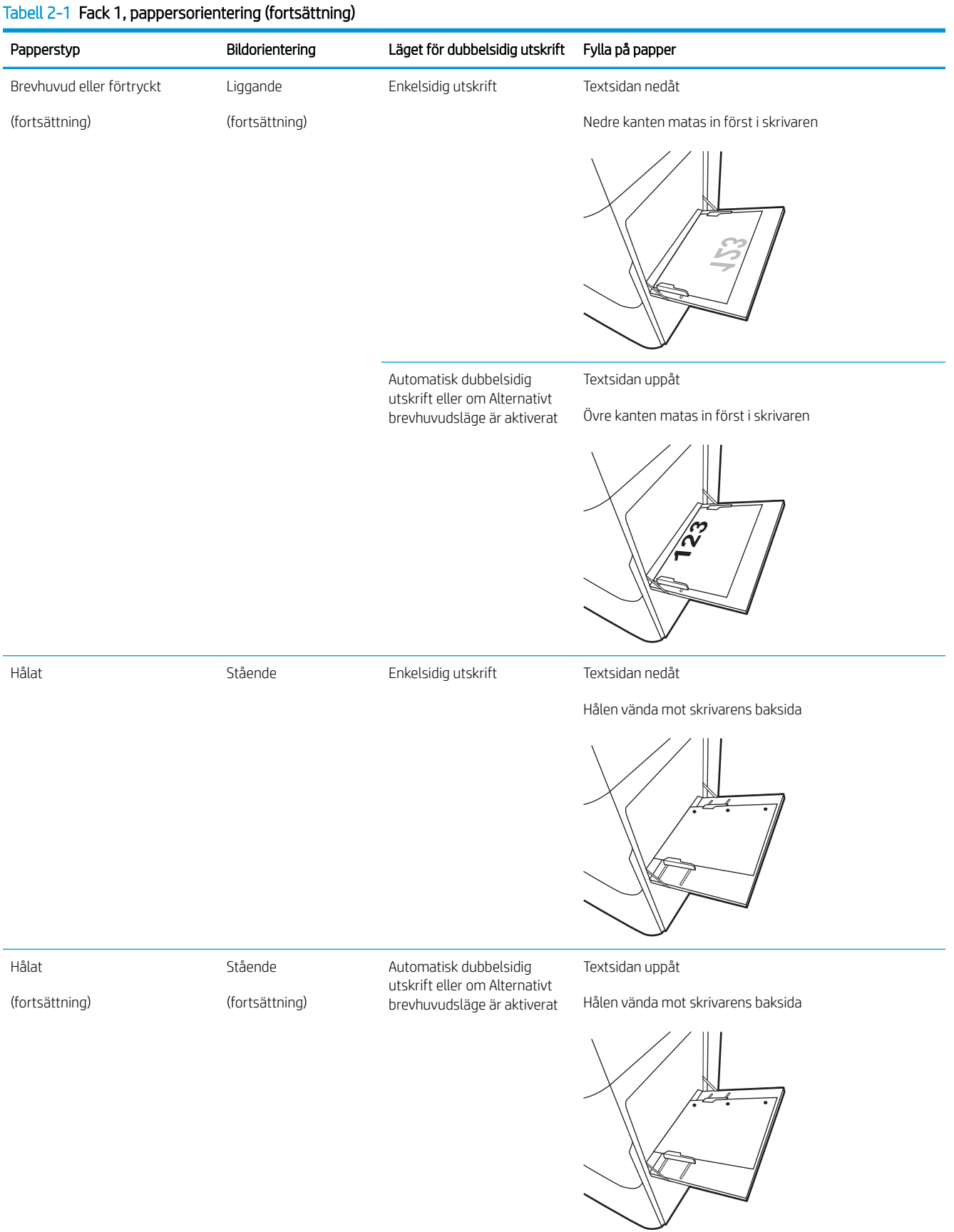
### Tabell 2-1 Fack 1, pappersorientering (fortsättning)

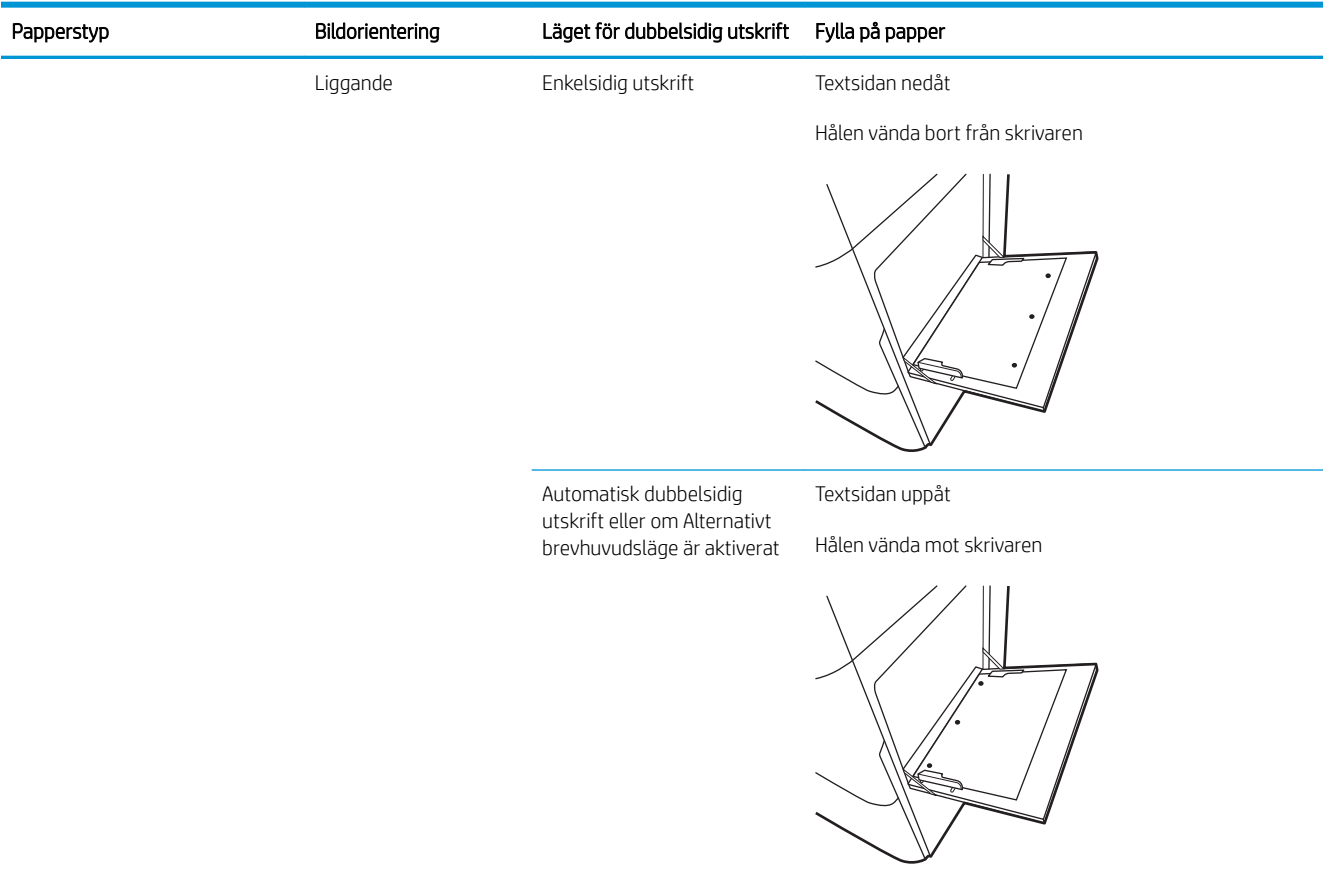

## Använda Växla läge för brevpapper

Använd funktionen Växla läge för brevpapper om du vill kunna fylla på brevpapper eller förtryckt papper i facket på samma sätt för alla jobb, oavsett om du skriver ut enkelsidigt eller dubbelsidigt. När du använder det här läget fyller du på papper på samma sätt som för automatisk dubbelsidig utskrift.

● Aktivera Växla läge för brevpapper med menyerna på kontrollpanelen

### Aktivera Växla läge för brevpapper med menyerna på kontrollpanelen

Använd menyn Inställningar för att ställa in inställningsperioden Växla läge för brevpapper

- 1. Öppna menyn Inställningar på startskärmen på skrivarens kontrollpanel.
- 2. Öppna följande menyer:
	- Kopia/utskrift eller Utskrift
	- Hantera fack
	- Alternativt läge för brevhuvud
- 3. Välj Aktiverad och tryck sedan på Spara eller på OK.

# Fyll på papper i fack 2, fack 3 och extra facken för 2 x 520 ark

Följande information beskriver hur du fyller på papper i fack 2, 3 och extra facken för 2 x 520 ark.

- Fyll på papper i fack 2, fack 3 och extra facken för 2 x 520 ark
- [Fack 2, fack 3 och extra facken för 2 x 520 ark](#page-39-0)
- [Använda Växla läge för brevpapper](#page-43-0)

**A VIKTIGT:** Dra inte ut fler än ett pappersfack åt gången.

## Fyll på papper i fack 2, fack 3 och extra facken för 2 x 520 ark

Dessa fack rymmer upp till 520 ark 75 g/m<sup>2</sup> papper.

**2 OBS!** Du fyller på papper på samma sätt för fack 2, fack 3 och de extra facken för 2 x 520 ark. Endast fack 2 visas här.

1. Öppna facket.

OBS! Öppna inte det här facket medan det används.

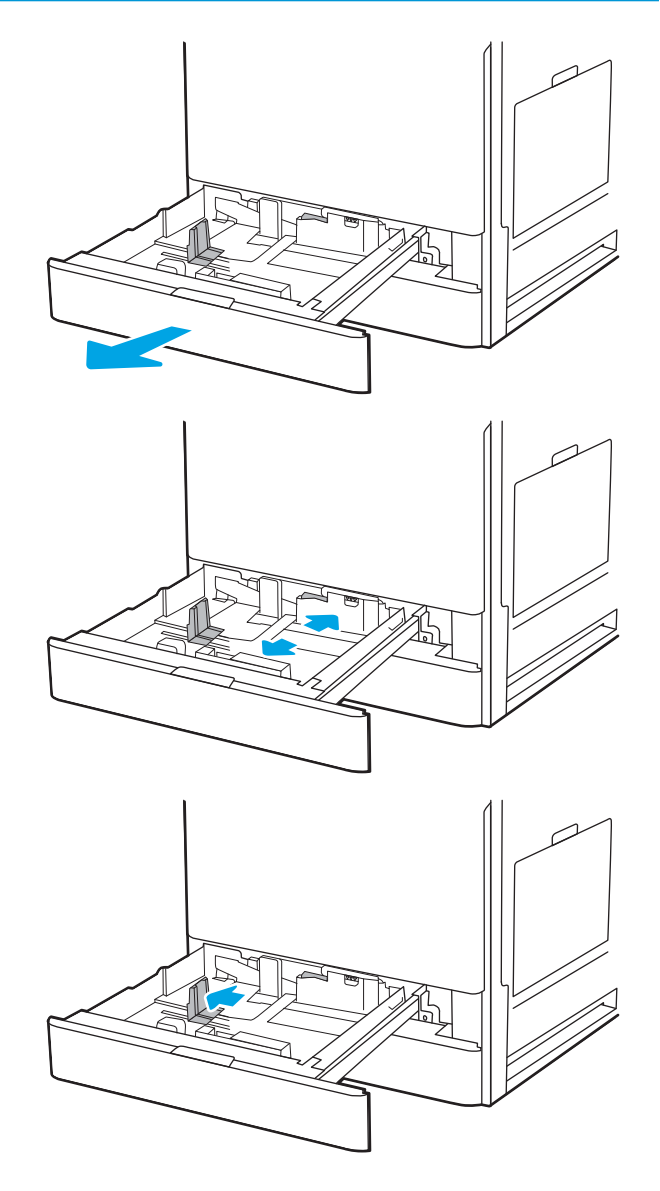

- 2. Innan du fyller på papper justerar du pappersledarna för bredd genom att hålla ned den blå vippströmbrytaren för låsning/upplåsning på den bakre pappersledaren för bredd och nyper ihop det blå justeringsreglaget på den främre pappersledaren för bredd och sedan skjuta ledarna till en helt öppen position.
- 3. Ställ in pappersledarna för längd genom att trycka in längst ned på det blå justeringsreglaget och skjuta ledarna till den pappersstorlek som används.

<span id="page-39-0"></span>5. Justera pappersledarna för längd och bredd så att de passar mot den pappersstorlek du använder. Kontrollera att pappersledarna ligger an lätt mot bunten, men inte böjer den.

OBS! Justera inte pappersledarna för snävt mot pappersbunten. Justera dem mot skårorna eller markeringarna i facket.

OBS! Förhindra papperstrassel genom att justera pappersledarna till rätt storlek och se till att facket inte är överfullt. Kontrollera att buntens överkant inte når över markeringen för maxnivå.

6. Stäng facket.

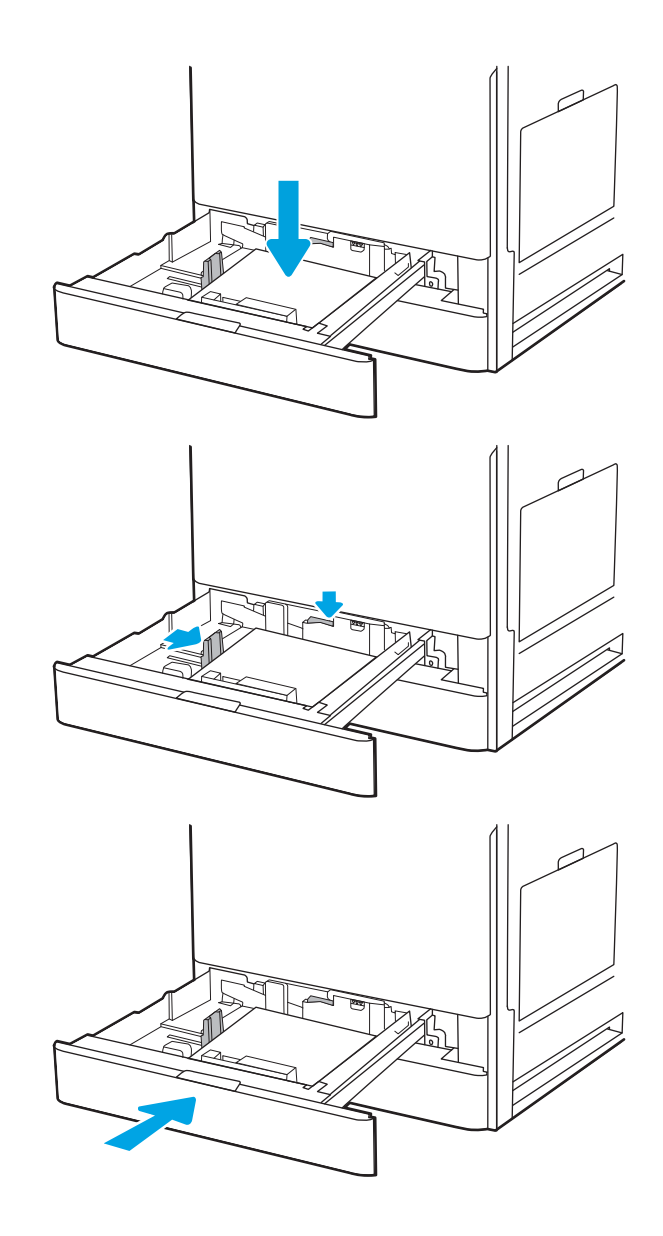

- 7. Meddelandet om fackets konfiguration visas på skrivarens kontrollpanel.
- 8. Välj OK för att godkänna den identifierade typen och storleken eller välj Ändra om du vill välja en annan pappersstorlek eller typ.

För anpassade pappersstorlekar behöver du ange måtten X och Y för papperet när meddelandet visas på skrivarens kontrollpanel.

## Fack 2, fack 3 och extra facken för 2 x 520 ark

Se till att du placerar papper på rätt sätt i fack 2, fack 3 och extra facken för 2 x 520 ark för att garantera bästa utskriftskvalitet.

### Tabell 2-2 Fack 2, fack 3 och extra facken för 2 x 520 ark

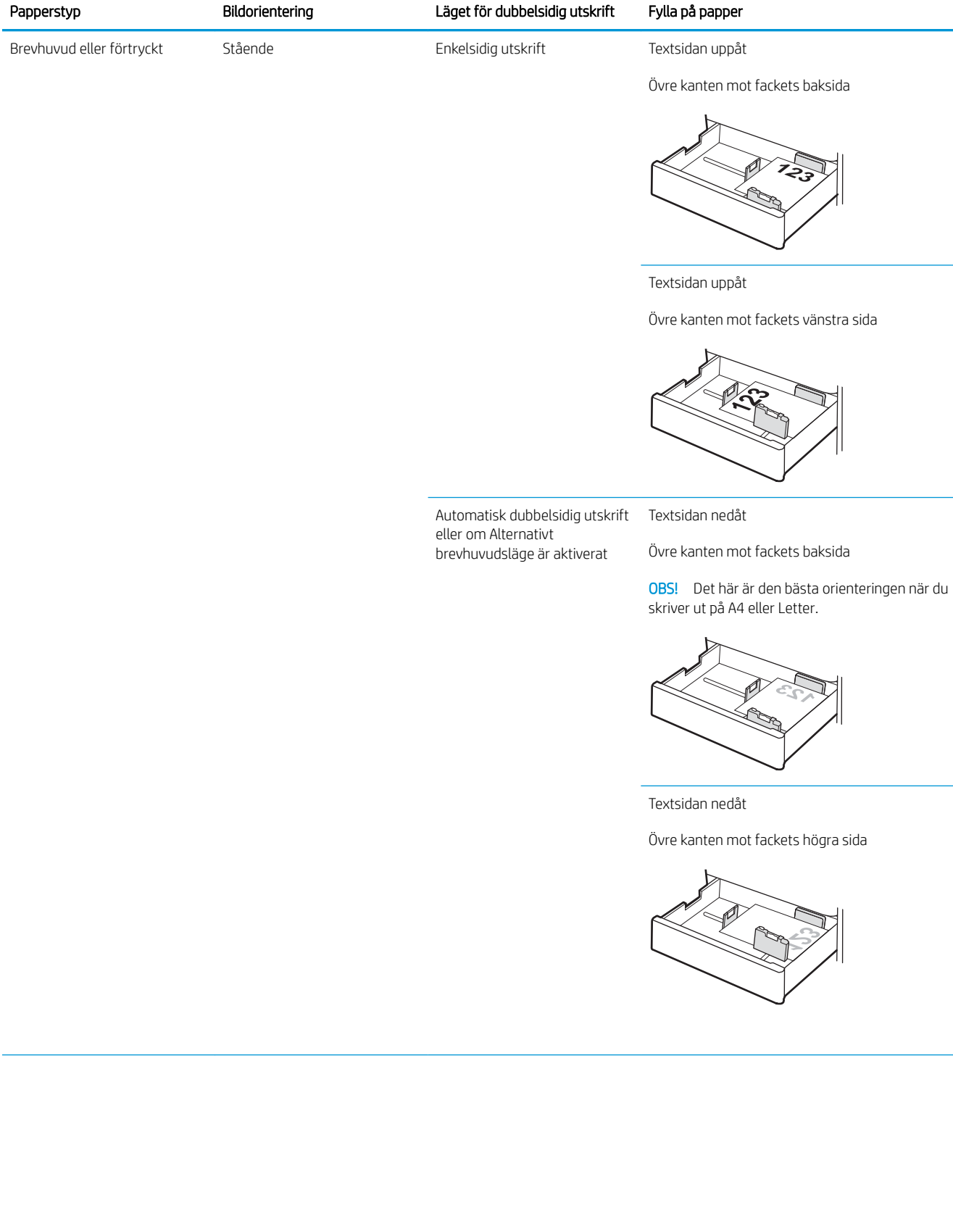

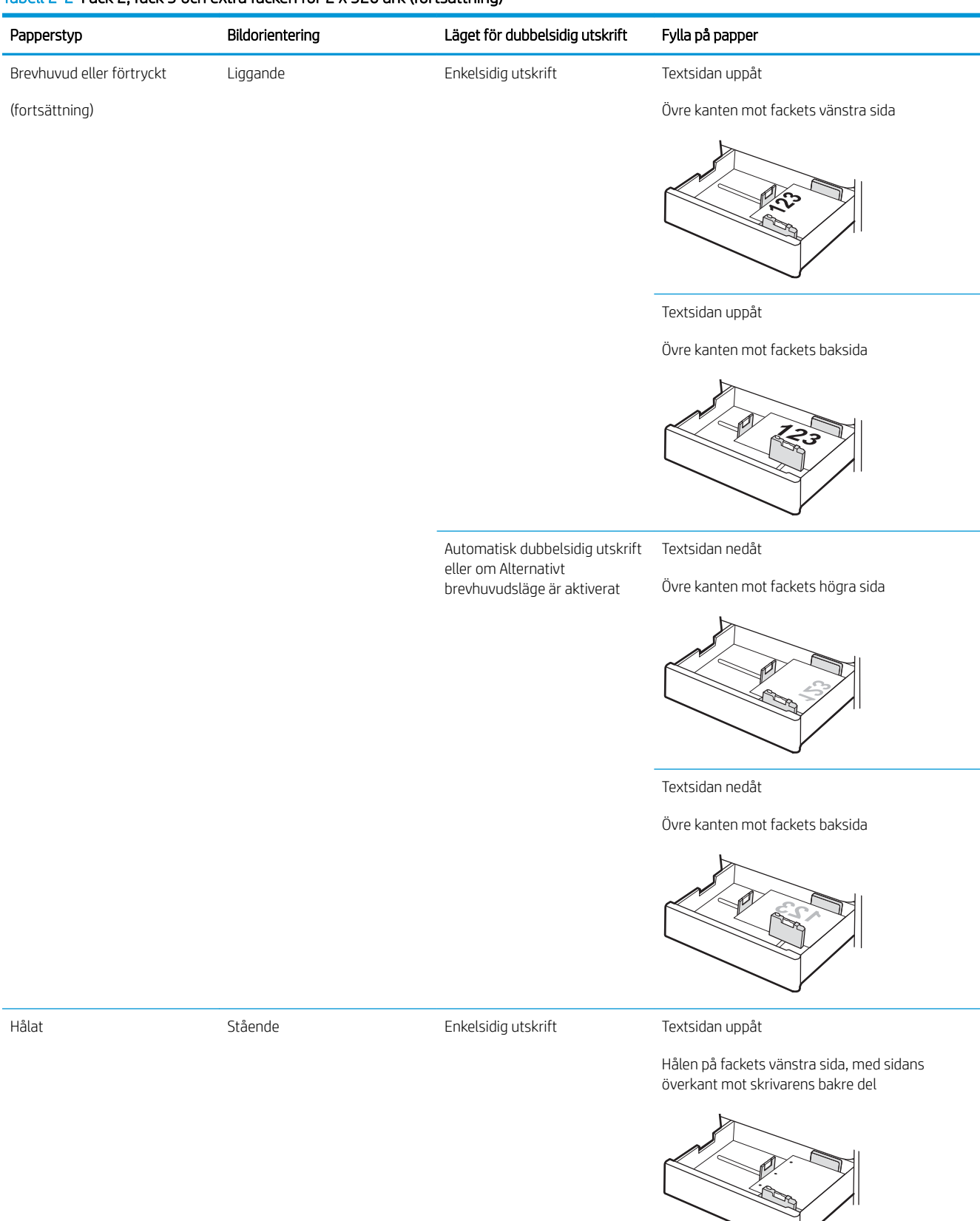

### Tabell 2-2 Fack 2, fack 3 och extra facken för 2 x 520 ark (fortsättning)

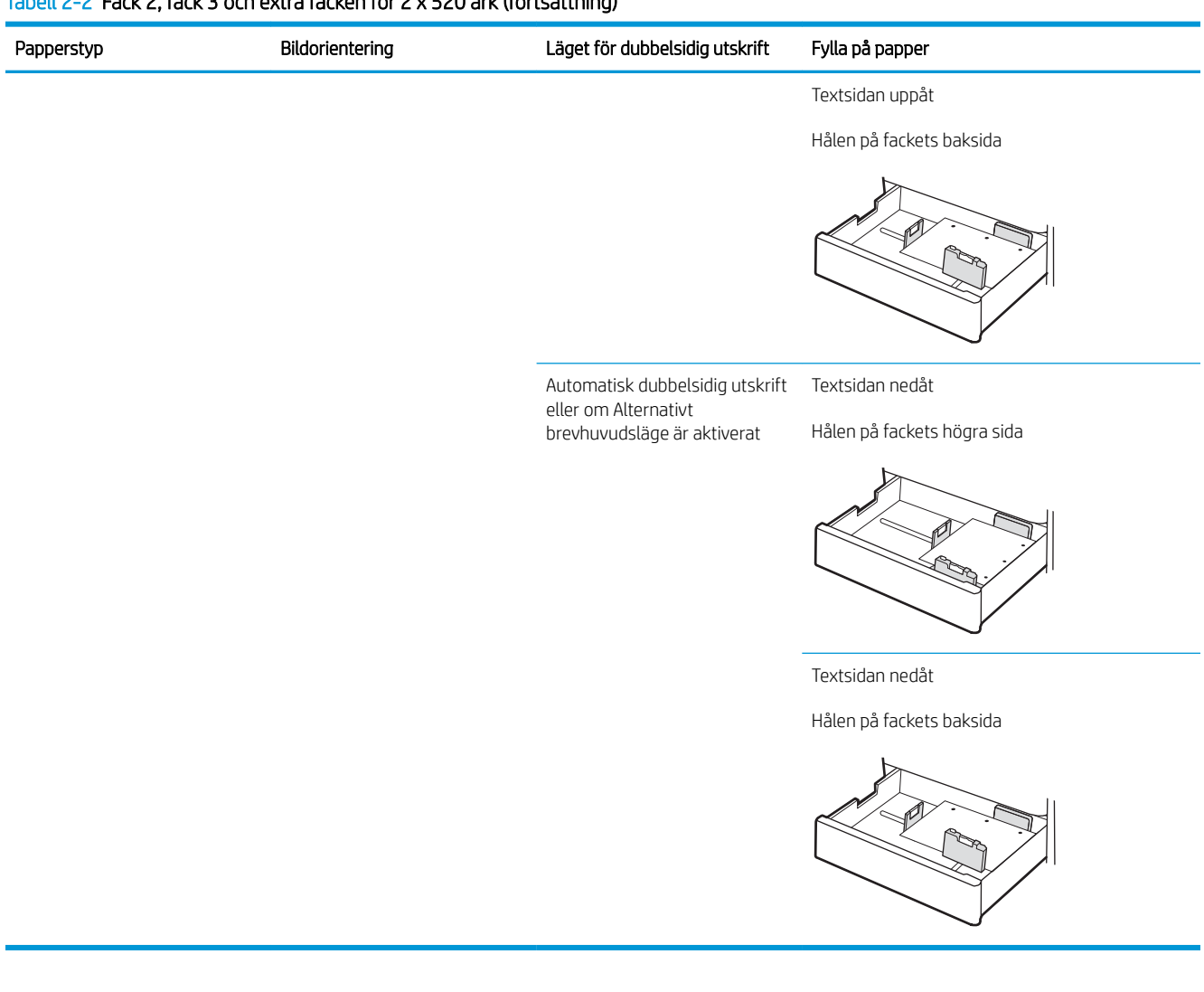

### Tabell 2-2 Fack 2, fack 3 och extra facken för 2 x 520 ark (fortsättning)

## <span id="page-43-0"></span>Använda Växla läge för brevpapper

Använd funktionen Växla läge för brevpapper om du vill kunna fylla på brevpapper eller förtryckt papper i facket på samma sätt för alla jobb, oavsett om du skriver ut enkelsidigt eller dubbelsidigt. När du använder det här läget fyller du på papper på samma sätt som för automatisk dubbelsidig utskrift.

● Aktivera Växla läge för brevpapper med menyerna på kontrollpanelen

### Aktivera Växla läge för brevpapper med menyerna på kontrollpanelen

Använd menyn Inställningar för att ställa in inställningsperioden Växla läge för brevpapper

- 1. Öppna menyn Inställningar på startskärmen på skrivarens kontrollpanel.
- 2. Öppna följande menyer:
	- Kopia/utskrift eller Utskrift
	- Hantera fack
	- Alternativt läge för brevhuvud
- 3. Välj Aktiverad och tryck sedan på Spara eller på OK.

# Fylla på och skriva ut på kuvert

Om du vill skriva ut på kuvert använder du endast fack 1 (kombifack). Fack 2, fack 3 och de extra facken för 2 x 520 ark klarar inte av kuvert. Fack 1 (kombifack) rymmer upp till 10 kuvert.

- Skriva ut på kuvert
- **Kuvertorientering**

## Skriva ut på kuvert

Om du vill skriva ut på kuvert med manuell matning ska du följa dessa steg för att välja rätt inställningar i skrivardrivrutinen och sedan fylla på kuvert i facket när du har skickat utskriften till skrivaren.

- 1. Välj alternativet Skriv ut i programvaran.
- 2. Välj skrivaren i listan över skrivare och klicka sedan på Egenskaper eller Inställningar för att öppna utskriftsdrivrutinen.
- **TV OBS!** Namnet på knappen varierar för olika program.
- OBS! Om du vill få åtkomst till funktionerna på startskärmen i Windows 8 eller 8.1 väljer du Enheter, Skriv ut och sedan skrivaren.
- 3. Klicka på fliken Papper/kvalitet.
- 4. I listrutan Pappersstorlek väljer du rätt storlek för kuverten.
- 5. Ilistrutan Papperstyp väljer du Kuvert.
- 6. I listrutan Papperskälla väljer du Manuell matning.
- 7. Klicka på OK för att stänga dialogrutan Dokumentegenskaper.
- 8. I dialogrutan Skriv ut klickar du på knappen OK för att skriva ut.

### Kuvertorientering

Kuvert måste föras in på ett speciellt sätt för att de ska skrivas ut på rätt sätt.

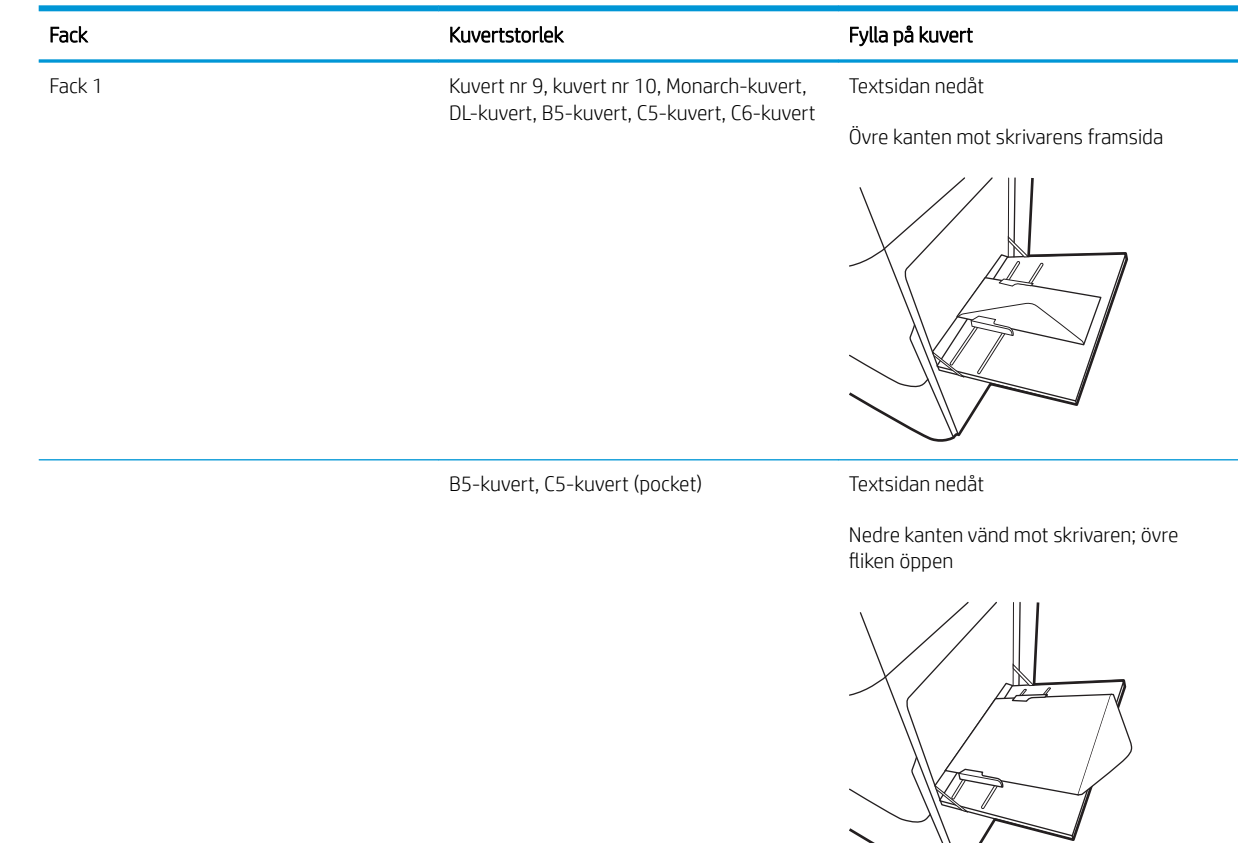

# Fyll på och skriv ut på etiketter

Om du vill skriva ut på etikettark använder du endast fack 1 (kombifack). Fack 2, fack 3 och extra facken för 2 x 520 ark har inte stöd för etiketter.

- Manuell matning av etiketter
- **Etikettorientering**

### Manuell matning av etiketter

Använd läget för manuell matning för fack 1 (kombifack) om du vill skriva ut etiketter.

- 1. Välj alternativet Skriv ut i programvaran.
- 2. Välj skrivaren i listan över skrivare och klicka sedan på Egenskaper eller Inställningar för att öppna utskriftsdrivrutinen.
- **OBS!** Namnet på knappen varierar för olika program.
- **EX OBS!** Om du vill få åtkomst till funktionerna på startskärmen i Windows 8 eller 8.1 väljer du Enheter, Skriv ut och sedan skrivaren.
- 3. Klicka på fliken Papper/kvalitet.
- 4. Välj rätt storlek för etikettarken i listrutan Pappersstorlek.
- 5. Ilistrutan Papperstyp väljer du Etiketter.
- 6. I listrutan Papperskälla väljer du Manuell matning.
- 7. Klicka på OK för att stänga dialogrutan Dokumentegenskaper.
- 8. I dialogrutan Utskrift klickar du på Skriv ut för att utföra utskriften.

### **Etikettorientering**

Etiketter måste fyllas på på ett speciellt sätt för att skriva ut på rätt sätt.

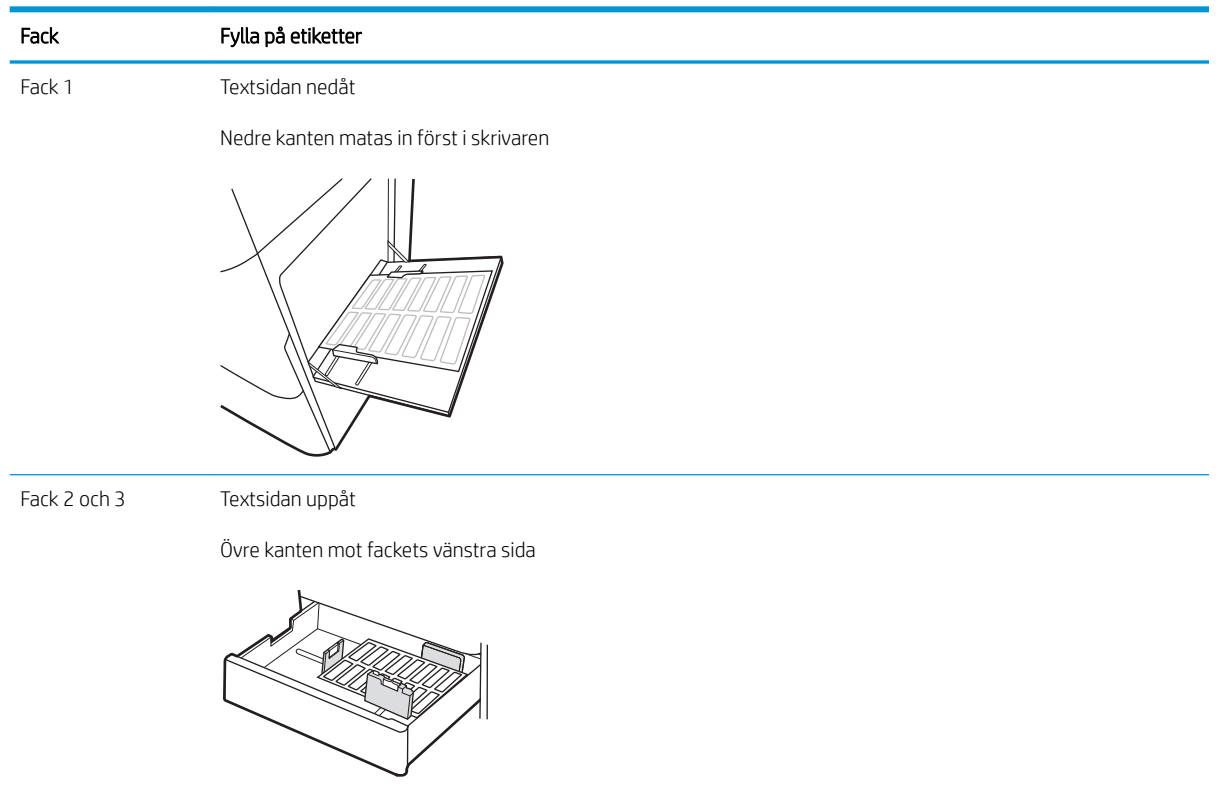

# 3 Förbrukningsmaterial, tillbehör och delar

Beställa förbrukningsmaterial eller tillbehör, byta ut tonerkassetter, eller tar bort och ersätta en annan del.

- [Beställa förbrukningsmaterial, tillbehör och reservdelar](#page-49-0)
- [Byt ut tonerkassetten](#page-50-0)
- [Byta ut toneruppsamlingsenheten](#page-53-0)
- [Byt ut häftningskassetten \(inre efterbehandlare som tillval\)](#page-56-0)

Se [www.hp.com/videos/A3](http://www.hp.com/videos/A3) för videohjälp.

Följande information är korrekt vid publiceringstillfället. Aktuell information finns i [www.hp.com/support/](http://www.hp.com/support/colorljE77422MFP) [colorljE77422MFP](http://www.hp.com/support/colorljE77422MFP).

### Mer information:

HP:s heltäckande hjälp för skrivaren innehåller följande information:

- Installera och konfigurera
- Lär och använd
- Problemlösning
- Ladda ned uppdateringar av programvara och inbyggd programvara
- Delta i supportforum
- Hitta information om garanti och föreskrifter

# <span id="page-49-0"></span>Beställa förbrukningsmaterial, tillbehör och reservdelar

Läs om hur du beställer förbrukningsmaterial, tillbehör och reservdelar till skrivaren.

● Beställning

## Beställning

Kontakta servicerepresentanten. Se till att ha produktens modellnummer till hands. Det finns på produktetiketten på skrivarens baksida.

# <span id="page-50-0"></span>Byt ut tonerkassetten

Byt ut tonerkassetten om du får ett sådant meddelande på skrivaren eller om utskriftskvaliteten är dålig.

- Information om tonerkassetter
- Ta bort och byta ut tonerkassetten

### Information om tonerkassetter

Ett meddelande visas på skrivaren när nivån i tonerkassetten är låg och mycket låg. Tonerkassettens faktiska återstående livslängd kan variera. Det kan vara bra att ha en reservkassett som kan installeras när utskriftskvaliteten inte längre är acceptabel.

Kontakta en servicerepresentant om du vill köpa tonerkassetter. Se till att ha produktens modellnummer till hands. Det finns på produktetiketten på skrivarens baksida. Om du vill kontrollera kassettkompatibilitet för skrivaren går du till HP SureSupply på [www.hp.com/go/suresupply.](http://www.hp.com/go/SureSupply) Gå längst ner på sidan och kontrollera att land/region är rätt.

Ta inte ut tonerkassetten ur förpackningen innan det är dags att byta ut den.

X VIKTIGT: Undvik skador på tonerkassetten genom att inte utsätta den för ljus i mer än några minuter. Täck över den gröna bildtrumman om tonerkassetten måste tas bort från skrivaren under en längre tid.

VIKTIGT: Om du får toner på kläderna torkar du av dem med en torr trasa och tvättar sedan kläderna i kallt vatten. Om du använder varmt vatten fastnar tonern i tyget.

**EX OBS!** Information om hur du återvinner använda tonerkassetter finns i tonerkassettens förpackning.

## Ta bort och byta ut tonerkassetten

1. Öppna den främre luckan.

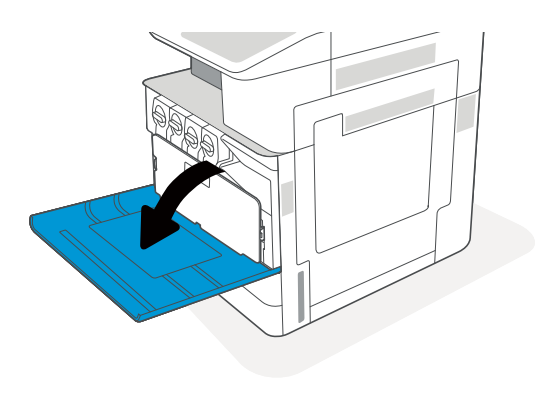

2. Lossa spärren på tonerkassetten och dra kassetten rakt ut ur skrivaren.

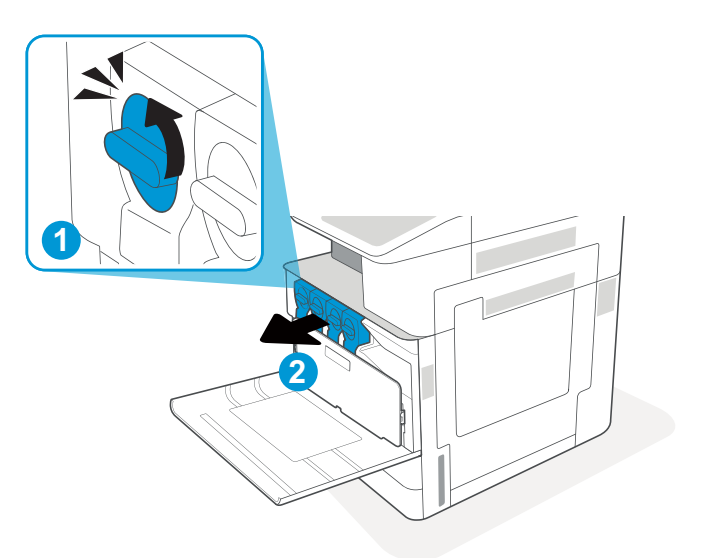

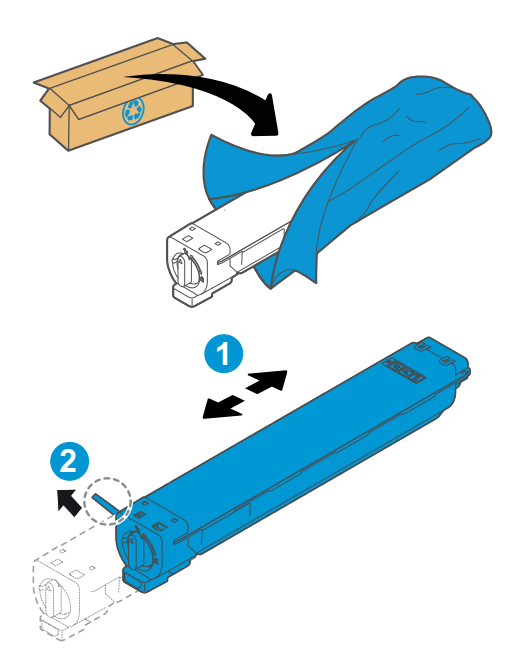

- 3. Ta ut den nya tonerkassetten ur förpackningen. Spara alla förpackningar för återvinning av den använda tonerkassetten.
- 4. Håll tonerkassetten i båda ändarna och skaka den fram och tillbaka för att fördela tonern inuti jämnt. Ta sedan bort skyddet.

5. Rikta in tonerkassetten efter spåret. För in kassetten i skrivaren och fäst spärren.

6. Stäng främre luckan.

7. Paketera den gamla tonerkassetten i förpackningen som den nya tonerkassetten levererades i. Du kan läsa mer om återvinning i den bifogade handledningen.

I USA och Kanada medföljer en förbetald postetikett i förpackningen. I andra länder/regioner besöker du <u>[www.hp.com/recycle](http://www.hp.com/recycle)</u> och skriver ut en förbetald postetikett.

Fäst den förbetalda postetiketten på lådan och returnera den använda kassetten till HP för återvinning.

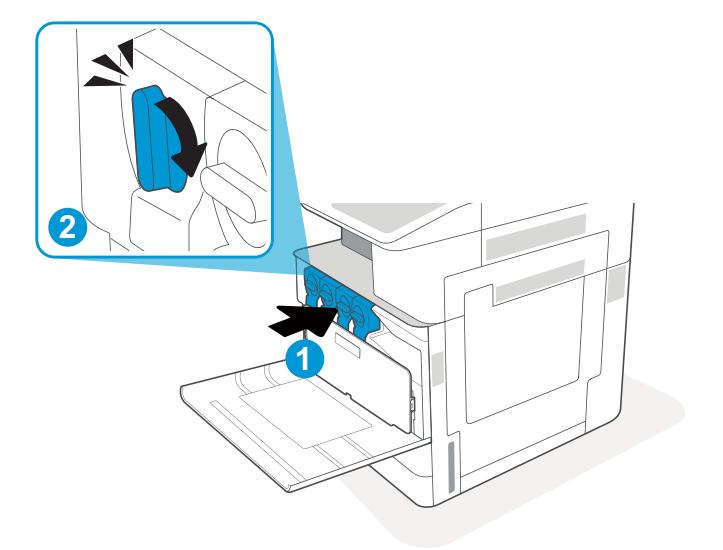

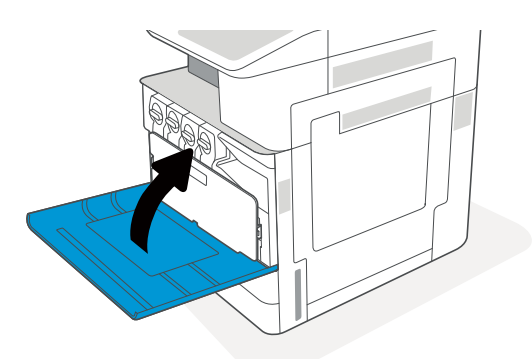

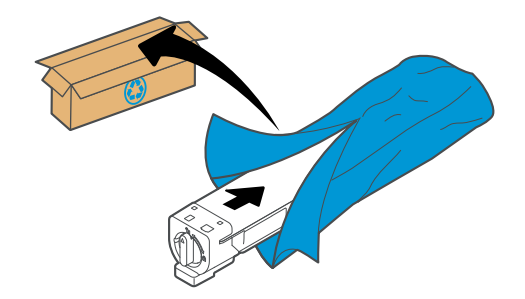

# <span id="page-53-0"></span>Byta ut toneruppsamlingsenheten

Byt ut toneruppsamlingsenheten om du får ett sådant meddelande på skrivaren eller om utskriftskvaliteten är dålig.

● Ta bort och byta ut toneruppsamlingsenheten

## Ta bort och byta ut toneruppsamlingsenheten

Så här byter du ut toneruppsamlingsenheten.

1. Öppna den främre luckan.

2. Dra i båda flikarna på toneruppsamlingsenhetens sidor så att den lossar. Dra den sedan rakt ut ur skrivaren.

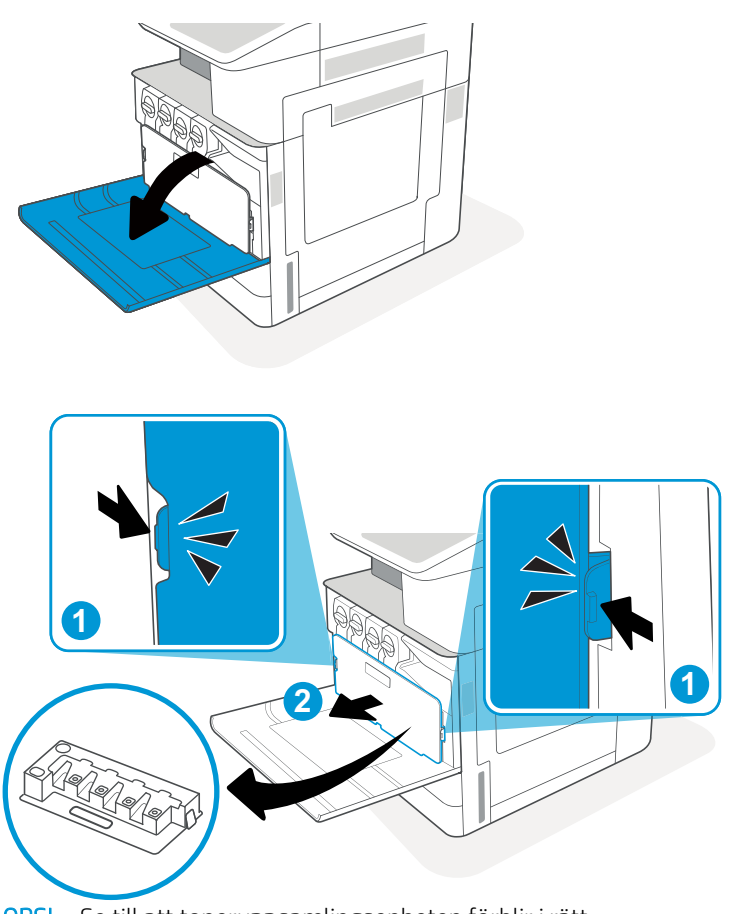

OBS! Se till att toneruppsamlingsenheten förblir i rätt position medan du drar ut den från skrivaren. Se till att du inte spiller ut någon överbliven toner i skrivaren. När du har dragit ut toneruppsamlingsenheten får du inte lägga den på sidan med hålen vända nedåt. Placera enheten i den genomskinliga plastpåsen som den nya toneruppsamlingsenheten låg i. Försegla plastpåsen.

3. Ta ut den nya toneruppsamlingsenheten ur förpackningen. Spara alla förpackningar för återvinning av den använda toneruppsamlingsenheten.

4. Installera den nya toneruppsamlingsenheten genom att trycka på båda sidorna tills flikarna klickar fast.

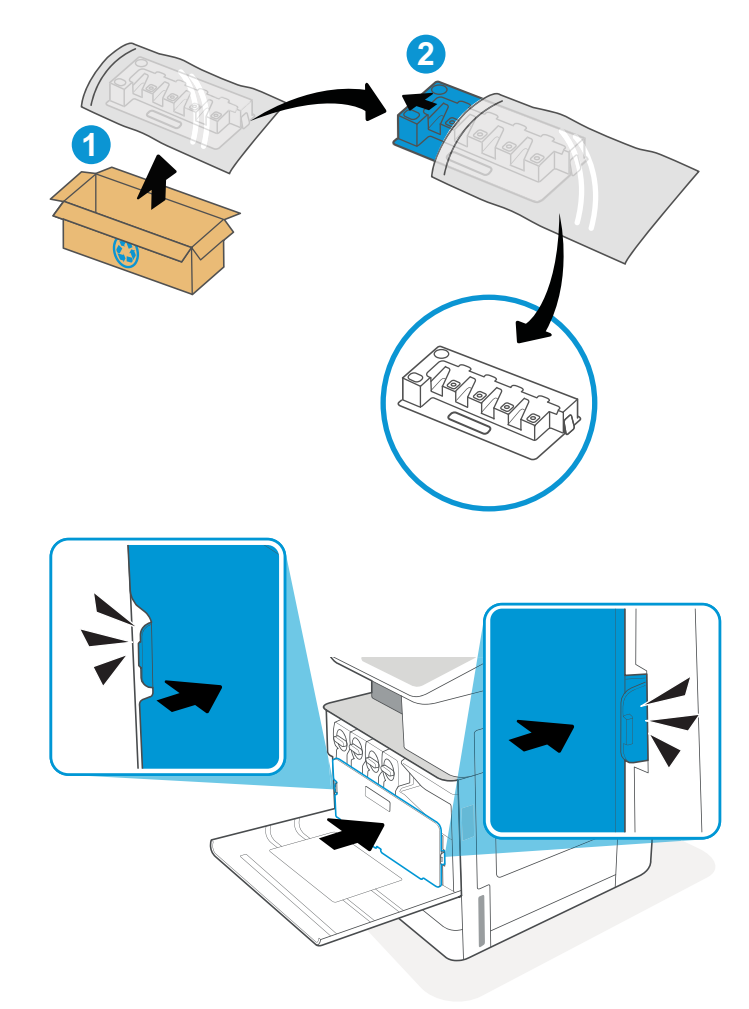

5. Stäng främre luckan.

- **2** A) **1 3**
- 6. Paketera den gamla toneruppsamlingsenheten i förpackningen som den nya toneruppsamlingsenheten levererades i. Du kan läsa mer om återvinning i den bifogade handledningen.

I USA och Kanada medföljer en förbetald postetikett i förpackningen. I andra länder/regioner besöker du <u>[www.hp.com/recycle](http://www.hp.com/recycle)</u> och skriver ut en förbetald postetikett.

Fäst den förbetalda postetiketten på lådan och returnera den använda toneruppsamlingsenheten till HP för återvinning.

# <span id="page-56-0"></span>Byt ut häftningskassetten (inre efterbehandlare som tillval)

Installera en ny häftkassett när den aktuella kassetten är tom.

- **Inledning**
- Ta bort och ersätta tillbehörskassetten för häftning på den inre efterbehandlaren

## Inledning

Följande information tillhandahåller instruktioner för att byta ut häftkassetterna.

## Ta bort och ersätta tillbehörskassetten för häftning på den inre efterbehandlaren

Så här byter du ut häftningskassetten på den inre efterbehandlaren.

1. Öppna den främre luckan till den inre efterbehandlaren.

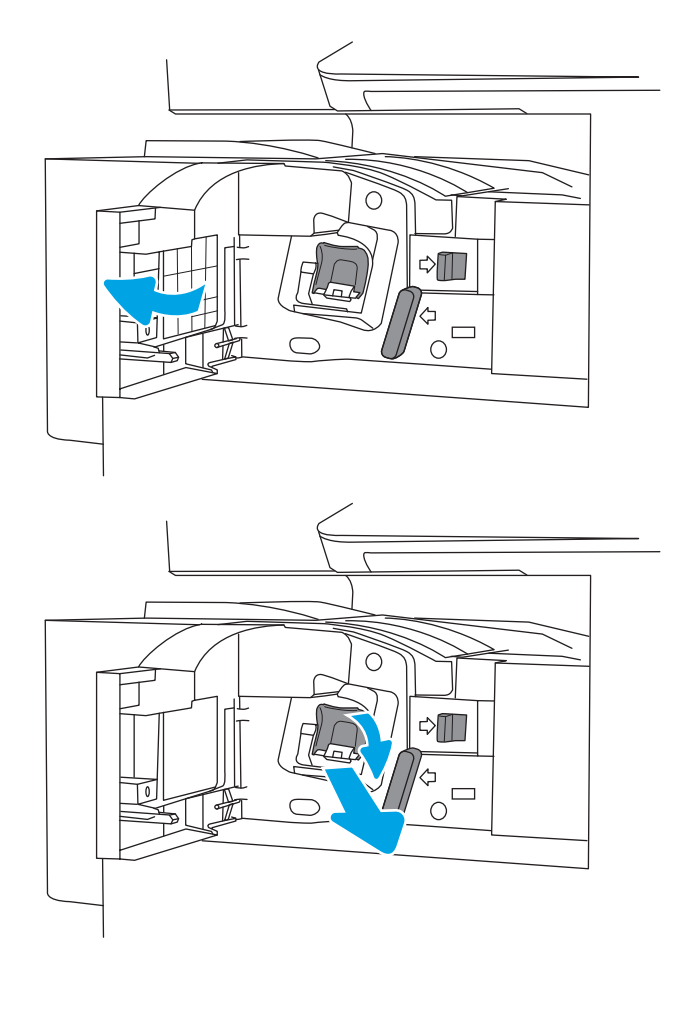

2. Ta tag i det färgade handtaget på häftkassetthållaren och dra sedan häftkassetthållaren rakt utåt.

**3.** Lyft de två flikarna på häftkassetten och lyft sedan upp och ta bort den tomma häftkassetten från häftkassetthållaren.

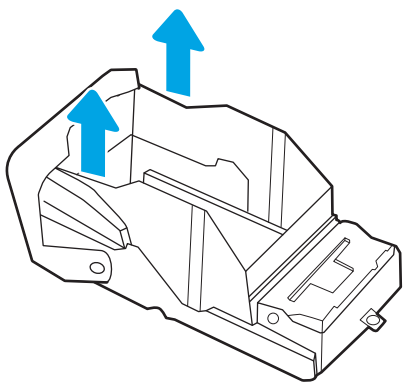

OBS! Kasta inte häftkassetthållaren. Den måste användas med den nya häftkassetten.

- 
- 4. Sätt i den nya häftkassetten i häftkassetthållaren.
- 5. Sätt i häftkassetthållaren i häftapparaten genom att trycka in det färgade handtaget tills det klickar fast.
- $\circ$  $\triangle \blacksquare$  $\frac{d}{d}$ 70  $\overline{O}$  $\triangle$  $\begin{array}{c}\n\phi \\
\circ \\
\circ\n\end{array}$ ′⇔

6. Stäng den främre luckan till den inre efterbehandlaren.

# 4 Skriva ut

Skriv ut med hjälp av programvaran eller skriva ut från en mobil enhet eller en USB-flashenhet.

- [Utskriftsmetoder \(Windows\)](#page-61-0)
- [Utskriftsuppgifter \(Mac\)](#page-65-0)
- [Lagra utskrifter på skrivaren för att skriva ut senare eller skriva ut privat](#page-68-0)
- **Skriva ut från en USB-flashenhet**
- [Skriva ut i hög hastighet med USB 2.0-port \(kabelansluten\)](#page-75-0)

Se [www.hp.com/videos/A3](http://www.hp.com/videos/A3) för videohjälp.

Följande information är korrekt vid publiceringstillfället. Aktuell information finns i [www.hp.com/support/](http://www.hp.com/support/colorljE77422MFP) [colorljE77422MFP](http://www.hp.com/support/colorljE77422MFP).

#### Mer information:

HP:s heltäckande hjälp för skrivaren innehåller följande information:

- Installera och konfigurera
- Lär och använd
- Problemlösning
- Ladda ned uppdateringar av programvara och inbyggd programvara
- Delta i supportforum
- Hitta information om garanti och föreskrifter

# <span id="page-61-0"></span>Utskriftsmetoder (Windows)

Lär dig om vanliga utskriftsuppgifter för Windows-användare.

- Så här skriver du ut (Windows)
- Skriva ut på båda sidor automatiskt (Windows)
- [Skriva ut på båda sidor manuellt \(Windows\)](#page-62-0)
- Skriva ut flera sidor per ark (Windows)
- [Välja papperstyp \(Windows\)](#page-63-0)
- [Ytterligare utskriftsuppgifter](#page-64-0)

### Så här skriver du ut (Windows)

Använd alternativet Skriv ut från ett program för att välja skrivaren och grundläggande inställningar för utskriften.

Följande procedur beskriver den grundläggande utskriftsprocessen för Windows.

- 1. Välj alternativet Skriv ut i programvaran.
- 2. Välj skrivaren i listan med skrivare. Om du vill ändra inställningar klickar du på knappen Egenskaper eller Inställningar för att öppna utskriftsdrivrutinen.
- **OBS!** Namnet på knappen varierar för olika program.

I Windows 10, 8.1 och 8 har dessa program en annan layout med olika funktioner än vad som beskrivs nedan för skrivbordsprogram. Slutför följande steg om du vill få åtkomst till utskriftsfunktionen från en app på startskärmen:

- Windows 10: Välj Skriv ut och välj sedan skrivaren.
- Windows 8.1 eller 8: Välj Enheter, välj Skriv ut och välj sedan skrivaren.

**EX OBS!** Om du vill ha mer information klickar du på knappen Hjälp (?) i skrivardrivrutinen.

- 3. Konfigurera de tillgängliga alternativen genom att klicka på flikarna i utskriftsdrivrutinen. Du kan till exempel ställa in pappersriktningen på fliken Efterbehandling och ställa in papperskällan, papperstypen, pappersstorleken och kvalitetsinställningar på fliken Papper/kvalitet.
- 4. Klicka på knappen OK när du vill återgå till dialogrutan Skriv ut. Välj hur många kopior som ska skrivas ut från den här skärmen.
- 5. Klicka på knappen Skriv ut för att skriva ut utksriften.

### Skriva ut på båda sidor automatiskt (Windows)

Om skrivaren har en automatisk duplexenhet kan du skriva ut automatiskt på båda sidor av papperet. Använd en pappersstorlek och papperstyp som stöds av duplexenheten.

- 1. Välj alternativet Skriv ut i programvaran.
- 2. Välj skrivaren i listan över skrivare och klicka sedan på Egenskaper eller Inställningar för att öppna utskriftsdrivrutinen.

<span id="page-62-0"></span>**OBS!** Namnet på knappen varierar för olika program.

I Windows 10, 8.1 och 8 har dessa program en annan layout med olika funktioner än vad som beskrivs nedan för skrivbordsprogram. Slutför följande steg om du vill få åtkomst till utskriftsfunktionen från en app på startskärmen:

- Windows 10: Välj Skriv ut och välj sedan skrivaren.
- Windows 8.1 eller 8: Välj Enheter, välj Skriv ut och välj sedan skrivaren.
- 3. Klicka på fliken Efterbehandling.
- 4. Välj Skriv ut på båda sidor. Klicka på OK för att stänga dialogrutan Dokumentegenskaper.
- 5. I dialogrutan Skriv ut klickar du på Skriv ut för att skriva ut utskriften.

## Skriva ut på båda sidor manuellt (Windows)

Använd den här proceduren för skrivare som inte är utrustade med en automatisk duplexenhet eller för att skriva ut på papper som duplexenheten inte stöder.

- 1. Välj alternativet Skriv ut i programvaran.
- 2. Välj skrivaren i listan över skrivare och klicka sedan på Egenskaper eller Inställningar för att öppna utskriftsdrivrutinen.
- **3** OBS! Namnet på knappen varierar för olika program.

I Windows 10, 8.1 och 8 har dessa program en annan layout med olika funktioner än vad som beskrivs nedan för skrivbordsprogram. Slutför följande steg om du vill få åtkomst till utskriftsfunktionen från en app på startskärmen:

- Windows 10: Välj Skriv ut och välj sedan skrivaren.
- Windows 8.1 eller 8: Välj Enheter, välj Skriv ut och välj sedan skrivaren.
- 3. Klicka på fliken Efterbehandling.
- 4. Välj Skriv ut på båda sidor (manuellt) och klicka sedan på OK för att stänga dialogrutan Dokumentegenskaper.
- 5. I dialogrutan Skriv ut klickar du på Skriv ut för att skriva ut den första sidan av utskriften.
- 6. Hämta utskriften från utmatningsfacket och placera den sedan i fack 1.
- 7. Välj en knapp på kontrollpanelen för att fortsätta om du uppmanas att göra det.

## Skriva ut flera sidor per ark (Windows)

När du skriver ut från ett program med alternativet Skriv ut kan du välja ett alternativ för att skriva ut flera sidor på ett pappersark. Du vill kanske göra detta om du skriver ut ett mycket stort dokument och vill spara papper.

- 1. Välj alternativet Skriv ut i programvaran.
- 2. Välj skrivaren i listan över skrivare och klicka sedan på Egenskaper eller Inställningar för att öppna utskriftsdrivrutinen.

<span id="page-63-0"></span>**3 OBS!** Namnet på knappen varierar för olika program.

I Windows 10, 8.1 och 8 har dessa program en annan layout med olika funktioner än vad som beskrivs nedan för skrivbordsprogram. Slutför följande steg om du vill få åtkomst till utskriftsfunktionen från en app på startskärmen:

- Windows 10: Välj Skriv ut och välj sedan skrivaren.
- Windows 8.1 eller 8: Välj Enheter, välj Skriv ut och välj sedan skrivaren.
- 3. Klicka på fliken Efterbehandling.
- 4. Välj antal sidor per ark i listrutan Sidor per ark.
- 5. Välj önskade alternativ för Skriv ut sidramar, Sidordning och Orientering. Klicka på OK för att stänga dialogrutan Dokumentegenskaper.
- 6. I dialogrutan Skriv ut klickar du på Skriv ut för att skriva ut utskriften.

### Välja papperstyp (Windows)

När du skriver ut från ett program med alternativet Skriv ut kan du ange den papperstyp som du använder för utskriftsjobbet. Om din standardpapperstyp är Letter, men du ska använda en annan papperstyp för en utskrift, anger du specifik papperstyp.

- 1. Välj alternativet Skriv ut i programvaran.
- 2. Välj skrivaren i listan över skrivare och klicka sedan på Egenskaper eller Inställningar för att öppna utskriftsdrivrutinen.
- **OBS!** Namnet på knappen varierar för olika program.

I Windows 10, 8.1 och 8 har dessa program en annan layout med olika funktioner än vad som beskrivs nedan för skrivbordsprogram. Slutför följande steg om du vill få åtkomst till utskriftsfunktionen från en app på startskärmen:

- Windows 10: Välj Skriv ut och välj sedan skrivaren.
- Windows 8.1 eller 8: Välj Enheter, välj Skriv ut och välj sedan skrivaren.
- 3. Klicka på fliken Papper/kvalitet.
- 4. Välj papperstyp i listrutan Papperstyp.
- 5. Klicka på OK för att stänga dialogrutan Dokumentegenskaper. I dialogrutan Skriv ut klickar du på Skriv ut för att skriva ut utskriften.

Om facket behöver konfigureras visas ett meddelande om fackets konfiguration på skrivarens kontrollpanel.

- 6. Fyll på facket med papper av angiven typ och storlek och stäng facket.
- 7. Tryck på OK för att godkänna identifierad typ och storlek eller på Ändra om du vill välja en annan pappersstorlek eller typ.
- 8. Välj rätt papperstyp och -storlek, och tryck sedan på OK.

## <span id="page-64-0"></span>Ytterligare utskriftsuppgifter

Leta reda på information på Internet om att utföra vanliga utskriftsuppgifter.

Gå till [www.hp.com/support/colorljE77422MFP.](http://www.hp.com/support/colorljE77422MFP)

Instruktioner finns tillgängliga för att utföra utskriftsuppgifter som:

- Skapa och använda utskriftsgenvägar eller snabbval
- Välja pappersstorlek eller använda en anpassad pappersstorlek
- Välja sidorientering
- Skapa ett häfte
- Anpassa ett dokument till en vald pappersstorlek
- Skriva ut de första eller sista sidorna av dokumentet på ett annat papper
- Skriva ut vattenstämplar på ett dokument

# <span id="page-65-0"></span>Utskriftsuppgifter (Mac)

Skriv ut med HP:s programvara för utskrift för macOS, inklusive hur man skriver ut på båda sidorna eller skriver ut flera sidor per ark.

- Hur man skriver ut (macOS)
- Skriva ut på båda sidor automatiskt (macOS)
- [Skriva ut på båda sidor manuellt \(macOS\)](#page-66-0)
- Skriva ut flera sidor per ark (macOS)
- [Välja papperstyp \(macOS\)](#page-66-0)
- [Ytterligare utskriftsuppgifter](#page-67-0)

### Hur man skriver ut (macOS)

Använd alternativet Skriv ut från ett program för att välja skrivaren och grundläggande inställningar för utskriften.

Nedan beskrivs den grundläggande utskriftsprocessen för macOS.

- 1. Klicka på menyn Arkiv och sedan på Skriv ut.
- 2. Markera skrivaren.
- 3. Klicka på Visa detaljer eller Kopior och sidor och välj sedan andra menyer för att justera skrivarinställningarna.
- **<sup>3</sup> OBS!** Namnet på alternativet varierar för olika program.
- 4. Klicka på knappen Skriv ut.

### Skriva ut på båda sidor automatiskt (macOS)

Om skrivaren har en automatisk duplexenhet kan du skriva ut automatiskt på båda sidor av papperet. Använd en pappersstorlek och papperstyp som stöds av duplexenheten.

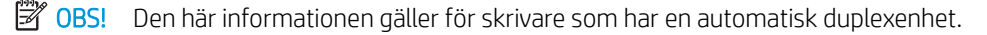

**EX OBS!** Den här funktionen är tillgänglig om du installerar HP-skrivardrivrutinen. Den är kanske inte tillgänglig om du använder AirPrint ® .

- 1. Klicka på menyn Arkiv och sedan på Skriv ut.
- 2. Markera skrivaren.
- 3. Klicka på Visa detaljer eller Kopior och sidor och klicka sedan på menyn Layout.

macOS 10.14 Mojave och senare: Klicka på Visa detaljer klicka på Dubbelsidigt och klicka sedan på menyn Layout.

**<sup>3</sup> OBS!** Namnet på alternativet varierar för olika program.

- <span id="page-66-0"></span>4. Välj ett bindningsalternativ i listrutan Dubbelsidig.
- 5. Klicka på knappen Skriv ut.

### Skriva ut på båda sidor manuellt (macOS)

Använd den här proceduren för skrivare som inte är utrustade med en automatisk duplexenhet eller för att skriva ut på papper som duplexenheten inte stöder.

- **W OBS!** Den här funktionen är tillgänglig om du installerar HP-skrivardrivrutinen. Den är kanske inte tillgänglig om du använder AirPrint.
	- 1. Klicka på menyn Arkiv och sedan på Skriv ut.
	- 2. Markera skrivaren.
	- 3. Klicka på Visa detaljer eller Kopior och sidor och klicka sedan på menyn Manuell duplex.

**<sup>3</sup> OBS!** Namnet på alternativet varierar för olika program.

- 4. Klicka i rutan Manuell Duplex och välj ett bindningsalternativ.
- 5. Klicka på knappen Skriv ut.
- 6. Gå till skrivaren och ta bort eventuellt tomt papper som finns i fack 1.
- 7. Hämta den utskrivna bunten i utmatningsfacket och placera den med den utskrivna sidan vänd nedåt i inmatningsfacket.
- 8. Om du uppmanas trycka på en knapp på kontrollpanelen för att fortsätta gör du det.

### Skriva ut flera sidor per ark (macOS)

När du skriver ut från ett program med alternativet Skriv ut kan du välja ett alternativ för att skriva ut flera sidor på ett pappersark. Du vill kanske göra detta om du skriver ut ett mycket stort dokument och vill spara papper.

- 1. Klicka på menyn Arkiv och sedan på Skriv ut.
- 2. Markera skrivaren.
- 3. Klicka på Visa detaljer eller Kopior och sidor och klicka sedan på menyn Layout.

**3 OBS!** Namnet på alternativet varierar för olika program.

- 4. I listrutan Sidor per ark väljer du det antal sidor som du vill skriva ut på varje ark.
- 5. Vid Utskriftsriktning väljer du ordning och placering för sidorna på arket.
- 6. I menyn Ram väljer du den typ av ram som du vill skriva ut runt varje sida på arket.
- 7. Klicka på knappen Skriv ut.

### Välja papperstyp (macOS)

När du skriver ut från ett program med alternativet Skriv ut kan du ange den papperstyp som du använder för utskriftsjobbet. Om din standardpapperstyp är Letter, men du ska använda en annan papperstyp för en utskrift, anger du specifik papperstyp.

- <span id="page-67-0"></span>1. Klicka på menyn Arkiv och sedan på Skriv ut.
- 2. Markera skrivaren.
- 3. Klicka på Visa detaljer eller Kopior och sidor och klicka sedan på menyn Medier och kvalitet eller menyn Papper/kvalitet.
- **3** OBS! Namnet på alternativet varierar för olika program.
- 4. Välj bland alternativen under Medier och kvalitet eller Papper/kvalitet.
	- <sup>2</sup> OBS! Listan innehåller huvuduppsättningen av de alternativ som är tillgängliga. Vissa alternativ är inte tillgängliga på alla skrivare.
		- Medietyp: Välj alternativet för rätt typ av papper för utskriftsjobbet.
		- Utskriftskvalitet eller Kvalitet: Välj upplösning för utskriften.
		- Kant till kant-utskrift: Välj det här alternativet om du vill skriva ut nära papperskanterna.
- 5. Klicka på knappen Skriv ut.

### Ytterligare utskriftsuppgifter

Leta reda på information på Internet om att utföra vanliga utskriftsuppgifter.

Gå till [www.hp.com/support/colorljE77422MFP.](http://www.hp.com/support/colorljE77422MFP)

Instruktioner finns tillgängliga för att utföra utskriftsuppgifter som:

- Skapa och använda utskriftsgenvägar eller snabbval
- Välja pappersstorlek eller använda en anpassad pappersstorlek
- Välja sidorientering
- Skapa ett häfte
- Anpassa ett dokument till en vald pappersstorlek
- Skriva ut de första eller sista sidorna av dokumentet på ett annat papper
- Skriva ut vattenstämplar på ett dokument

# <span id="page-68-0"></span>Lagra utskrifter på skrivaren för att skriva ut senare eller skriva ut privat

Lagra utskrifter i skrivarens minne så att du kan skriva ut dem vid ett senare tillfälle.

- **Inledning**
- Skapa en lagrad utskrift (Windows)
- [Skapa en lagrad utskrift \(macOS\)](#page-69-0)
- **•** [Skriv ut till jobblagring](#page-70-0)
- [Ta bort en lagrad utskrift](#page-71-0)
- [Information som skickas till skrivaren för utskriftsredovisning](#page-71-0)

### Inledning

Följande information innehåller information om hur du skapar och skriver ut dokument som lagras på USBminnet. Dessa jobb kan skrivas ut vid ett senare tillfälle eller skrivas ut privat.

## Skapa en lagrad utskrift (Windows)

Lagra jobb på USB-flashminnet för privat eller fördröjd utskrift.

- 1. Välj alternativet Skriv ut i programvaran.
- 2. Välj skrivaren i skrivarlistan och välj sedan Egenskaper eller Inställningar.
- **OBS!** Namnet på knappen varierar för olika program.

I Windows 10, 8.1 och 8 har dessa program en annan layout med olika funktioner än vad som beskrivs nedan för skrivbordsprogram. Slutför följande steg om du vill få åtkomst till utskriftsfunktionen från en app på startskärmen:

- Windows 10: Välj Skriv ut och välj sedan skrivaren.
- Windows 8.1 eller 8: Välj Enheter, välj Skriv ut och välj sedan skrivaren.
- 3. Klicka på fliken Lagra utskrift.
- 4. Välj ett alternativ för Lagra utskrift:
	- **Korrigera och vänta**: Skriv ut och korrekturläs en kopia av ett dokument och skriv sedan ut fler kopior.
	- Privat jobb: Jobbet skrivs inte ut förrän du begär det på skrivarens kontrollpanel. För det här jobblagringsläget kan du välja ett av alternativen Gör jobbet säkert/skyddat. Om du tilldelar utskriftsjobbet en personlig kod (PIN) måste du ange PIN-koden på kontrollpanelen. Om du krypterar utskriften måste du ange det lösenord som krävs på kontrollpanelen. Utskriften tas bort från minnet när den skrivits ut och försvinner om skrivaren förlorar ström.
	- Snabbkopia: Skriv ut önskat antal kopior av ett dokument och spara en kopia i skrivarminnet så att du kan skriva ut det igen senare.
	- Lagrat jobb: Lagra ett dokument på skrivaren och tillåt andra användare att skriva ut det när som helst. För det här jobblagringsläget kan du välja ett av alternativen Gör jobbet säkert/skyddat. Om du tilldelar utskriftsjobbet en personlig kod (PIN) måste den person som skriver ut jobbet ange PIN-

koden på kontrollpanelen. Om du krypterar utskriften måste den person som skriver ut jobbet ange det nödvändiga lösenordet på kontrollpanelen.

<span id="page-69-0"></span>5. Använd ett eget användarnamn eller utskriftsnamn, klicka på knappen Anpassa och ange sedan användarnamnet eller utskriftsnamnet.

Välj vilket alternativ som ska användas om det redan finns en lagrad utskrift med samma namn:

- Använd utskriftsnamn + (1–99): Lägg till ett unikt nummer i slutet på utskriftsnamnet.
- **Ersätt befintlig fil:** Skriv över den lagrade utskriften med en ny.
- 6. Klicka på OK för att stänga dialogrutan Dokumentegenskaper. I dialogrutan Utskrift klickar du på Skriv ut för att utföra utskriften.

### Skapa en lagrad utskrift (macOS)

Lagra jobb på USB-flashminnet för privat eller fördröjd utskrift.

- 1. Klicka på menyn Arkiv och sedan på Skriv ut.
- 2. Välj skrivaren på menyn Skrivare.
- 3. Klicka på Visa detaljer eller Kopior och sidor och klicka sedan på menyn Jobblagring.
- **BY OBS!** Om menyn **Lagra utskrift** inte visas stänger du fönstret Skriv ut och öppnar det sedan igen för att aktivera menyn.
- 4. I listrutan Läge väljer du typ av lagrad utskrift.
	- Korrigera och vänta: Skriv ut och korrekturläs en kopia av ett dokument och skriv sedan ut fler kopior.
	- Privat jobb: Utskriftsjobbet skrivs inte ut förrän någon begär det på skrivarens kontrollpanel. Om utskriftsjobbet har en personlig kod (PIN) måste du ange PIN-koden på kontrollpanelen. Utskriften tas bort från minnet när den skrivits ut och försvinner om skrivaren förlorar ström.
	- Snabbkopia: Skriv ut önskat antal kopior av ett dokument och spara en kopia i skrivarminnet så att du kan skriva ut det igen senare.
	- Lagrat jobb: Lagra ett dokument på skrivaren och tillåt andra användare att skriva ut det när som helst. Om utskriftsjobbet har en personlig kod (PIN) måste den person som skriver ut jobbet ange PIN-koden på kontrollpanelen.
- 5. Använd ett eget användarnamn eller utskriftsnamn, klicka på knappen Anpassa och ange sedan användarnamnet eller utskriftsnamnet.
	- **TV OBS!** macOS 10.14 Mojave och senare: Knappen Anpassad innehåller inte längre skrivardrivrutinen. Använd alternativen under listrutan Läge om du vill konfigurera sparade jobb.

Välj vilket alternativ som ska användas om det redan finns ett lagrat utskriftsjobb med samma namn.

- Använd utskriftsnamn + (1–99): Lägg till ett unikt nummer i slutet på utskriftsnamnet.
- Ersätt befintlig fil: Skriv över den lagrade utskriften med en ny.
- <span id="page-70-0"></span>6. Om du valde alternativet Lagrat jobb eller Privat jobb i listrutan Läge kan du skydda utskriften med en PINkod. Skriv en fyrsiffrig kod i fältet Använd PIN-kod för att skriva ut. Om någon annan försöker skriva ut det här jobbet uppmanas han eller hon att ange PIN-koden.
- 7. Tryck på knappen Skriv ut för att bearbeta utskriften.

## Skriv ut till jobblagring

Så här skriver du ut ett jobb som har lagrats i skrivarens minne.

- **3 OBS!** Utskrifter kan lagras i Jobblagring och om det behövs går det att lägga till ytterligare lagringsutrymme med en hårddisk som läggs till i formateraren.
	- 1. Från startskärmen på skrivarens kontrollpanel navigerar du till Skriva ut-programmet och klickar på ikonen Skriv ut.
	- 2. Välj Skriv ut från Jobblagring.
	- 3. Välj Välj och sedan namnet på den mapp där utksriften har sparats.
	- 4. Välj namn på utskriften. Om utskriften är privat eller krypterad anger du PIN-koden eller lösenordet.
	- 5. Välj antal kopior genom att markera fältet för antal kopior i det nedre vänstra hörnet av skärmen. Använd knappsatsen för att ange antalet kopior som ska skrivas ut.
	- 6. Välj knappen @ eller Skriv ut för att skriva ut jobbet.

## <span id="page-71-0"></span>Ta bort en lagrad utskrift

Du kan ta bort dokument som har sparats till skrivaren när de inte längre behövs. Du kan också justera det maximala antalet utskrifter som skrivaren kan lagra.

- Ta bort en utskrift som lagrats på skrivaren
- Ändra begränsningen för utskriftslagring

### Ta bort en utskrift som lagrats på skrivaren

Använd kontrollpanelen om du vill ta bort en utskrift som har lagrats i skrivarens minne.

- 1. Från startskärmen på skrivarens kontrollpanel navigerar du till Skriva ut-programmet och klickar på ikonen Skriv ut.
- 2. Välj Skriv ut från Jobblagring.
- 3. Välj Välj och sedan namnet på den mapp där utksriften har sparats.
- 4. Välj namn på utskriften. Om utskriften är privat eller krypterad anger du PIN-koden eller lösenordet.
- 5. Klicka på  $\overline{m}$  för att ta bort utskriften.

### Ändra begränsningen för utskriftslagring

När en ny utskrift lagras i skrivarens minne skrivs eventuella tidigare utskrifter med samma användarnamn och jobbnamn över. Om det inte redan finns ett dokument lagrat under samma användarnamn och utskriftsnamn och skrivaren behöver mer utrymme, kan det hända att andra lagrade dokument raderas, med början från det äldsta.

Genomför följande procedur om du vill ändra antalet dokument som skrivaren kan lagra:

- 1. Från startskärmen på skrivarens kontrollpanel navigerar du till Inställningar-programmet och väljer sedan ikonen Inställningar.
- 2. Öppna följande menyer:
	- Kopia/utskrift eller Utskrift
	- Hantera sparade utskrifter
	- Utrymmesgräns för tillfälliga utskrifter
- 3. Använd knappsatsen för att ange antalet dokument som skrivaren kan lagra.
- 4. Välj OK eller Klar för att spara inställningen.

### Information som skickas till skrivaren för utskriftsredovisning

Utskriftsjobb som skickats från drivrutiner på klienten (t.ex. en dator) kan skicka personligt identifierbar information till HP:s enheter för utskrift och bildbehandling. Den här informationen kan innehålla, men är inte begränsad till, användar- och klientnamn som jobbet kom från. Informationen kan användas för utskriftsredovisning enligt skrivaradministratörens inställningar. Samma information kan också lagras med utskriften på skrivarens masslagringsenhet (t.ex. en hårddisk) när du använder funktionen för utskriftslagring.
## Skriva ut från en USB-flashenhet

Den här skrivaren har funktioner för lättåtkomlig USB-utskrift så att du snabbt kan skriva ut filer utan att behöva skicka dem från en dator.

- [Aktiva USB-porten för utskrift](#page-73-0)
- [Skriv ut USB-dokument](#page-73-0)

Du kan ansluta vanliga USB-flashenheter till skrivarens USB-port nära kontrollpanelen. Följande filtyper stöds:

- .pdf
- .prn
- .pcl
- .ps
- .cht

## <span id="page-73-0"></span>Aktiva USB-porten för utskrift

USB-porten är avaktiverad som standard. Aktivera USB-porten innan du använder den här funktionen.

- Metod ett: Aktivera USB-porten via skrivarens kontrollpanel
- Metod två: Aktivera USB-porten via HP:s inbyggda webbserver (endast nätverksanslutna skrivare)

Välj ett av följande sätt att aktivera porten:

#### Metod ett: Aktivera USB-porten via skrivarens kontrollpanel

Aktivera USB-porten för utskrift via skrivarens kontrollpanel.

- 1. Från startskärmen på skrivarens kontrollpanel navigerar du till Inställningar-programmet och väljer sedan ikonen Inställningar.
- 2. Öppna följande menyer
	- Kopia/utskrift eller Utskrift
	- Aktivera USB-enhet
- 3. Välj Aktivera utskrift från USB-enhet.

#### Metod två: Aktivera USB-porten via HP:s inbyggda webbserver (endast nätverksanslutna skrivare)

Aktivera USB-porten för utskrift med den inbäddade HP-webbservern.

- 1. Från startskärmen på skrivarens kontrollpanel trycker du på ikonen Information noch sedan på ikonen Nätverk FR för att visa IP-adressen eller värdnamnet
- 2. Öppna en webbläsare och skriv in IP-adressen i adressfältet, exakt som den visas på skrivarens kontrollpanel. Tryck på Retur på tangentbordet. Den inbäddade webbservern öppnas.
- 
- **TV OBS!** Om meddelandet Ett problem har uppstått med den här webbplatsens säkerhetscertifikat visas när du försöker öppna den inbyggda webbservern klickar du på Fortsätt till den här webbplatsen (rekommenderas inte).

Om du väljer Fortsätt till denna webbplats (rekommenderas inte) skadas inte datorn när du navigerar på den inbyggda webbservern för HP-skrivaren.

- 3. Välj fliken Kopia/utskrift för MFP-modeller eller fliken Utskrift för SFP-modeller.
- 4. I den vänstra menyn väljer du Inställningar för utskrift från USB-enhet.
- 5. Välj Aktivera utskrift från USB-enhet.
- 6. Klicka på Verkställ.

### Skriv ut USB-dokument

Skriv ut dokument från en USB-enhet.

1. Sätt in USB-flashenheten i den lättåtkomliga USB-porten.

- <sup>39</sup> OBS! Porten kan vara täckt. På vissa skrivare fälls locket upp. På andra skrivare drar du ut locket och tar bort det.
- 2. Från startskärmen på skrivarens kontrollpanel navigerar du till Skriva ut-programmet och klickar på ikonen Skriv ut.
- 3. Välj Skriv ut från USB-enhet.
- 4. Tryck på Välj, välj namnet på dokumentet som ska skrivas ut och tryck sedan på Välj.

OBS! Dokumentet kan finnas i en mapp. Öppnar mapparna.

- 5. Tryck på rutan till vänster om Skriv ut om du vill justera antalet kopior och välj sedan antalet kopior från knappsatsen som öppnas. Tryck på knappen Stäng **för att stänga knappsatsen.**
- 6. Skriv ut dokumentet genom att välja Skriv ut.

## Skriva ut i hög hastighet med USB 2.0-port (kabelansluten)

● [Aktivera USB-porten för utskrift i hög hastighet](#page-76-0)

## <span id="page-76-0"></span>Aktivera USB-porten för utskrift i hög hastighet

Den här skrivaren har en höghastighets-USB 2.0-port för kabelansluten USB-utskrift. Porten finns i gränssnittets portområde och är inaktiverad som standard. Välj ett av följande sätt att aktivera porten. När porten är aktiverad kan du installera produktens programvara för att skriva ut med den här porten.

- Metod ett: Aktivera USB 2.0-porten för hög hastighet via skrivarens kontrollpanelmenyer
- Metod två: Aktivera USB 2.0-porten för hög hastighet via HP:s inbyggda webbserver (endast nätverksanslutna skrivare)

#### Metod ett: Aktivera USB 2.0-porten för hög hastighet via skrivarens kontrollpanelmenyer

Använd kontrollpanelen om du vill aktivera porten.

- 1. Från startskärmen på skrivarens kontrollpanel navigerar du till Inställningar-programmet och väljer sedan ikonen Inställningar.
- 2. Öppna följande menyer
	- Allmänt
	- Aktivera USB-enhet
- 3. Välj alternativet Aktiverad.

#### Metod två: Aktivera USB 2.0-porten för hög hastighet via HP:s inbyggda webbserver (endast nätverksanslutna skrivare)

Använd HP:s inbäddade webbserver för att aktivera porten.

- 1. Ta reda på skrivarens IP-adress. På skrivarens kontrollpanel trycker du på knappen noch väljer sedan ikonen  $\frac{R}{24}$  om du vill visa IP-adressen eller värdnamnet.
- 2. Öppna en webbläsare och skriv in IP-adressen i adressfältet, exakt som den visas på skrivarens kontrollpanel. Tryck på Retur på tangentbordet. Den inbäddade webbservern öppnas.

#### https://10.10.XXXXX/

- $3$  OBS! Om webbläsaren visar ett meddelande som anger att åtkomst till webbplatsen kanske inte är säker väljer du alternativet för att fortsätta till webbplatsen. Åtkomst till den här webbplatsen skadar inte datorn.
- 3. Välj fliken Säkerhet.
- 4. Välj Allmän säkerhet till vänster på skärmen.
- 5. Bläddra till Maskinvaruportar och markera kryssrutan för att aktivera båda alternativen:
	- Aktivera USB-enhet
	- Aktivera Plug-and-play för värd-USB
- 6. Klicka på Verkställ.

# 5 Kopiera

Gör kopior med skrivaren, lär dig kopiera ett dubbelsidigt dokument och leta upp ytterligare kopieringsuppgifter på webben.

- Göra kopior
- [Kopiera dubbelsidigt \(duplex\)](#page-80-0)
- [Ytterligare kopieringsuppgifter](#page-81-0)

Se [www.hp.com/videos/A3](http://www.hp.com/videos/A3) för videohjälp.

Följande information är korrekt vid publiceringstillfället. Aktuell information finns i [www.hp.com/support/](http://www.hp.com/support/colorljE77422MFP) [colorljE77422MFP](http://www.hp.com/support/colorljE77422MFP).

#### Mer information:

HP:s heltäckande hjälp för skrivaren innehåller följande information:

- Installera och konfigurera
- Lär och använd
- Problemlösning
- Ladda ned uppdateringar av programvara och inbyggd programvara
- Delta i supportforum
- Hitta information om garanti och föreskrifter

## Göra kopior

Kopiera ett dokument eller bild från skannerglaset eller den automatiska dokumentmataren.

- 1. Lägg dokumentet med framsidan nedåt på skannerglaset, eller lägg det med framsidan uppåt i dokumentmataren och justera pappersledarna efter dokumentets storlek.
- 2. Från startskärmen på skrivarens kontrollpanel navigerar du till Kopiera-programmet och väljer sedan ikonen Kopiera.
- 3. Välj antalet kopior i rutan Alternativ.
- 4. Välj Optimera text/bild om du vill optimera för den typ av bild som kopieras: text, grafik eller foton. Välj ett av de fördefinierade alternativen.
- 5. Ange alternativ märkta med en gul triangel innan du använder funktionen för förhandsgranskning.

**BY OBS!** Efter förhandsgranskningsskanningen tas dessa alternativ bort från huvudlistan med Alternativ och sammanfattas i listan Alternativ för förhandsgranskningsskanning. Om du vill ändra något av alternativen kan du ta bort förhandsgranskningen och börja om igen.

Det är valfritt att använda funktionen för förhandsgranskning.

6. Tryck på den högra rutan i fönstret för att förhandsgranska dokumentet. I förhandsgranskningsfönstret använder du knapparna till höger på skärmen för att justera alternativen för förhandsgranskning och för att ordna om, rotera, infoga eller ta bort sidor.

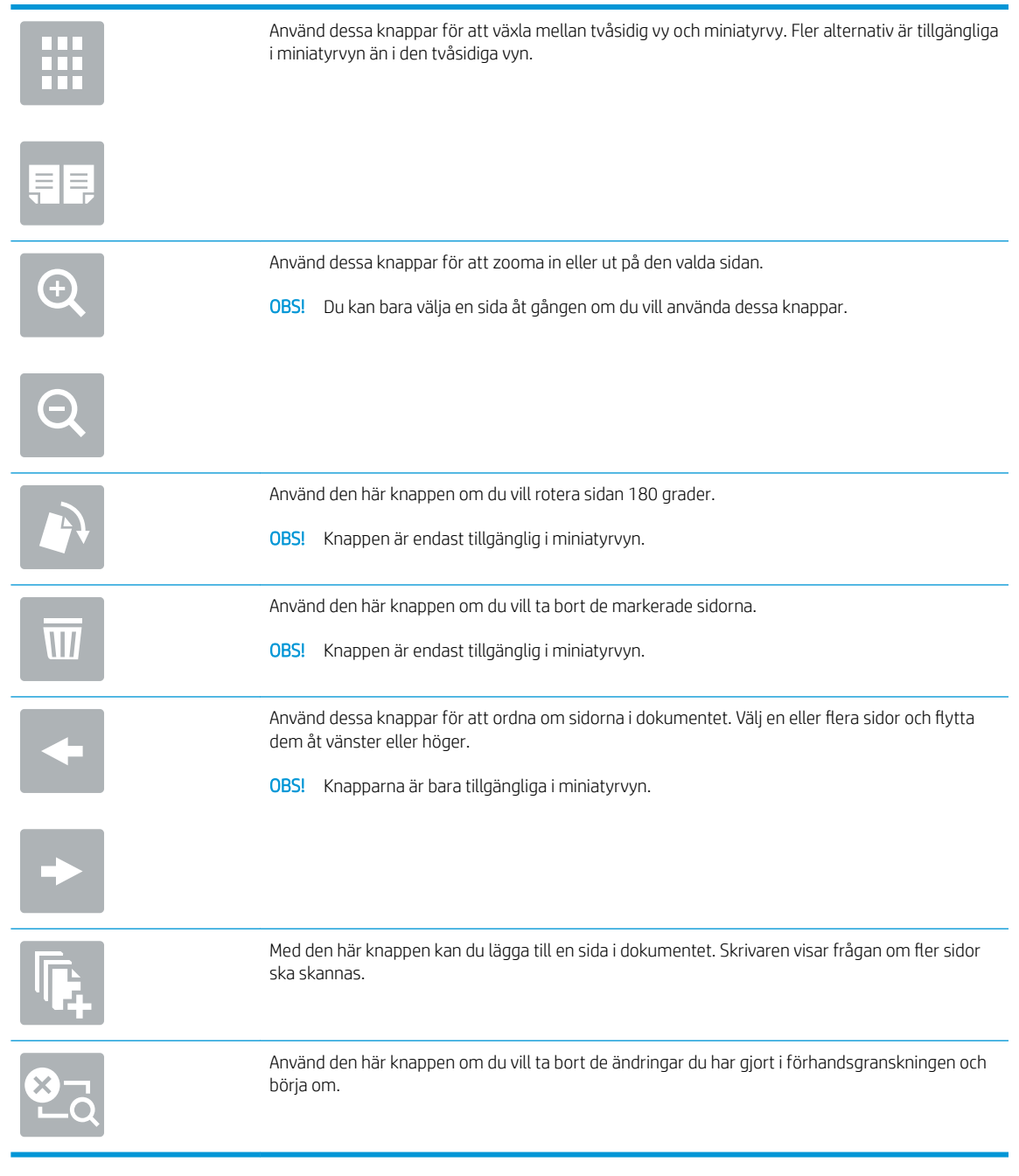

7. När dokumentet är klart trycker du på Start om du vill starta kopieringen.

## <span id="page-80-0"></span>Kopiera dubbelsidigt (duplex)

Kopiera eller skriva ut på båda sidorna av papperet.

- 1. Lägg dokumentet med framsidan nedåt på skannerglaset, eller lägg det med framsidan uppåt i dokumentmataren och justera pappersledarna efter dokumentets storlek.
- 2. Från startskärmen på skrivarens kontrollpanel navigerar du till Kopiera-programmet och väljer sedan ikonen Kopiera.
- 3. I rutan Alternativ väljer du Originalsida och därefter det alternativ som stämmer med originaldokumentet:
	- Använd Upptäck automatiskt för att upptäcka om originalet skrivs ut på en eller två sidor av en sida.
	- Använd Enkelsidigt för original som skrivs ut på en sida av sidan.
	- Använd 2-sidigt (bokformat) för original som vänder på den högra/vänstra kanten av sidan, som böcker. Om bilden är stående vänder utskriften på sidans långsida. Om bilden är liggande vänder utskriften på sidans kortsida.
	- Använd 2-sidigt (vändformat) för original som vänder på den övre/nedre kanten av sidan, som kalendrar. Om bilden är stående vänder utskriften på sidans kortsida. Om bilden är liggande vänder utskriften på sidans långsida.
- 4. Välj Utskriftssidor och välj sedan ett av följande alternativ:
	- Matcha original: Utskriften matchar originalets format. Om exempelvis originalet är enkelsidigt kommer utskriften att vara enkelsidig. Om administratören har begränsat enkelsidig utskrift och originalet är enkelsidigt kommer dock utskriften att vara dubbelsidigt bokformat.
	- Enkelsidig: Utskriften blir enkelsidig. Om administratören har begränsat enkelsidig utskrift kommer dock utskriften att vara dubbelsidigt bokformat.
	- 2-sidigt (bokformat): Utskriften vänder på höger/vänster kant av sidan, som en bok. Om bilden är stående vänder utskriften på sidans långsida. Om bilden är liggande vänder utskriften på sidans kortsida.
	- 2-sidigt (vändformat): Utskriften vänder på övre/nedre kant av sidan, som en kalender. Om bilden är stående vänder utskriften på sidans kortsida. Om bilden är liggande vänder utskriften på sidans långsida.
- 5. Ange alternativ märkta med en gul triangel innan du använder funktionen för förhandsgranskning.
- **B** OBS! Efter förhandsgranskningsskanningen tas dessa alternativ bort från huvudlistan med Alternativ och sammanfattas i listan Alternativ för förhandsgranskningsskanning. Om du vill ändra något av alternativen kan du ta bort förhandsgranskningen och börja om igen.

Det är valfritt att använda funktionen för förhandsgranskning.

6. Tryck på den högra rutan i fönstret för att förhandsgranska dokumentet. I förhandsgranskningsfönstret använder du knapparna till höger på skärmen för att justera alternativen för förhandsgranskning och för att ordna om, rotera, infoga eller ta bort sidor.

<span id="page-81-0"></span>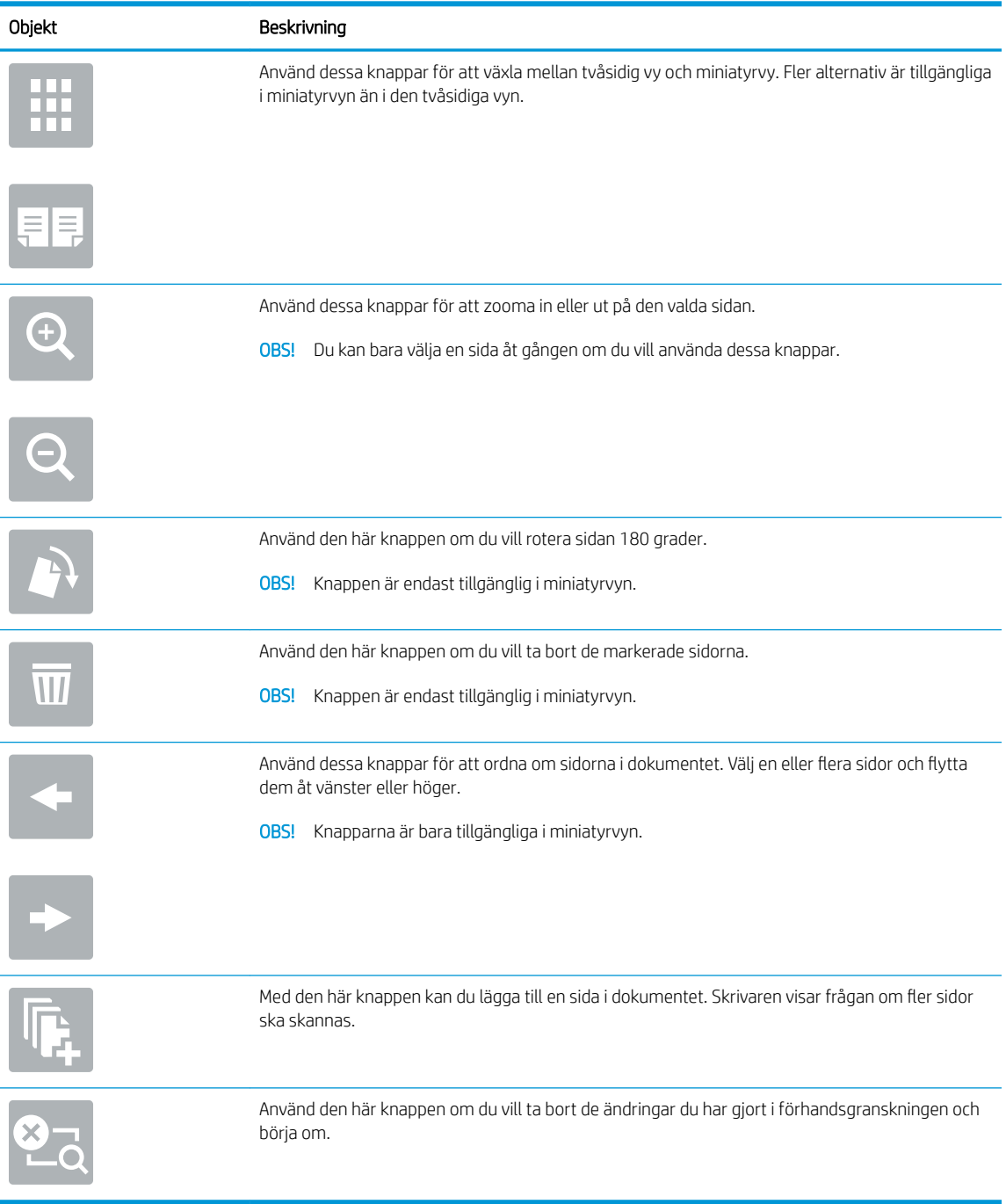

7. När dokumentet är klart trycker du på Start om du vill starta kopieringen.

## Ytterligare kopieringsuppgifter

Leta reda på information på Internet om att utföra vanliga kopieringsuppgifter.

Gå till [www.hp.com/support/colorljE77422MFP.](http://www.hp.com/support/colorljE77422MFP)

Instruktioner finns tillgängliga för att utföra kopieringsuppgifter som:

- Kopiera eller skanna sidor från böcker eller andra inbundna dokument
- Kopiera dokument med olika storlekar
- Kopiera eller skanna båda sidor av ett ID-kort
- Kopiera eller skanna ett dokument till ett häftat format

# 6 Skanna

Skanna med hjälp av programvaran, eller skanna direkt till e-post, en USB-flashenhet, en nätverksmapp eller en annan destination.

- Konfigurera Skanna till e-post
- Konfigurera Skanna till nätverksmapp
- . Konfigurera Skanna till USB-enhet
- [Skanna till jobblagring](#page-119-0)
- [Skanna till en USB-enhet](#page-122-0)
- Använda HP JetAdvantage affärslösningar
- [Ytterligare skanningsuppgifter](#page-124-0)

Se [www.hp.com/videos/A3](http://www.hp.com/videos/A3) för videohjälp.

Följande information är korrekt vid publiceringstillfället. Aktuell information finns i [www.hp.com/support/](http://www.hp.com/support/colorljE77422MFP) [colorljE77422MFP](http://www.hp.com/support/colorljE77422MFP).

#### Mer information:

HP:s heltäckande hjälp för skrivaren innehåller följande information:

- Installera och konfigurera
- Lär och använd
- Problemlösning
- Ladda ned uppdateringar av programvara och inbyggd programvara
- Delta i supportforum
- Hitta information om garanti och föreskrifter

## <span id="page-85-0"></span>Konfigurera Skanna till e-post

Skrivaren har en funktion för att skanna ett dokument och skicka det till en eller flera e-postadresser.

- **Inledning**
- Innan du börjar
- Steg ett: Öppna HP:s inbyggda webbserver (EWS)
- Steg två: Konfigurera inställningarna för nätverksidentifiering
- Steg tre: Konfigurera funktionen Skicka till e-post
- Steg fyra: Konfigurera snabbinställningar (tillval)
- Steg fem: Konfigurera Skicka till e-post för att använda Office 365 Outlook (tillval)

### Inledning

För att du ska kunna använda den här skanningsfunktionen måste skrivaren vara ansluten till ett nätverk. Funktionen är dock inte tillgänglig förrän den har konfigurerats. Det finns två metoder för att konfigurera Skanna till e-post, Konfigurationsguiden Skanna till e-post för grundläggande och E-postkonfiguration för avancerat.

Använd informationen nedan för att konfigurera funktionen Skanna till e-post.

### Innan du börjar

För att du ska kunna konfigurera funktionen Skanna till e-post måste skrivaren ha en aktiv nätverksanslutning.

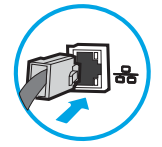

Administratörer behöver följande information innan konfigurationsprocessen startas.

- Administrativ åtkomst till skrivaren
- DNS-suffix (t.ex. företagsnamn.com)
- SMTP-server (t.ex. smtp.mycompany.com)

**<sup>3</sup> OBS!** Om du inte känner till SMTP-servernamnet, SMTP-portnumret eller autentiseringsinformationen, kontaktar du e-post-/internetleverantören eller systemadministratören och ber om informationen. SMTPservernamn och portnamn hittar du oftast genom en internetsökning. Använd t.ex. termer som "Gmail smtp server name" eller "Yahoo smtp server name" i sökningen.

Krav på autentisering av SMTP-servern för utgående e-postmeddelanden, inklusive användarnamn och lösenord som används för autentisering, om tillämpligt.

<sup>2</sup> OBS! Information om gränser för digital sändning för ditt e-postkonto finns i e-postleverantörens dokumentation. Vissa leverantörer kan tillfälligt låsa kontot om du överskrider sändningsgränsen.

## Steg ett: Öppna HP:s inbyggda webbserver (EWS)

Öppna den inbyggda webbservern för att starta konfigurationsprocessen.

- <span id="page-86-0"></span>1. Från startskärmen på skrivarens kontrollpanel trycker du på ikonen Information noch sedan på ikonen Nätverk Fratt visa IP-adressen eller värdnamnet
- 2. Öppna en webbläsare och ange IP-adressen eller värdnamnet på adressraden, exakt så som det visas på skrivarens kontrollpanel. Tryck på Retur på tangentbordet. Den inbäddade webbservern öppnas.
	- <sup>2</sup> OBS! Om webbläsaren visar ett meddelande som anger att åtkomst till webbplatsen kanske inte är säker väljer du alternativet för att fortsätta till webbplatsen. Åtkomst till den här webbplatsen skadar inte datorn.

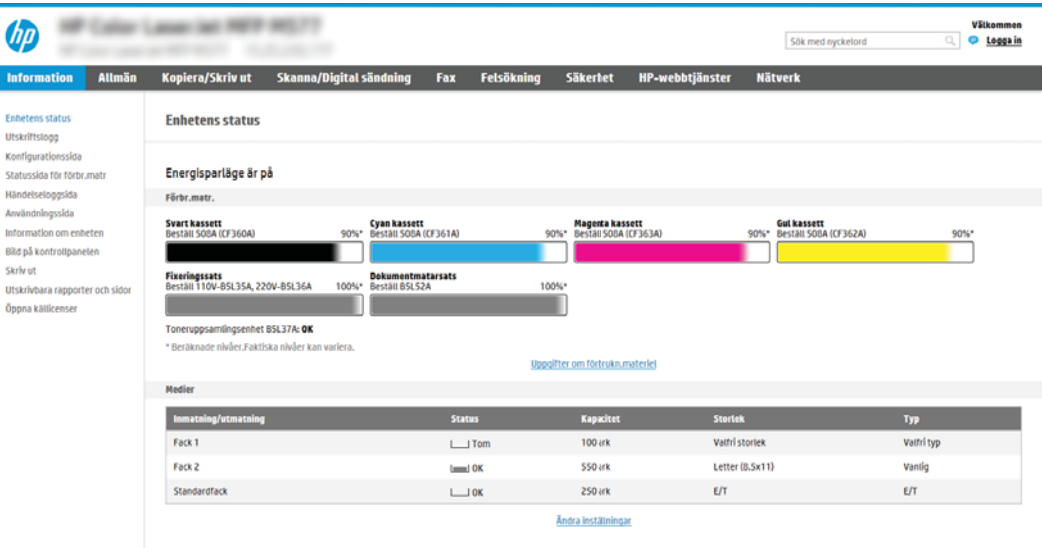

## Steg två: Konfigurera inställningarna för nätverksidentifiering

Konfigurera avancerad inställning för nätverksidentifiering.

- **2 OBS!** Att konfigurera e-postinställningarna på fliken **Nätverk** är en avancerad process och du kan behöva ta hjälp av en systemadministratör.
	- 1. Klicka på Nätverk med hjälp av de övre navigeringsflikarna i EWS.
	- **3 OBS!** För att konfigurera nätverksinställningar för användning med Office 365, se Steg fem: Konfigurera [Skicka till e-post för att använda Office 365 Outlook \(tillval\) på sidan 96](#page-97-0)
	- 2. Klicka på TCP/IP-inställningar i den vänstra navigationspanelen. Användarnamn/lösenord kan krävas för åtkomst till fliken Nätverksidentifiering i den inbyggda webbservern.
	- 3. I dialogrutan TCP/IP-inställningar klickar du på fliken Nätverksidentifiering.

4. Om DNS krävs i nätverket kontrollerar du att DNS-suffixet för den e-postklient du använder visas under TCP/IP-domänsuffix. DNS-suffix har följande format: *företagsnamn.com*, gmail.com med mera.

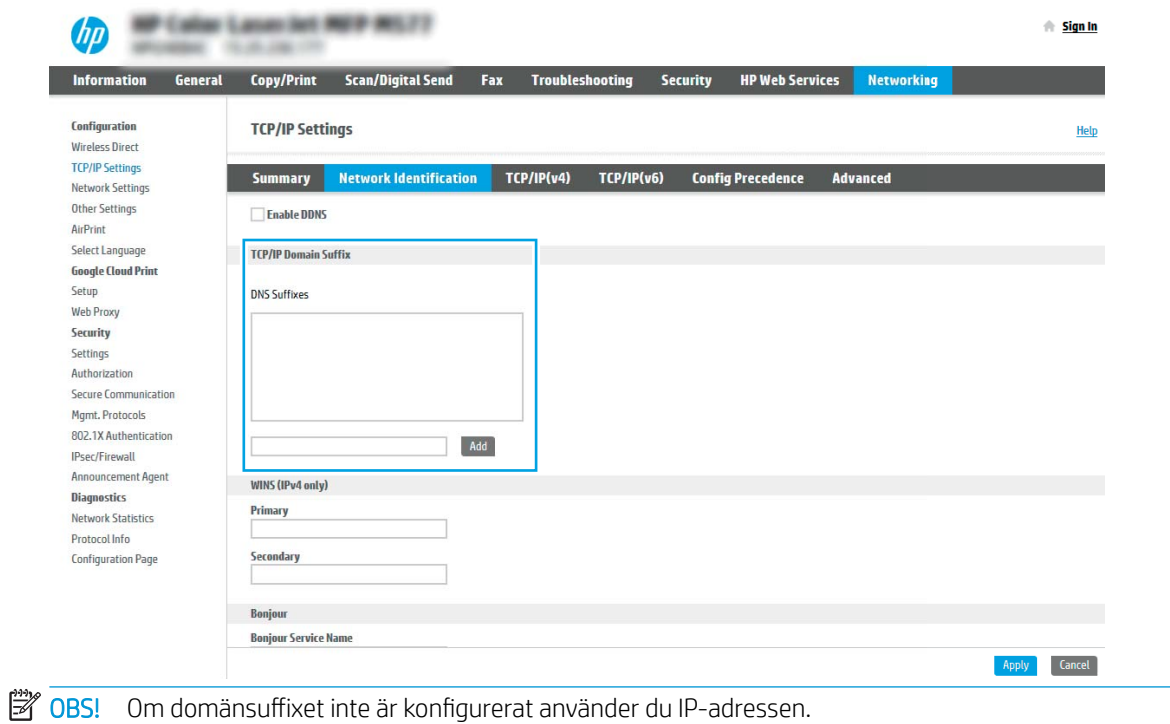

- 5. Klicka på Verkställ.
- 6. Klicka på OK.

## <span id="page-88-0"></span>Steg tre: Konfigurera funktionen Skicka till e-post

De två alternativen för att konfigurera Skicka till e-post är Konfigurationsguiden Skicka till e-post för grundläggande konfiguration och E-postkonfiguration för avancerad konfiguration. Använd följande alternativ för att konfigurera funktionen Skicka till e-post:

- Metod ett: Grundläggande konfiguration med Konfigurationsguiden Skicka till e-post
- [Metod två: Avancerad konfiguration med e-postkonfiguration](#page-91-0)

#### Metod ett: Grundläggande konfiguration med Konfigurationsguiden Skicka till e-post

Genomför grundläggande konfiguration med inställningsguiden för e-post.

Det här alternativet startar Konfigurationsguiden Skicka till e-post i HP:s inbyggda webbserver (EWS) för grundläggande konfiguration.

- 1. Klicka på Skanna/Digital sändning med hjälp av de övre navigeringsflikarna i EWS.
- 2. Klicka på Snabbinställningsguider för e-post och Spara i nätverksmapp i det vänstra navigeringsfönstret.
- 3. I dialogrutan Snabbkonfigurationsguider för e-post och skanna till nätverksmapp klickar du på länken Konfiguration av e-post.
- **889.** Om ett meddelande visas som anger att funktionen Skanna till e-post är inaktiverad klickar du på Fortsätt för att fortsätta med konfigurationen och aktivera funktionen Skanna till e-post när den slutförts.

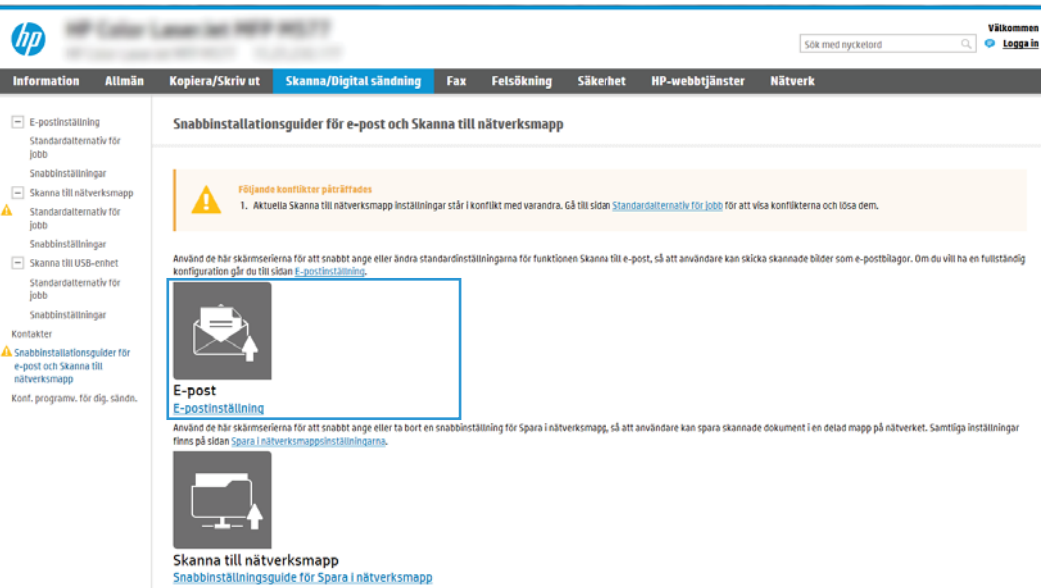

4. I dialogrutan Konfigurera e-postserver (SMTP) väljer du ett av följande alternativ och slutför stegen:

Alternativ ett: Använd en server som redan används för e-post

**▲** Välj Använd en server som redan används för e-post och klicka sedan på Nästa.

**3** OBS! Det här alternativet hittar bara utgående SMTP-servrar innanför brandväggen.

I

#### Alternativ två: Sök efter en server för utgående e-post i nätverket

- a. Välj Sök efter en server för utgående e-post i nätverket och klicka på Nästa.
- b. Välj en lämplig server i listan Konfigurera e-postserver (SMTP) och klicka sedan på Nästa.
- c. Välj det alternativ som beskriver serverns krav för autentisering:
	- Autentisering krävs inte för servern: Välj Autentisering krävs inte för servern och klicka på Nästa. -ELLER-
	- Autentisering krävs för servern: I listrutan väljer du ett autentiseringsalternativ:
		- Använd inloggningsuppgifter för anslutning efter inloggning på kontrollpanelen: Välj Använd användarens inloggningsuppgifter för anslutning efter inloggning på kontrollpanelen och klicka sedan på Nästa.

-ELLER-

○ Använd alltid dessa uppgifter: Välj Använd alltid dessa uppgifter, ange Användarnamn och Lösenord och klicka sedan på Nästa.

#### Alternativ tre: Lägg till SMTP-server

- a. Välj Lägg till SMTP-server
- b. Ange Servernamn och Portnummer och klicka på Nästa.
- **B** OBS! I de flesta fall behöver standardportnumret inte ändras.
- **EX OBS!** Om du använder en värdbaserad SMTP-tjänst, t.ex. Gmail, ska du verifiera SMTP-adressen, portnumret och SSL-inställningar på tjänsteleverantörens webbplats eller andra källor. För Gmail är SMTP-adressen normalt smtp.gmail.com, portnumret 465 och SSL bör vara aktiverat.

Se onlinekällor för att kontrollera att serverinställningarna är aktuella och giltiga vid konfigurationen.

- c. Välj lämpligt serverautentiseringsalternativ:
	- Autentisering krävs inte för servern: Välj Autentisering krävs inte för servern och klicka på Nästa.

-ELLER-

- Autentisering krävs för servern: Välj ett alternativ i listrutan Autentisering krävs för servern:
	- Använd inloggningsuppgifter för anslutning efter inloggning på kontrollpanelen: Välj Använd användarens inloggningsuppgifter för anslutning efter inloggning på kontrollpanelen och klicka sedan på Nästa.

-ELLER-

- Använd alltid dessa uppgifter: Välj Använd alltid dessa uppgifter, ange Användarnamn och Lösenord och klicka sedan på Nästa.
- 5. I dialogrutan **Konfigurera e-postinställningar** anger du följande information om avsändarens e-postadress och klickar sedan på Nästa.

 $\mathbb{F}$  OBS! Om du konfigurerar fälten Från, Ämne och Meddelande utan att kryssrutan Kan redigeras av användaren är markerad, kan inte användarna redigera de fälten på skrivarens kontrollpanel när de skickar e-post.

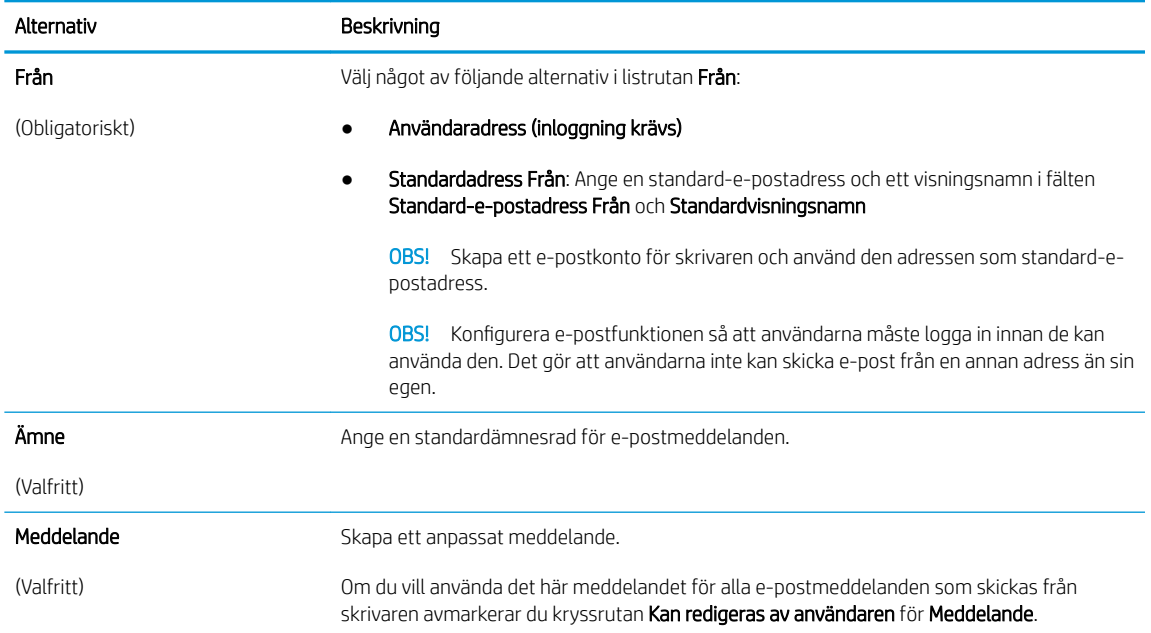

#### 6. I området Konfigurera inställningar för filskanning anger du standardinställningarna för skanning och klickar på **Nästa**.

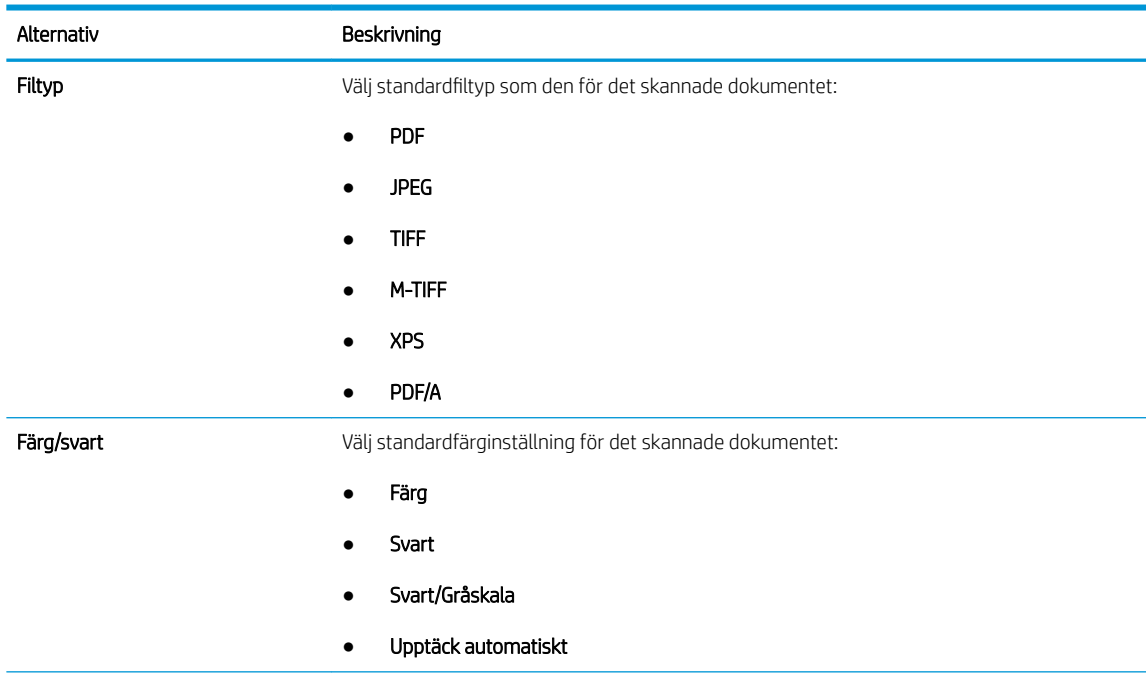

<span id="page-91-0"></span>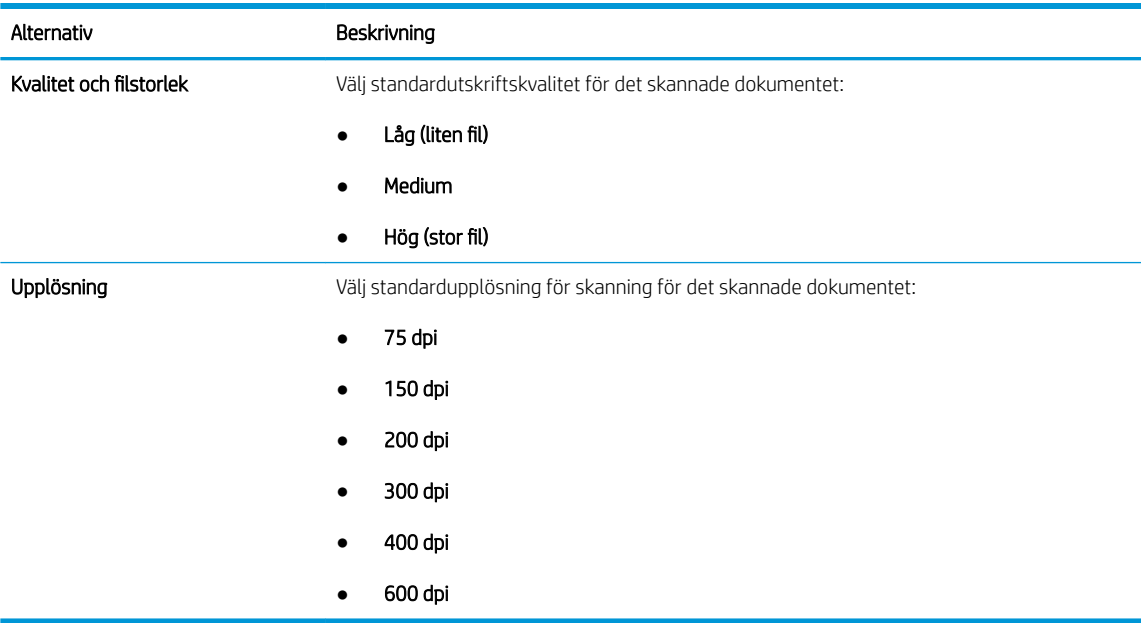

7. Granska området Sammanfattning och klicka sedan på Slutför för att slutföra konfigurationen.

#### Metod två: Avancerad konfiguration med e-postkonfiguration

Genomför avancerade e-postinställningar med den inbäddade webbservern (EWS).

- 1. Klicka på Skanna/Digital sändning med hjälp av toppnavigeringsflikarna i EWS och klicka sedan på Epostkonfiguration i den vänstra navigationspanelen.
- <sup>2</sup> OBS! Som standard innehåller sidan E-postkonfiguration grundläggande inställningar för Konfigurera Skanna till e-post. Om du vill få åtkomst till ytterligare inställningar klickar du på Avancerade inställningar längst ned på sidan.
- 2. I dialogrutan E-postkonfiguration markerar du kryssrutan Aktivera Skicka till e-post. Om den här kryssrutan inte är markerad är funktionen inte tillgänglig på skrivarens kontrollpanel.

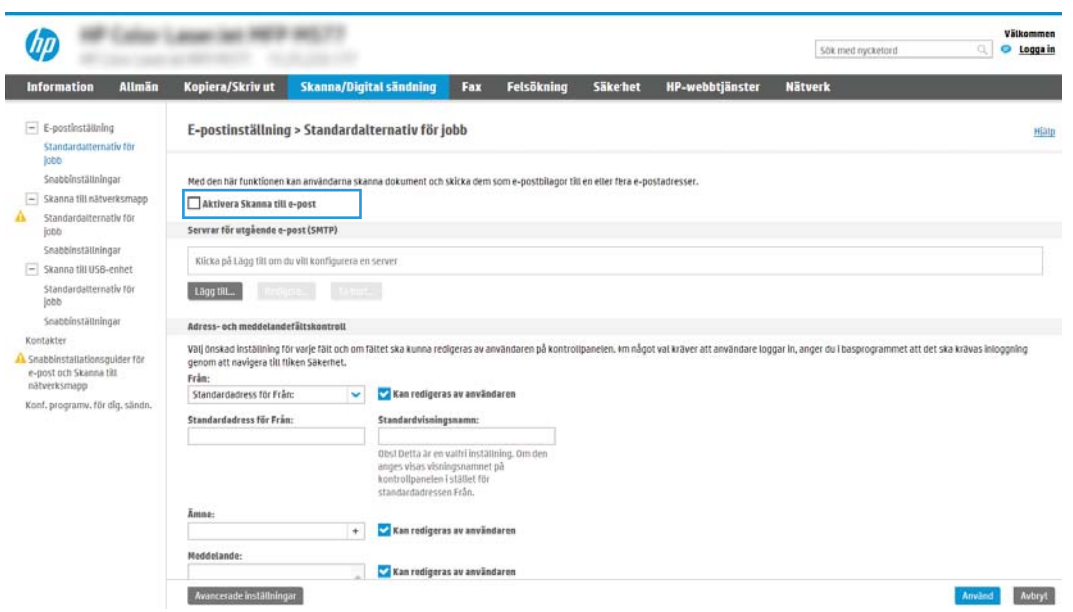

- 3. Gör något av följande i området Servrar för utgående e-post (SMTP):
	- Välj en av de servrar som visas
	- Klicka på Lägg till för att starta SMTP-guiden.
		- 1. I SMTP-guiden väljer du något av följande alternativ:
			- Alternativ ett:Använd följande SMTP-serveradress eller -värdnamn: Ange adressen till en SMTP-server och klicka på Nästa
			- Alternativ två: Om du inte känner till adressen till SMTP-servern väljer du Sök efter en server för utgående e-post i nätverket och klickar sedan på Nästa. Välj server och klicka sedan på Nästa.
			- $\mathbb{F}$  OBS! Om en SMTP-server redan har skapats för en annan skrivarfunktion visas alternativet Använd en server som redan används för någon annan funktion. Välj det här alternativet och konfigurera det så att det används för e-postfunktionen.
		- 2. Ange önskade alternativ i dialogrutan Ange den grundläggande information som krävs för att ansluta till servern och klicka sedan på Nästa.
			- $\boxtimes$  OBS! Vissa servrar kan inte skicka eller ta emot e-postmeddelanden som är större än 5 megabyte (MB). Du kan förhindra det problemet genom att ange en siffra under Dela epostmeddelanden som är större än (MB).
			- **E oBS!** I de flesta fall behöver standardportnumret inte ändras. Men när du använder alternativet Aktivera SMTP SSL-protokoll måste port 587 användas.
			- **EX OBS!** Om du använder e-posttjänsten Google™ Gmail markerar du kryssrutan Aktivera SMTP SSL-protokoll. För Gmail är SMTP-adressen normalt smtp.gmail.com, portnumret 465 och SSL bör vara aktiverat.

Se onlinekällor för att kontrollera att serverinställningarna är aktuella och giltiga vid konfigurationen.

- 3. I dialogrutan Krav för autentisering för servern väljer du det alternativ som beskriver serverns krav för autentisering:
	- Autentisering krävs inte för servern och klicka på Nästa.
	- Autentisering krävs för servern
		- I listrutan väljer du Använd användarens inloggningsuppgifter för anslutning efter inloggning på kontrollpanelen och klickar på Nästa.
		- I listrutan väljer du Använd alltid dessa uppgifter, anger Användarnamn och Lösenord och klickar sedan på Nästa.
	- $\mathbb{F}$  OBS! Om du använder en inloggad användares uppgifter ställer du in e-posten på att kräva inloggning av användaren på skrivarens kontrollpanel. Ange att enhetsgäster inte ska ha tillgång till e-post genom att avmarkera kryssrutan för e-post i kolumnen **Enhetsgäst** i området Inloggnings- och behörighetspolicyer i dialogrutan Åtkomstkontroll på fliken Säkerhet. Ikonen i kryssrutan ändras från en bockmarkering till ett lås.
- 4. I dialogrutan Serveranvändning väljer du för vilka skrivarfunktioner e-post ska skickas via SMTPservern och klickar sedan på Nästa.
- **OBS!** Om servern kräver autentisering krävs ett användarnamn och lösenord för att skicka automatiska varningar och rapporter från skrivaren.
- 5. I dialogrutan Sammanfattning och test anger du en giltig e-postadress i fältet Skicka ett test-epostmeddelande till och klickar sedan på Testa.
- 6. Kontrollera att alla inställningar stämmer och klicka sedan på Slutför för att slutföra konfigurationen av server för utgående e-post.
- 4. I området Adress- och meddelandefältskontroll anger du en inställning för Från: och ställer in andra valfria inställningar.

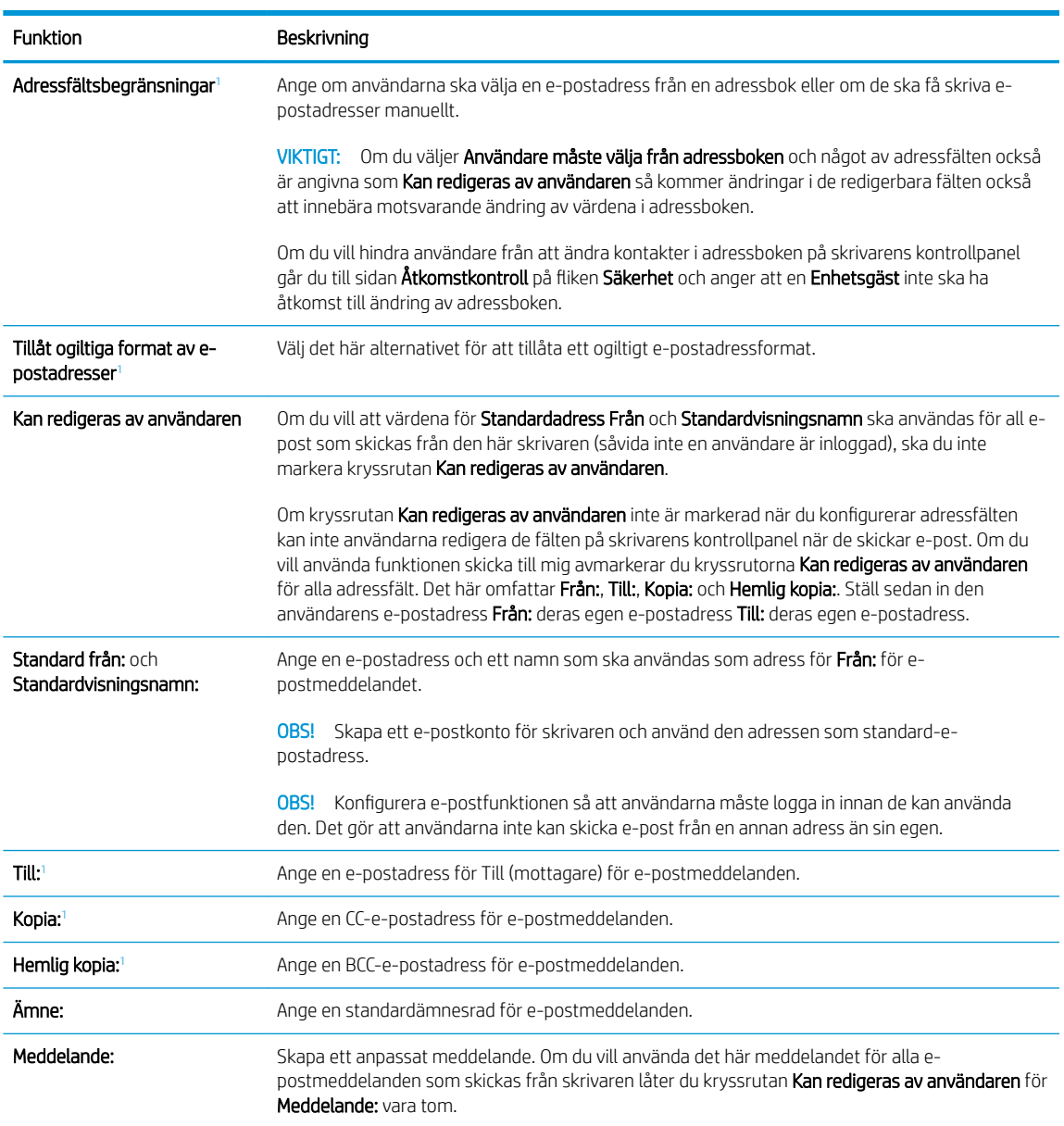

Inställningar för kontroll för adress- och meddelandefält:

<sup>1</sup> Den här inställningen är endast tillgänglig på sidan Avancerade inställningar.

5. I området Signering och kryptering anger du inställningarna för signering och kryptering.

**DBS!** De här inställningarna är endast tillgängliga på sidan Avancerade inställningar.

#### Inställningar för signering och kryptering:

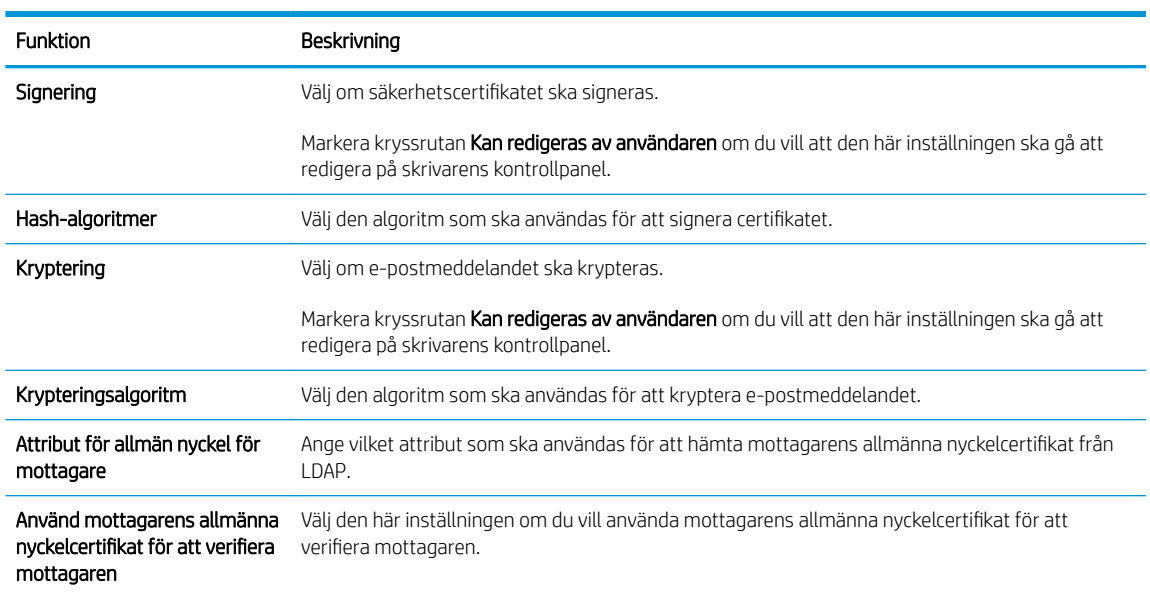

- 6. I området Inställningar för avisering väljer du när användarna ska få aviseringar om skickade epostmeddelanden. Standardinställningen är att den inloggade användarens e-postadress används. Om mottagarens e-postadress är tom skickas ingen avisering.
- 7. I området Skanningsinställningar anger du standardinställningarna för skanning.

<sup>23</sup> OBS! De här inställningarna är endast tillgängliga på sidan Avancerade inställningar.

#### Skanningsinställningar:

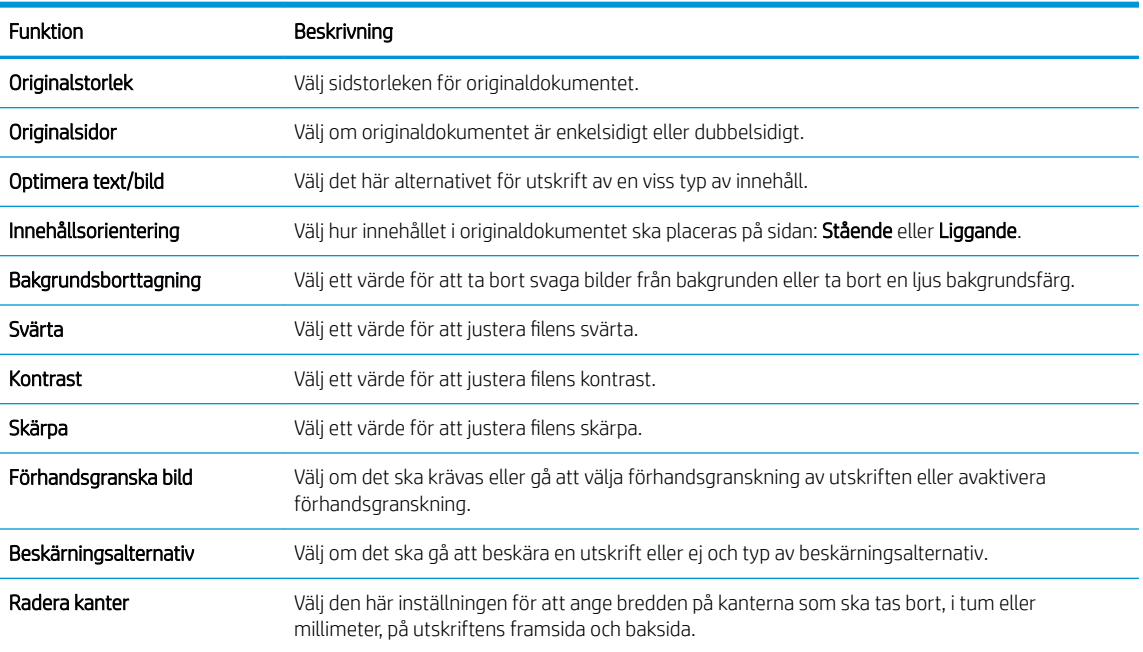

<span id="page-95-0"></span>8. I området Filinställningar anger du standardfilinställningarna.

#### Filinställningar:

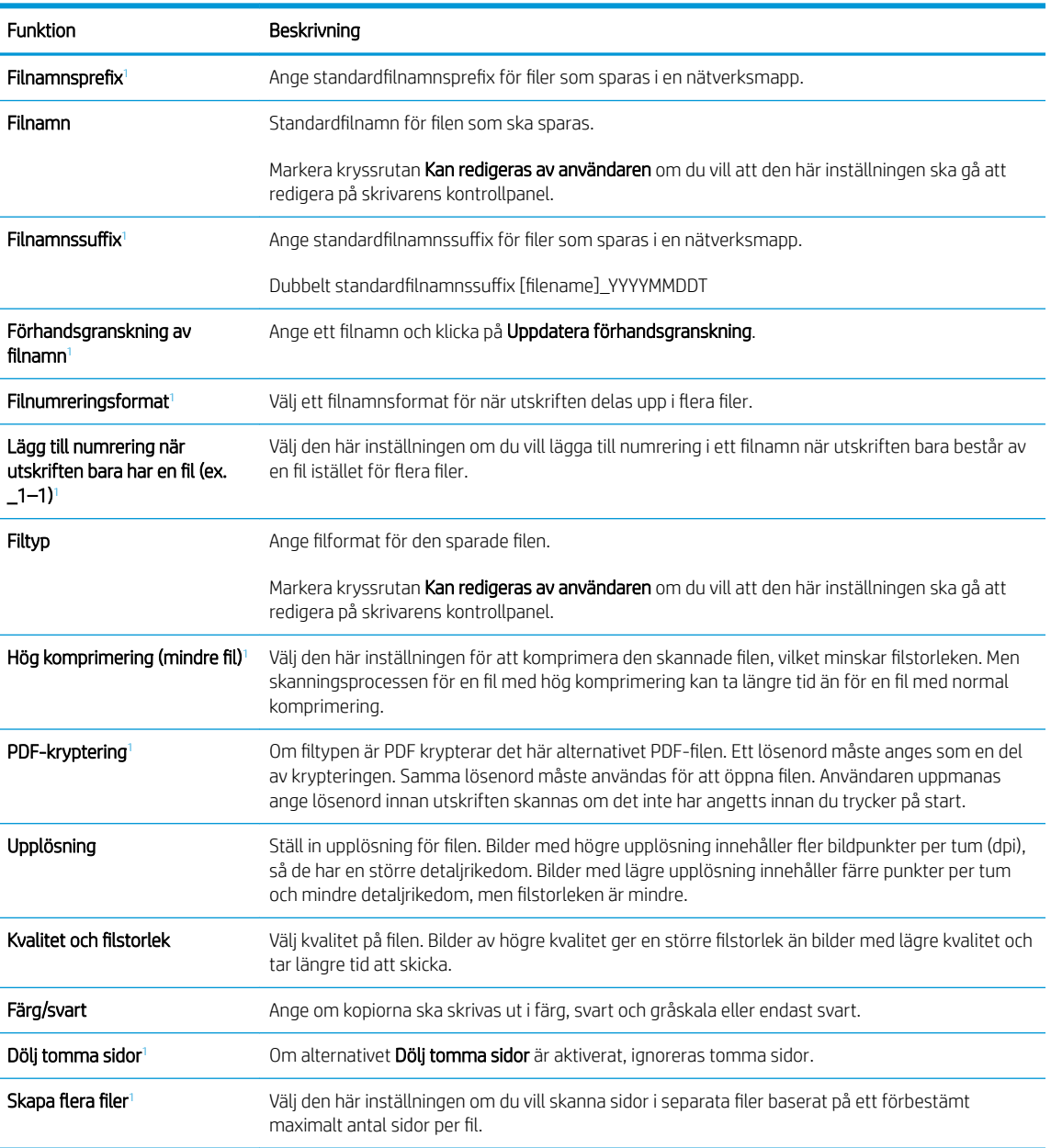

1 Den här inställningen är endast tillgänglig på sidan Avancerade inställningar.

9. Gå igenom de valda alternativen för att bekräfta att de stämmer och klicka sedan på Verkställ för att slutföra konfigurationen.

## Steg fyra: Konfigurera snabbinställningar (tillval)

Konfigurera snabbinställningar för skrivaren. Snabbinställningar är genvägsutskrifter som kan nås från Startskärmen eller i snabbvalstillämpningen på skrivaren.

- 1. I området E-postkonfiguration i det vänstra navigeringsfönstret klickar du på Snabbinställningar.
- 2. Välj något av följande alternativ:

● Välj en befintlig snabbinställning under program för snabbval i tabellen.

-ELLER-

- Klicka på Lägg till så startas Snabbinställningsguiden.
- 3. Om du valde Lägg till öppnas sidan Inställningar för snabbval. Ange följande information:
	- Namn på snabbinställning: Ange en titel för den nya snabbinställningen.
	- Beskrivning av snabbinställning: Ange en beskrivning av snabbinställningen.
	- Startalternativ för snabbinställning: Ange hur snabbinställningen startar genom att klicka på Ange program, sedan trycker användaren på Start eller Start eller Starta direkt vid val när det här alternativet väljs på startskärmen.
- 4. Definiera följande inställningar för snabbinställningen: Adress- och meddelandefältskontroll, signering och kryptering, inställningar för avisering, skannerinställningar, filinställningar.
- 5. Klicka på Slutför för att spara snabbinställningen.

## <span id="page-97-0"></span>Steg fem: Konfigurera Skicka till e-post för att använda Office 365 Outlook (tillval)

Konfigurera funktionen Skicka till e-post för att skicka e-post från ett Office 365 Outlook-konto.

- **Inledning**
- .onfigurera en server för utgående e-post (SMTP) för att skicka ett e-postmeddelande från ett Office 365 Outlook-konto

#### Inledning

Microsoft Office 365 Outlook är ett molnbaserat e-postsystem som tillhandahålls av Microsoft och som använder Microsofts SMTP-server (Simple Mail Transfer Protocol) för att skicka eller ta emot e-post. Gör följande för att skrivaren ska kunna skicka e-post med ett Office 365 Outlook-konto från kontrollpanelen.

**2 OBS!** Du måste ha ett Office 365 Outlook-e-postkonto för att konfigurera inställningarna i den inbyggda webbservern.

#### Konfigurera en server för utgående e-post (SMTP) för att skicka ett e-postmeddelande från ett Office 365 Outlook-konto

Konfigurera den utgående e-postservern på följande sätt.

- 1. Klicka på Nätverk med hjälp av de övre navigeringsflikarna i EWS.
- 2. Klicka på TCP/IP-inställningar i den vänstra navigationspanelen.
- 3. I området TCP/IP-inställningar klickar du på fliken Nätverksidentifiering.
- 4. Om DNS krävs i nätverket kontrollerar du att DNS-suffixet för den e-postklient du använder visas under TCP/IP-domänsuffix. DNS-suffix har följande format: *företagsnamn.com*, Gmail.com med mera.

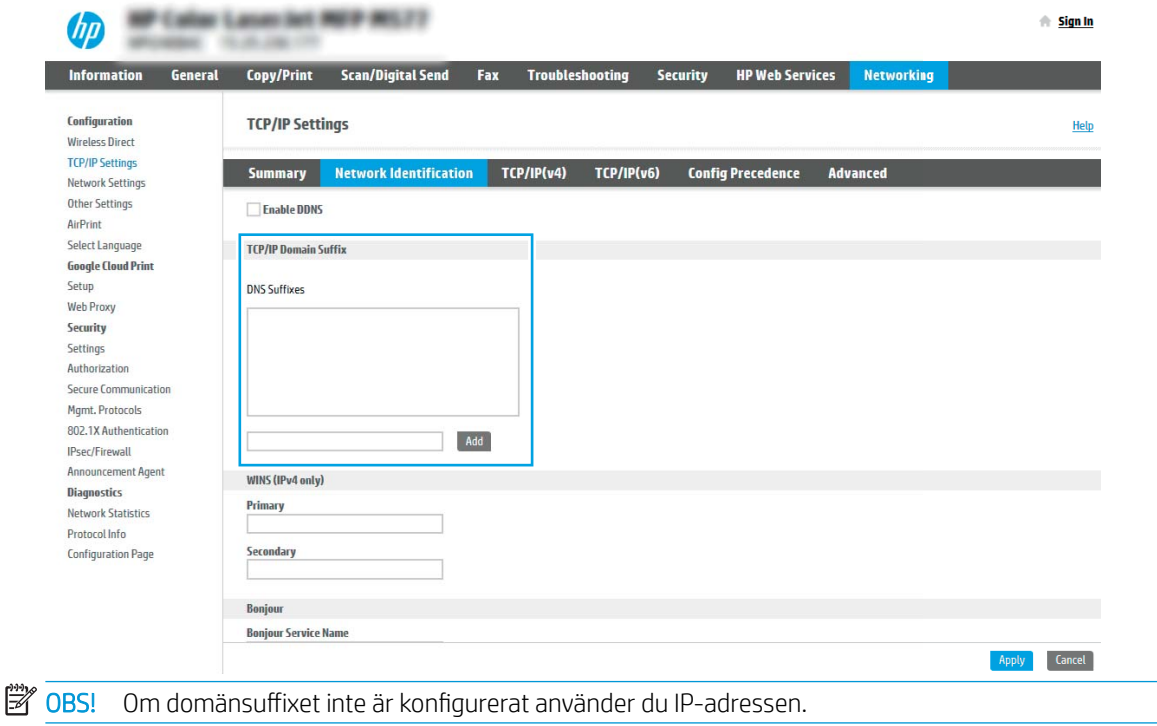

5. Klicka på Verkställ.

- 6. Klicka på fliken Skanna/digital sändning.
- 7. Klicka på E-postinställning i den vänstra navigationspanelen.
- 8. På sidan E-postinställning markerar du kryssrutan Aktivera Skicka till e-post. Om den här kryssrutan inte finns tillgänglig är funktionen inte tillgänglig på skrivarens kontrollpanel.

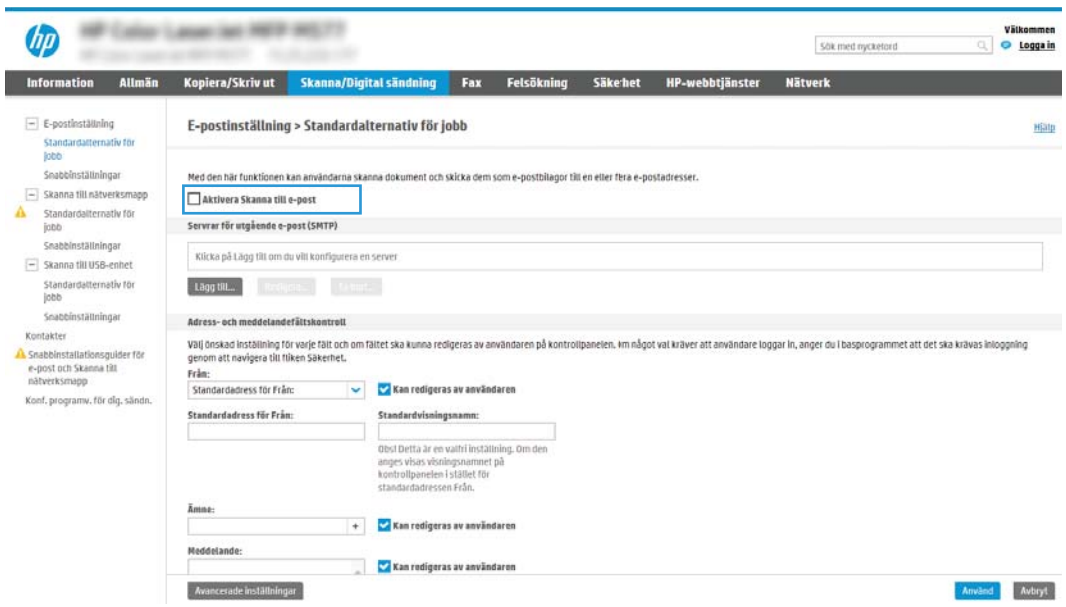

- 9. Klicka på Lägg till i området Servrar för utgående e-post (SMTP) så att SMTP-guiden startas.
- 10. I fältet Jag känner till min SMTP-serveradress eller värdnamn skriver du smtp.onoffice.com och klickar på Nästa.
- 11. I dialogrutan Ange den grundläggande information som krävs för att ansluta till servern, i fältet Portnummer, skriver du 587.
- **3 OBS!** Vissa servrar kan inte skicka eller ta emot e-postmeddelanden som är större än 5 megabyte (MB). Du kan förhindra det problemet genom att ange en siffra under Dela e-postmeddelanden som är större än (MB).
- 12. Markera kryssrutan Aktivera SMTP SSL-protokoll och klicka på Nästa.
- 13. I dialogrutan Krav för autentisering för servern anger du följande information:
	- a. Välj Autentisering krävs för servern.
	- b. I listrutan väljer du Använd alltid dessa uppgifter
	- c. I fältet Användarnamn skriver du e-postadressen för Office 365 Outlook.
	- d. I fältet Lösenord skriver du lösenordet till Office 365 Outlook-kontot och klickar sedan på Nästa.
- 14. I dialogrutan Serveranvändning väljer du för vilka skrivarfunktioner e-post ska skickas via SMTP-servern och klickar sedan på Nästa.
- 15. I dialogrutan Sammanfattning och test anger du en giltig e-postadress i fältet Skicka ett test-epostmeddelande till och klickar sedan på Testa.
- 16. Kontrollera att alla inställningar stämmer och klicka sedan på Slutför för att slutföra konfigurationen av server för utgående e-post.

## <span id="page-100-0"></span>Konfigurera Skanna till nätverksmapp

Konfigurera funktionen Skanna till mapp för att skanna dokument direkt till nätverksmappen.

- **Inledning**
- Innan du börjar
- Steg ett: Öppna HP:s inbyggda webbserver (EWS)
- Steg två: Konfigurera Skanna till nätverksmapp

### Inledning

I det här dokumentet förklaras hur du aktiverar och konfigurerar funktionen Skanna till nätverksmapp. Skrivaren har en funktion för att skanna ett dokument och spara det i en nätverksmapp. För att du ska kunna använda den här skanningsfunktionen måste skrivaren vara ansluten till ett nätverk. Funktionen är dock inte tillgänglig förrän den har konfigurerats. Det finns två metoder för att konfigurera Spara i nätverksmapp: Konfigurationsguiden Spara i nätverksmapp för grundläggande konfiguration och Inställningar för Spara i nätverksmapp för avancerad konfiguration.

### Innan du börjar

Se till att du har följande tillgängligt innan du ställer in funktionen Skanna till nätverk.

**3 OBS!** För att du ska kunna konfigurera funktionen Skanna till nätverksmapp måste skrivaren ha en aktiv nätverksanslutning.

Administratörer behöver följande innan konfigurationsprocessen startas.

- Administrativ åtkomst till skrivaren
- Det fullständiga domännamnet (FQDN) (t.ex. \\servernamn.se.företagsnamn.net\scans) för målmappen ELLER serverns IP-adress (t.ex. \\16.88.20.20\scans).

⊯ OBS! Ordet "server" i det här sammanhanget hänvisar till datorn där den delade mappen finns.

## Steg ett: Öppna HP:s inbyggda webbserver (EWS)

Öppna den inbyggda webbservern för att starta konfigurationsprocessen.

- 1. Från startskärmen på skrivarens kontrollpanel trycker du på ikonen Information noch sedan på ikonen Nätverk <sub>品</sub>för att visa IP-adressen eller värdnamnet
- 2. Öppna en webbläsare och ange IP-adressen eller värdnamnet på adressraden, exakt så som det visas på skrivarens kontrollpanel. Tryck på Retur på tangentbordet. Den inbäddade webbservern öppnas.

**3 OBS!** Om webbläsaren visar ett meddelande som anger att åtkomst till webbplatsen kanske inte är säker väljer du alternativet för att fortsätta till webbplatsen. Åtkomst till den här webbplatsen skadar inte datorn.

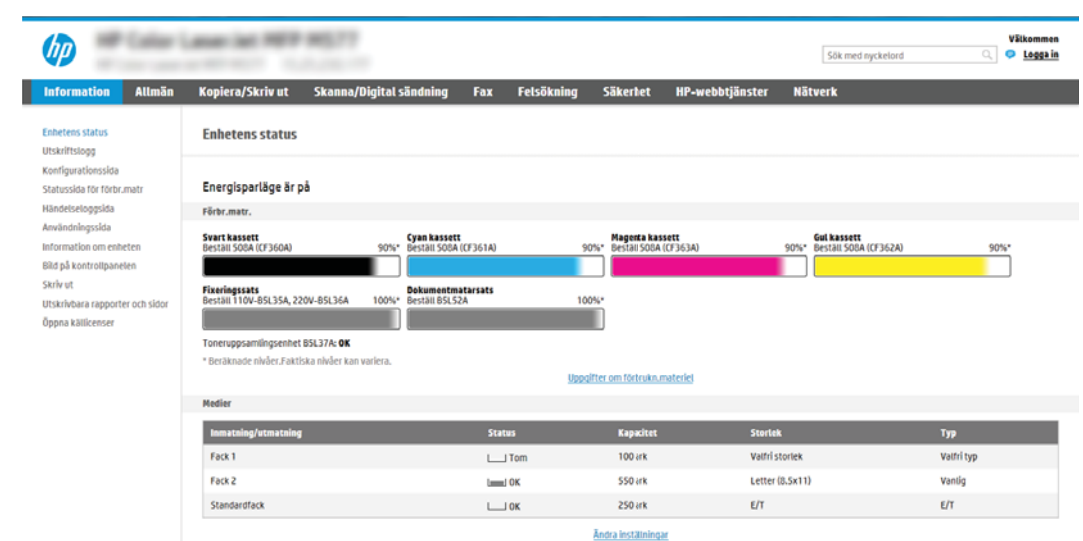

## <span id="page-102-0"></span>Steg två: Konfigurera Skanna till nätverksmapp

Du kan ställa in Skanna till nätverksmapp med följande metoder.

- Metod ett: Använda guiden för Skanna till nätverksmapp
- Metod två: Använd Konfigurera Skanna till nätverksmapp

#### Metod ett: Använda guiden för Skanna till nätverksmapp

Ställ in de grundläggande inställningarna för Spara till nätverksmapp med hjälp av guiden Skanna till nätverksmapp.

**TV OBS!** Innan du börjar: Om du vill visa skrivarens IP-adress eller värdnamn trycker du på ikonen Information och sedan på ikonen Nätverk på skrivarens kontrollpanel.

- 1. Klicka på fliken Skanna/Digital sändning med hjälp av EWS toppnavigeringsflikar. Dialogrutan Snabbinställningsguider för e-post och Skanna till nätverksmapp öppnas.
- 2. Klicka på Snabbinställningsguider för e-post och Spara i nätverksmapp i det vänstra navigeringsfönstret.
- 3. Klicka på länken Snabbinställningsguide för Spara till nätverksmapp.
- 4. I dialogrutan Lägg till eller ta bort en snabbinställning för Spara i nätverksmapp klickar du på Lägg till.
- OBS! Snabbinställningar är genvägsutskrifter som kan nås från skrivarens startskärm eller i Program för snabbinställning.
- **学 OBS!** Funktionen Spara i nätverksmapp kan konfigureras minimalt utan att man behöver skapa en snabbinställning. Utan snabbinställningen måste användaren dock ange information om destinationsmapp på kontrollpanelen för varje skanningsjobb. En snabbinställning krävs för att inkludera metadata för Spara i nätverksmapp.
- 5. I dialogrutan Lägg till snabbinställning för mapp fyller du i följande:
	- a. I fältet Titel för snabbinställning anger du en titel.

**BY OBS!** Ge snabbinställningen ett namn som användarna snabbt förstår (t.ex. "Skanna och spara i mapp").

- b. I fältet Beskrivning av snabbinställning anger du en beskrivning av vad som sparas med Snabbinställning.
- c. Klicka på Nästa.
- 6. I dialogrutan **Konfigurera målmapp** fyller du i följande information:
	- a. I fältet UNC-mappsökväg anger du en mappsökväg för skanningen.

Mappsökvägen kan vara det fullständiga domännamnet (FQDN) (t.ex. \ \servernamn.se.företagsnamn.net\scans) eller serverns IP-adress (t.ex. \\16.88.20.20\scans). Kontrollera att mappsökvägen (t.ex. \scans) följer FQDN eller IP-adressen.

- **3** OBS! Det fullständiga domännamnet kan vara pålitligare än en IP-adress. Om servern får sin IPadress via DHCP kan IP-adressen ändras. Men anslutning med IP-adress kan vara snabbare eftersom skrivaren inte behöver använda DNS för att hitta målservern.
- b. I menyn Verifieringsinställningar väljer du något av följande alternativ:
- Använd inloggningsuppgifter för anslutning efter inloggning på kontrollpanelen
- Använd alltid dessa uppgifter
- <sup>2</sup> OBS! Om Använd alltid dessa uppgifter är valt måste man ange användarnamn och lösenord i fälten och verifiera skrivarens åtkomst till mappen genom att trycka på Verifiera åtkomst.
- c. I fältet Windows-domän anger du Windows-domänen.
	- TIPS: Windows-domänen i Windows 7 hittar du genom att klicka på Start, klicka på Kontrollpanelen och på System.

Windows-domänen i Windows 8 hittar du genom att klicka på Sök, ange System i sökrutan och sedan klicka på System.

Domänen står under Inställningar för datornamn, domän och arbetsgrupp.

- d. Klicka på Nästa.
- 7. I dialogrutan Konfigurera inställningar för filskanning anger du standardinställningarna för snabbinställning och klickar på Nästa.
- 8. Granska dialogen Sammanfattning och klicka sedan på Avsluta.

#### <span id="page-104-0"></span>Metod två: Använd Konfigurera Skanna till nätverksmapp

Det här alternativet möjliggör avancerad konfiguration av funktionen Spara i nätverksmapp med hjälp av HP:s inbyggda webbserver (EWS) för skrivaren.

- Steg ett: Påbörja konfigurationen
- Steg två: Konfigurera inställningarna för Skanna till nätverksmapp
- [Steg tre: Slutför konfigurationen](#page-114-0)

**BES!** Innan du börjar: Om du vill visa skrivarens IP-adress eller värdnamn trycker du på ikonen Information  $\bigodot$ och sedan på ikonen Nätverk på skrivarens kontrollpanel.

#### Steg ett: Påbörja konfigurationen

Gör så här för att påbörja inställningarna för Skanna till nätverksmapp.

- 1. Klicka på fliken Skanna/digital sändning.
- 2. Klicka på länken Konfigurera Skanna till nätverksmapp i den vänstra navigeringsmenyn.

#### <span id="page-105-0"></span>Steg två: Konfigurera inställningarna för Skanna till nätverksmapp

Gör så här för att slutföra inställningarna för Skanna till nätverksmapp.

- Steg ett: Påbörja konfigurationen
- Dialogruta ett: Ange snabbinställningsnamn, beskrivning och alternativ för användaringripande från kontrollpanelen
- [Dialogruta två: Mappinställningar](#page-107-0)
- [Dialogruta tre: Inställningar för att få meddelanden](#page-111-0)
- [Dialogruta fyra: Skanningsinställningar](#page-112-0)
- [Dialogruta fem: Filinställningar](#page-113-0)
- [Dialogruta sex: Översikt](#page-113-0)

#### Steg ett: Påbörja konfigurationen

Så här kan du påbörja konfigurationen.

- 1. På sidan Konfigurera Skanna till nätverksmapp markerar du kryssrutan Aktivera Skanna till nätverksmapp. Om den här rutan inte är markerad är funktionen inte tillgänglig från skrivarens kontrollpanel.
- 2. I området Skanna till nätverksmapp i det vänstra navigeringsfönstret klickar du på Snabbinställningar. Klicka på Lägg till för att öppna dialogrutan Inställningar för snabbval.
- **3 OBS!** Snabbinställningar är genvägsutskrifter som kan nås från skrivarens startskärm eller i Program för snabbinställning.
- **EX OBS!** Funktionen Skanna till nätverksmapp kan konfigureras minimalt utan att man behöver skapa en snabbinställning. Utan snabbinställningen måste användaren dock ange information om destinationsmapp på kontrollpanelen för varje skanningsjobb. En snabbinställning krävs för att inkludera metadata för Skanna till nätverksmapp.

Gå igenom alla inställningar i Inställningar för snabbval för att konfigurera funktionen Skanna till nätverksmapp.

#### Dialogruta ett: Ange snabbinställningsnamn, beskrivning och alternativ för användaringripande från kontrollpanelen

Ställ in Snabbinställningarna för användarinteraktion på skrivarens kontrollpanel.

I dialogrutan Ange snabbinställningens knapplacering och alternativ för användaringripande från kontrollpanelen konfigurerar du var knappen för Snabbinställning ska visas på skrivarens kontrollpanel och nivån för användaringripande från skrivarens kontrollpanel.

1. I fältet Snabbinställningsnamn anger du en titel.

OBS! Ge snabbinställningen ett namn som användarna snabbt förstår (t.ex. "Skanna och spara i mapp").

- 2. I fältet Beskrivning av snabbinställning anger du en beskrivning av vad som sparas med Snabbinställning.
- 3. I listan Startalternativ för snabbinställning väljer du något av följande alternativ:
	- Alternativ ett: Ange program, sedan trycker användaren på Start
	- Alternativ två: Starta direkt vid val

Välj något av följande uppmaningsalternativ:

- Fråga efter originalsidor
- Meddelande om ytterligare sidor
- Kräv förhandsgranskning

**DBS!** Om Starta direkt vid val är valt måste målmappen anges i nästa steg.

4. Klicka på Nästa.

#### <span id="page-107-0"></span>Dialogruta två: Mappinställningar

I dialogrutan Mappinställningar konfigurerar du mapptyperna som skrivaren ska skicka skannade dokument till.

- Konfigurera målmappen för skannade dokument
- [Välj behörighet för målmappen](#page-111-0)

Det finns två typer av målmapp att välja mellan:

- Delade mappar eller FTP-mappar
- Personliga delade mappar

Det finns två typer av mappbehörighet att välja mellan:

- Läs- och skrivåtkomst
- Endast skrivåtkomst

Följande information beskriver hur du konfigurerar mappinställningarna.

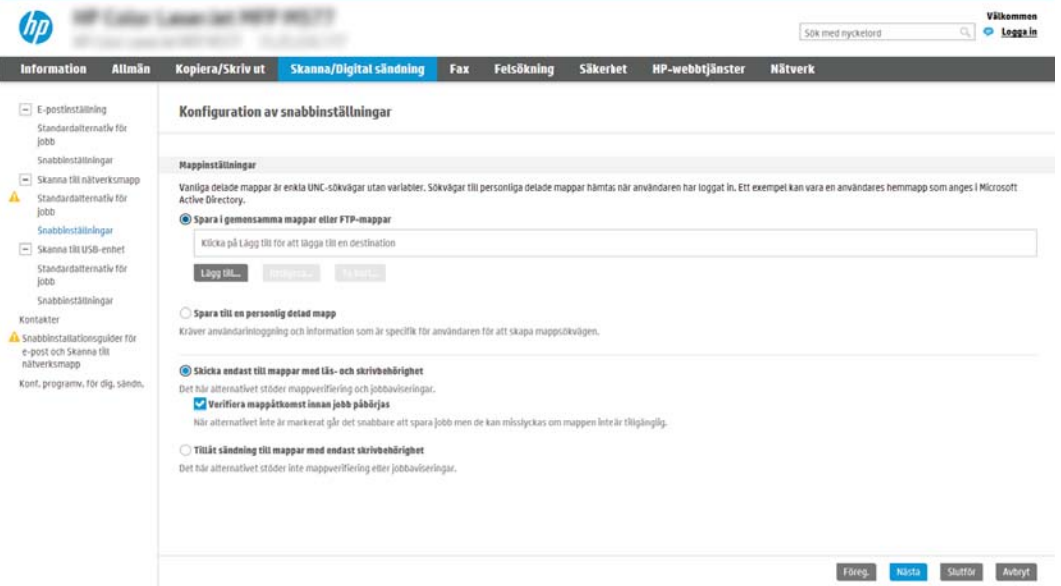
### Konfigurera målmappen för skannade dokument

Välj något av följande alternativ för att konfigurera en destinationsmapp.

- Alt 1: Konfigurera skrivaren för att spara till en delad mapp eller FTP-mapp
- Alt 2: Konfigurera skrivaren för att spara till en personlig delad mapp

#### Alt 1: Konfigurera skrivaren för att spara till en delad mapp eller FTP-mapp

Gör följande för att spara skannade dokument i en delad standardmapp eller en FTP-mapp.

- 1. Välj Spara i delade mappar eller FTP-mappar om det inte redan är valt.
- 2. Klicka på Lägg till. Dialogrutan Lägg till sökväg till nätverksmapp öppnas.
- 3. Välj ett av följande alternativ i dialogrutan Lägg till sökväg till nätverksmapp:
	- Alternativ ett: Spara till en standarddelad nätverksmapp

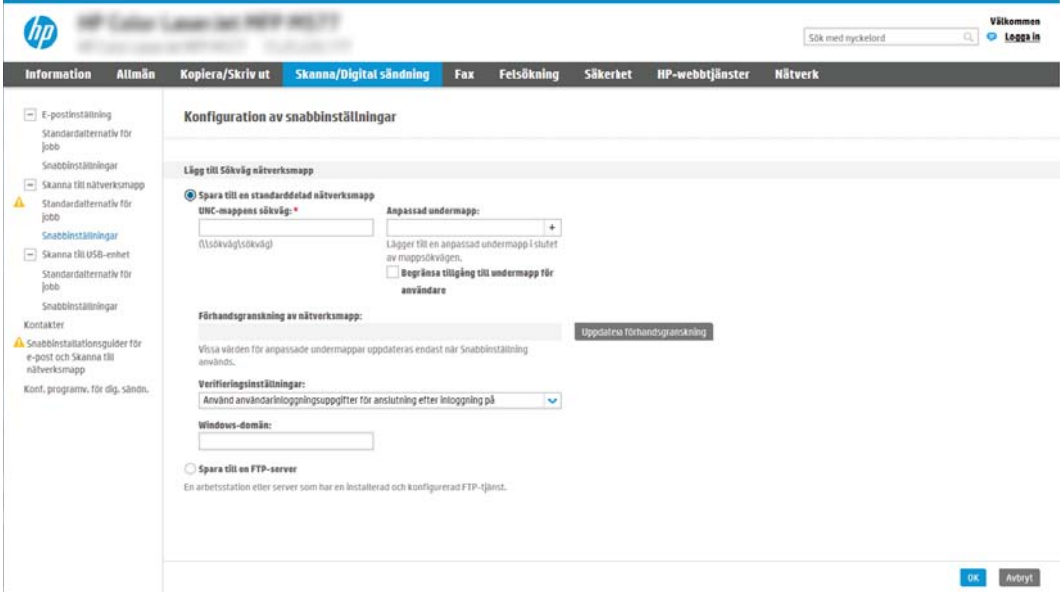

- 1. Välj Spara till en standarddelad nätverksmapp om det inte redan är valt.
- 2. I fältet UNC-mappsökväg anger du en sökväg för mappen.

Mappsökvägen kan vara det fullständiga domännamnet (FQDN) (t.ex. \ \servernamn.se.företagsnamn.net\scans) eller serverns IP-adress (t.ex. \\16.88.20.20\scans). Kontrollera att mappsökvägen (t.ex. \scans) följer FQDN eller IP-adressen.

**③ OBS!** Det fullständiga domännamnet kan vara pålitligare än en IP-adress. Om servern får sin IP-adress via DHCP kan IP-adressen ändras. Men anslutning med IP-adress kan vara snabbare eftersom skrivaren inte behöver använda DNS för att hitta målservern.

3. Om du vill att en undermapp för skannade dokument ska skapas automatiskt i målmappen väljer du ett format för undermappens namn i listan Anpassad undermapp.

Om du vill att endast användaren som skapar skanningsjobbet ska komma åt undermappen väljer du Begränsad tillgång till undermapp för användare.

- 4. Om du vill visa hela mappsökvägen för skannade dokument klickar du på Uppdatera förhandsgranskning.
- 5. I listan Verifieringsinställningar väljer du något av följande alternativ:
	- Använd inloggningsuppgifter för anslutning efter inloggning på kontrollpanelen
	- Använd alltid dessa uppgifter
	- **<sup>3</sup> OBS!** Om Använd alltid dessa uppgifter är valt måste man ange användarnamn och lösenord i fälten.
- 6. I fältet Windows-domän anger du Windows-domänen.
	- <sup>2</sup> OBS! Windows-domänen i Windows 7 hittar du genom att klicka på Start, klicka på Kontrollpanelen och på System.

Windows-domänen i Windows 8 hittar du genom att klicka på **Sök**, ange System i sökrutan och sedan klicka på **System**.

Domänen står under Inställningar för datornamn, domän och arbetsgrupp.

- **Brand och staten i delagat mapp** är tillgänglig för alla krävs värden i fälten för arbetsgruppsnamn (standard är "Workgroup"), användarnamn och lösenord. Om mappen ligger i en specifik användares mappar och inte i en gemensam mapp, måste inloggningsuppgifterna för den aktuella användaren användas.
- **BS!** En IP-adress kan krävas i stället för ett datornamn. Många hemroutrar hanterar inte datornamn särskilt bra och det finns ingen DNS (Domain Name Server). I dessa fall är det bäst att konfigurera en statisk IP-adress på den delade datorn för att undvika problemet med DHCPtilldelning av en ny IP-adress. På de flesta hemroutrar sker detta genom att en statisk IP-adress anges, som tillhör samma undernät men som ligger utanför DHCP-adressintervallet.
- 7. Klicka på OK.
- Alternativ två: Spara till en FTP-server

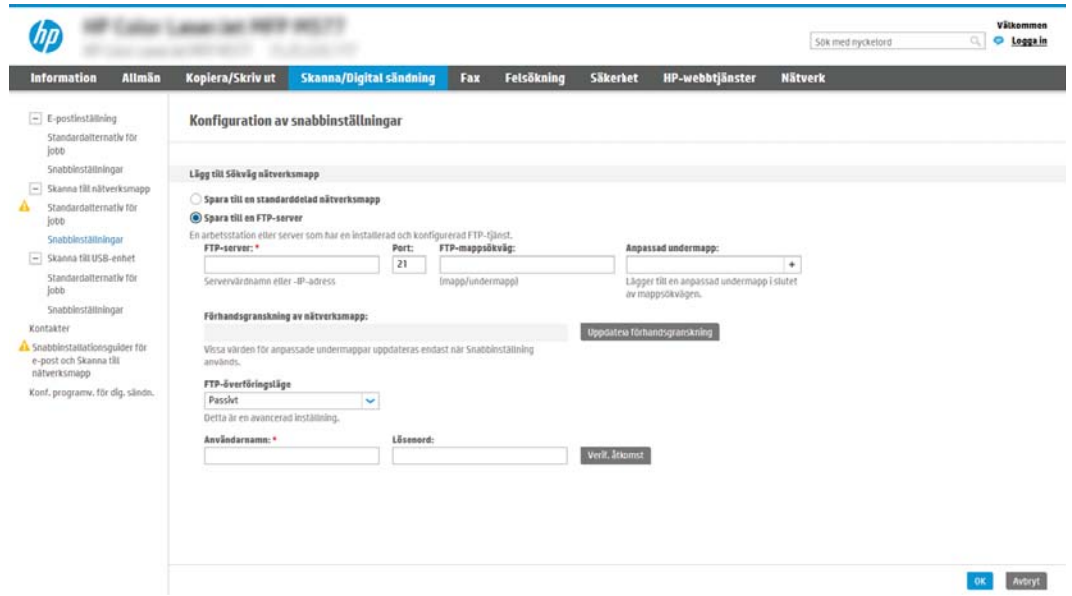

- <span id="page-110-0"></span> $\mathbb{B}^\prime$  OBS! Om en FTP-plats ligger utanför brandväggen måste en proxyserver anges under nätverksinställningarna. Dessa inställningar finns under Avancerade alternativ på fliken Nätverk i EWS.
	- 1. Välj Spara till en FTP-server.
	- 2. I fältet FTP-server anger du FTP-serverns namn eller IP-adressen.
	- 3. I fältet Port anger du portnumret.

**B** OBS! I de flesta fall behöver standardportnumret inte ändras.

- 4. Om du vill att en undermapp för skannade dokument ska skapas automatiskt i målmappen väljer du ett format för undermappens namn i listan **Anpassad undermapp.**
- 5. Om du vill visa hela mappsökvägen för skannade dokument klickar du på Uppdatera förhandsgranskning.
- 6. I listan FTP-överföringsläge väljer du något av följande alternativ:
	- Passivt
	- Aktiv
- 7. Skriv användarnamnet i fältet Användarnamn.
- 8. Skriv lösenordet i fältet lösenord.
- 9. Klicka på Verifiera åtkomst för att bekräfta att det går att komma åt destinationen.
- 10. Klicka på OK.

#### Alt 2: Konfigurera skrivaren för att spara till en personlig delad mapp

Om du vill spara skannade dokument i en personlig delad mapp gör du så här.

 $\ddot{\mathbb{B}}$  OBS! Det här alternativet används i domänmiljöer där administratören konfigurerar en delad mapp för varje användare. Om funktionen Spara till en personlig delad mapp är konfigurerad måste användarna logga in från skrivarens kontrollpanel med Windows-uppgifter eller LDAP-autentisering.

- 1. Välj Spara till en personlig delad mapp.
- 2. I fältet Hämta enhetsanvändarens hemmapp med detta attribut anger du användarens hemmapp i Microsoft Active Directory.
- **W** OBS! Verifiera att användaren känner till var hans/hennes hemmapp finns i nätverket.
- 3. Om du vill lägga till en undermapp för användarnamn i slutet av sökvägen väljer du Skapa en undermapp baserat på användarnamn.

Om du vill att endast användaren som skapar skanningsjobbet ska komma åt undermappen väljer du Begränsad tillgång till undermapp för användare.

## Välj behörighet för målmappen

Välj något av följande alternativ för att ställa in behörigheter för destinationsmapp.

- Alt 1: Konfigurera läs- och skrivåtkomst
- Alt 2: Konfigurera endast skrivbehörighet

## Alt 1: Konfigurera läs- och skrivåtkomst

Om du vill skicka skannade dokument till en mapp konfigurerad för läs- och skrivåtkomst gör du så här.

- $\mathbb{F}$  OBS! Skicka endast till mappar med läs- och skrivåtkomst har stöd för mappverifiering och utskriftsavisering.
	- 1. Välj Skicka endast till mappar med läs- och skrivåtkomst om det inte redan är valt.
	- 2. Om du vill att skrivaren måste verifiera mappåtkomst innan ett skanningsjobb påbörjas väljer du Verifiera mappåtkomst innan jobb påbörjas.
		- $\mathbb{Z}$  OBS! Skanningsjobb kan gå fortare om **Verifiera mappåtkomst innan jobb påbörjas** inte är valt, men om mappen inte är tillgänglig kan skanningsjobbet inte slutföras.
	- 3. Klicka på Nästa.

#### Alt 2: Konfigurera endast skrivbehörighet

Så här skickar du skannade dokument till en mapp konfigurerad endast för skrivåtkomst.

 $3$  OBS! Tillåt sändning till mappar med endast skrivåtkomst har inte stöd för mappverifiering och jobbavisering

**EX OBS!** När det här alternativet är valt kan inte skrivaren inkludera skanningsjobbets filnamn. Den skickar samma filnamn för alla skanningsjobb.

Välj ett tidsspecifikt prefix eller suffix för skanningsjobbets filnamn så att varje skanningsjobb sparas som en unik fil, och inte skriver över en befintlig fil. Filnamnet bestäms av informationen i dialogrutan Filinställningar i snabbinställningsguiden.

- 1. Välj Tillåt sändning till mappar med endast skrivåtkomst.
- 2. Klicka på Nästa.

#### Dialogruta tre: Inställningar för att få meddelanden

Slutför aviseringsinställningarna så här.

- I dialogrutan Inställningar för att få meddelanden gör du något av följande:
	- Alternativ ett: Meddela inte
		- 1. Välj Meddela inte.
		- 2. Om du vill att användaren ska uppmanas att granska aviseringsinställningarna väljer du Fråga användaren innan utskriftsstart och klickar på Nästa.
	- Alternativ två: Meddela när utskriften är klar

## 1. Välj Meddela när jobbet är klart.

2. Välj leveransmetod för meddelandet i listan Metod för leverans av meddelanden.

Om den valda metoden är E-post anger du e-postadressen i fältet E-postadress för avisering.

- 3. Om du vill att en liten bild av den första skannade sidan ska infogas i meddelandet väljer du Inkludera miniatyrbild.
- 4. Om du vill att användaren ska uppmanas att granska aviseringsinställningarna väljer du Fråga användaren innan utskriftsstart och klickar på Nästa.
- Alternativ tre: Meddela bara om utskriften misslyckas
	- 1. Välj Meddela bara om jobbet misslyckas.
	- 2. Välj leveransmetod för meddelandet i listan Metod för leverans av meddelanden.

Om den valda metoden är E-post anger du e-postadressen i fältet E-postadress för avisering.

- 3. Om du vill att en liten bild av den första skannade sidan ska infogas i meddelandet väljer du Inkludera miniatyrbild.
- 4. Om du vill att användaren ska uppmanas att granska aviseringsinställningarna väljer du Fråga användaren innan utskriftsstart och klickar på Nästa.

## Dialogruta fyra: Skanningsinställningar

Slutför skanningsinställningarna så här.

I dialogrutan Inställningar för filskanning anger du standardinställningarna för snabbinställning och klickar på Nästa.

#### Skanningsinställningar:

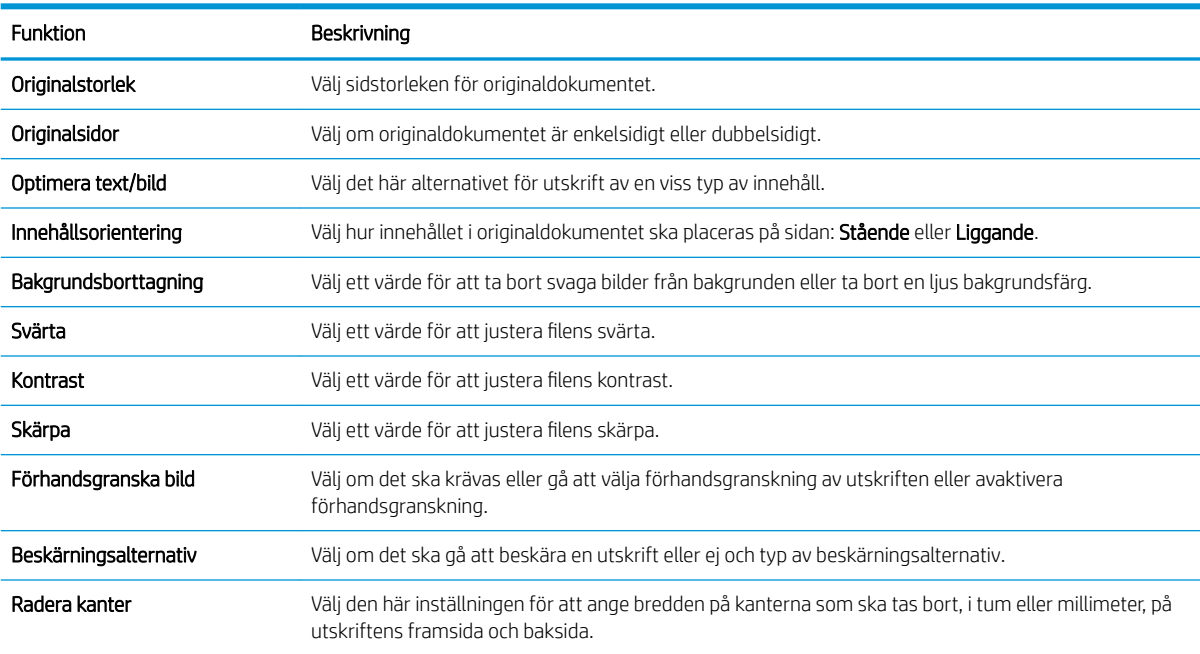

## Dialogruta fem: Filinställningar

Slutför filinställningar så här.

I dialogrutan Filinställningar anger du standardfilinställningarna för snabbinställningen och klickar på Nästa.

## Filinställningar:

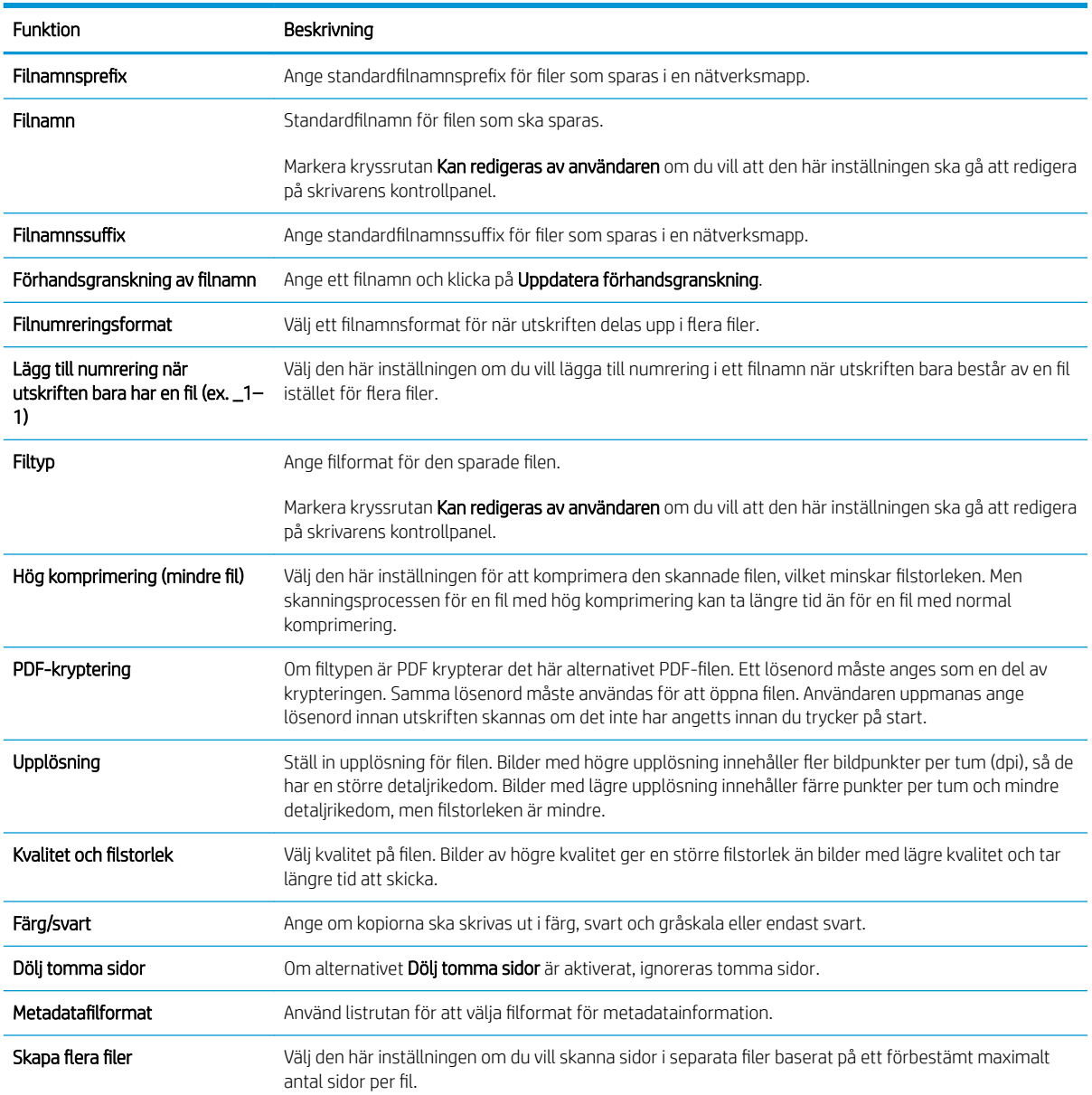

## Dialogruta sex: Översikt

Gå igenom sammanfattningen enligt följande.

I dialogrutan Översikt granskar du dialogrutan Översikt och klickar på Slutför.

## Steg tre: Slutför konfigurationen

Gör så här för att slutföra inställningarna för Skanna till nätverksmapp.

- 1. Klicka på Skanna till nätverksmapp i det vänstra navigeringsfönstret.
- 2. På sidan Skanna till nätverksmapp granskar du de valda inställningarna och klickar sedan på Verkställ för att slutföra konfigurationen.

# Konfigurera Skanna till USB-enhet

Aktivera funktionen Skanna till USB-enhet. Med den kan du skanna direkt till en USB-enhet.

- **Inledning**
- Steg ett: Öppna HP:s inbyggda webbserver (EWS)
- [Steg två: Aktivera Skanna till USB-enhet](#page-116-0)
- Steg tre: Konfigurera snabbinställningar (tillval)
- [Standardskanningsinställningar för Skanna till USB-enhetskonfiguration](#page-117-0)
- [Standardfilinställningar för Spara till USB-konfiguration](#page-117-0)

## Inledning

Skrivaren har en funktion för att skanna ett dokument och spara det på en USB-flashenhet. Funktionen är inte tillgänglig förrän den har konfigurerats med hjälp av HPs inbyggda webbserver (EWS).

# Steg ett: Öppna HP:s inbyggda webbserver (EWS)

Öppna den inbyggda webbservern för att starta konfigurationsprocessen.

- 1. Från startskärmen på skrivarens kontrollpanel trycker du på ikonen Information noch sedan på ikonen Nätverk Fratt visa IP-adressen eller värdnamnet
- 2. Öppna en webbläsare och ange IP-adressen eller värdnamnet på adressraden, exakt så som det visas på skrivarens kontrollpanel. Tryck på Retur på tangentbordet. Den inbäddade webbservern öppnas.
	- **3 OBS!** Om webbläsaren visar ett meddelande som anger att åtkomst till webbplatsen kanske inte är säker väljer du alternativet för att fortsätta till webbplatsen. Åtkomst till den här webbplatsen skadar inte datorn.

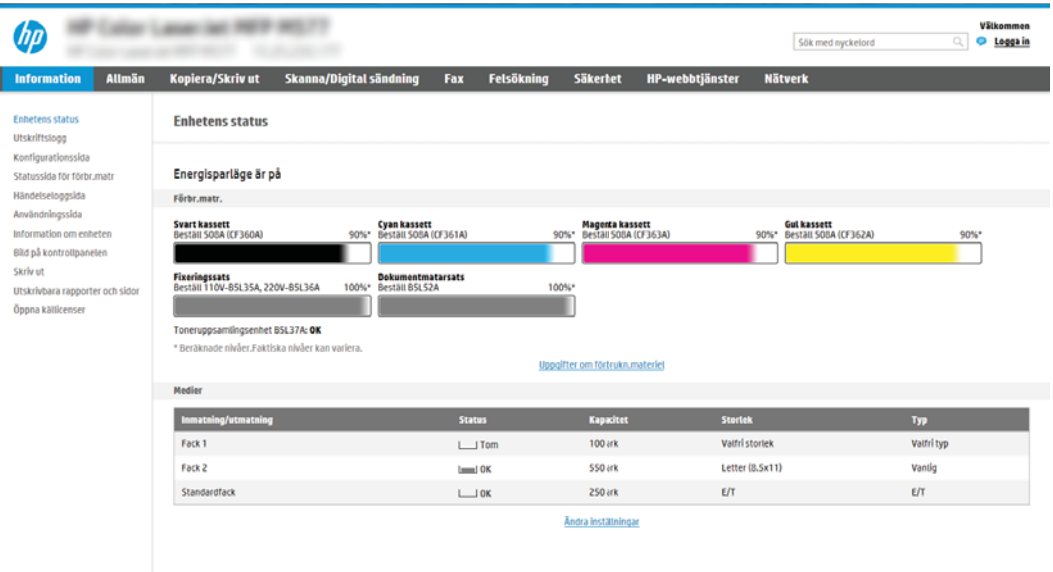

# <span id="page-116-0"></span>Steg två: Aktivera Skanna till USB-enhet

Så här aktiverar du Skanna till USB-enhet.

- 1. Välj fliken Säkerhet.
- 2. Bläddra till Maskinvaruportar och se till att Aktivera plug-and-play för värd-USB är aktiverat.
- 3. Välj fliken Kopia/utskrift för MFP-modeller eller fliken Utskrift för SFP-modeller.
- 4. Markera kryssrutan Aktivera Spara till USB.
- 5. Klicka på Verkställ längst ned på sidan.

 $3$  OBS! De flesta enheter levereras med hårddiskar (HDD) redan installerade. I vissa fall kan du lägga till ytterligare lagringsenheter via USB. Kontrollera om funktionen Spara till USB måste utökas till USB och hårddisk

# Steg tre: Konfigurera snabbinställningar (tillval)

Så här konfigurerar du snabbinställningar för Skanna till USB-enhet. Snabbinställningar är genvägsutskrifter som kan nås från skrivarens startskärm eller i Program för snabbinställning.

- 1. I området Skanna till USB-enhet i det vänstra navigeringsfönstret klickar du på Snabbinställningar.
- 2. Välj något av följande alternativ:
	- Välj en befintlig snabbinställning under program för snabbval i tabellen.

-ELLER-

- Klicka på Lägg till så startas Snabbinställningsguiden.
- 3. Om du valde Lägg till öppnas sidan Inställningar för snabbval. Ange följande information:
	- Namn på snabbinställning: Ange en titel för den nya snabbinställningen.
	- Beskrivning av snabbinställning: Ange en beskrivning av snabbinställningen.
	- Startalternativ för snabbinställning: Ange hur snabbinställningen startar genom att klicka på Ange program, sedan trycker användaren på Start eller Start eller Starta direkt vid val när det här alternativet väljs på startskärmen.
- 4. Välj en standardplats där skannade filer sparas på USB-lagringsenheter som sätts in i USB-porten på kontrollpanelen och klicka sedan på Nästa. Alternativ för standardplats är:
	- Spara i USB-lagringsenhetens rotkatalog
	- Skapa eller placera i den här mappen på USB-lagringsenheten sökvägen till mappen på USBlagringsenheten måste anges när du använder det här alternativet för placering av filen. Ett snedstreck \ måste användas för att separera namn på mapp\undermapp i sökvägen.
- 5. Välj ett alternativ i listrutan Villkor för meddelande: och klicka på Nästa.

Den här inställningen bestämmer om, eller hur, användare meddelas när ett Spara till USBsnabbinställningsutskrifter slutförs eller misslyckas. Alternativen för inställningarna för Villkor för meddelande: är:

- <span id="page-117-0"></span>Meddela inte
- Meddela när utskriften är klar
- Meddela bara om utskriften misslyckas
- 6. Välj Skannerinställningar för snabbinställningen och klicka sedan på Nästa.
	- **3 OBS!** Mer information om tillgängliga skanningsinställningar finns i <u>Standardskanningsinställningar för</u> Skanna till USB-enhetskonfiguration på sidan 116
- 7. Välj Filinställningar för snabbinställningen och klicka sedan på Nästa.
- **3 OBS!** Mer information om tillgängliga filinställningar finns i Standardskanningsinställningar för Skanna till USB-enhetskonfiguration på sidan 116
- 8. Gå igenom sammanfattningen av inställningarna och klicka sedan på Slutför för att spara snabbvalet, eller klicka på Föregående för att redigera inställningarna.

# Standardskanningsinställningar för Skanna till USB-enhetskonfiguration

Granska standardinställningarna i följande tabell.

#### Tabell 6-1 Skanningsinställningar för Skanna till USB-enhetskonfiguration

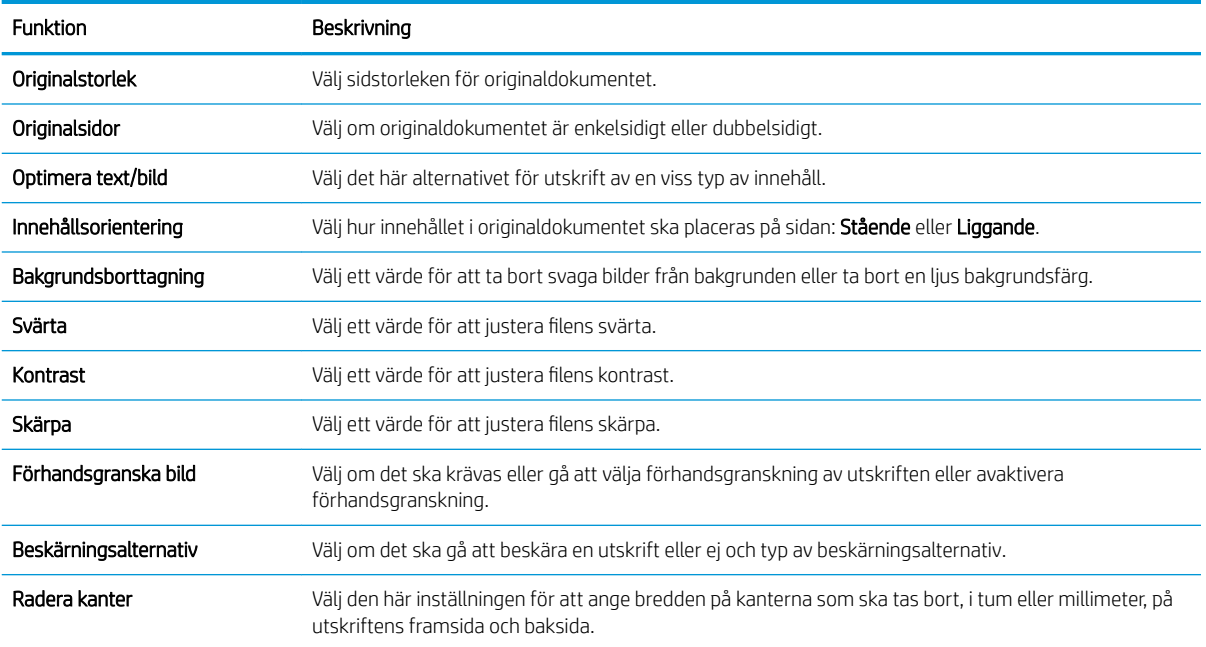

# Standardfilinställningar för Spara till USB-konfiguration

Granska standardinställningarna i följande tabell.

## Tabell 6-2 Filinställningar för Spara till USB-konfiguration

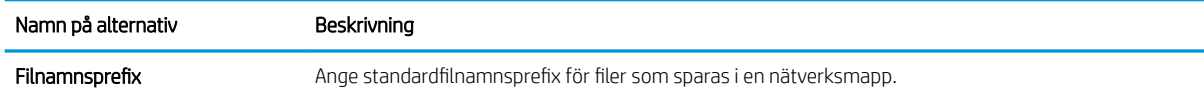

## Tabell 6-2 Filinställningar för Spara till USB-konfiguration: (fortsättning)

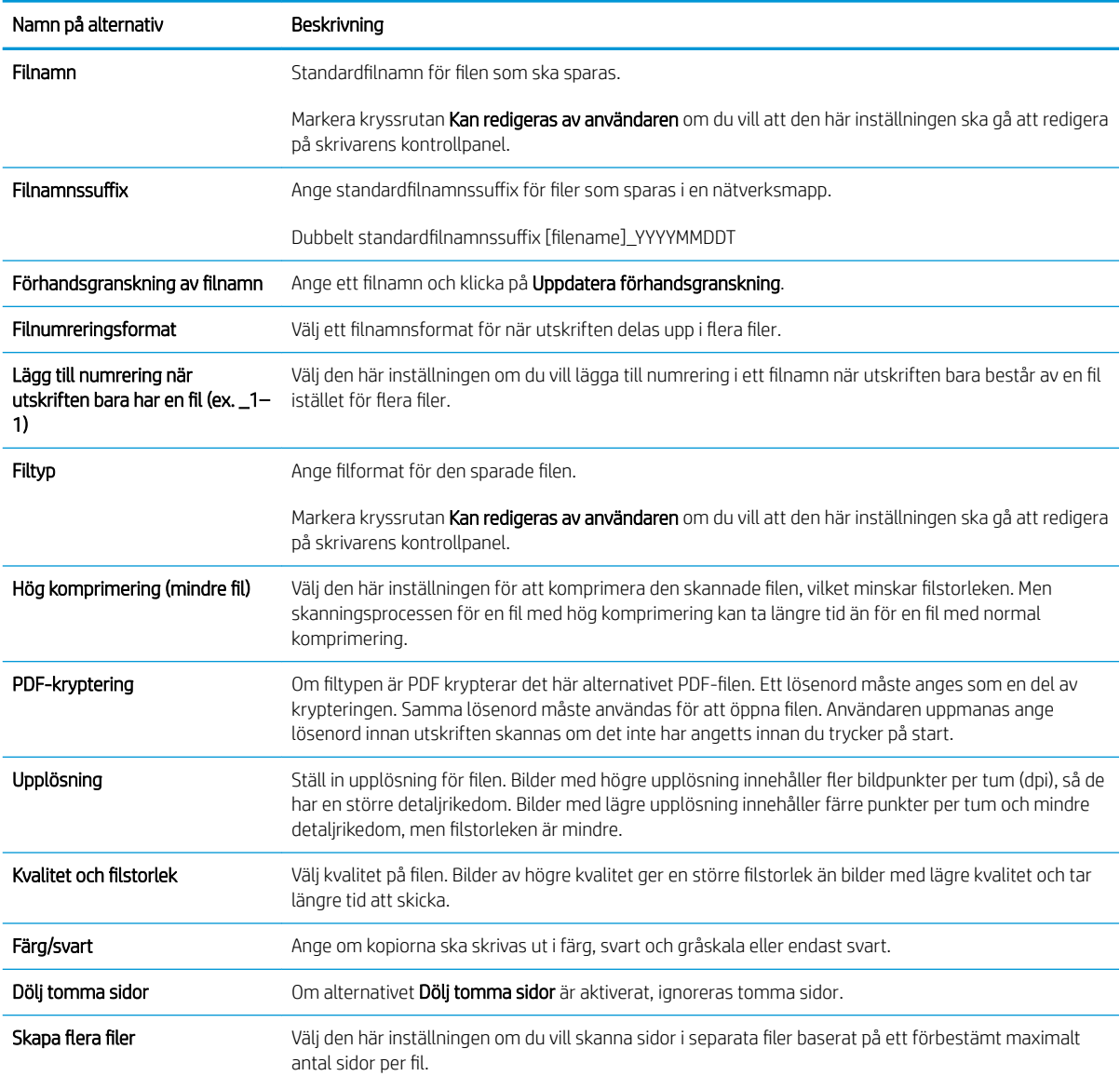

# Skanna till jobblagring

Skanna ett dokument och spara det i en jobblagringsmapp på skrivaren.

- **Inledning**
- Skanna till skrivarens jobblagring
- [Skriv ut från skrivarens utskriftslagring](#page-121-0)

<sup>2</sup> OBS! Skannade utskrifter kan lagras i Jobblagring och behöver ytterligare lagringsutrymme från en hårddisk som läggs till i motorns kretskort (ECB).

## Inledning

Skrivaren har en funktion för att skanna ett dokument och spara det i en jobblagringsmapp på skrivaren. Du kan hämta dokumentet från skrivaren och skriva ut det vid behov.

**EX OBS!** Innan du kan skanna till en lagringsmapp på skrivaren måste skrivaradministratören eller IT-avdelningen använda HP:s inbyggda webbserver för att aktivera funktionen och konfigurera inställningarna.

## Skanna till skrivarens jobblagring

Så här skannar du ett dokument och sparar det i skrivarens jobblagringsmapp så att du kan skriva ut kopior när som helst.

- 1. Lägg dokumentet med framsidan nedåt på skannerglaset, eller lägg det med framsidan uppåt i dokumentmataren och justera pappersledarna efter dokumentets storlek.
- 2. Från startskärmen på skrivarens kontrollpanel navigerar du till Skanning-programmet, väljer Skannaikonen och väljer sedan Skanna till Jobblagring.

**BY OBS!** Ange ditt användarnamn och lösenord om du uppmanas att göra det.

- 3. Välj standardmappnamnet för lagring som visas under Mapp.
	- OBS! Om skrivaradministratören har konfigurerat alternativet kan du skapa en ny mapp. Följ dessa steg för att skapa en ny mapp:
		- **a.** Välj ikonen Ny mapp<sup>1</sup>.
		- b. Tryck på fältet Ny mapp, skriv namnet på mappen och välj sedan OK.
- 4. Kontrollera att du har valt rätt mapp.
- 5. Tryck på textfältet Jobbnamn för att öppna ett tangentbord och skriv sedan namnet på filen och tryck på knappen Retur ...
- 6. Om du vill göra utskriften privat trycker du på knappen PIN a, anger en fyrsiffrig PIN-kod i fältet PIN och stänger sedan pekskärmens knappsats.
- 7. Om du vill konfigurera inställningar såsom Sidor och Innehållsorientering klickar du på Alternativ i det nedre vänstra hörnet och väljer sedan inställningarna i Alternativ-menyerna. Tryck på Klar för varje inställning om du tillfrågas.

8. Valfri förhandsgranskning: Tryck på den högra rutan i fönstret för att förhandsgranska dokumentet. Du kan använda knapparna Visa och Dölj till vänster i förhandsgranskningsrutan för att visa och dölja förhandsgranskningen.

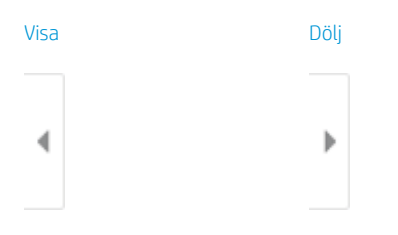

Använd knapparna till höger på skärmen för att justera alternativen för förhandsgranskning och för att ordna om, rotera, infoga eller ta bort sidor.

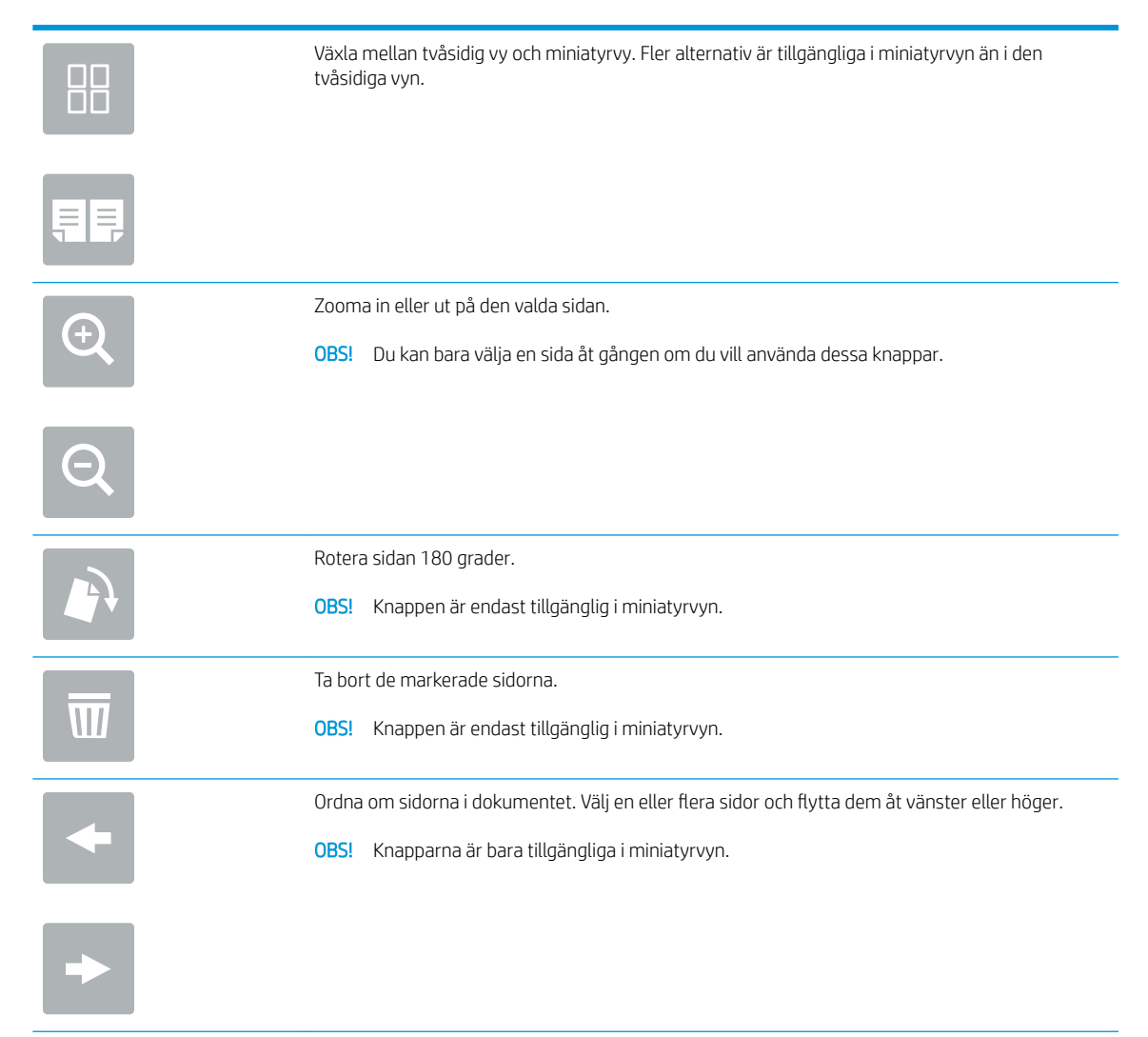

<span id="page-121-0"></span>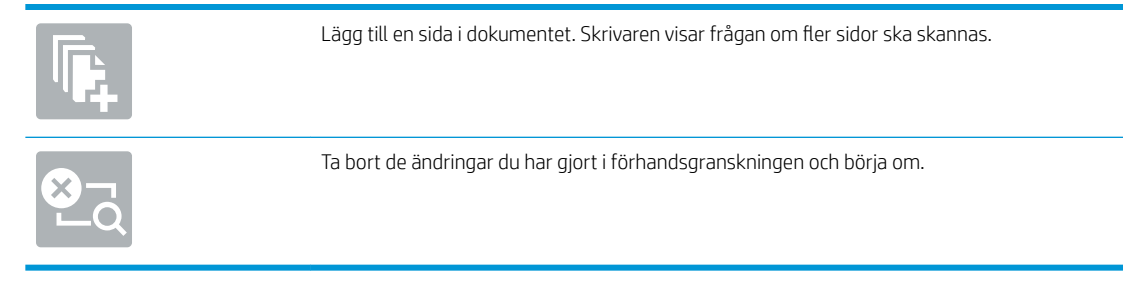

9. När dokumentet är redo trycker du på Spara för att spara filen till lagringsmappen.

# Skriv ut från skrivarens utskriftslagring

Följ den här proceduren om du vill skriva ut ett skannat dokument som finns i en utskriftslagringsmapp på skrivaren.

- 1. Från startskärmen på skrivarens kontrollpanel navigerar du till Skriv ut-programmet, väljer Skriv ut-ikonen och väljer sedan Skriv ut från Jobblagring.
- 2. Under Lagrade utskrifter väljer du Välj, välj sedan den mapp där dokumentet är sparat, välj dokumentet och tryck sedan på Välj.
- 3. Om dokumentet är privat anger du den fyrsiffriga PIN-koden i fältet Lösenord och trycker sedan på OK.
- 4. Tryck på rutan till vänster om Skriv ut om du vill justera antalet kopior och välj sedan antalet kopior från knappsatsen som öppnas. Tryck på knappen Stäng **för att stänga knappsatsen.**
- 5. Skriv ut dokumentet genom att välja Skriv ut.

# Skanna till en USB-enhet

Skanna ett dokument direkt till en USB-enhet.

- Inledning
- Skanna till en USB-enhet

# Inledning

Du kan skanna en fil och spara den på en USB-flashenhet.

# Skanna till en USB-enhet

Gör så här för att skanna ett dokument direkt till en USB-enhet.

**3** OBS! Du kan behöva logga in på skrivaren för att kunna använda funktionen.

- 1. Lägg dokumentet med framsidan nedåt på skannerglaset, eller lägg det med framsidan uppåt i dokumentmataren och justera pappersledarna efter dokumentets storlek.
- 2. Anslut USB-enheten till USB-porten nära skrivarens kontrollpanel.
- 3. Från startskärmen på skrivarens kontrollpanel navigerar du till Skanning-programmet, väljer Skannaikonen och väljer sedan Skanna till USB-enhet.
- 4. Markera USB-enheten under Destination och välj sedan lagringsplats (antingen roten på USB-enheten eller en befintlig mapp).
- 5. Tryck på textfältet Filnamn för att öppna ett tangentbord och skriv sedan namnet på filen och tryck på knappen Retur ...
- 6. Om du vill konfigurera inställningar såsom Filtyp och upplösning, Originalsidor och Innehållsorientering väljer du Alternativ i det nedre vänstra hörnet och väljer sedan inställningar från Alternativ-menyerna. Välj Klar om du uppmanas till det.
- 7. Valfri förhandsgranskning: Tryck på den högra rutan i fönstret för att förhandsgranska dokumentet. Du kan använda knapparna Visa och Dölj till vänster i förhandsgranskningsrutan för att visa och dölja förhandsgranskningen.

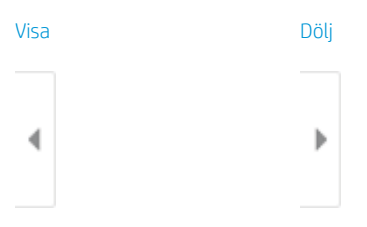

Använd knapparna till höger på skärmen för att justera alternativen för förhandsgranskning och för att ordna om, rotera, infoga eller ta bort sidor.

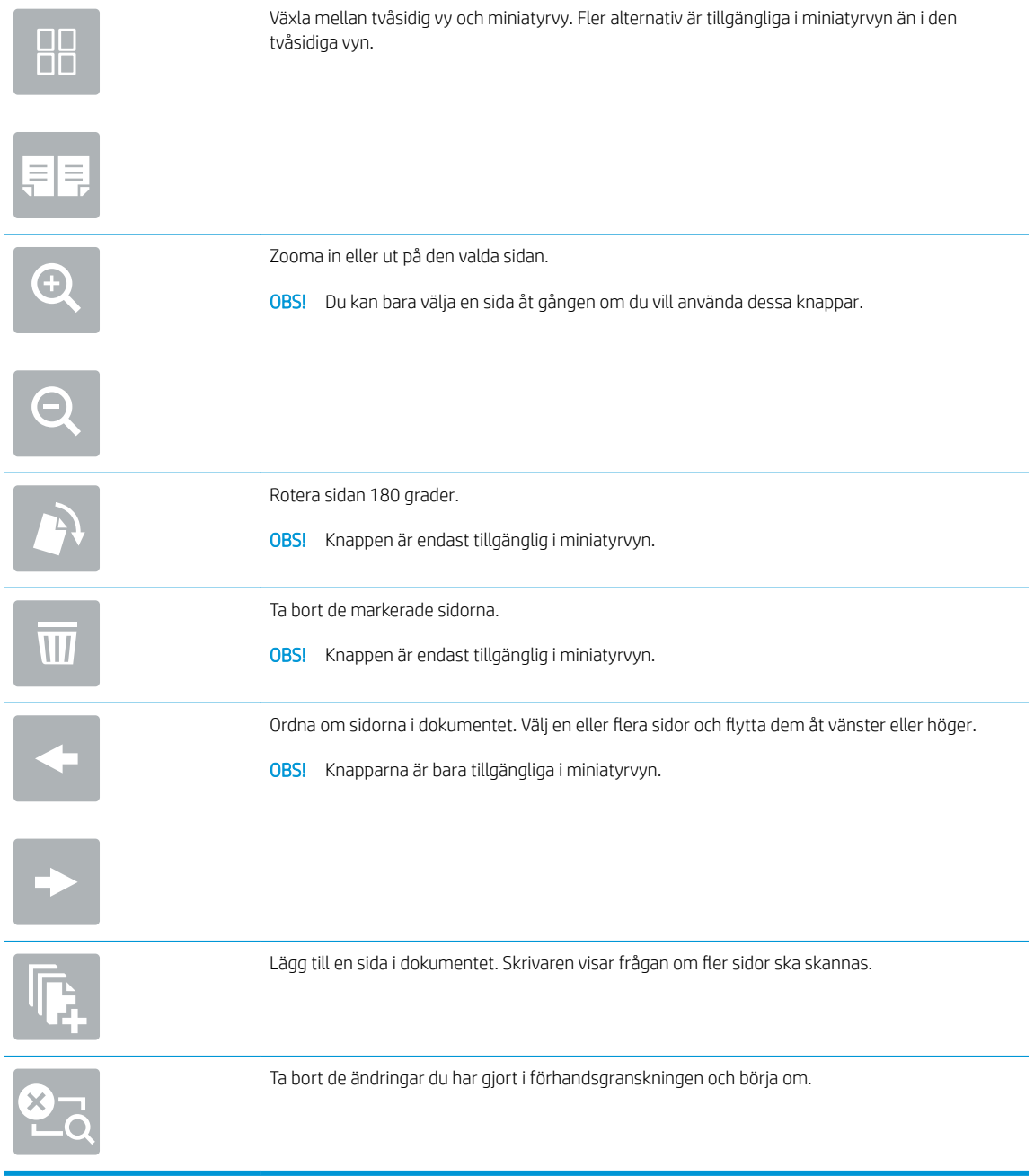

8. När dokumentet är klart väljer du Spara om du vill spara filen till USB-enheten.

# Använda HP JetAdvantage affärslösningar

HP JetAdvantage-lösningar är arbetsflödes- och utskriftslösningar som är enkla att använda och är både nätverks- och molnbaserade. HP JetAdvantage lösningar är utformade för att hjälpa alla typer av företag, inklusive hälsovård, finansiella tjänster, tillverkning och offentlig sektor, att hantera en uppsättning skrivare och skannrar.

HP JetAdvantage-lösningarna inkluderar:

- HP JetAdvantage säkerhetslösningar
- HP JetAdvantage hanteringslösningar
- HP JetAdvantage arbetsflödeslösningar
- HP JetAdvantage mobila utskriftslösningar

Mer information om HP JetAdvantage affärsarbetsflödes- och utskriftslösningar finns på [www.hp.com/go/](http://www.hp.com/go/PrintSolutions) [PrintSolutions.](http://www.hp.com/go/PrintSolutions)

# Ytterligare skanningsuppgifter

Leta reda på information på Internet om att utföra vanliga skanningsuppgifter.

Gå till [www.hp.com/support/colorljE77422MFP.](http://www.hp.com/support/colorljE77422MFP)

Instruktioner är tillgängliga för att utföra specifika skanningsuppgifter, t.ex. de följande:

- Kopiera eller skanna sidor från böcker eller andra inbundna dokument
- Skicka ett skannat dokument till en mapp i skrivarens minne
- Kopiera eller skanna båda sidor av ett ID-kort
- Kopiera eller skanna ett dokument till ett häftat format

# 7 Fax

Konfigurera faxfunktionerna och skicka och ta emot fax med hjälp av skrivaren.

- **•** Konfigurera fax
- [Ändra faxkonfiguration](#page-128-0)
- [Sända fax](#page-131-0)
- [Ytterligare faxuppgifter](#page-133-0)

Se [www.hp.com/videos/A3](http://www.hp.com/videos/A3) för videohjälp.

Följande information är korrekt vid publiceringstillfället. Aktuell information finns i [www.hp.com/support/](http://www.hp.com/support/colorljE77422MFP) [colorljE77422MFP](http://www.hp.com/support/colorljE77422MFP).

## Mer information:

HP:s heltäckande hjälp för skrivaren innehåller följande information:

- Installera och konfigurera
- Lär och använd
- Problemlösning
- Ladda ned uppdateringar av programvara och inbyggd programvara
- Delta i supportforum
- Hitta information om garanti och föreskrifter

# <span id="page-127-0"></span>Konfigurera fax

Ställa in skrivarens faxfunktioner.

- **Inledning**
- Konfigurera fax med hjälp av skrivarens kontrollpanel

## Inledning

Den här informationen gäller fax- och Flow-modeller, och andra skrivare när ett extra analogt faxtillbehör har installerats. Innan du fortsätter ska du ansluta skrivaren till en telefonlinje (för analog fax) eller till en faxtjänst på internet eller i nätverket.

# Konfigurera fax med hjälp av skrivarens kontrollpanel

Konfigurera faxfunktionerna via kontrollpanelen.

- 1. Från startskärmen på skrivarens kontrollpanel navigerar du till Inställningar-programmet och väljer sedan ikonen Inställningar.
- 2. Öppna följande menyer:
	- **Fax**
	- Inställningar för internt faxmodem
	- **TV OBS!** Om menyn Inställningar för internt faxmodem inte visas i menylistan kan LAN- eller internetfaxning vara aktiverat. När LAN- eller internetfaxning är aktiverat är det analoga faxtillbehöret inaktiverat och menyn Inställningar för internt faxmodem visas inte. Endast en faxfunktion, antingen LAN-faxning, analog faxning eller internetfaxning, kan aktiveras åt gången. Om du vill använda analog faxning när LAN-faxning är aktiverad, använder du HP:s inbyggda webbserver för att inaktivera LANfaxning.
- 3. Välj platsen i listan till höger på skärmen och välj sedan Nästa.
- 4. Tryck på textfältet Företagsnamn och skriv in företagsnamnet med hjälp av knappsatsen.
- 5. Tryck på textfältet Faxnummer och ange sändningsfaxnumret med hjälp av knappsatsen. Välj Nästa.
- 6. Kontrollera att datum och tid är korrekta. Gör de ändringar som behövs och välj sedan Nästa.
- 7. Om ett uppringningsprefix krävs för att skicka fax, trycker du på textfältet Uppringningsprefix och anger numret med hjälp av knappsatsen.
- 8. Granska all information i den vänstra rutan och välj sedan Slutför för att slutföra faxkonfigurationen.

# <span id="page-128-0"></span>Ändra faxkonfiguration

Ändra och uppdatera faxinställningar.

- Faxuppringningsinställningar
- [Allmänna inställningar för faxsändning](#page-129-0)
- [Inställningar för faxmottagning](#page-130-0)

**OBS!** De inställningar som anges med hjälp av kontrollpanelen åsidosätter alla inställningar som har gjorts i HP:s inbyggda webbserver.

## Faxuppringningsinställningar

Så här ändrar du inställningarna för faxuppringning.

- 1. Från startskärmen på skrivarens kontrollpanel navigerar du till Inställningar-programmet och väljer sedan ikonen Inställningar.
- 2. Öppna följande menyer:
	- Fax
	- Inställningar för faxsändning
	- Faxinställningar

Konfigurera en eller flera av följande inställningar och välj sedan Klar:

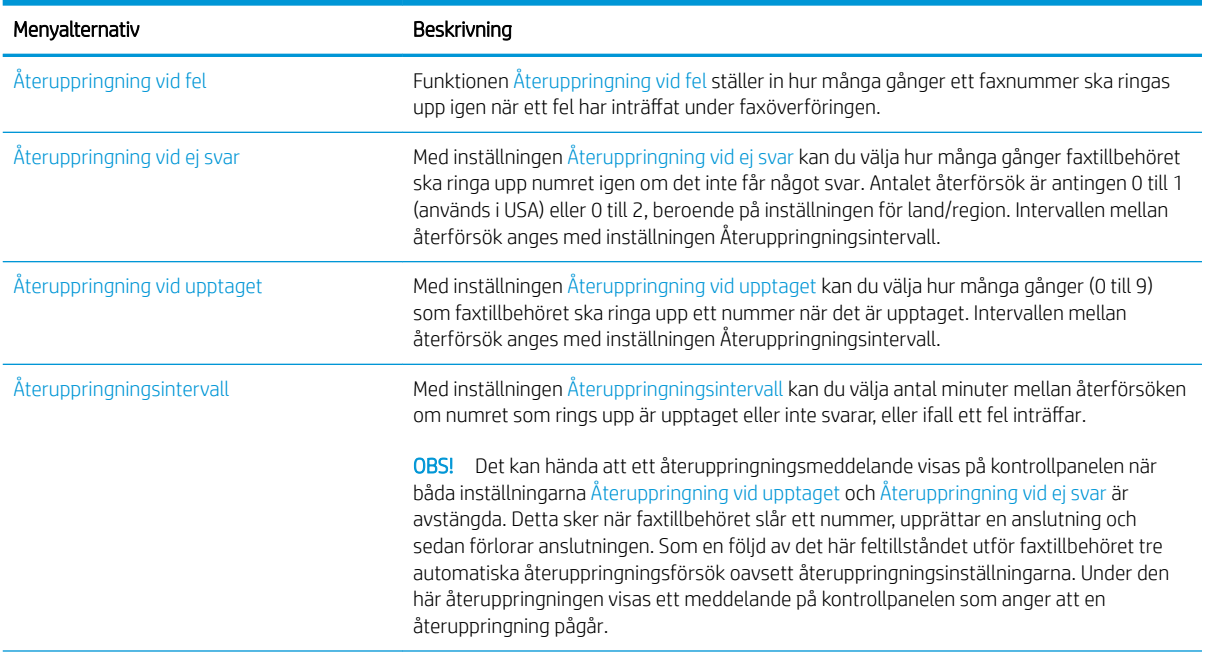

<span id="page-129-0"></span>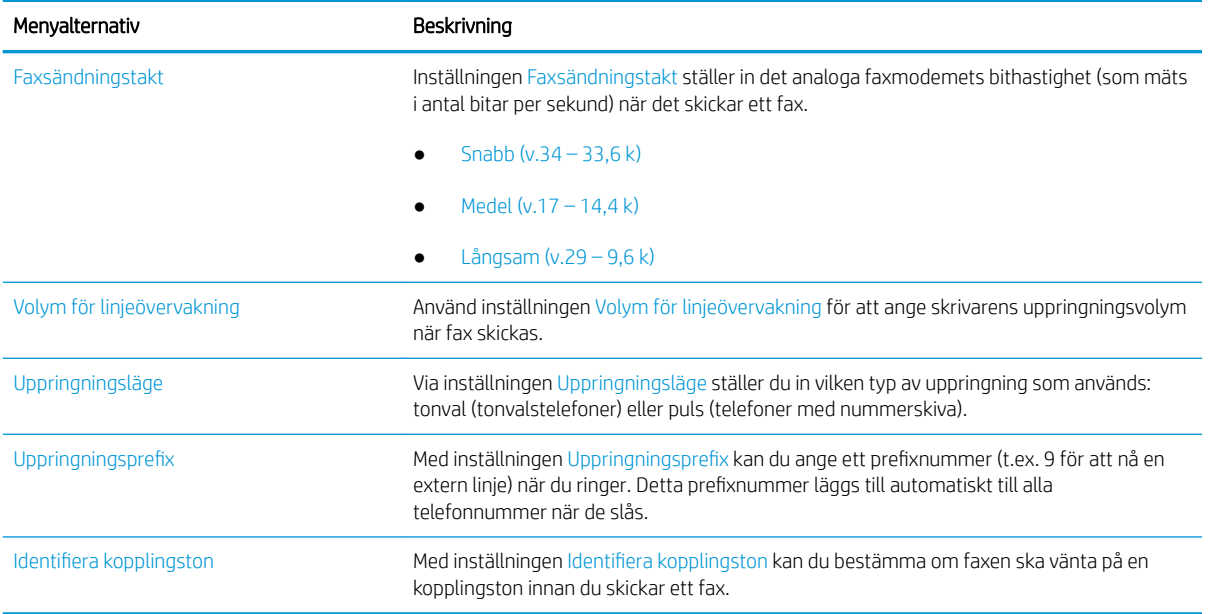

# Allmänna inställningar för faxsändning

Så här ändrar du inställningarna för faxsändning.

- 1. Från startskärmen på skrivarens kontrollpanel navigerar du till Inställningar-programmet och väljer sedan ikonen Inställningar.
- 2. Öppna följande menyer:
	- Fax
	- Inställningar för faxsändning
	- Allmänna inställningar för faxsändning

Konfigurera en eller flera av följande inställningar och välj sedan Klar:

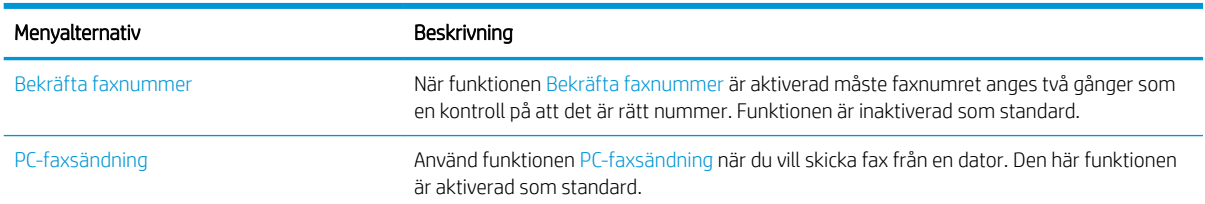

<span id="page-130-0"></span>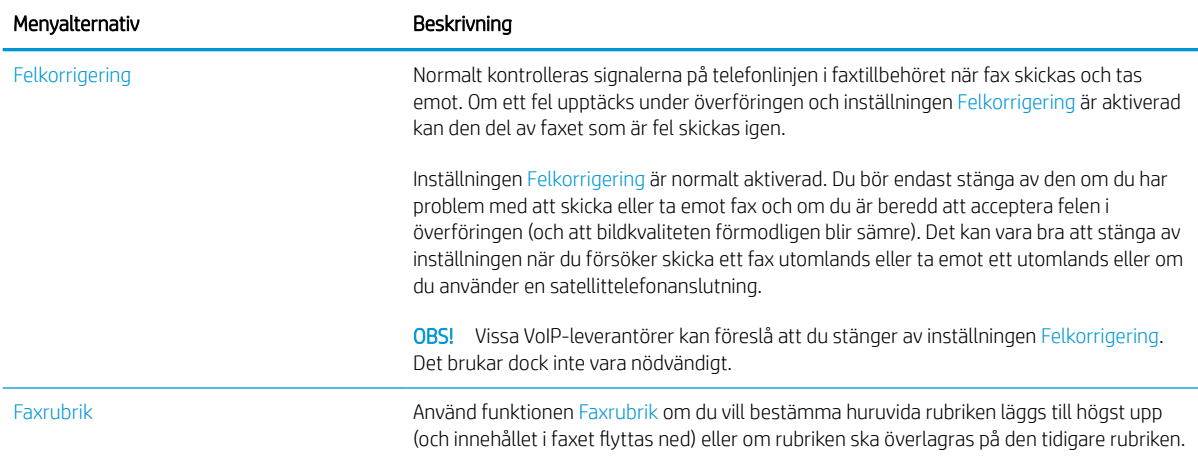

# Inställningar för faxmottagning

Följ stegen nedan för att ändra inställningarna för faxmottagning.

- 1. Från startskärmen på skrivarens kontrollpanel navigerar du till Inställningar-programmet och väljer sedan ikonen Inställningar.
- 2. Öppna följande menyer:
	- Fax
	- Inställningar för faxmottagning
	- Faxmottagningsinställning

Konfigurera en eller flera av följande inställningar och välj sedan Klar:

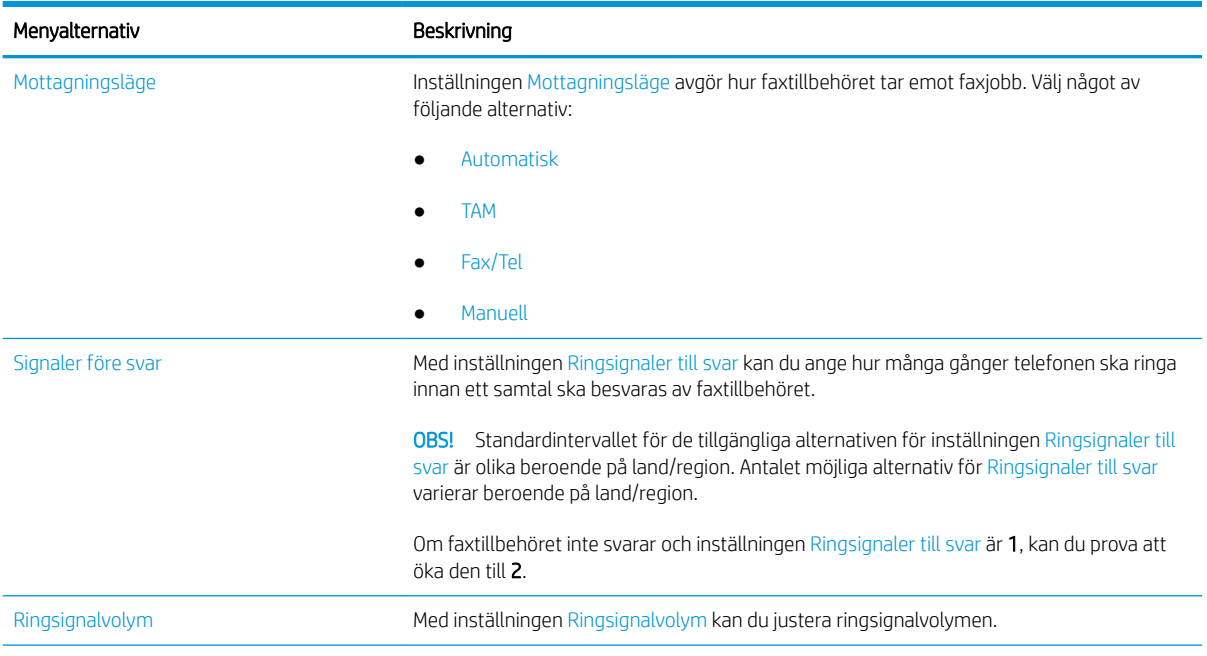

<span id="page-131-0"></span>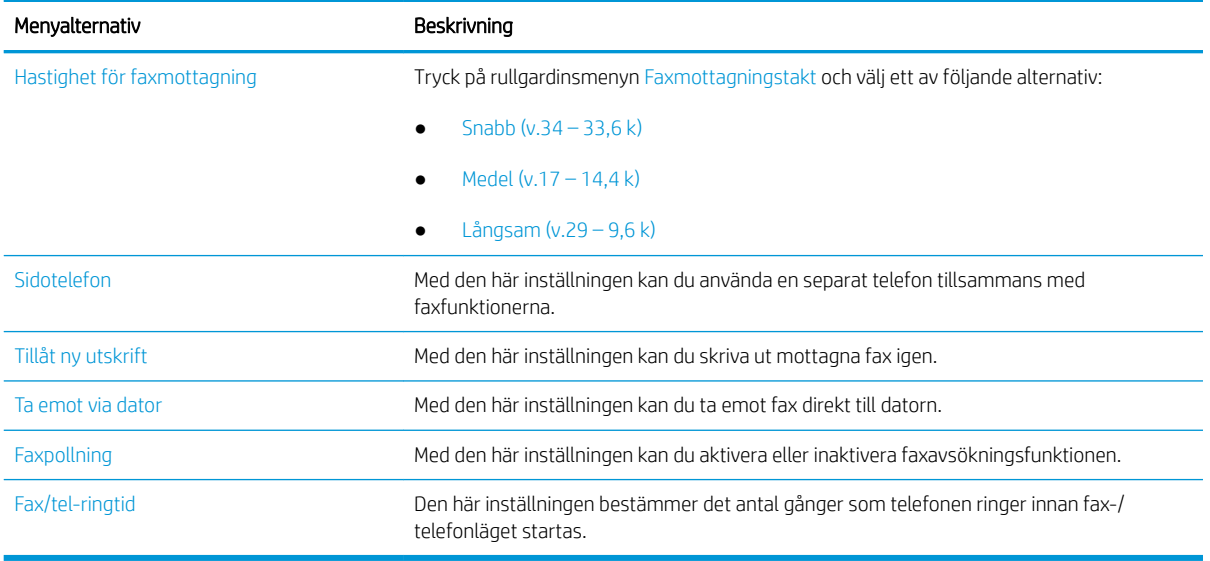

# Sända fax

Det här är anvisningar om hur du skickar ett fax från skrivaren.

- 1. Lägg dokumentet med framsidan nedåt på skannerglaset, eller lägg det med framsidan uppåt i dokumentmataren och justera pappersledarna efter dokumentets storlek.
- 2. Från startskärmen på skrivarens kontrollpanel navigerar du till Fax-programmet och väljer sedan ikonen Fax. Du kan uppmanas att skriva in ett användarnamn och lösenord.
- 3. Ange mottagarna genom att använda någon av följande metoder:
	- ▲ Tryck på textfältet Faxmottagare och ange faxnumret med hjälp av knappsatsen. Om du vill skicka till flera faxnummer avgränsar du numren med ett semikolon. Du kan också trycka på knappen Retur på pekskärmens tangentbord efter varje nummer.
	- a. Tryck på knappen Kontakter **som finns bredvid fältet Faxmottagare så öppnas skärmen** Kontakter.
	- b. Välj lämplig kontaktlista.
	- c. Markera ett eller flera namn i listan med kontakter för att lägga till namnet i mottagarlistan och tryck sedan på Lägg till.
- 4. Läs in en Snabbinställning genom att trycka på Läs in, välja Snabbinställning och sedan trycka på Läs in i listan Snabbinställningar .
- **3 OBS!** Snabbinställningar är fördefinierade inställningar för olika typer av utskrifter, t.ex. Text, Fotografi eller Hög kvalitet. Du kan välja en Snabbinställning för att visa beskrivningen.
- 5. Om du vill konfigurera inställningar såsom Upplösning, Sidor och Innehållsorientering väljer du Alternativ i det nedre vänstra hörnet och väljer sedan inställningar från Alternativ-menyerna. Välj Klar om du uppmanas till det.
- 6. Valfri förhandsgranskning: Tryck på den högra rutan i fönstret för att förhandsgranska dokumentet. Du kan använda knapparna Visa och Dölj till vänster i förhandsgranskningsrutan för att visa och dölja förhandsgranskningen.

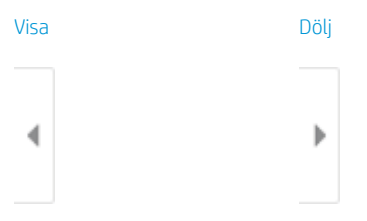

Använd knapparna till höger på skärmen för att justera alternativen för förhandsgranskning och för att ordna om, rotera, infoga eller ta bort sidor.

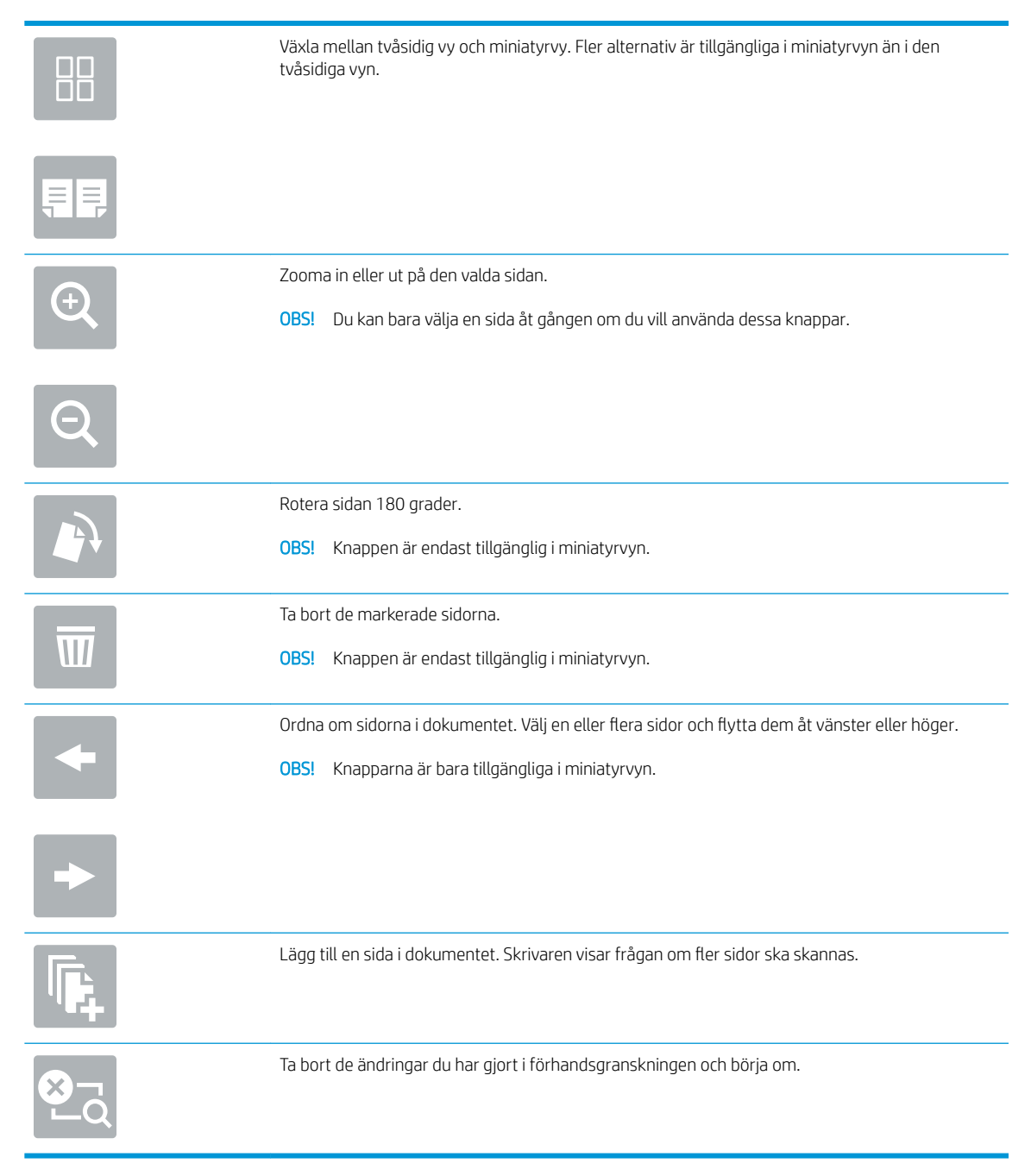

7. När dokumentet är klart trycker du på Skicka för att skicka faxet.

# <span id="page-133-0"></span>Ytterligare faxuppgifter

Leta reda på information på Internet om att utföra vanliga faxuppgifter.

Gå till [www.hp.com/support/colorljE77422MFP.](http://www.hp.com/support/colorljE77422MFP)

Instruktioner finns tillgängliga för att utföra faxuppgifter som:

- Skapa och hantera listor med faxkortnummer
- Konfigurera faxbetalningskoder
- Använda ett utskriftsschema för fax
- Spärra inkommande fax
- Faxarkivering och faxvidarebefordran

# 8 Hantera skrivaren

Använda administrationsverktyg, konfigurera säkerhet och energisparinställningar och hantera uppdateringar av fast programvara för skrivaren.

- [Avancerad konfiguration med HPs inbyggda webbserver \(EWS\)](#page-135-0)
- · Konfigurera IP-nätverksinställningar
- [Skrivarens säkerhetsfunktioner](#page-149-0)
- [Energisparinställningar](#page-152-0)
- **•** [HP Web Jetadmin](#page-153-0)
- [Uppdateringar av program och den inbyggda programvaran](#page-153-0)

Se [www.hp.com/videos/A3](http://www.hp.com/videos/A3) för videohjälp.

Följande information är korrekt vid publiceringstillfället. Aktuell information finns i [www.hp.com/support/](http://www.hp.com/support/colorljE77422MFP) [colorljE77422MFP](http://www.hp.com/support/colorljE77422MFP).

#### Mer information:

HP:s heltäckande hjälp för skrivaren innehåller följande information:

- Installera och konfigurera
- Lär och använd
- **•** Problemlösning
- Ladda ned uppdateringar av programvara och inbyggd programvara
- Delta i supportforum
- Hitta information om garanti och föreskrifter

# <span id="page-135-0"></span>Avancerad konfiguration med HPs inbyggda webbserver (EWS)

Använd HP:s inbyggda webbserver om du behöver göra mer avancerade skrivarinställningar.

- **Inledning**
- Så här öppnar du den inbäddade HP-webbservern (EWS)
- [Funktioner i den inbäddade HP-webbservern](#page-137-0)

## Inledning

Med HP:s inbyggda webbserver kan du hantera utskriftsfunktioner från datorn i stället för från skrivarens kontrollpanel.

- Visa statusinformation för skrivaren
- Bestämma återstående livslängd för förbrukningsartiklar och beställa nya
- Visa och ändra fackens konfiguration
- Visa och ändra skrivarkontrollpanelens menykonfiguration
- Visa och skriva ut interna sidor
- Motta meddelande om händelser som rör skrivaren och förbrukningsmaterial
- Visa och ändra nätverkskonfigurationen

När skrivaren är ansluten till ett IP-baserat nätverk fungerar HP:s inbyggda webbserver (EWS). Den inbyggda HPwebbservern fungerar inte med IPX-baserade skrivaranslutningar. Det krävs ingen internetåtkomst för att ansluta till och använda HPs inbyggda webbserver

När produkten är ansluten till nätverket är HP:s inbyggda webbserver (EWS) automatiskt tillgänglig.

**3 OBS!** Den inbäddade HP-webbservern kan inte nås utanför nätverkets brandvägg.

## Så här öppnar du den inbäddade HP-webbservern (EWS)

Så här öppnar du den inbäddade HP-webbservern.

- 1. Från startskärmen på skrivarens kontrollpanel trycker du på ikonen Information noch sedan på ikonen Nätverk F för att visa IP-adressen eller värdnamnet
- 2. Öppna en webbläsare och ange IP-adressen eller värdnamnet på adressraden, exakt så som det visas på skrivarens kontrollpanel. Tryck på Retur på tangentbordet. Den inbäddade webbservern öppnas.

**TV OBS!** Om webbläsaren visar ett meddelande som anger att åtkomst till webbplatsen kanske inte är säker väljer du alternativet för att fortsätta till webbplatsen. Åtkomst till den här webbplatsen skadar inte datorn.

För att kunna använda den inbäddade HP-webbservern måste webbläsaren uppfylla följande kriterier:

## Windows® 7

- Internet Explorer (version 8.x eller senare)
- Google Chrome (version 34.x eller senare)
- Firefox (version 20.x eller senare)

### Windows® 8 eller senare

- Internet Explorer (version 9.x eller senare)
- Google Chrome (version 34.x eller senare)
- Firefox (version 20.x eller senare)

## macOS

- Safari (version 5.x eller senare)
- Google Chrome (version 34.x eller senare)

## Linux

- Google Chrome (version 34.x eller senare)
- Firefox (version 20.x eller senare)

# <span id="page-137-0"></span>Funktioner i den inbäddade HP-webbservern

Läs om funktionerna i HP:s inbyggda webbserver som finns på varje flik.

- Fliken Information
- [Fliken Allmänt](#page-138-0)
- [Fliken Kopia/utskrift](#page-138-0)
- [Fliken Skanna/digital sändning](#page-139-0)
- [Fliken Fax](#page-140-0)
- [Fliken Förbrukningsmaterial](#page-141-0)
- [Fliken Felsökning](#page-141-0)
- [Fliken Säkerhet](#page-142-0)
- [Fliken HP-webbtjänster](#page-142-0)
- **[Fliken Nätverk](#page-143-0)**
- [Listan Andra länkar](#page-144-0)

## Fliken Information

Titta på tabellen med inställningar på fliken Information.

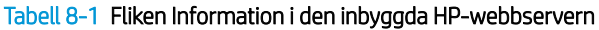

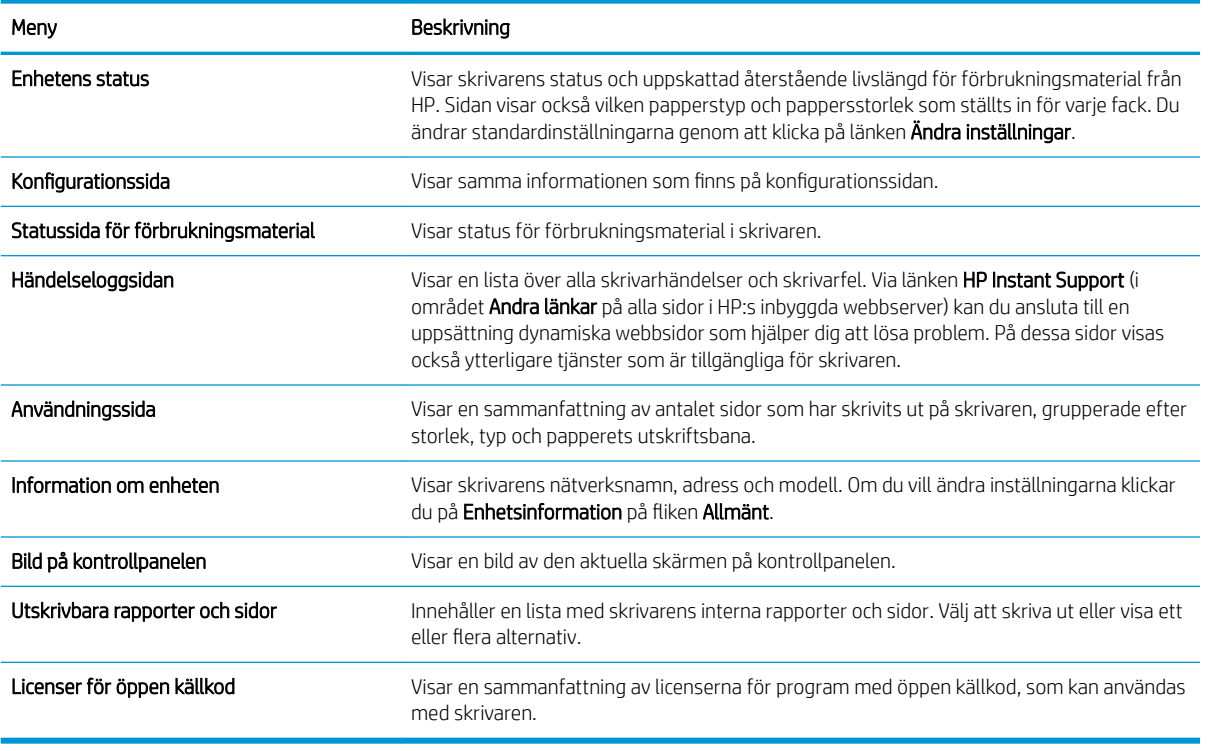

## <span id="page-138-0"></span>Fliken Allmänt

Se tabellen med inställningar på fliken Allmänt.

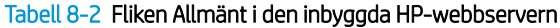

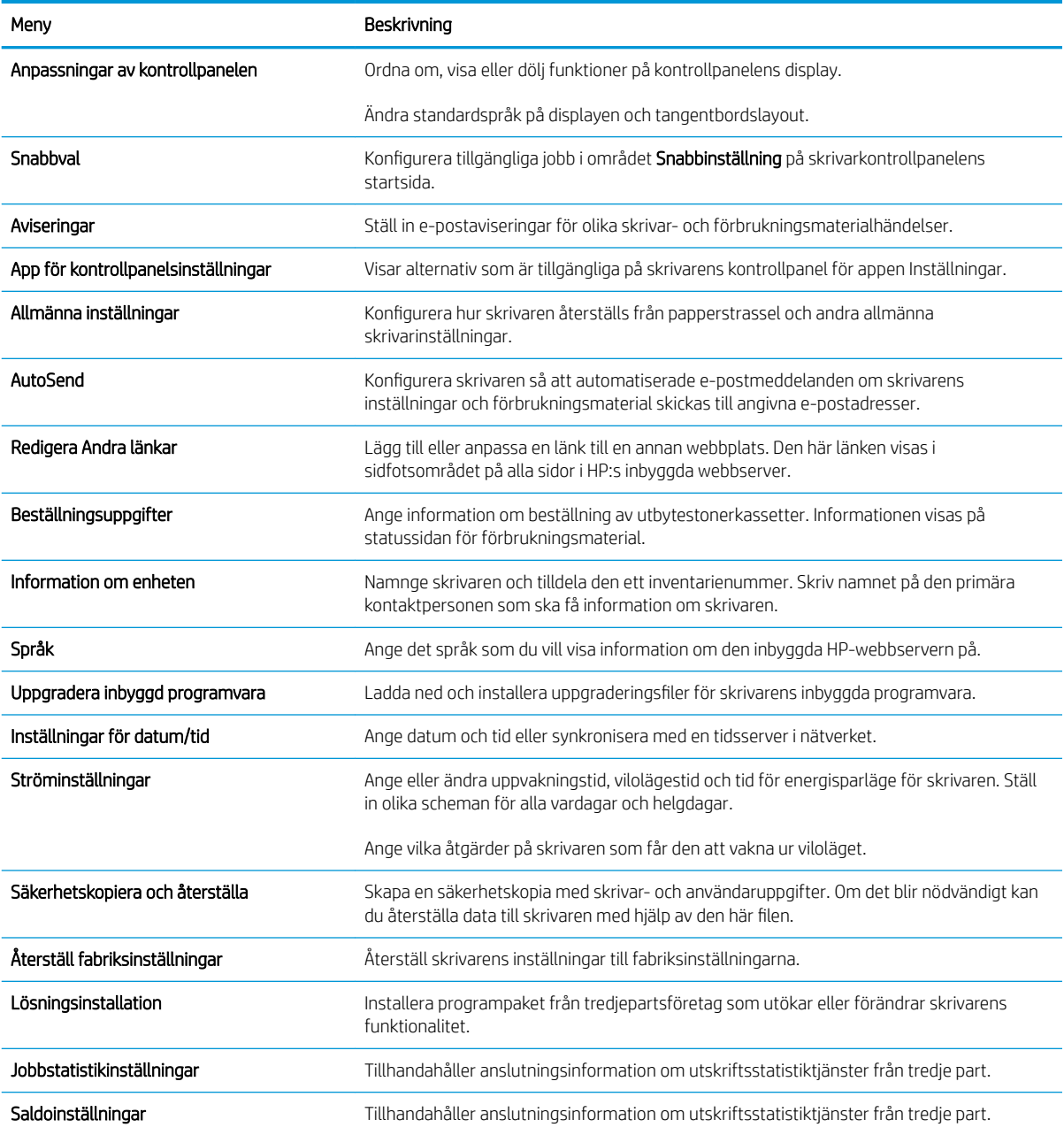

# Fliken Kopia/utskrift

Se tabellen med inställningar på fliken Kopiera/Skriv ut.

## <span id="page-139-0"></span>Tabell 8-3 Fliken Kopia/utskrift i den inbäddade HP-webbservern

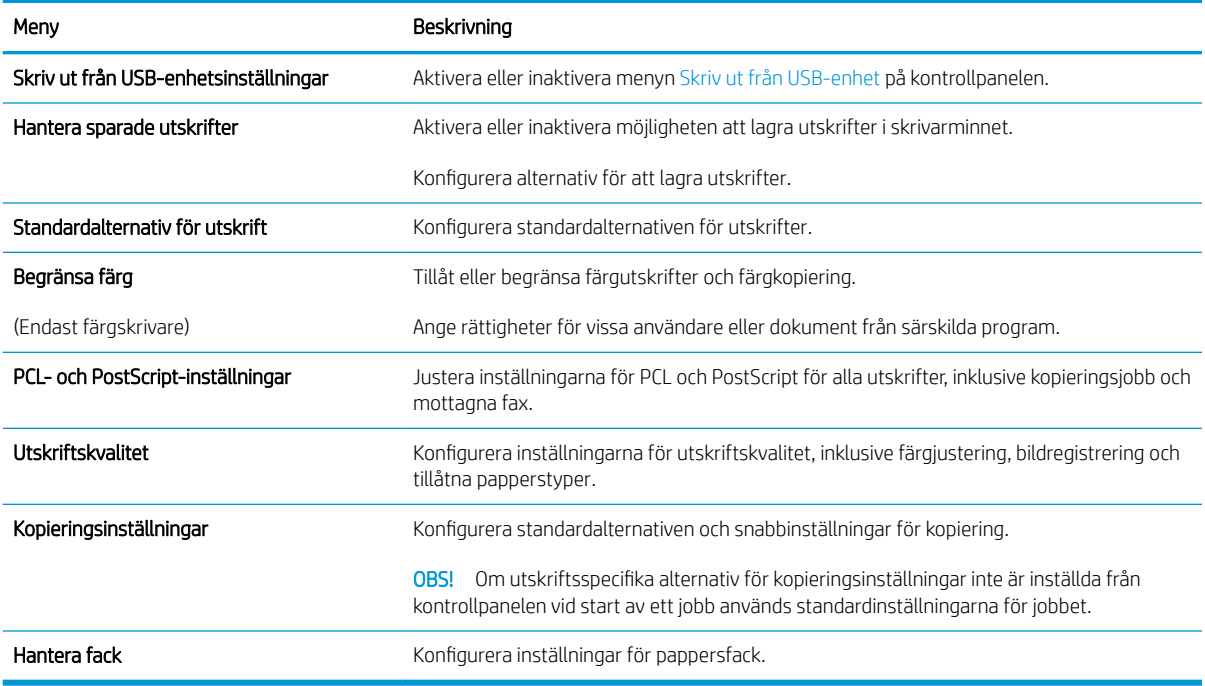

# Fliken Skanna/digital sändning

## Tabell 8-4 Fliken Skanna/digital sändning i den inbäddade HP-webbservern

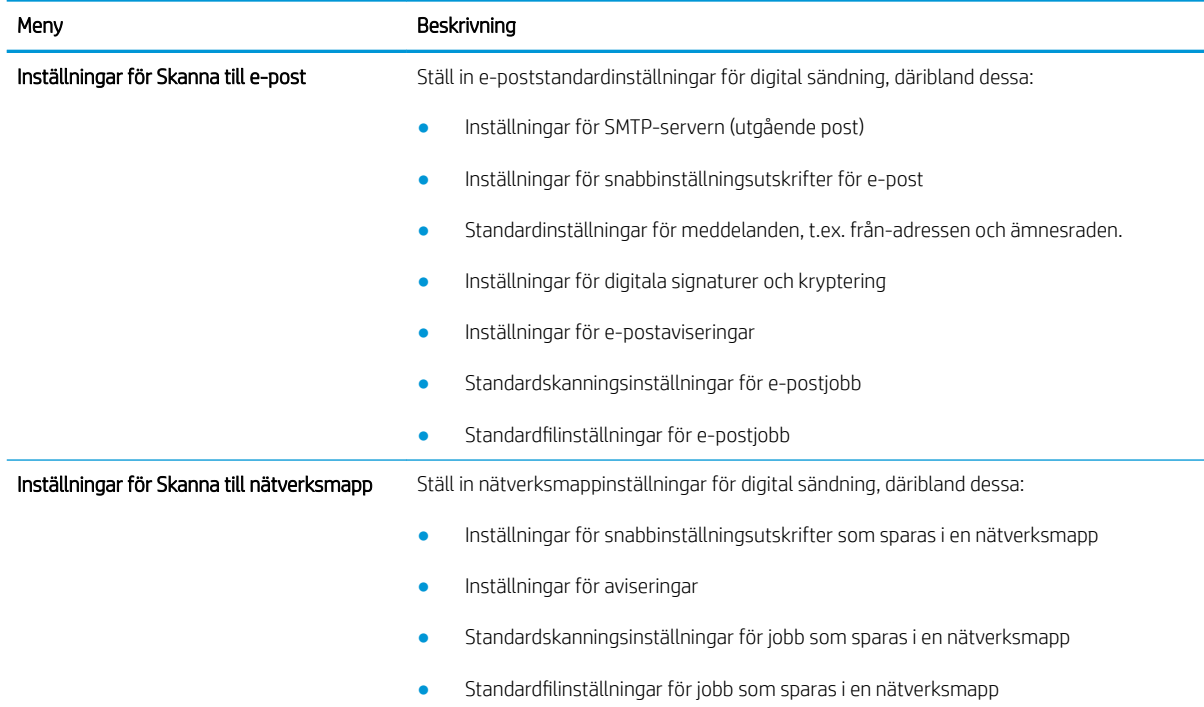

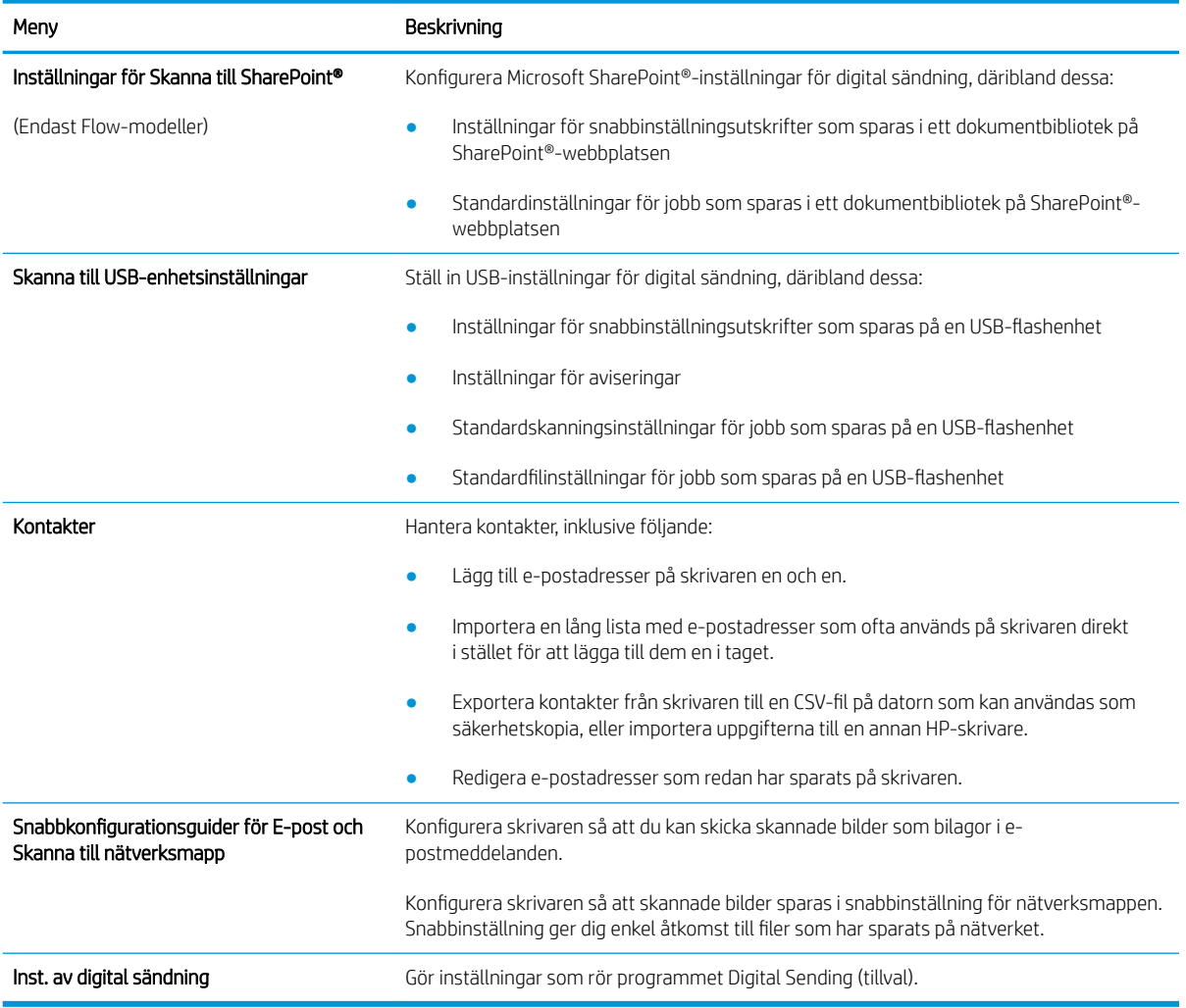

#### <span id="page-140-0"></span>Tabell 8-4 Fliken Skanna/digital sändning i den inbäddade HP-webbservern (fortsättning)

## Fliken Fax

Se tabellen med inställningar på fliken Fax.

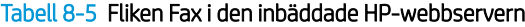

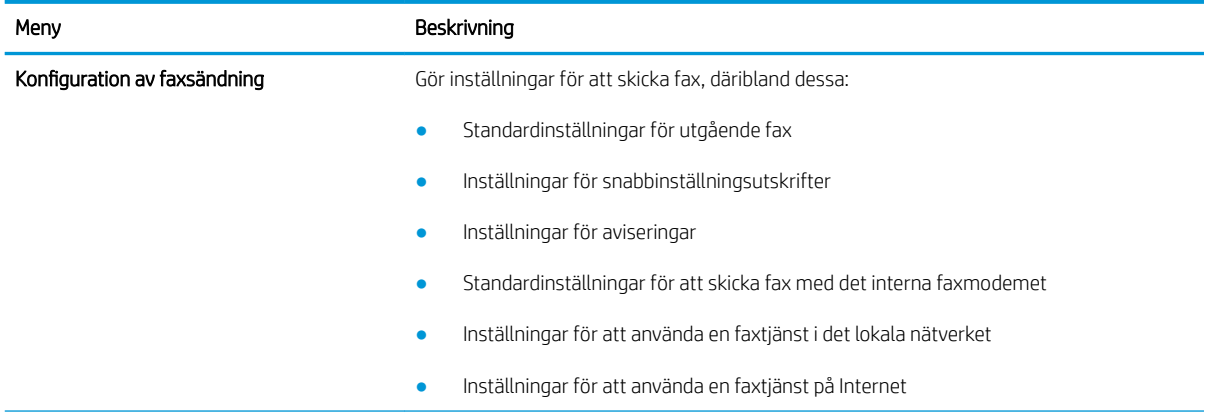

#### <span id="page-141-0"></span>Tabell 8-5 Fliken Fax i den inbäddade HP-webbservern (fortsättning)

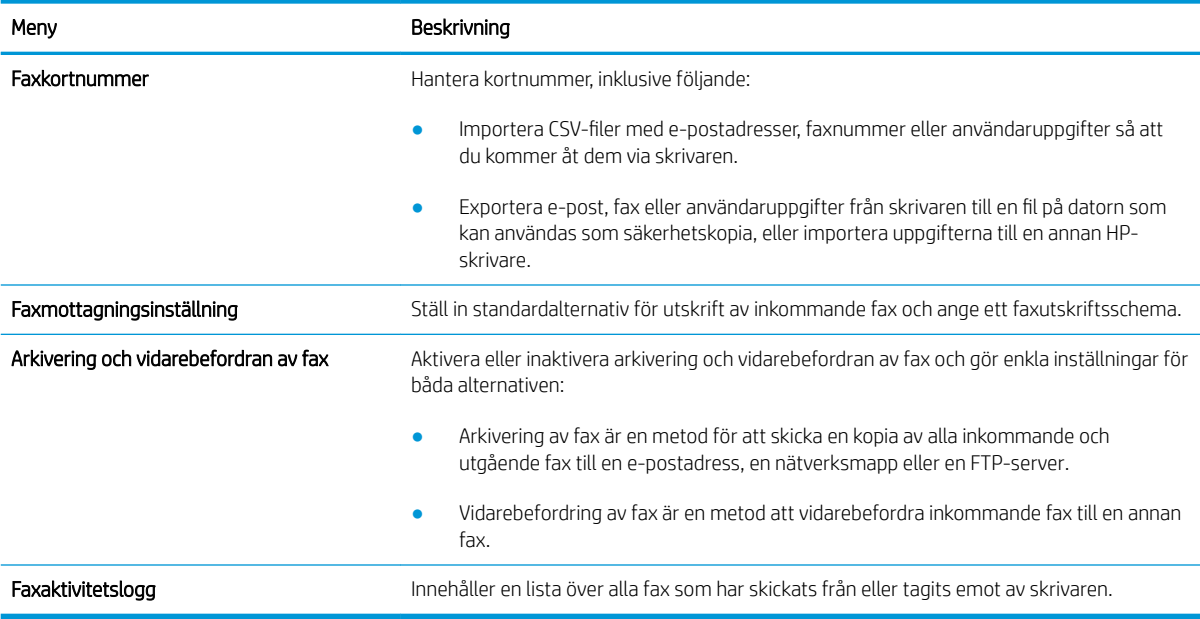

## Fliken Förbrukningsmaterial

Titta på tabellen med inställningar på fliken Förbrukningsmaterial.

## Tabell 8-6 Fliken Material i den inbäddade HP-webbservern

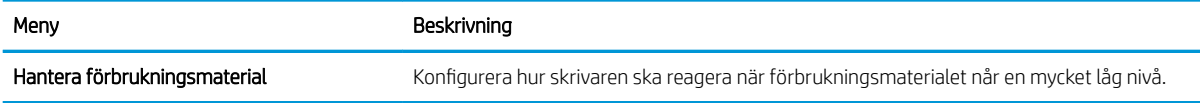

## Fliken Felsökning

Se tabellen med inställningar på fliken Felsökning.

## Tabell 8-7 Fliken Felsökning i den inbyggda HP-webbservern

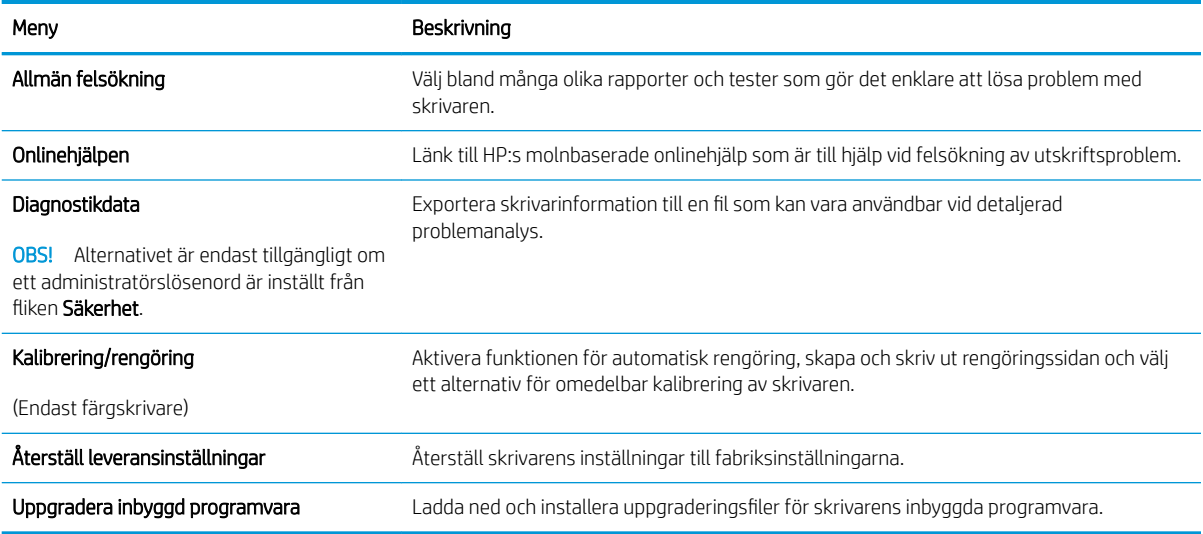

## <span id="page-142-0"></span>Fliken Säkerhet

Se tabellen med inställningar på fliken Säkerhet.

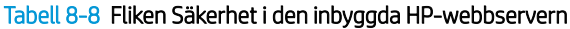

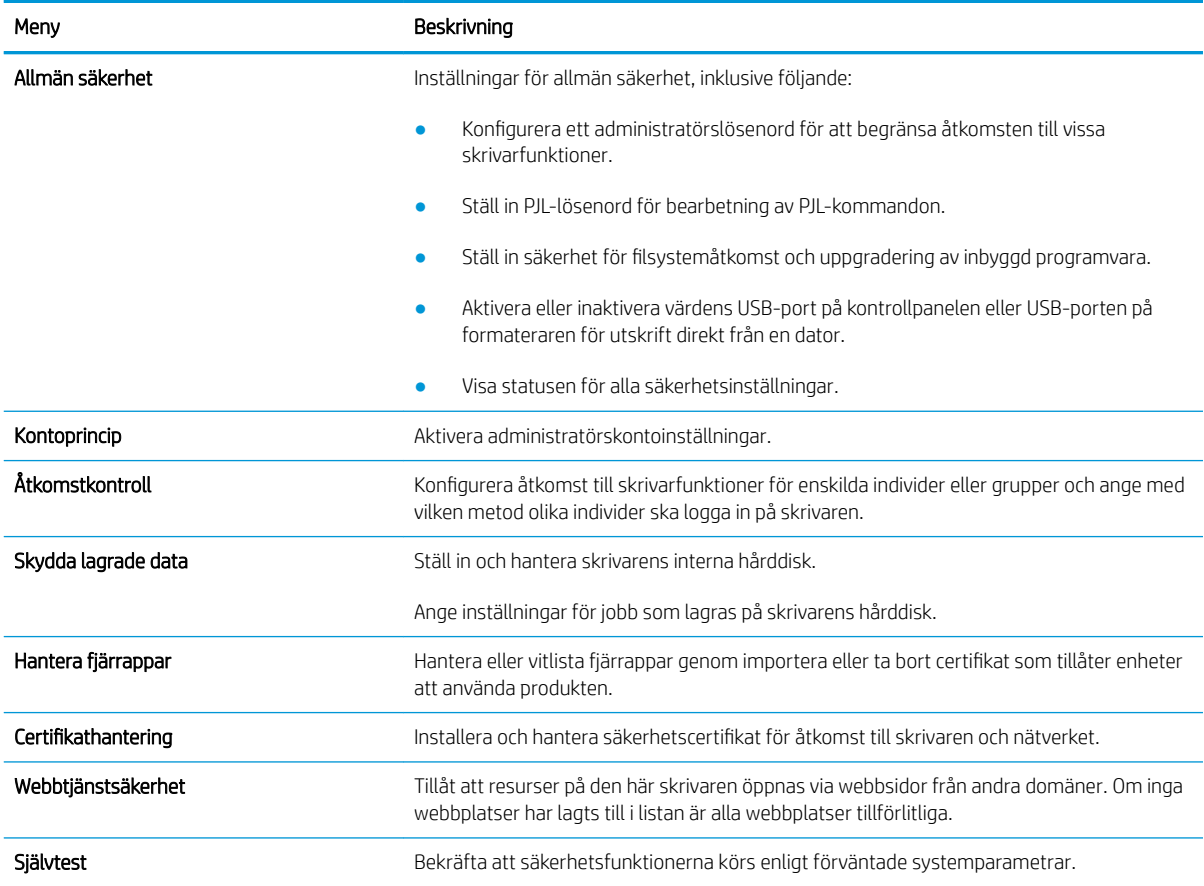

# Fliken HP-webbtjänster

Via fliken HP-webbtjänster kan du konfigurera och aktivera HP-webbtjänster för den här skrivaren. Du måste aktivera HP-webbtjänster för att kunna använda HP ePrint-funktionen.

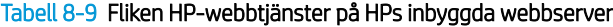

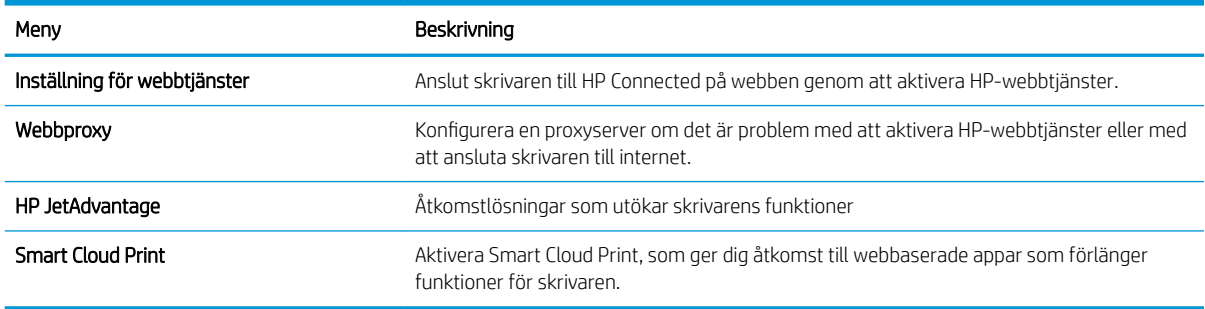

## <span id="page-143-0"></span>Fliken Nätverk

Via fliken Nätverk kan du konfigurera och skydda nätverksinställningarna för skrivaren när den är ansluten till ett IP-baserat nätverk. Den här fliken visas inte om skrivaren är ansluten till andra typer av nätverk.

| Meny                  | Beskrivning                                                                                                    |
|-----------------------|----------------------------------------------------------------------------------------------------|
| Konfiguration         |                                                                                                    |
| Trådlös station       | Konfigurera ursprungliga trådlösa inställningar                                                                                                    |
| Wi-Fi Direct          | Konfigurera inställningar för Wi-Fi Direct för skrivare som inkluderar inbyggd Wi-Fi Direct-<br>och NFC-utskrift eller som har ett trådlöst tillbehör installerat.                                                                                                    |
|                       | OBS! Vilka konfigurationsalternativ som finns beror på skrivarservermodellen.                                                                                                    |
| TCP/IP-inställningar  | Konfigurera TCP/IP-inställningar för IPv4- och IPv6-nätverk.                                                                                                    |
|                       | Vilka konfigurationsalternativ som finns beror på skrivarservermodellen.<br>OBS!                                                                                                    |
| Nätverksinställningar | Konfigurera IPX/SPX, AppleTalk, DLC/LLC, och SNMP-inställningar, beroende på<br>skrivarservermodell.                                                                                                    |
| Övriga inställningar  | Konfigurera allmänna utskriftsprotokoll och tjänster som stöds av skrivarservern. Vilka<br>alternativ som finns beror på skrivarservermodellen, men kan inkludera uppdatering av fast<br>programvara, LPD-köer, USB-inställningar, supportinformation och repetionsfrekvens. |
| AirPrint              | Aktivera, konfigurera eller inaktivera nätverksutskrifter från skrivare som hanterar Apple.                                                                                                    |
| Välj språk            | Ändra vilket språk som visas i den inbäddade HP-webbservern. Den här sidan visas om<br>webbsidorna finns på flera språk. Du kan också välja språk som stöds genom att göra<br>språkinställningar i webbläsaren.                                                              |
| Välj en plats         | Välj land/region för skrivaren.                                                                                                    |
| Google Cloud Print    |                                                                                                    |
| Inställning           | Konfigurera alternativ för Google Cloud Print.                                                                                                    |
| Webbproxy             | Konfigurera proxyinställningar.                                                                                                    |
| Säkerhet              |                                                                                                    |
| Inställningar         | Visa och återställ aktuella säkerhetsinställningar till fabriksinställda värden.                                                                                                    |
|                       | Konfigurera säkerhetsinställningar med guiden för säkerhetskonfiguration.                                                                                                    |
|                       | OBS! Använd inte quiden för säkerhetskonfiguration om du anger säkerhetsinställningar<br>med något nätverksadministrationsprogram, t.ex. HP Web Jetadmin.                                                                                                    |
| Auktorisering         | Kontrollera konfigurationshantering och användning av den här skrivaren, inklusive<br>följande:                                                                                                    |
|                       | Konfigurera eller ändra administratörslösenord för att hindra obehöriga från att<br>$\bullet$<br>komma åt konfigurationsparametrarna.                                                                                                    |
|                       | Begär, installera och hantera digitala certifikat på HP Jetdirect-skrivarservern.<br>$\bullet$                                                                                                    |
|                       | Begränsa värdåtkomst till skrivaren via en ACL (Access Control List) (för utvalda<br>skrivarservrar endast på IPv4-nätverk).                                                                                                    |
| Säker kommunikation   | Konfigurera säkerhetsinställningar.                                                                                                    |

Tabell 8-10 Fliken Nätverk i den inbyggda HP-webbservern
#### Tabell 8-10 Fliken Nätverk i den inbyggda HP-webbservern (fortsättning)

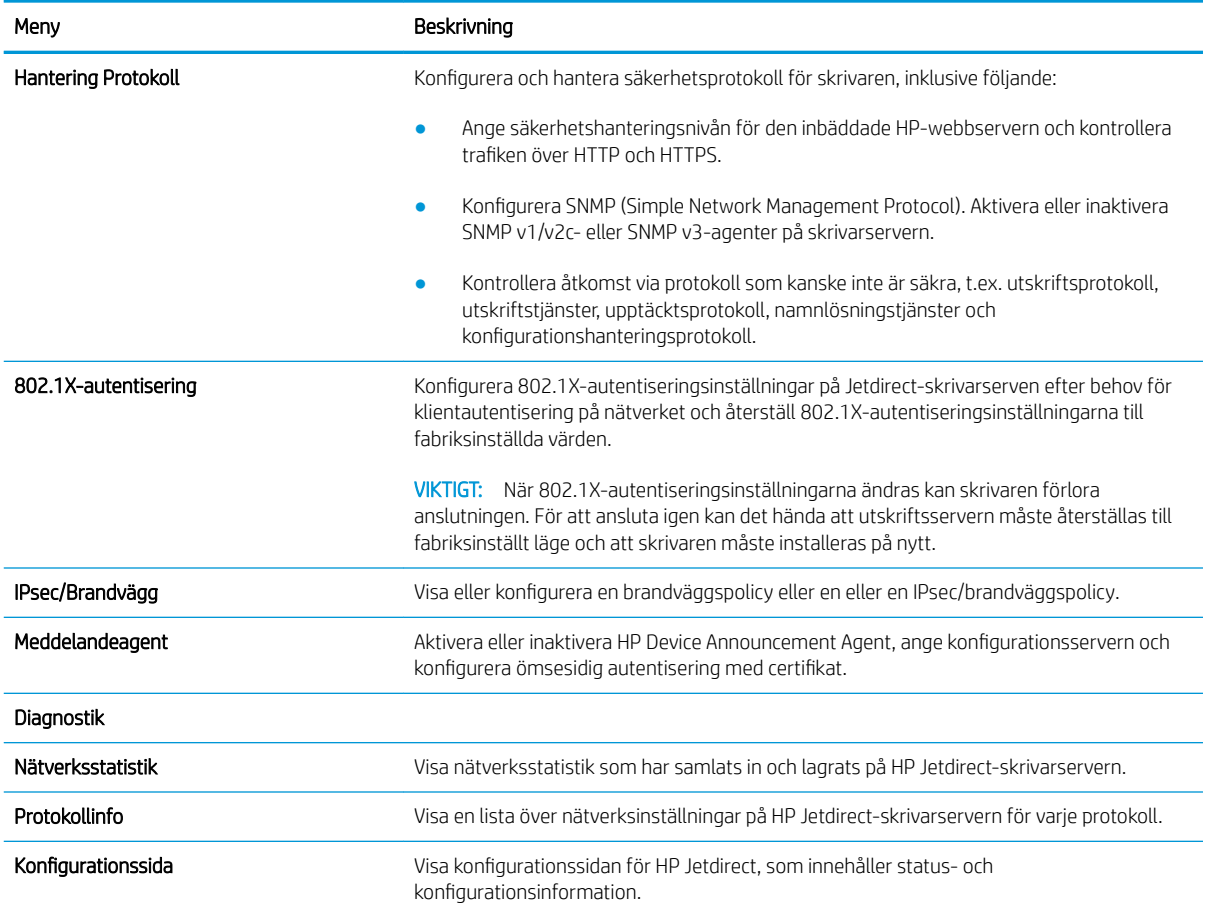

### Listan Andra länkar

Konfigurera vilka länkar som ska visas i sidfoten i HP:s inbyggda webbserver genom att använda menyn Redigera andra länkar på fliken Allmänt.

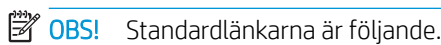

Tabell 8-11 Listan Andra länkar i den inbyggda HP-webbservern

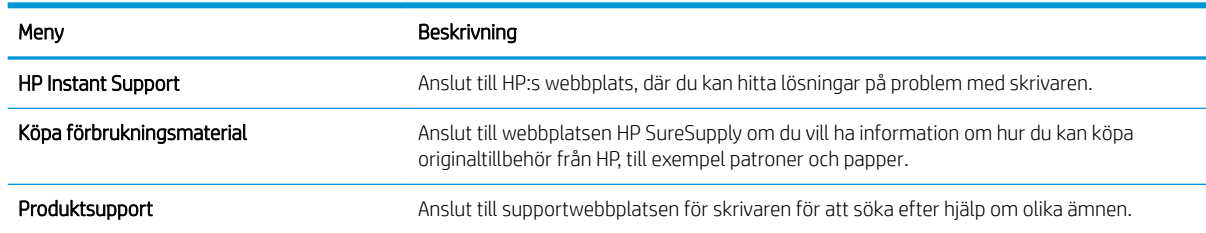

## Konfigurera IP-nätverksinställningar

Konfigurera skrivarens nätverksinställningar via den inbäddade webbservern.

- Ansvarsbefrielse för skrivardelning
- visa och ändra nätverksinställningar
- Byta namn på skrivaren i ett nätverk
- Konfigurera IPv4 TCP/IP-parametrar manuellt på kontrollpanelen
- Konfigurera IPv6 TCP/IP-parametrar manuellt på kontrollpanelen
- [Inställningar för länkhastighet och duplex](#page-147-0)

#### Ansvarsbefrielse för skrivardelning

Gå igenom följande ansvarsbefrielse.

HP ger ingen support för peer to peer-nätverk, då detta är en funktion i Microsofts operativsystem och inte på något sätt ingår som en del i HP:s skrivardrivrutiner. Besök Microsoft på [www.microsoft.com](http://www.microsoft.com).

### visa och ändra nätverksinställningar

Använd HP:s inbäddade webbserver när du vill visa eller ändra inställningarna för IP-konfiguration.

- 1. Öppna HP:s inbyggda webbserver (EWS):
	- a. Från startskärmen på skrivarens kontrollpanel trycker du på ikonen Information noch sedan på ikonen Nätverk Fr för att visa IP-adressen eller värdnamnet
	- b. Öppna en webbläsare och ange IP-adressen eller värdnamnet på adressraden, exakt så som det visas på skrivarens kontrollpanel. Tryck på Retur på tangentbordet. Den inbäddade webbservern öppnas.
	- $\mathbb{F}$  OBS! Om webbläsaren visar ett meddelande som anger att åtkomst till webbplatsen kanske inte är säker väljer du alternativet för att fortsätta till webbplatsen. Åtkomst till den här webbplatsen skadar inte datorn.
- 2. Klicka på fliken Nätverk när du vill visa nätverksinformation. Gör de ändringar som behövs.

### Byta namn på skrivaren i ett nätverk

Om du vill byta namn på skrivaren i ett nätverk så att den får en unik identifiering, kan du använda HP:s inbyggda webbserver.

- 1. Öppna HP:s inbyggda webbserver (EWS):
	- a. Från startskärmen på skrivarens kontrollpanel trycker du på ikonen Information  $\bigcap$  och sedan på ikonen Nätverk  $\frac{1}{24}$  för att visa IP-adressen eller värdnamnet
- <span id="page-146-0"></span>b. Öppna en webbläsare och ange IP-adressen eller värdnamnet på adressraden, exakt så som det visas på skrivarens kontrollpanel. Tryck på Retur på tangentbordet. Den inbäddade webbservern öppnas.
	- $\boxdot$  OBS! Om webbläsaren visar ett meddelande som anger att åtkomst till webbplatsen kanske inte är säker väljer du alternativet för att fortsätta till webbplatsen. Åtkomst till den här webbplatsen skadar inte datorn.
- 2. Öppna fliken Allmänt.
- 3. På sidan Enhetsinformation visas standardskrivarnamnet i fältet Enhetsnamn. Du kan ändra namnet så att skrivaren får en unik identifiering.

**OBS!** Övriga fält på sidan är valfria.

4. Klicka på Verkställ så sparas ändringarna.

### Konfigurera IPv4 TCP/IP-parametrar manuellt på kontrollpanelen

Via kontrollpanelsmenyerna för Inställningar kan du manuellt ange en IPv4-adress, nätmask och standardgateway.

- 1. Från startskärmen på skrivarens kontrollpanel navigerar du till Inställningar-programmet och väljer sedan ikonen Inställningar.
- 2. Öppna följande menyer:
	- Nätverk
	- Ethernet
	- TCP/IP
	- Inställningar för IPV 4
	- Konfigurationsmetod
- 3. Välj alternativet Manuell och tryck sedan på knappen Spara.
- 4. Öppna menyn Manuella inställningar.
- 5. Tryck på alternativet IP-adress, Subnätmask eller Standardgateway.
- 6. Tryck på det första fältet om du vill öppna knappsatsen. Ange rätt siffror i fältet och tryck sedan på knappen OK.

Upprepa processen för varje fält och tryck sedan på knappen Spara.

#### Konfigurera IPv6 TCP/IP-parametrar manuellt på kontrollpanelen

Använd kontrollpanelsmenyerna för Inställningar när du vill ange en IPv6-adress manuellt.

- 1. Från startskärmen på skrivarens kontrollpanel navigerar du till Inställningar-programmet och väljer sedan ikonen Inställningar.
- 2. Öppna följande menyer när du vill aktivera manuell konfigurering:
- <span id="page-147-0"></span>**Nätverk**
- **Ethernet**
- TCP/IP
- IPV6-inställningar
- 3. Välj Aktivera och sedan På.
- 4. Välj alternativet Aktivera manuella inställningar och tryck sedan på knappen Klar.
- 5. Om du vill konfigurera adressen öppnar du menyn Adress och trycker sedan på fältet så öppnas en knappsats.
- 6. Använd knappsatsen till att ange adressen och tryck sedan på knappen OK.
- 7. Tryck på Spara.

## Inställningar för länkhastighet och duplex

Gör ändringar i länkhastighet och duplexinställningar så här.

**3 OBS!** Den här informationen gäller endast Ethernet-nätverk. Den gäller inte trådlösa nätverk.

Skrivarserverns länkhastighet och kommunikationsläge måste överensstämma med nätverkshubben. I de flesta fall bör du låta skrivaren stå kvar i sitt automatiska läge. Felaktiga ändringar av inställningarna för länkhastighet och duplex kan hindra skrivaren från att kommunicera med andra nätverksenheter. Om du vill göra ändringar använder du skrivarens kontrollpanel.

**3 OBS!** Skrivarens inställning måste överensstämma med inställningen för nätverksenheten (en nätverkshubb, switch, gateway, router eller dator).

**EX OBS!** När du ändrar dessa inställningar stängs skrivaren av och sedan slås den på igen. Gör bara ändringarna när skrivaren är inaktiv.

- 1. Från startskärmen på skrivarens kontrollpanel navigerar du till Inställningar-programmet och väljer sedan ikonen Inställningar.
- 2. Öppna följande menyer:
	- Nätverk
	- Ethernet
	- Länkhastighet
- 3. Välj något av följande alternativ:
	- Auto: Skrivarservern konfigurerar sig själv automatiskt för högsta länkhastighet och kommunikationsläge som tillåts i nätverket.
	- 10T halv: 10 MB Mbps, halv duplex.
	- 10T full: 10 Mbit/s, full duplex
	- 10T auto: 10 Mbit/s, automatisk duplexfunktion
	- 100TX halv: 100 Mbit/s, halv duplex.
- 100TX full: 100 Mbit/s, full duplex
- 100TX auto: 100 Mbit/s, automatisk duplexfunktion
- 1000T full: 1000 Mbit/s, full duplex
- 4. Tryck på knappen Spara. Skrivaren stängs av och slås sedan på igen.

## Skrivarens säkerhetsfunktioner

Via säkerhetsfunktionerna kan du begränsa vilka som har åtkomst till konfigurationsinställningarna, säkra data och förhindra åtkomst till värdefulla maskinvarukomponenter.

- Inledning
- Säkerhetsinformation
- [Tilldela ett administratörslösenord](#page-150-0)
- [IP-säkerhet](#page-151-0)
- [Stöd för kryptering: Säkra hårddiskar med höga prestanda från HP](#page-151-0)
- [Låsa formaterare](#page-151-0)

### Inledning

Skrivaren har flera säkerhetsfunktioner för att begränsa vilka som har åtkomst till konfigurationsinställningar, säkra data och förhindra åtkomst till värdefulla maskinvarukomponenter.

### Säkerhetsinformation

Läs den här viktiga säkerhetsinformationen.

Skrivaren stöder säkerhetsstandarder och rekommenderade protokoll som kan hjälpa dig att hålla produkten säker, skydda kritisk information i nätverket och förenkla övervakning och underhåll av skrivaren.

## <span id="page-150-0"></span>Tilldela ett administratörslösenord

Tilldela ett administratörslösenord för åtkomst till skrivaren och HP:s inbyggda webbserver så att obehöriga användare inte kan ändra inställningarna på skrivaren.

- Använd HP:s inbäddade webbserver (EWS) för att ställa in lösenordet
- Ange användaruppgifter för åtkomst på skrivarens kontrollpanel

#### Använd HP:s inbäddade webbserver (EWS) för att ställa in lösenordet

Följ de här stegen och ställ in ett lösenord för skrivaren.

- 1. Öppna HP:s inbyggda webbserver (EWS):
	- a. Från startskärmen på skrivarens kontrollpanel trycker du på ikonen Information  $\bigcap$  och sedan på ikonen Nätverk för att visa IP-adressen eller värdnamnet
	- b. Öppna en webbläsare och ange IP-adressen eller värdnamnet på adressraden, exakt så som det visas på skrivarens kontrollpanel. Tryck på Retur på tangentbordet. Den inbäddade webbservern öppnas.
		- $\mathbb{F}$  OBS! Om webbläsaren visar ett meddelande som anger att åtkomst till webbplatsen kanske inte är säker väljer du alternativet för att fortsätta till webbplatsen. Åtkomst till den här webbplatsen skadar inte datorn.
- 2. Klicka på fliken Säkerhet.
- 3. Öppna menyn Allmän säkerhet.
- 4. I området Ställ in lokalt administratörslösenord anger du namnet som ska kopplas till lösenordet i fältet Användarnamn.
- 5. Ange lösenordet i fältet Nytt lösenord och sedan en gång till i fältet Bekräfta lösenord.
- **3** OBS! Om du vill ändra ett befintligt lösenord anger du först det befintliga lösenordet i fältet Gammalt lösenord.
- 6. Klicka på Verkställ.
- $\mathbb{F}$  OBS! Anteckna lösenordet och förvara det på ett säkert ställe. Administratörslösenordet kan inte återställas. Om administratörslösenordet förloras eller glöms bort kontaktar du HP:s support på [support.hp.com](http://support.hp.com) för hjälp med att återställa skrivaren helt.

#### Ange användaruppgifter för åtkomst på skrivarens kontrollpanel

Logga in på kontrollpanelen så här.

Vissa funktioner på skrivarens kontrollpanel kan skyddas så att de inte kan användas av obehöriga. När en funktion är skyddad blir du ombedd att logga in innan du kan använda den. Du kan även logga in utan att vänta på att bli ombedd genom att välja Logga in på skrivarens kontrollpanel.

Normalt är inloggningsuppgifterna för skrivaren samma som för att logga in på nätverket. Kontakta nätverksadministratören för skrivaren om du inte är säker på vilka inloggningsuppgifter du ska använda.

- <span id="page-151-0"></span>1. Välj Logga in på startskärmen på skrivarens kontrollpanel.
- 2. Följ anvisningarna för att ange inloggningsuppgifter.
- **3 OBS!** Skydda skrivaren genom att välja Logga ut när du är klar.

### IP-säkerhet

IPsec (IP Security) är en uppsättning protokoll som styr IP-baserad nätverkstrafik till och från skrivaren. IPsec tillhandahåller värd-till-värdverifiering, dataintegritet och kryptering av nätverkskommunikation.

För skrivare som är anslutna till nätverket och har en HP Jetdirect-skrivarserver kan du konfigurera IPsec genom att använda fliken Nätverk i den inbyggda HP-webbservern.

### Stöd för kryptering: Säkra hårddiskar med höga prestanda från HP

Hårddisken är försedd med hårdvarubaserad kryptering så att du säkert kan lagra känslig information utan att skrivarens prestanda påverkas. Hårddisken använder den senaste AES-standarden (Advanced Encryption Standard) och är försedd med flexibla tidsbesparande funktioner och är mycket robust.

Gå till menyn Säkerhet i den inbyggda HP-webbservern om du vill konfigurera hårddisken.

### Låsa formaterare

Formateraren har ett fack som du kan använda för att fästa en säkerhetskabel.

Genom att låsa formateraren förhindrar du att någon tar bort värdefulla komponenter från den.

## Energisparinställningar

Läs om vilka energisparinställningar som finns för skrivaren.

- Ställ in vilolägestimern och konfigurera skrivaren så att max. 1 W ström används
- Ange schemat för viloläget

### Ställ in vilolägestimern och konfigurera skrivaren så att max. 1 W ström används

Inställningarna för viloläge påverkar hur mycket ström skrivaren förbrukar, uppvaknings-/vilotid, hur snabbt skrivaren aktiverar viloläge och hur snabbt skrivaren vaknar upp från viloläge.

Om du vill konfigurera skrivaren så att den förbrukar 1 watt eller mindre i viloläge, anger du tider för både inställningarna Viloläge efter inaktivitet och Automatisk avstängning efter viloläge.

- 1. Från startskärmen på skrivarens kontrollpanel navigerar du till Inställningar-programmet och väljer sedan ikonen Inställningar.
- 2. Öppna följande menyer:
	- Allmänt
	- Ströminställningar
	- Vilolägesinställningar
- 3. Välj Viloläge efter inaktivitet för att ange efter hur många minuters inaktivitet skrivaren ska försättas i viloläge. Ange lämplig tidsperiod.
- 4. Välj Automatiskt avstängning efter viloläge om du vill att skrivaren ska försättas i ett djupare strömsparläge efter en period av viloläge. Ange lämplig tidsperiod.
	- **3 OBS!** Som standard vaknar skrivaren från automatisk avstängning vid alla aktiviteter förutom USB eller Wi-Fi. För att få bättre ströminställningar kan du ange att den ska vakna endast av strömknappen genom att välja Stäng av (endast väckning med på-/av-knappen).
- 5. Tryck på Klar för att spara inställningarna.

#### Ange schemat för viloläget

Med funktionen Vilolägesschema konfigurerar du skrivaren så att den automatiskt aktiveras eller försätts i Viloläge vid specifika tidpunkter på specifika veckodagar.

- 1. Från startskärmen på skrivarens kontrollpanel navigerar du till Inställningar-programmet och väljer sedan ikonen Inställningar.
- 2. Öppna följande menyer:
	- **Allmänt**
	- Ströminställningar
	- Vilolägesschema
- 3. Välj knappen Ny händelse och ange sedan vilken typ av händelse du vill schemalägga: Aktivering eller Viloläge.
- 4. För en väcknings- eller vilolägeshändelse konfigurerar du tid och veckodagar för händelsen. Välj Spara för att spara inställningen.

## HP Web Jetadmin

HP Web Jetadmin är ett prisbelönt och branschledande verktyg för att effektivt hantera en rad olika typer av nätverksanslutna produkter från HP, t.ex. skrivare, flerfunktionsskrivare och enheter för digital sändning. Med en och samma lösning kan du installera, övervaka, underhålla, felsöka och skydda utskrifts- och avbildningsmiljön på distans. Produktiviteten på företaget ökar eftersom ni sparar tid, sänker kostnaderna och skyddar er investering.

Uppgraderingar av HP Web Jetadmin tillhandahålls regelbundet och ger stöd för specifika funktioner på produkten. Gå till [www.hp.com/go/webjetadmin](http://www.hp.com/go/webjetadmin) om du vill ha mer information.

## Uppdateringar av program och den inbyggda programvaran

HP uppdaterar regelbundet funktioner i skrivarens inbyggda programvara. Uppdatera skrivarens inbyggda programvara så att du kan utnyttja de senaste funktionerna.

Ladda ned den senaste versionen av filen för den inbyggda programvaran från webben:

Gå till [www.hp.com/support/colorljE77422MFP.](http://www.hp.com/support/colorljE77422MFP) Klicka på Drivrutiner och programvara.

# 9 Problemlösning

Felsöka problem med skrivaren. Hitta fler resurser för hjälp och teknisk support.

- [Kundtjänst](#page-155-0)
- [Kontrollpanelens hjälpsystem](#page-155-0)
- [Återställa fabriksinställningarna](#page-156-0)
- [Meddelandet "Kassetten nästan slut" eller "Kassetten nästan helt slut" visas på skrivarens kontrollpanel](#page-157-0)
- [Skrivaren hämtar inte papper eller matar fram det fel](#page-158-0)
- [Åtgärda papperstrassel](#page-165-0)
- [Lösa problem med utskriftskvalitet](#page-173-0)
- [Förbättra kopieringskvaliteten](#page-189-0)
- [Förbättra skanningskvaliteten](#page-194-0)
- [Förbättra faxkvaliteten](#page-199-0)
- [Lösa faxproblem](#page-203-0)
- [USB-Ʈashenheten svarar inte](#page-209-0)

Se [www.hp.com/videos/A3](http://www.hp.com/videos/A3) för videohjälp.

Följande information är korrekt vid publiceringstillfället. Aktuell information finns i [www.hp.com/support/](http://www.hp.com/support/colorljE77422MFP) [colorljE77422MFP](http://www.hp.com/support/colorljE77422MFP).

#### Mer information:

HP:s heltäckande hjälp för skrivaren innehåller följande information:

- Installera och konfigurera
- Lär och använd
- Problemlösning
- Ladda ned uppdateringar av programvara och inbyggd programvara
- Delta i supportforum
- Hitta information om garanti och föreskrifter

## <span id="page-155-0"></span>Kundtjänst

Hitta kontaktalternativ för support av din HP-skrivare.

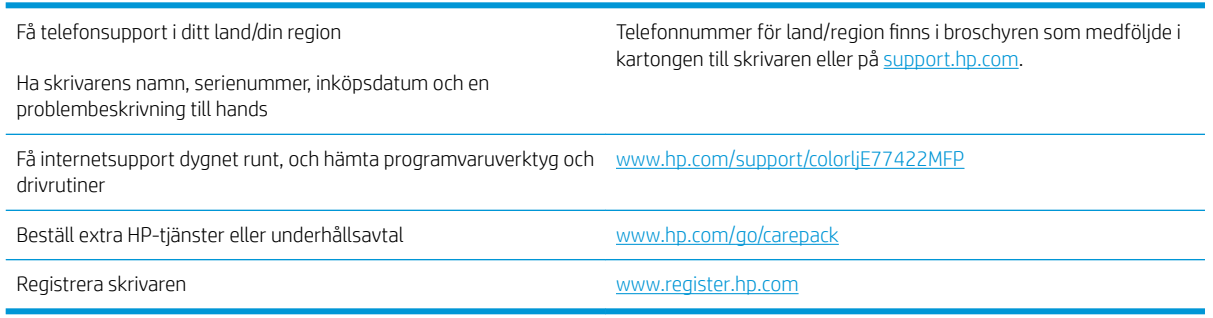

## Kontrollpanelens hjälpsystem

Skrivaren har ett inbyggt hjälpsystem som förklarar hur varje skärm används. Om du vill öppna hjälpsystemet trycker du på knappen Hjälp ? i det övre högra hörnet av skärmen.

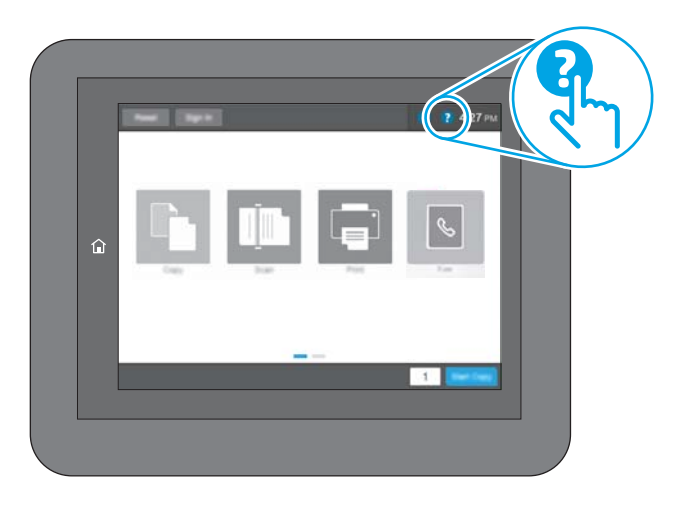

På en del skärmar öppnas en global meny när du trycker på knappen Hjälp. Du kan använda menyn för att söka efter ämnen. Du kan bläddra igenom menystrukturen genom att trycka på knapparna på menyn.

Vissa hjälpskärmar har animationer som vägleder dig genom vissa åtgärder, som t.ex. att rensa papperstrassel.

Om skrivaren uppmärksammar dig på ett fel eller en varning trycker du på knappen Hjälp ? så öppnas ett meddelande som beskriver problemet. Meddelandet innehåller också instruktioner för hur du löser problemet.

## <span id="page-156-0"></span>Återställa fabriksinställningarna

Att återställa skrivarinställningarna till de fabriksinställda standardinställningarna kan hjälpa dig att lösa problem.

- **Inledning**
- Metod ett: Återställa till fabriksinställningar via skrivarens kontrollpanel
- Metod två: Återställa till fabriksinställningar via HP:s inbyggda webbserver (endast nätverksanslutna skrivare)

#### Inledning

Använd en av följande metoder för att återställa skrivarinställningarna till fabriksinställningarna.

### Metod ett: Återställa till fabriksinställningar via skrivarens kontrollpanel

Använd skrivarens kontrollpanel om du vill återställa inställningarna till de ursprungliga värdena.

- 1. Från startskärmen på skrivarens kontrollpanel navigerar du till Inställningar-programmet och väljer sedan ikonen Inställningar.
- 2. Öppna följande menyer:
	- Allmänt
	- Återställ fabriksinställningar
- 3. Välj Återställ.

Ett bekräftelsemeddelande informerar om att dataförluster kan uppstå om återställningsfunktionen slutförs.

4. Slutför processen genom att välja Återställ.

**3 OBS!** Skrivaren startar om automatiskt när återställningsåtgärden har slutförts.

#### Metod två: Återställa till fabriksinställningar via HP:s inbyggda webbserver (endast nätverksanslutna skrivare)

Använd HP:s inbyggda webbserver för att återställa skrivarinställningarna till de ursprungliga inställningarna.

- 1. På skrivarens kontrollpanel trycker du på knappen poch väljer sedan ikonen  $\frac{R}{24}$  om du vill visa IPadressen eller värdnamnet.
- 2. Öppna fliken Allmänt.
- 3. Klicka på Återställ till fabriksinställningar till vänster på skärmen.
- 4. Klicka på knappen Återställ.

<sup>3</sup> OBS! Skrivaren startar om automatiskt när återställningsåtgärden har slutförts.

## <span id="page-157-0"></span>Meddelandet "Kassetten nästan slut" eller "Kassetten nästan helt slut" visas på skrivarens kontrollpanel

Granska möjliga lösningar på det här problemet.

Kassetten är snart slut: Skrivaren indikerar när nivån för en tonerkassett är låg. Tonerkassetters faktiska livslängd varierar. Det kan vara bra att ha en ersättningskassett i reserv som kan installeras när utskriftskvaliteten inte längre är acceptabel. Tonerkassetten behöver inte bytas ut direkt.

Kassetten är nästan helt slut: Det visas ett meddelande när nivån i tonerkassetten är mycket låg. Tonerkassetters faktiska livslängd varierar. Det kan vara bra att ha en ersättningskassett i reserv som kan installeras när utskriftskvaliteten inte längre är acceptabel. Tonerkassetten behöver inte bytas nu såvida utskriftskvaliteten inte längre är acceptabel.

HP:s Premium Protection-garanti förfaller vid slutet på kassettens livslängd. Kontrollera statusen på statussidan för förbrukningsmaterial eller i HP:s inbyggda webbserver (EWS).

## <span id="page-158-0"></span>Skrivaren hämtar inte papper eller matar fram det fel

Använd informationen om skrivaren inte matar in papper från facket eller om den matar in flera pappersark åt gången.

- Inledning
- Skrivaren matar inte in papper
- **Skrivaren matar in flera pappersark**
- Papper fastnar i dokumentmataren, eller så matar den in snett eller plockar flera pappersark

### Inledning

Följande åtgärder kan lösa problem om skrivaren inte matar in papper från facket eller matar in flera pappersark åt gången. Någon av följande situationer kan orsaka papperstrassel.

#### Skrivaren matar inte in papper

Prova med följande åtgärder om skrivaren inte matar in papper från facket.

- 1. Öppna skrivaren och ta bort allt papperstrassel. Kontrollera att inga sönderrivna pappersbitar finns kvar i skrivaren.
- 2. Fyll på facket med rätt pappersstorlek för utskriftsjobbet.
- 3. Kontrollera att pappersstorleken och -typen är korrekt inställda på skrivarens kontrollpanel.
- 4. Kontrollera att pappersledarna i facket är korrekt justerade efter pappersstorleken. Justera pappersledarna till rätt markering i facket. Pilen på pappersledaren ska vara i exakt linje med markeringen på facket.
- <sup>23</sup> OBS! Justera inte pappersledarna för snävt mot pappersbunten. Justera dem mot skårorna eller markeringarna i facket.

Följande bilder visar exempel på skåror för pappersstorlek i facken för olika skrivare. De flesta HP-skrivare har markeringar som liknar dessa.

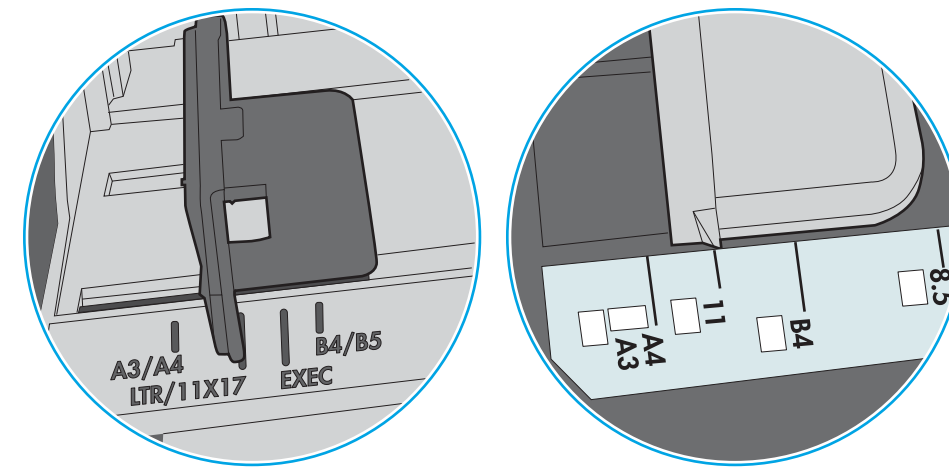

Bild 9-1 Storleksmarkeringar för fack 1 eller kombifacket

Bild 9-2 Storleksmarkeringar för kassettfack

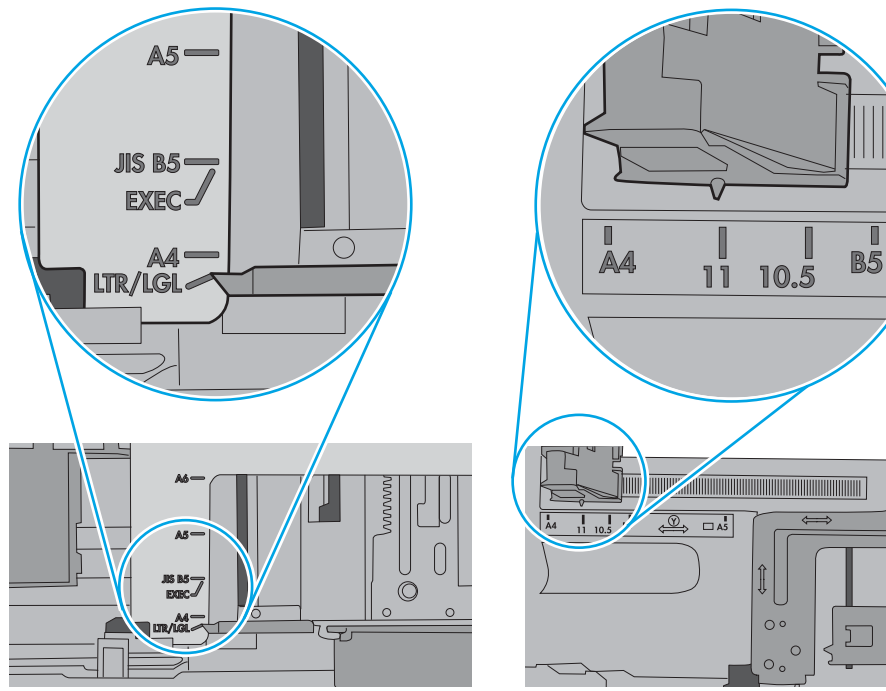

<span id="page-160-0"></span>5. Kontrollera att luftfuktigheten i rummet ligger inom specifikationerna för skrivaren och att papperet förvaras i oöppnade paket. De flesta pappersbuntar säljs i fuktsäkra förpackningar som håller papperet torrt.

I miljöer med hög luftfuktighet kan papper längst upp i bunten i facket absorbera fukt och få ett vågigt eller ojämnt utseende. Om detta händer kan du ta bort de översta 5 till 10 pappersarken från pappersbunten.

I miljöer med låg luftfuktighet kan en ökad statisk elektricitet orsaka att pappersarken fastnar i varandra. Om detta sker kan du ta bort pappersbunten från facket och böja den genom att hålla den i bägge ändarna och föra ändarna uppåt till en U-form. Vänd sedan ändarna nedåt för att skapa en U-form åt andra hållet. Håll därefter i båda sidorna av pappersbunten och upprepa proceduren. Den här processen lösgör de enskilda arken utan att orsaka statisk elektricitet. Räta upp pappersbunten mot ett bord innan du lägger tillbaka den i facket.

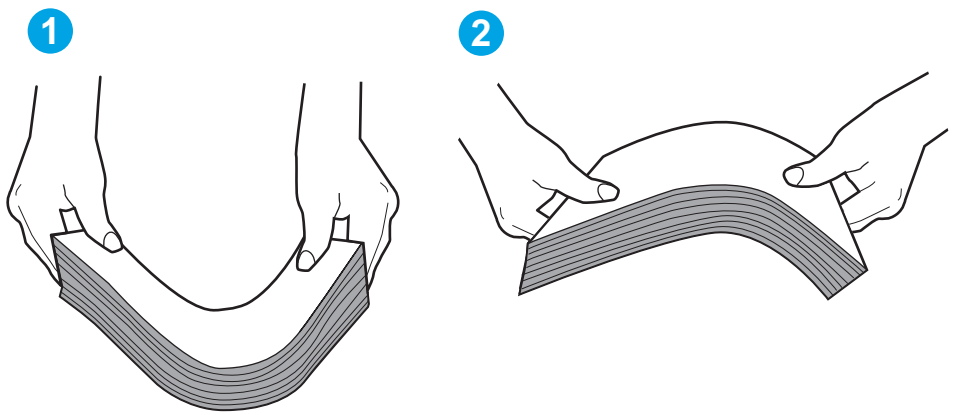

Bild 9-3 Metod för att böja pappersbunten

- 6. Titta på skrivarens kontrollpanel om det visas ett meddelande om att mata papper manuellt. Fyll på papper och fortsätt.
- 7. Valsarna ovanför facket kan vara smutsiga. Rengör valsarna med en luddfri trasa, lätt fuktad med varmt vatten. Använd destillerat vatten, om sådant finns.
	- $\triangle$  VIKTIGT: Spreja inte vatten direkt på skrivaren. Spreja i stället vatten på duken eller fukta duken i vatten och vrid ur den innan du rengör valsarna.

Följande bild visar exempel på valsens placering för olika skrivare.

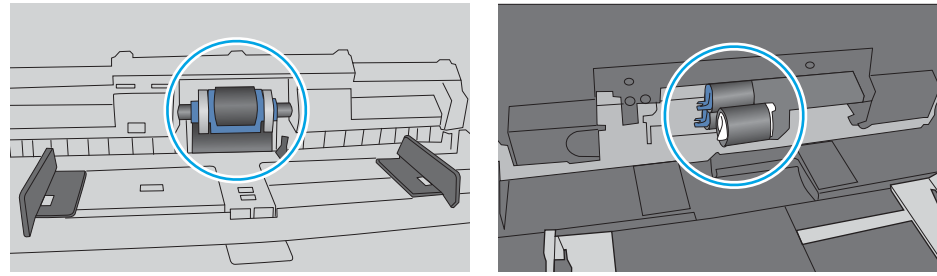

Bild 9-4 Valsens placering för fack 1 eller kombifacket

### Skrivaren matar in flera pappersark

Om skrivaren matar in flera pappersark från facket provar du med dessa åtgärder.

1. Ta ut pappersbunten från facket och böj den, rotera den 180 grader och vänd på den. *Lufta inte papperet.*  Lägg tillbaka pappersbunten i facket.

<sup>2</sup> OBS! Luftning av papperet orsakar statisk elektricitet. I stället för att lufta papperet ska du böja bunten genom att hålla den i bägge ändarna och föra ändarna uppåt till en U-form. Vänd sedan ändarna nedåt för att skapa en U-form åt andra hållet. Håll därefter i båda sidorna av pappersbunten och upprepa proceduren. Den här processen lösgör de enskilda arken utan att orsaka statisk elektricitet. Räta upp pappersbunten mot ett bord innan du lägger tillbaka den i facket.

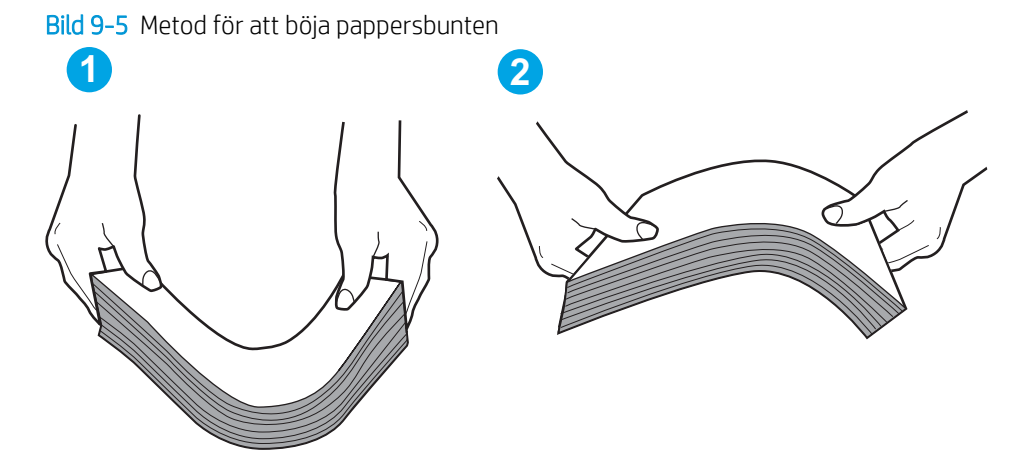

- 2. Använd bara papper som uppfyller HP:s specifikationer för skrivaren.
- 3. Kontrollera att luftfuktigheten i rummet ligger inom specifikationerna för skrivaren och att papperet förvaras i oöppnade paket. De flesta pappersbuntar säljs i fuktsäkra förpackningar som håller papperet torrt.

I miljöer med hög luftfuktighet kan papper längst upp i bunten i facket absorbera fukt och få ett vågigt eller ojämnt utseende. Om detta händer kan du ta bort de översta 5 till 10 pappersarken från pappersbunten.

I miljöer med låg luftfuktighet kan en ökad statisk elektricitet orsaka att pappersarken fastnar i varandra. Om detta sker tar du bort papperet från facket och böjer bunten enligt beskrivningen ovan.

4. Använd inte papper som är skrynkligt, vikt eller skadat. Om det behövs använder du papper från ett annat paket.

5. Kontrollera att facket inte är överfyllt genom att titta på markeringarna för pappersbuntens höjd inuti facket. Om det är överfyllt tar du bort hela pappersbunten från facket, rättar till bunten och lägger sedan tillbaka en del av den i facket.

Följande bilder visar exempel på höjdmarkeringar för bunten i fack för olika skrivare. De flesta HP-skrivare har markeringar som liknar dessa. Kontrollera även att alla pappersarken ligger under flikarna vid markeringarna för pappersbuntshöjden. De här flikarna håller papperet i rätt position när det matas in i skrivaren.

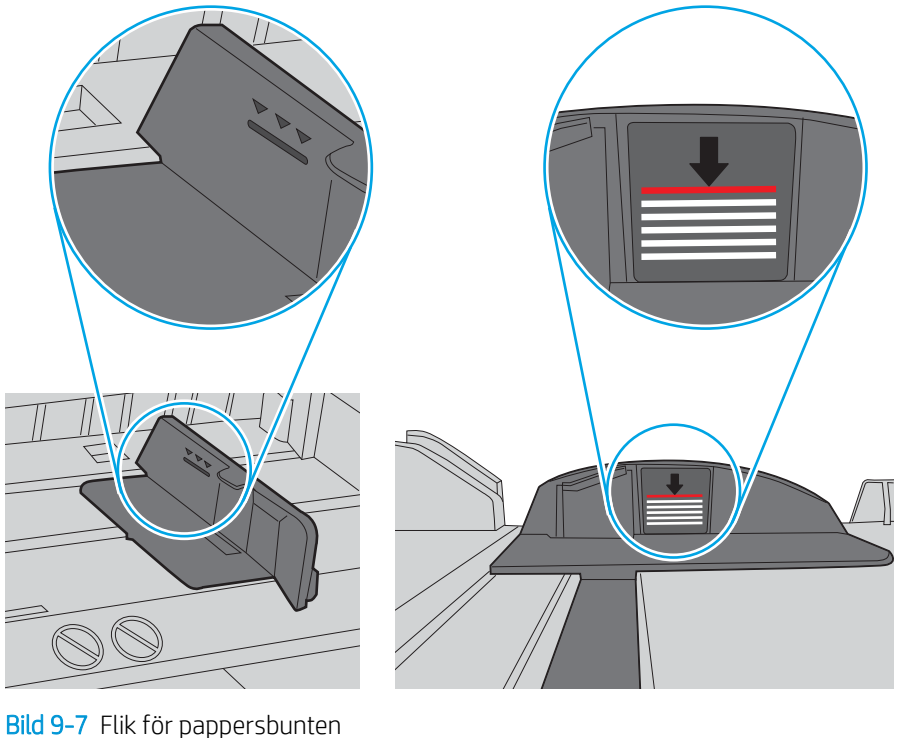

Bild 9-6 Markeringar för höjd på pappersbunten

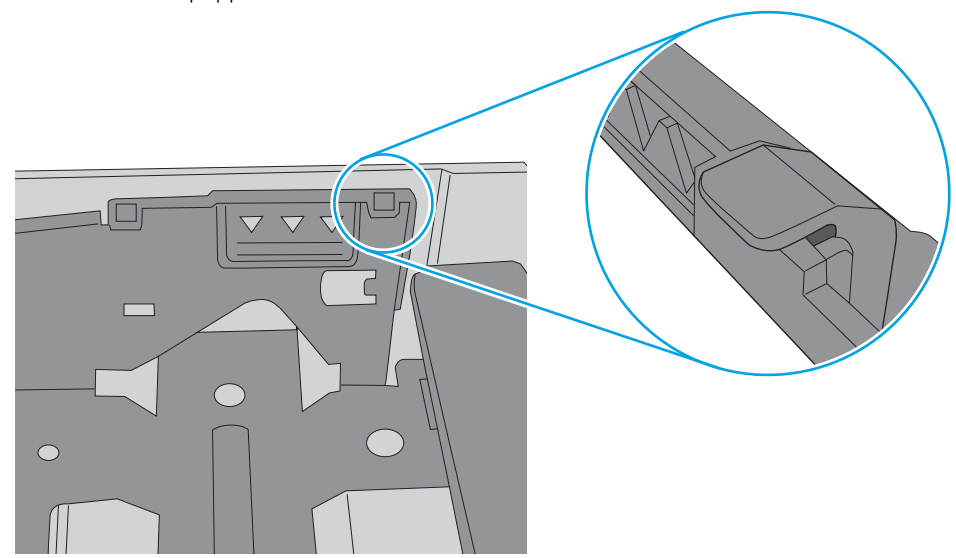

- <span id="page-163-0"></span>6. Kontrollera att pappersledarna i facket är korrekt justerade efter pappersstorleken. Justera pappersledarna till rätt markering i facket. Pilen på pappersledaren ska vara i exakt linje med markeringen på facket.
	- <sup>2</sup> OBS! Justera inte pappersledarna för snävt mot pappersbunten. Justera dem mot skårorna eller markeringarna i facket.

Följande bilder visar exempel på skåror för pappersstorlek i facken för olika skrivare. De flesta HP-skrivare har markeringar som liknar dessa.

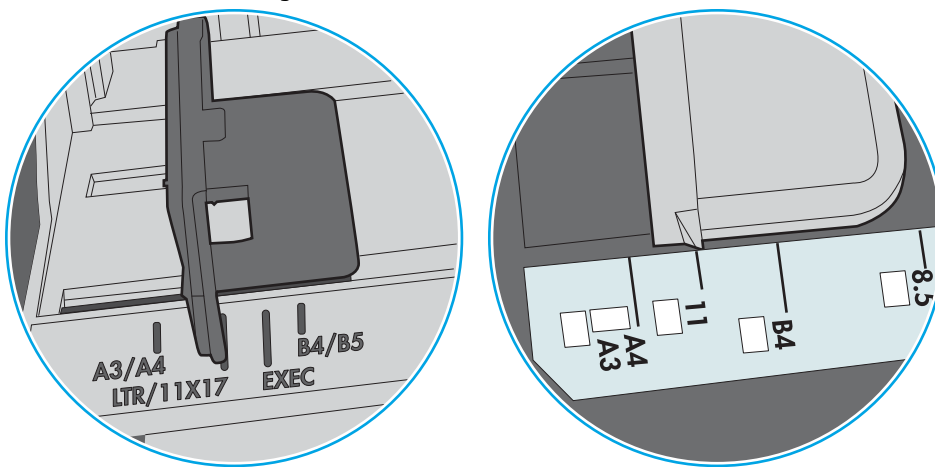

Bild 9-8 Storleksmarkeringar för fack 1 eller kombifacket

Bild 9-9 Storleksmarkeringar för kassettfack

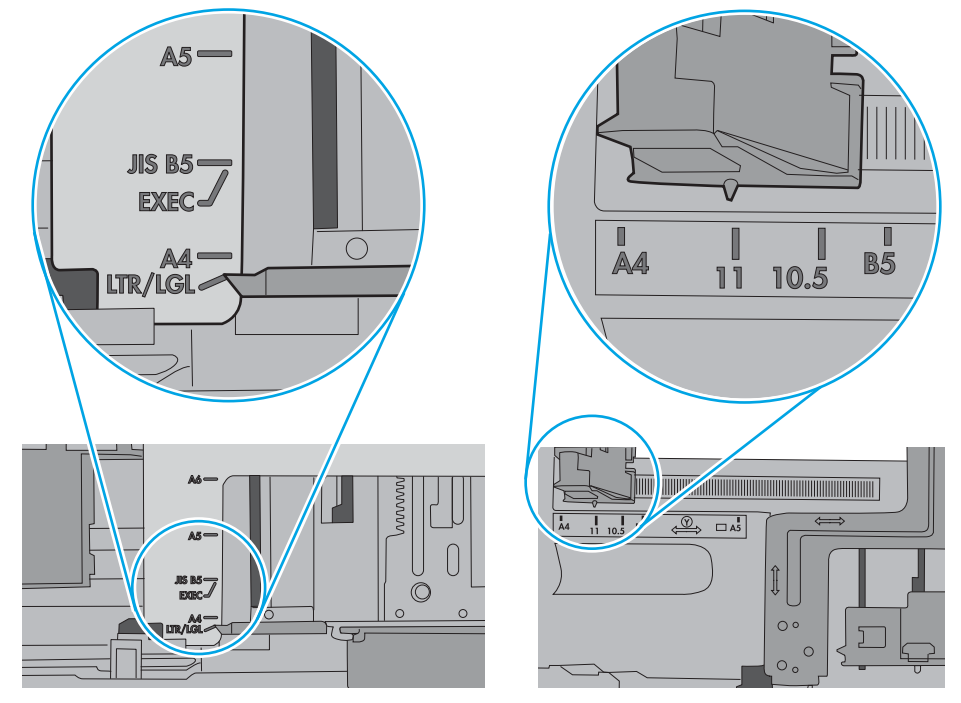

7. Se till att utskriftsmiljön uppfyller kraven i specifikationerna.

#### Papper fastnar i dokumentmataren, eller så matar den in snett eller plockar flera pappersark

<sup>2</sup> OBS! Den här informationen gäller endast för MFP-skrivare.

- Någonting kanske är fäst på originalet, t.ex. häftklamrar eller självhäftande notislappar som måste tas bort.
- Kontrollera att valsarna sitter på plats och att luckan till valsarna inuti dokumentmataren är stängd.
- Kontrollera att det övre locket till dokumentmataren är stängt.
- Dokumenten kanske inte är korrekt placerade. Lägg dokumenten rakt och justera pappersledarna så att bunten centreras.
- Pappersledarna måste snudda vid bägge kanterna av bunten om de ska fungera. Se till att bunten ligger rakt och att ledarna vidrör buntens kanter.
- Inmatnings- eller utmatningsfacket till dokumentmataren kanske innehåller mer än det tillåtna antalet sidor. Kontrollera att bunten får plats under ledarna i inmatningsfacket, och ta bort sidor från utmatningsfacket.
- Kontrollera att det inte finns några pappersbitar, häftklamrar, gem eller annat skräp i pappersbanan.
- Rengör dokumentmatarens valsar och separeringsdynan. Använd tryckluft eller en ren, luddfri trasa fuktad med varmt vatten. Om matningsproblemen kvarstår, byt ut valsarna.
- Bläddra till och tryck på knappen Förbrukningsmaterial på startskärmen på skrivarens kontrollpanel. Kontrollera dokumentmatarsatsens status och byt ut den om det behövs.

## <span id="page-165-0"></span>Åtgärda papperstrassel

Det här avsnittet innehåller anvisningar om hur du rensar papper som fastnat i skrivarens pappersbana.

- **Inledning**
- Platser för papperstrassel
- [Autonavigering för att åtgärda papperstrassel](#page-166-0)
- [Har du ofta papperstrassel?](#page-166-0)
- Rensa pappersstopp i dokumentmataren 31.13.yz
- [Åtgärda trassel i fack 1 \(kombifack\) 13.A1](#page-168-0)
- [Rensa papperstrassel i fack 2, fack 3 13.A2, 13.A3](#page-169-0)
- [Åtgärda papperstrassel i utmatningsfacket 13.E1](#page-170-0)
- [Rensa papperstrassel i området för höger lucka och fixeringsenheten 13.B9, 13.B2, 13.FF](#page-171-0)

### Inledning

Följande information innehåller instruktioner för hur du åtgärdar papperstrassel i skrivaren.

### Platser för papperstrassel

Papperstrassel kan uppstå på följande platser.

<span id="page-166-0"></span>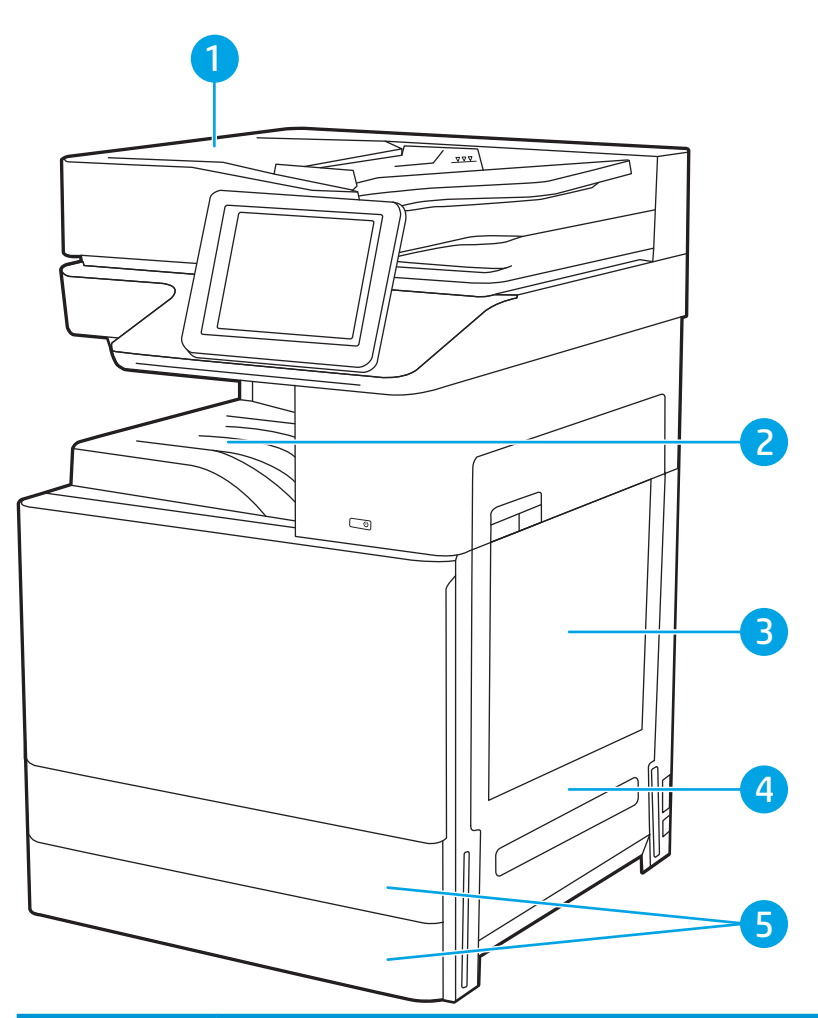

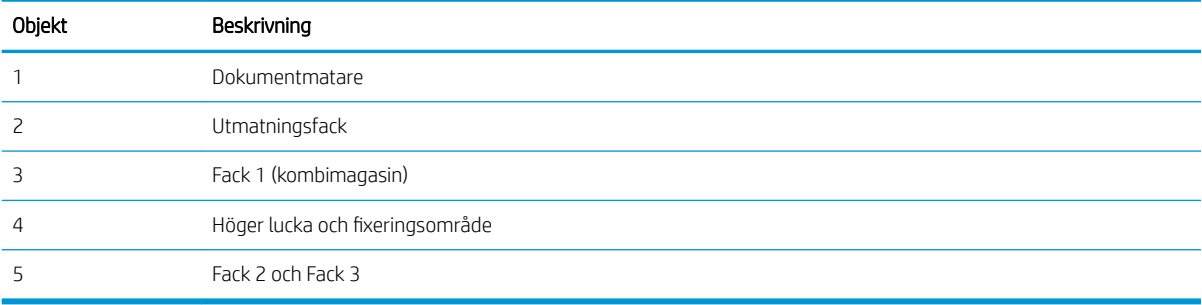

### Autonavigering för att åtgärda papperstrassel

Med autonavigeringsfunktionen kan du ta bort papper som fastnat med stegvisa instruktioner på kontrollpanelen.

När du slutför ett steg visas instruktioner för nästa steg tills du har slutfört alla steg i proceduren.

### Har du ofta papperstrassel?

Granska möjliga lösningar på det här problemet.

Prova följande åtgärder för att minska mängden papperstrassel.

- <span id="page-167-0"></span><sup>23</sup> OBS! Om du vill titta på ett videoklipp som visar hur du fyller på papper på ett sätt som minskar papperstrassel klickar du [här](http://link.brightcove.com/services/player/bcpid1190528646001?bctid=ref:REFIDWDN41f38993-8adc-4b9f-9479-3170ab7282ef).
	- 1. Använd bara papper som uppfyller HP:s specifikationer för skrivaren.
	- 2. Använd inte papper som är skrynkligt, vikt eller skadat. Om det behövs använder du papper från ett annat paket.
	- 3. Använd inte papper som redan skrivits ut eller kopierats på.
	- 4. Kontrollera att facket inte är överfyllt. Om det är det tar du bort hela pappersbunten från facket, rättar till bunten och lägger sedan tillbaka en del av den i facket.
	- 5. Kontrollera att pappersledarna i facket är korrekt justerade efter pappersstorleken. Justera pappersledarna så att de vidrör pappersbunten utan att böja den.
	- 6. Kontrollera att facket är fullständigt insatt i skrivaren.
	- 7. Om du skriver på tungt, präglat eller perforerat papper använder du manuell matning och matar in arken ett åt gången.
	- 8. Öppna menyn Fack på skrivarens kontrollpanel. Kontrollera att facket har konfigurerats på rätt sätt för papperstypen och -storleken.
	- 9. Se till att utskriftsmiljön uppfyller kraven i specifikationerna.

#### Rensa pappersstopp i dokumentmataren – 31.13.yz

Följande information beskriver hur du rensar papperstrassel i dokumentmataren. När det uppstår trassel visas en animation på kontrollpanelen som hjälper dig att åtgärda problemet.

1. Öppna luckan till dokumentmataren.

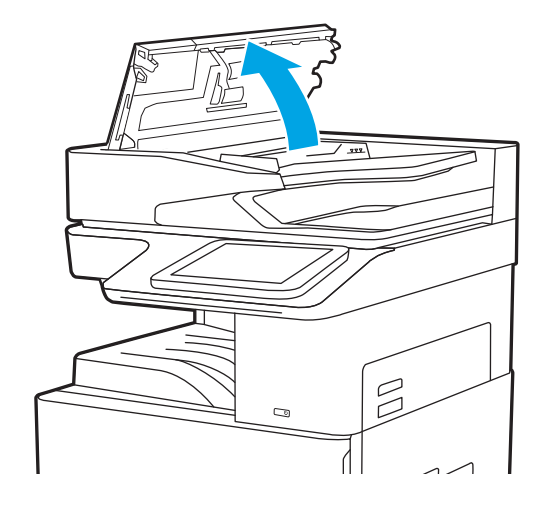

<span id="page-168-0"></span>2. Ta bort papper som fastnat. Vrid den gröna ratten för att enkelt ta bort papperet som har fastnat.

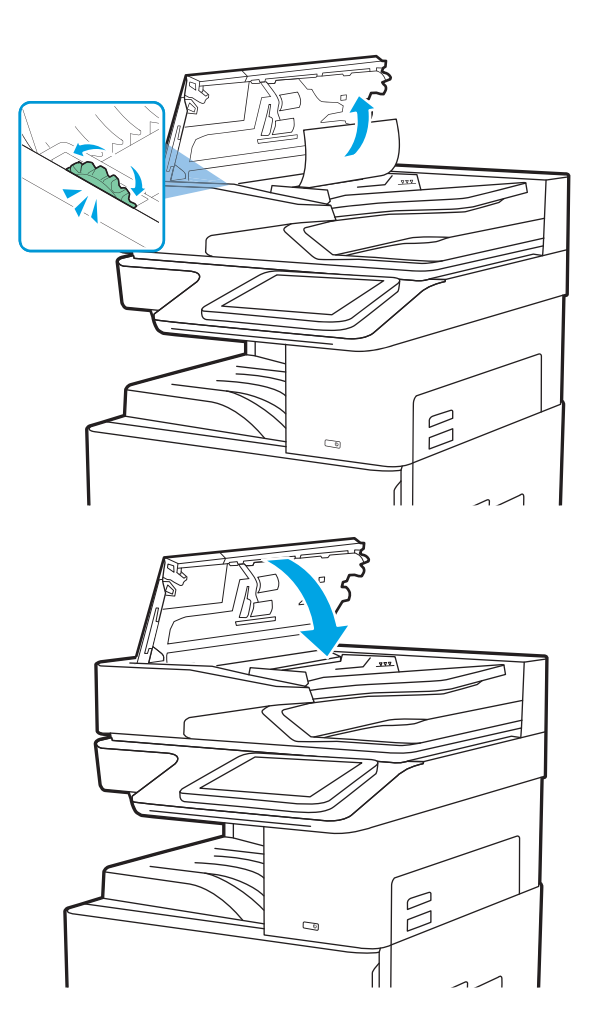

3. Stäng luckan till dokumentmataren.

- **B** OBS! Undvik trassel genom att se till att pappersledarna i dokumentmatarens inmatningsfack ligger an mot dokumentet, utan att dokumentet böjs. Använd flatbäddsskannern om du vill kopiera smala dokument. Ta bort alla häftklamrar och gem från originalet.
- **BS!** Original som är tryckt på tungt, glättat papper kan fastna oftare än original som är tryckta på vanligt papper.

## Åtgärda trassel i fack 1 (kombifack) – 13.A1

Så här rensar du papperstrassel i fack 1 (kombifack). När det uppstår trassel visas en animation på kontrollpanelen som hjälper dig att åtgärda problemet.

<span id="page-169-0"></span>1. Ta försiktigt bort det papper som har fastnat.

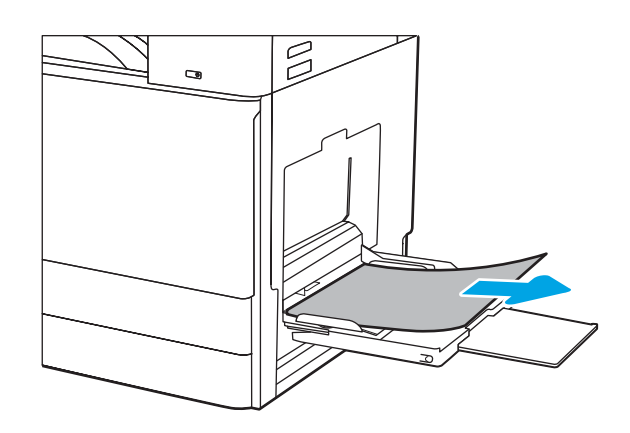

2. Öppna och stäng den främre luckan för att återuppta utskriften.

## Rensa papperstrassel i fack 2, fack 3 – 13.A2, 13.A3

Så här kontrollerar du om det finns något papper på de platser där det brukar uppstå trassel i närheten av fack 2 eller fack 3. När det uppstår trassel visar kontrollpanelen kanske ett meddelande och en animation som hjälper dig att åtgärda problemet.

VIKTIGT: Fixeringsenheten kan vara varm när skrivaren används. Vänta tills den svalnar innan du handskas med den.

- **DBS!** Du rensar papperstrassel i fack 3 på samma sätt som i fack 2. Endast fack 2 visas här.
- 1. Öppna den högra luckan.

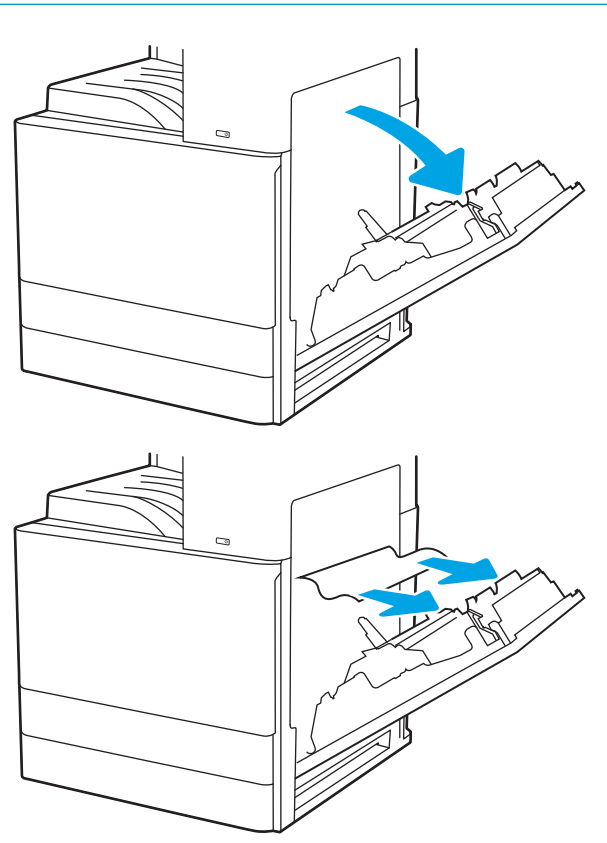

2. Ta försiktigt bort allt papper som fastnat.

<span id="page-170-0"></span>3. Stäng den högra luckan.

4. Öppna facket.

5. Ta försiktigt bort allt papper som fastnat.

6. Stäng facket. Utskriften återupptas automatiskt.

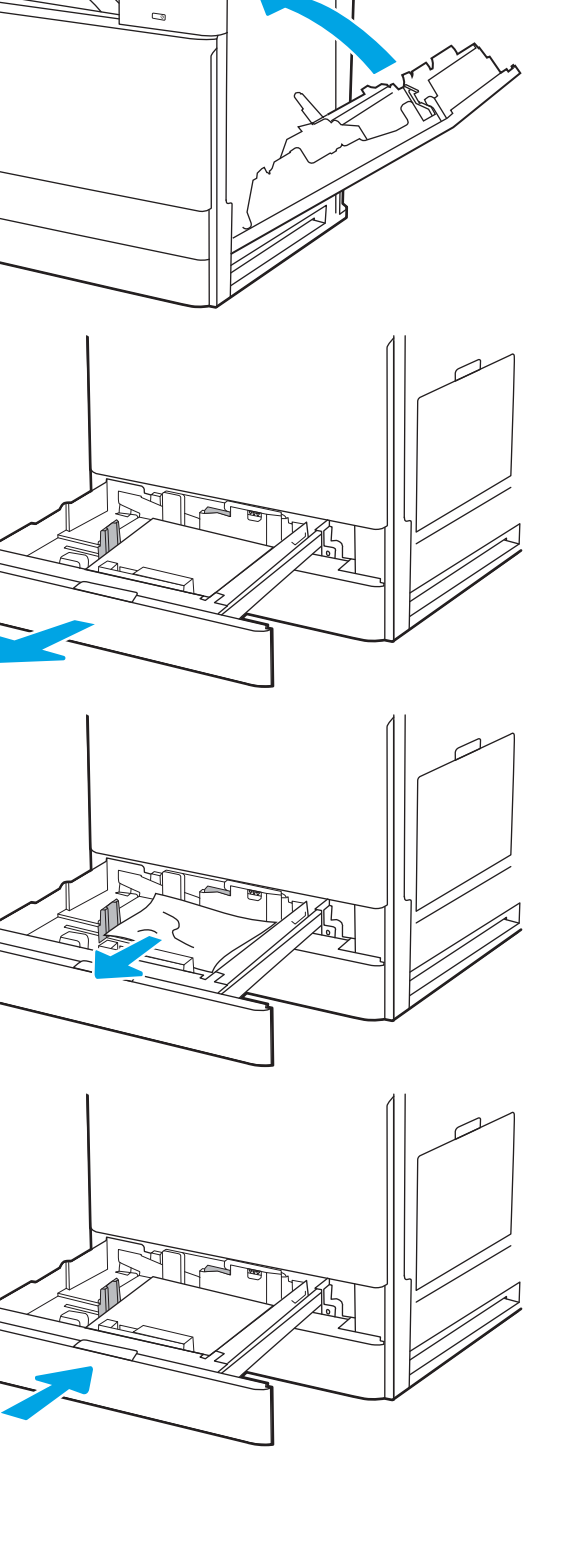

## Åtgärda papperstrassel i utmatningsfacket – 13.E1

Så här kontrollerar du om det finns något papper på de platser där det brukar uppstå trassel i utmatningsfacket. När det uppstår trassel visas en animation på kontrollpanelen som hjälper dig att åtgärda problemet.

<span id="page-171-0"></span>1. Om papper är synligt från utmatningsfacket, griper du tag i framkanten och tar bort det.

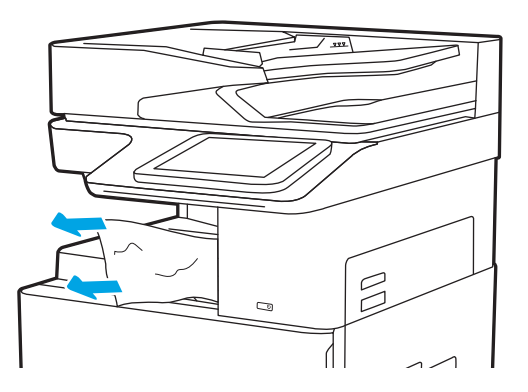

#### Rensa papperstrassel i området för höger lucka och fixeringsenheten – 13.B9, 13.B2, 13.FF

Så här rensar du papperstrassel i den högra luckan och fixeringsområdet. När det uppstår trassel visas en animation på kontrollpanelen som hjälper dig att åtgärda problemet.

**BS!** Fixeringsenheten kan bli varm när skrivaren används. Vänta tills fixeringsenheten har svalnat innan du tar bort papperstrassel.

1. Öppna den högra luckan.

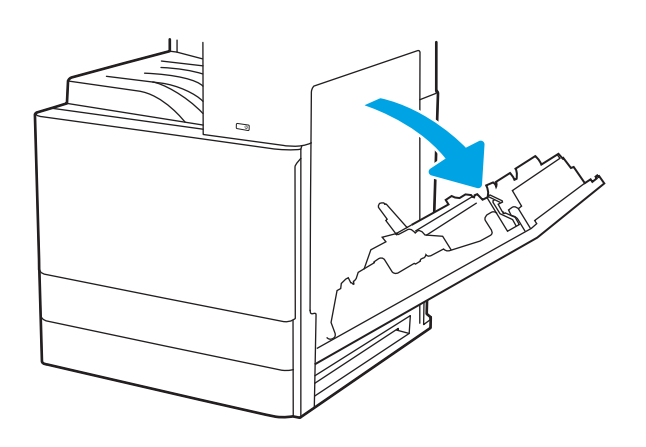

2. Ta försiktigt bort allt papper som fastnat.

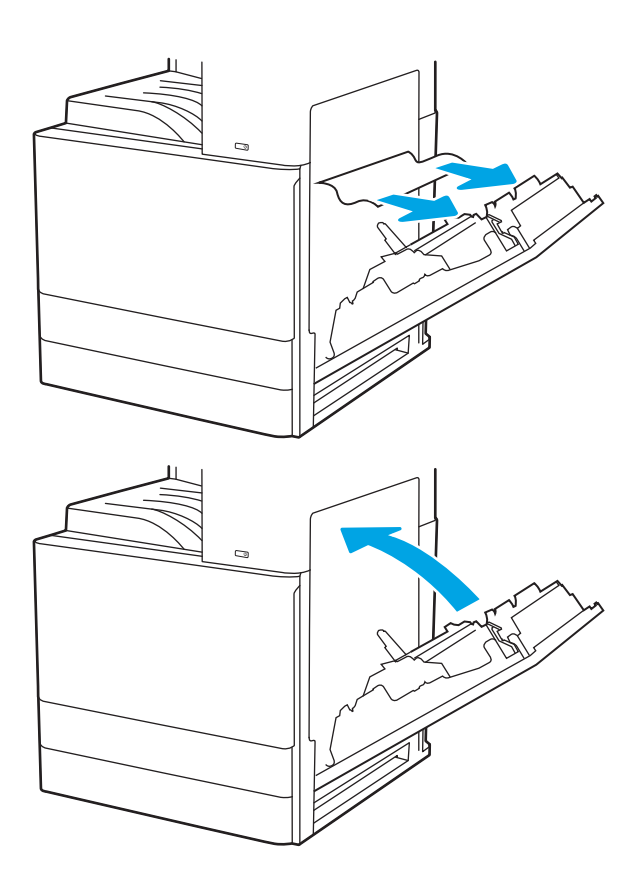

3. Stäng den högra luckan.

## <span id="page-173-0"></span>Lösa problem med utskriftskvalitet

Använd informationen nedan för att felsöka problem med utskrifts-, bild- och färgkvaliteten.

- Inledning
- [Felsöka utskriftskvalitet](#page-174-0)

## Inledning

Använd informationen nedan för att felsöka problem med utskrifts-, bild- och färgkvaliteten.

Felsökningsstegen kan hjälpa dig att lösa följande fel:

- Tomma sidor
- Svarta sidor
- Färger justeras inte
- Buktat papper
- Mörka eller ljusa ränder
- Mörk eller ljusa streck
- Suddig utskrift
- Grå bakgrund eller mörk utskrift
- Ljus utskrift
- Lös toner
- Toner saknas
- Spridda tonerprickar
- Lutande bilder
- Kladd
- **Streck**

## <span id="page-174-0"></span>Felsöka utskriftskvalitet

För att lösa problem med utskriftskvaliteten, utför följande steg i angiven ordning.

- Uppdatera skrivarens fasta programvara
- **•** Skriva ut från ett annat program
- [Kontrollera inställningen för utskriftsjobbets papperstyp](#page-175-0)
- [Kontrollera tonerkassettstatusen](#page-176-0)
- [Skriva ut en rengöringssida](#page-176-0)
- [Kontrollera tonerkassetten visuellt för att bekräfta att den inte är skadad](#page-177-0)
- [Kontrollera papperet och utskriftsmiljön](#page-178-0)
- [Prova en annan skrivardrivrutin](#page-179-0)
- [Kalibrera skrivaren för att justera färgerna](#page-179-0)
- [Felsöka bilddefekter](#page-180-0)

För att felsöka specifika bilddefekter, läser du Felsöka bilddefekter.

#### Uppdatera skrivarens fasta programvara

Prova med att uppgradera skrivarens inbyggda programvara.

Se [www.hp.com/support](http://www.hp.com/support) för mer information.

#### Skriva ut från ett annat program

Försök skriva ut från ett annat program.

Om sidan skrivs ut på rätt sätt ligger problemet i det program som du använde för att skriva ut.

#### <span id="page-175-0"></span>Kontrollera inställningen för utskriftsjobbets papperstyp

Kontrollera inställningen för papperstyp när du skriver ut från ett program och de utskrivna sidorna är kladdiga, är oskarpa eller mörka, eller papperet är skrynkligt, tonerfläckar uppträder på papperen, tonern lossnar eller det finns mindre områden där toner saknas.

- Kontrollera inställningen för papperstyp på skrivaren
- Kontrollera inställningen för papperstyp (Windows)
- Kontrollera inställningen för papperstyp (macOS)

#### Kontrollera inställningen för papperstyp på skrivaren

Kontrollera inställningen för papperstyp på skrivarens kontrollpanel och ändra inställningen efter behov.

- 1. Öppna facket.
- 2. Kontrollera att rätt typ av papper finns i facket.
- 3. Stäng facket.
- 4. Följ anvisningarna på kontrollpanelen för att bekräfta eller ändra papperstypinställningarna för facket.

#### Kontrollera inställningen för papperstyp (Windows)

Kontrollera papperstypsinställningen för Windows och ändra inställningen efter behov.

- 1. Välj alternativet Skriv ut i programvaran.
- 2. Välj skrivaren och klicka sedan på Egenskaper eller Inställningar.
- 3. Klicka på fliken Papper/kvalitet.
- 4. I listrutan Papperstyp väljer du typ av papper.
- 5. Klicka på OK för att stänga dialogrutan Dokumentegenskaper. I dialogrutan Skriv ut klickar du på knappen OK för att skriva ut.

#### Kontrollera inställningen för papperstyp (macOS)

Kontrollera inställningen för papperstyp för macOS och ändra inställningen efter behov.

- 1. Klicka på menyn Arkiv och sedan på Skriv ut.
- 2. Välj skrivaren på menyn Skrivare.
- 3. Klicka på Visa information eller Kopior och sidor.
- 4. Öppna menyns rullgardinsmeny och klicka sedan på menyn Papper/kvalitet.
- 5. Välj en typ i listrutan Medietyp.
- 6. Klicka på knappen Skriv ut.

#### <span id="page-176-0"></span>Kontrollera tonerkassettstatusen

Följ stegen nedan för att kontrollera den beräknade återstående livslängden i tonerkassetterna om tillämpligt, samt status för andra utbytbara servicedelar.

- Steg ett: Skriv ut statussidan för förbrukningsmaterial
- Steg två: Kontrollera status för förbrukningsmaterial

#### Steg ett: Skriv ut statussidan för förbrukningsmaterial

Statussidan för förbrukningsmaterial visar status för kassetten.

- 1. Från startskärmen på skrivarens kontrollpanel navigerar du till Rapporter-programmet och väljer sedan ikonen Rapporter.
- 2. Välj menyn Konfigurations-/statussidor.
- 3. Välj Statussida för förbrukningsmaterial och sedan Skriv ut för att skriva ut sidan.

#### Steg två: Kontrollera status för förbrukningsmaterial

Så här kontrollerar du statusrapporten för förbrukningsmaterial.

1. Kontrollera den procentuella återstående livslängden för tonerkassetter och om tillämpligt, status för utbytbara servicedelar, genom att titta i statusrapporten för förbrukningsmaterial.

Det kan bli problem med utskriftskvaliteten om du använder en tonerkassett som nästan är slut. Produkten indikerar när nivån på något förbrukningsmaterial är mycket låg. HP:s Premium Protection-garanti upphör att gälla för en HP-förbrukningsartikel som nått den lägsta gränsen.

Tonerkassetten behöver inte bytas nu såvida utskriftskvaliteten inte längre är acceptabel. Det kan vara bra att ha en ersättningskassett i reserv som kan installeras när utskriftskvaliteten inte längre är acceptabel.

Om du bestämmer dig för att du behöver byta tonerkassett eller andra utbytbara delar visar sidan för leverantörsstatus en lista över äkta HP-originaldelsnummer.

2. Kontrollera för att se om du använder en äkta HP-kassett.

En äkta HP-tonerkassett har orden "HP" eller HP-logotypen tryckt på sig. Mer information om hur du identifierar HP-kassetter finns på [www.hp.com/go/learnaboutsupplies.](http://www.hp.com/go/learnaboutsupplies)

#### Skriva ut en rengöringssida

Under utskriftsprocessen kan papper, toner och dammpartiklar ansamlas i skrivaren vilket kan leda till problem med utskriftskvaliteten, t.ex. tonerfläckar, utsmetningar, ränder, streck eller upprepande märken.

Så här rengör du skrivarens pappersbana:

- 1. Från startskärmen på skrivarens kontrollpanel navigerar du till Supportverktyg-programmet och väljer sedan ikonen Supportverktyg.
- 2. Välj följande menyer:
- <span id="page-177-0"></span>● Underhåll
- Kalibrering/rengöring
- Rengöringssida
- 3. Skriv ut sidan genom att välja Skriv ut.

På skrivarens kontrollpanel visas ett meddelande om Rengöring. Rengöringsprocessen tar några minuter att slutföra. Stäng inte av skrivaren förrän rengöringsproceduren är klar. Kassera den utskrivna sidan när allt är klart.

#### Kontrollera tonerkassetten visuellt för att bekräfta att den inte är skadad

Så här kontrollerar du tonerkassetterna.

- 1. Ta ut tonerkassetterna ur skrivaren.
- 2. Kontrollera om minneskretsen är skadad.
- 3. Undersök ytan på den gröna bildtrumman.

X VIKTIGT: Rör inte bildtrumman. Om det finns fingeravtryck på bildtrumman kan kvaliteten på utskrifterna försämras.

- 4. Om du ser några repor, fingeravtryck eller andra skador på bildtrumman byter du ut tonerkassetten.
- 5. Sätt i tonerkassetten igen och skriv ut några sidor så att du kan kontrollera om problemet är löst.

#### <span id="page-178-0"></span>Kontrollera papperet och utskriftsmiljön

Kontrollera pappersval och utskriftsmiljö med följande information.

- Steg ett: Använd papper som uppfyller HP:s specifikationer för papper
- Steg två: Kontrollera miljön
- Steg tre: Ange individuell pappersinställning

#### Steg ett: Använd papper som uppfyller HP:s specifikationer för papper

En del problem med utskriftskvalitet orsakas av papper som inte uppfyller HP:s specifikationer.

- Använd alltid en papperstyp och papperstjocklek som skrivaren har stöd för.
- Använd papper av bra kvalitet som är fritt från revor, hack, fläckar, lösa partiklar, damm, veck, hål och häftklamrar och se till att det inte har skrynkliga eller vikta kanter.
- Använd papper som inte har använts för tryck tidigare.
- Använd papper som inte innehåller metallmaterial, t.ex. glitter.
- Använd papper som är avsett för laserskrivare. Använd inte papper som endast är avsett för bläckstråleskrivare.
- Använd inte papper som är för grovt. Om du använder mjukare papper får du oftast bättre utskriftskvalitet.

#### Steg två: Kontrollera miljön

Miljön kan direkt påverka utskriftskvaliteten och är en vanlig orsak till problem med utskriftskvalitet eller pappersmatning. Försök med följande lösningar:

- Flytta bort skrivaren från dragiga platser, till exempel luftkonditioneringsventiler eller öppna fönster och dörrar.
- Försäkra dig om att skrivaren inte är utsatt för temperaturer eller luftfuktighet som ligger utanför det som anges i skrivarspecifikationerna.
- Ställ inte skrivaren i ett trångt utrymme, till exempel ett skåp.
- Ställ skrivaren på en stadig, plan yta.
- · Ta bort allt som blockerar skrivarens ventiler. Skrivaren behöver bra luftflöde på alla sidor, inklusive överdelen.
- Skydda skrivaren från skräp, damm, ånga, fett eller annat som sprids med luften och som kan lämna rester inuti skrivaren.

#### Steg tre: Ange individuell pappersinställning

Följ de här anvisningarna när text eller bilder inte är centrerade eller korrekt justerade på den utskrivna sidan när du skriver ut från specifika fack.

- 1. Från startskärmen på skrivarens kontrollpanel navigerar du till Inställningar-programmet och väljer sedan ikonen Inställningar.
- 2. Välj följande menyer:
- <span id="page-179-0"></span>● Kopia/utskrift eller Utskrift
- **Utskriftskvalitet**
- Bildregistrering
- 3. Välj Fack och välj sedan facket du vill justera.
- 4. Välj Skriv ut testsida och följ sedan instruktionerna på de utskrivna sidorna.
- 5. Välj Skriv ut testsida för att bekräfta resultaten och gör sedan ytterligare inställningar vid behov.
- 6. Välj Klar för att spara de nya inställningarna.

#### Prova en annan skrivardrivrutin

Prova med att använda en annan skrivardrivrutin om du skriver ut från ett program och de utskrivna sidorna har oväntade linjer i grafiken, saknad text, saknad grafik, felaktig formatering eller utbytta teckensnitt.

Hämta någon av följande drivrutiner från HP:s webbplats för skrivarsupport: [www.hp.com/support/](http://www.hp.com/support/colorljE77422MFP) [colorljE77422MFP](http://www.hp.com/support/colorljE77422MFP).

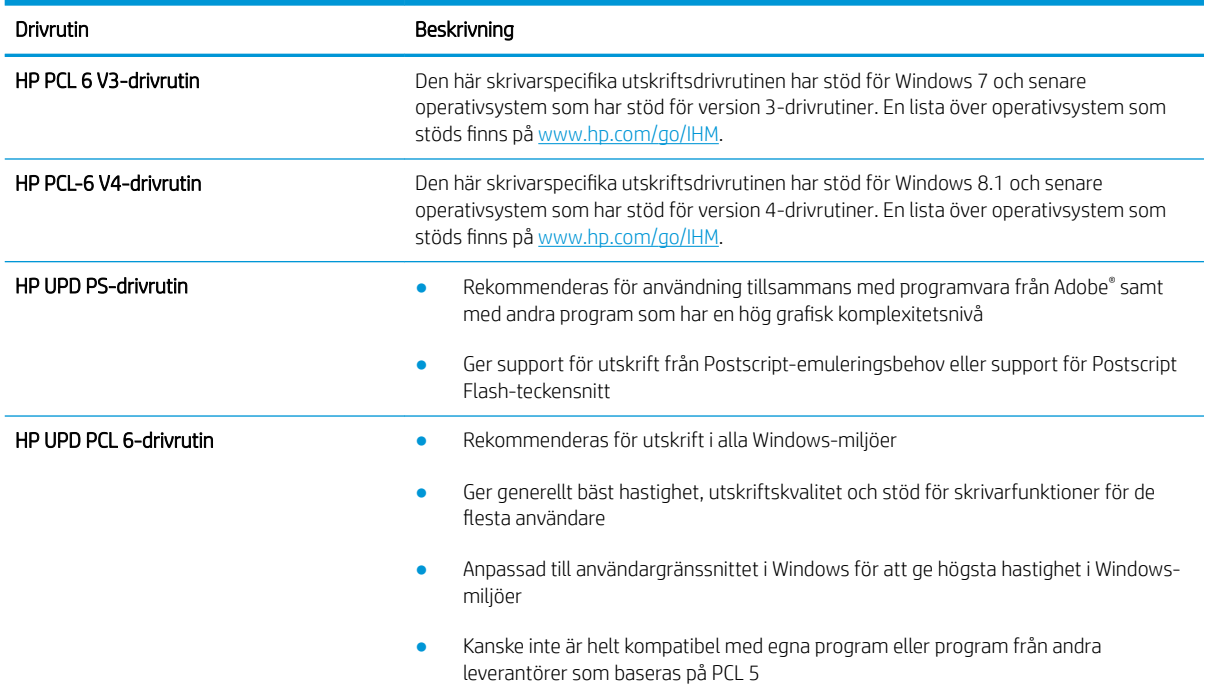

#### Kalibrera skrivaren för att justera färgerna

Kalibrering är en skrivarfunktion som optimerar utskriftskvaliteten.

Följ de här stegen för att lösa problem med utskriftskvalitet, t.ex. felinriktad färg, färgade skuggor, oskarp grafik eller andra utskriftskvalitetsproblem.

- 1. Välj menyn Supportverktyg på startskärmen på skrivarens kontrollpanel.
- 2. Välj följande menyer:
- Underhåll
- Kalibrering/rengöring
- Fullständig kalibrering
- 3. Välj Start när du vill påbörja kalibreringsprocessen.

Ett meddelande om Kalibrering visas på skrivarens kontrollpanel. Kalibreringsprocessen tar några minuter att slutföra. Stäng inte av skrivaren förrän kalibreringsproceduren är klar.

4. Vänta medan skrivaren kalibreras och pröva sedan att skriva ut igen.

### Felsöka bilddefekter

Granska exempel på bilddefekter och steg för att åtgärda dessa defekter.

#### Tabell 9-1 Lathund för tabellen Bilddefekter

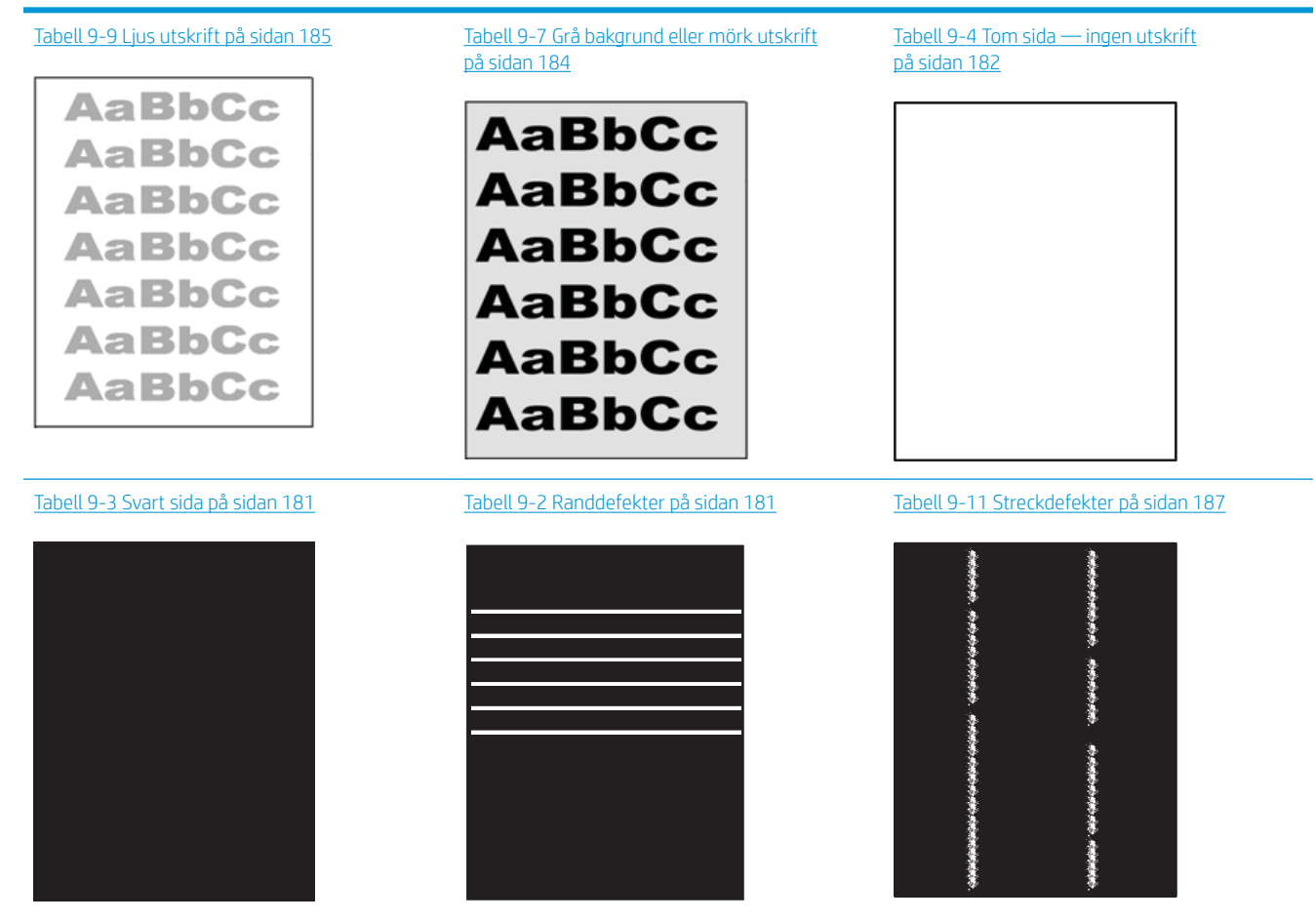

#### Tabell 9-1 Lathund för tabellen Bilddefekter (fortsättning)

Tabell 9-6 [Defekter på fixering/fixeringsenhet](#page-184-0) [på sidan 183](#page-184-0)

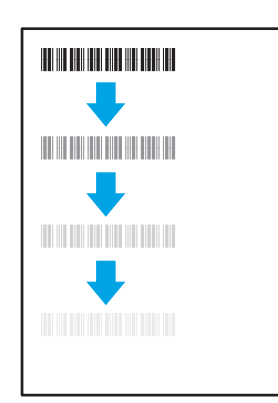

Tabell 9-8 [Defekter gällande bildens placering](#page-185-0) [på sidan 184](#page-185-0)

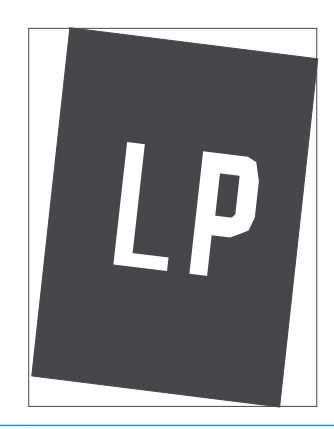

Tabell 9-5 [Defekter på färgplansregistreringen](#page-183-0) [\(endast färgmodeller\) på sidan 182](#page-183-0)

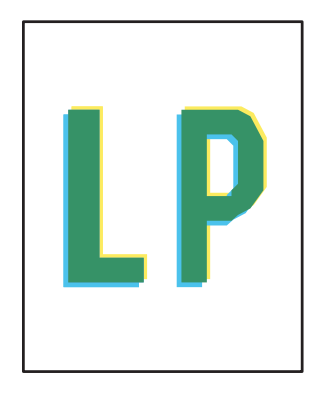

Tabell 9-10 [Utmatningsdefekter på sidan 186](#page-187-0)

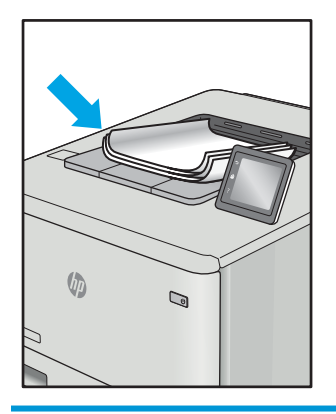

Bilddefekter, oavsett orsak, kan ofta lösas med samma steg. Använd följande steg som en utgångspunkt för att lösa problem med bilddefekter:

- 1. Skriv ut dokumentet igen. Defekter på utskriftskvaliteten kan vara återkommande och kan försvinna helt med fortsatt utskrift.
- 2. Kontrollera tillståndet för kassetten eller kassetterna. Om en kassett har en Mycket låg nivå (den har passerat uppskattad livslängd), byter du ut kassetten.
- 3. Kontrollera att utskriftslägesinställningarna för drivrutinen och facket matchar materialet som ligger i facket. Pröva att använda en annan bunt material eller ett annat fack. Pröva att använda ett annat utskriftsläge.
- 4. Kontrollera att skrivaren är inom rimligt driftstemperatur/fuktighetsintervall.
- 5. Kontrollera att papperstyp, storlek och vikt stöds av skrivaren. Se supportsidan för skrivaren på [support.hp.com](http://support.hp.com) för en lista över pappersstorlekar och -typer som kan användas för skrivaren.
- <sup>2</sup> OBS! Termen "fixering" avser den del av utskriftsprocessen där tonern är fäst vid papperet.

Följande exempel visar papper i Letter-storlek som har passerat genom skrivaren med kortsidan först.

# <span id="page-182-0"></span>Tabell 9-2 Randdefekter

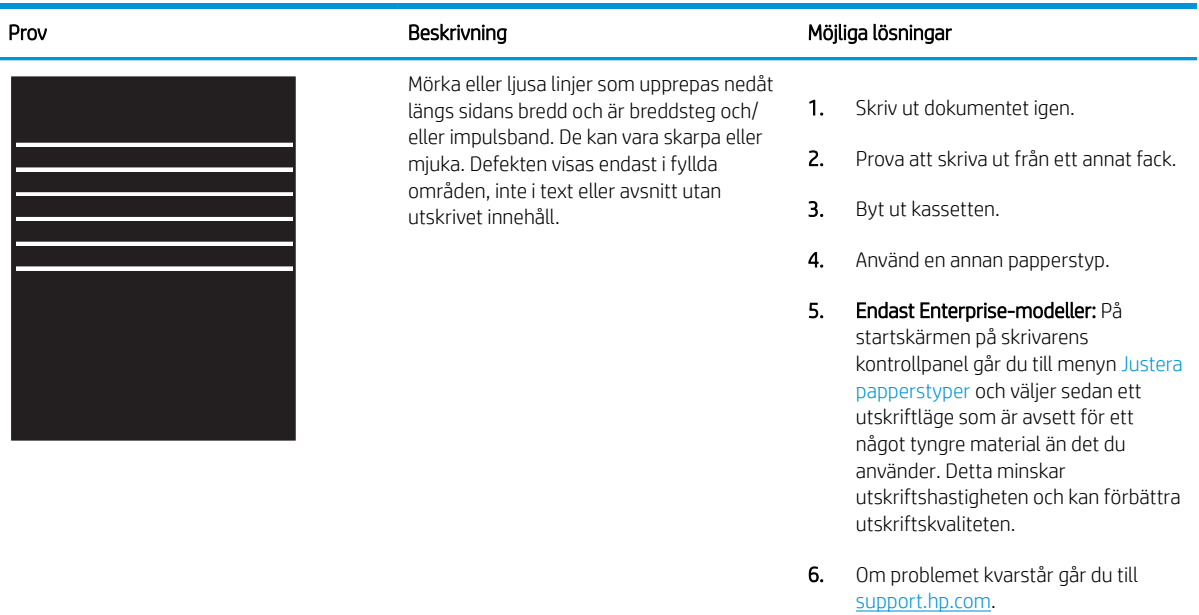

#### Tabell 9-3 Svart sida

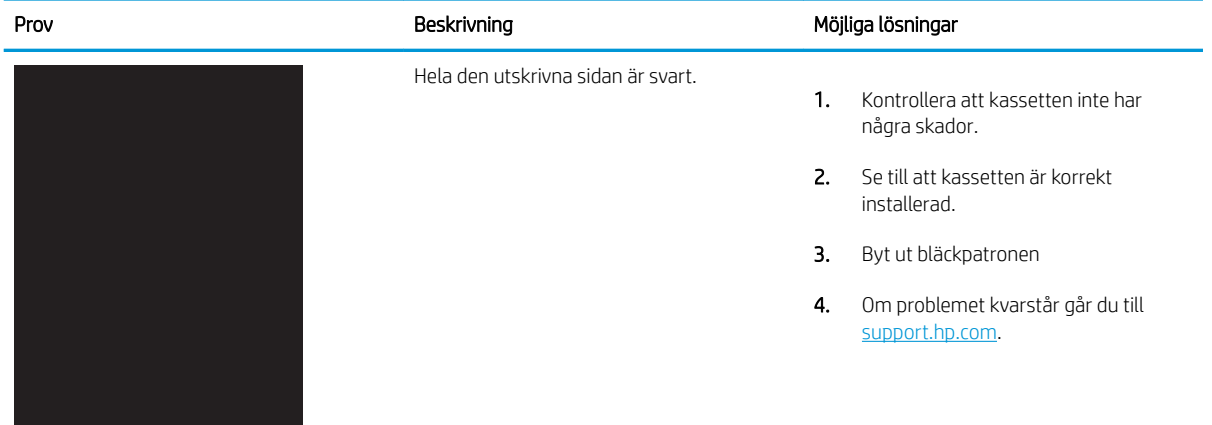

### <span id="page-183-0"></span>Tabell 9-4 Tom sida — ingen utskrift

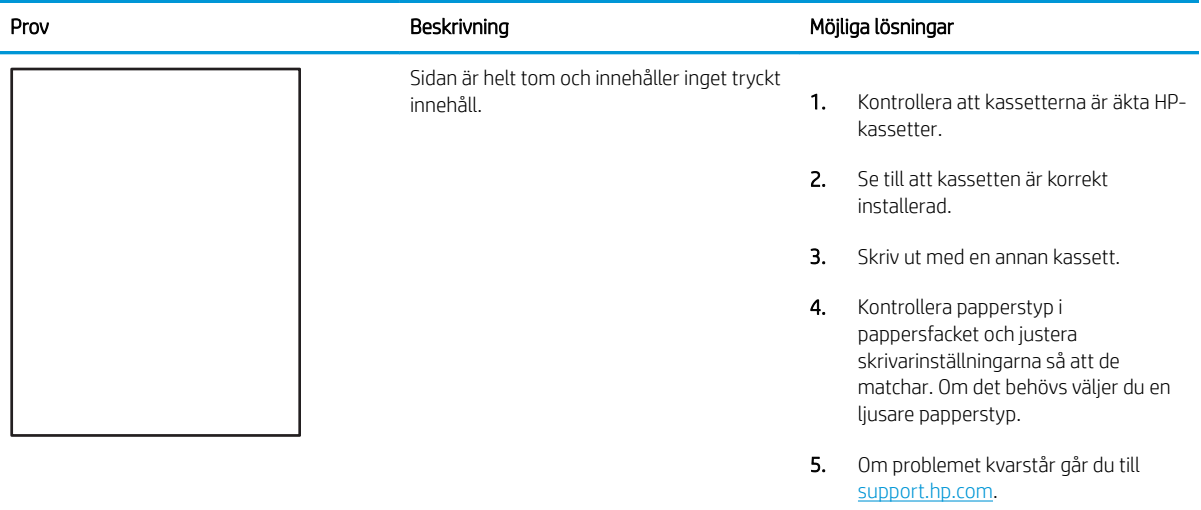

### Tabell 9-5 Defekter på färgplansregistreringen (endast färgmodeller)

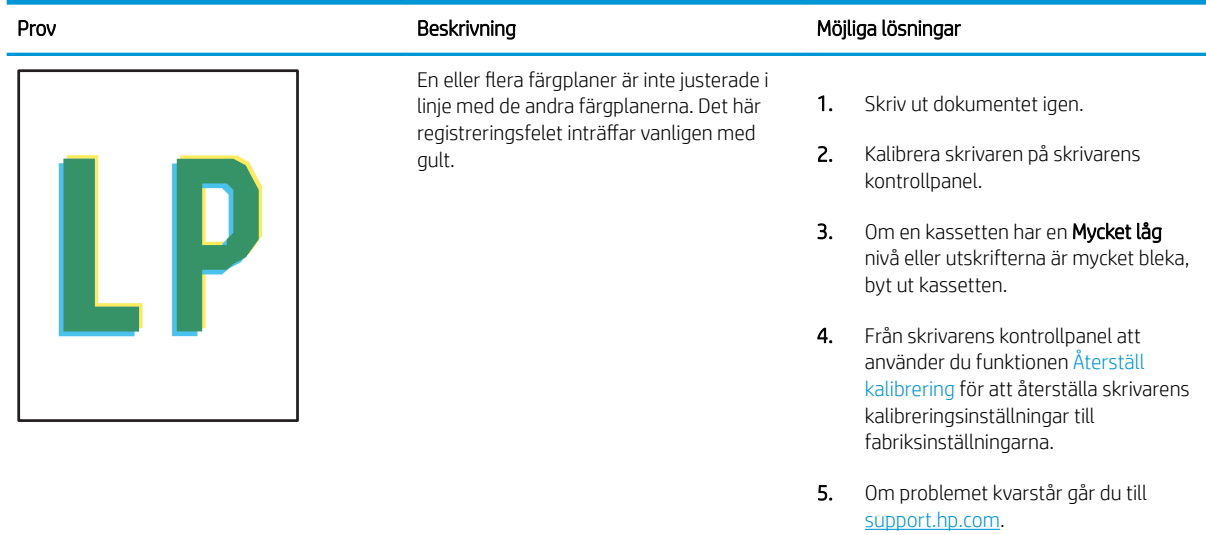

#### <span id="page-184-0"></span>Tabell 9-6 Defekter på fixering/fixeringsenhet Î.

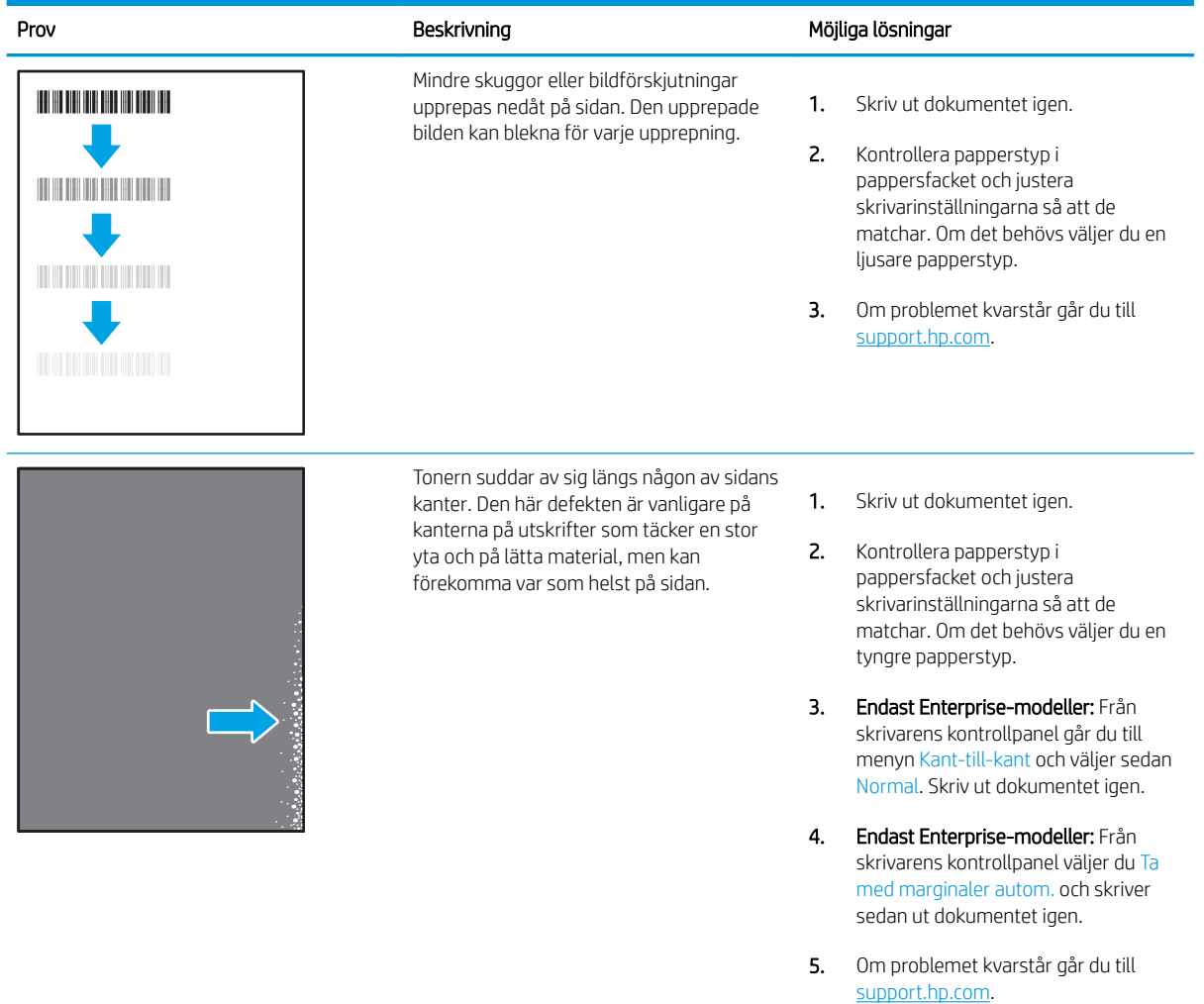

#### <span id="page-185-0"></span>Tabell 9-7 Grå bakgrund eller mörk utskrift

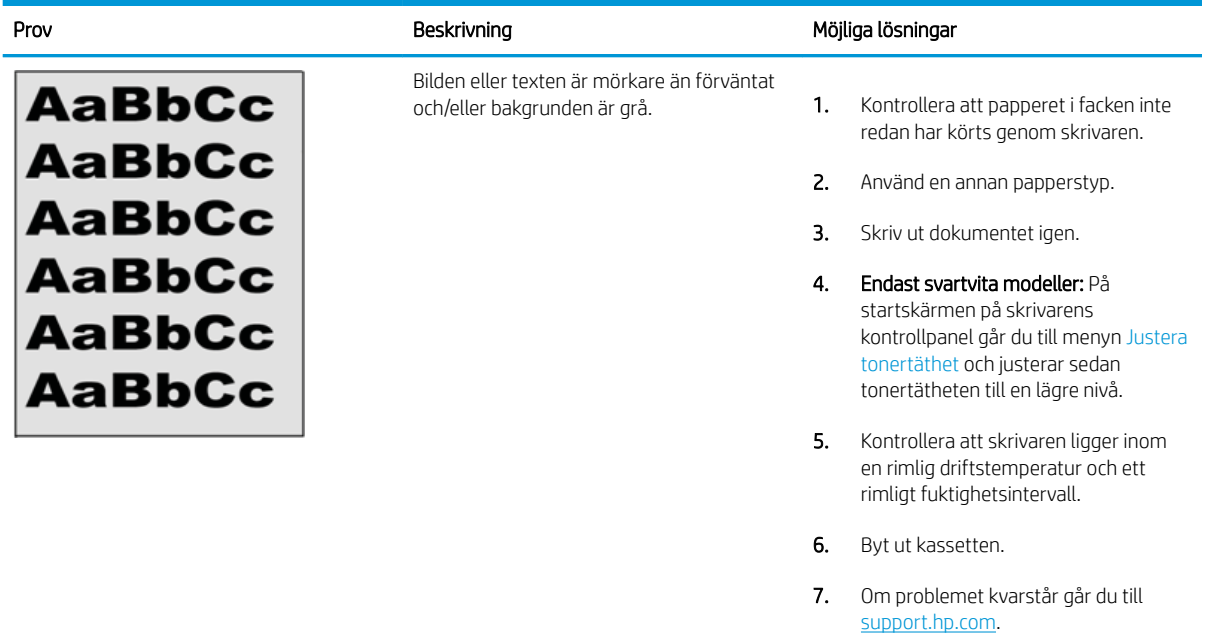

### Tabell 9-8 Defekter gällande bildens placering

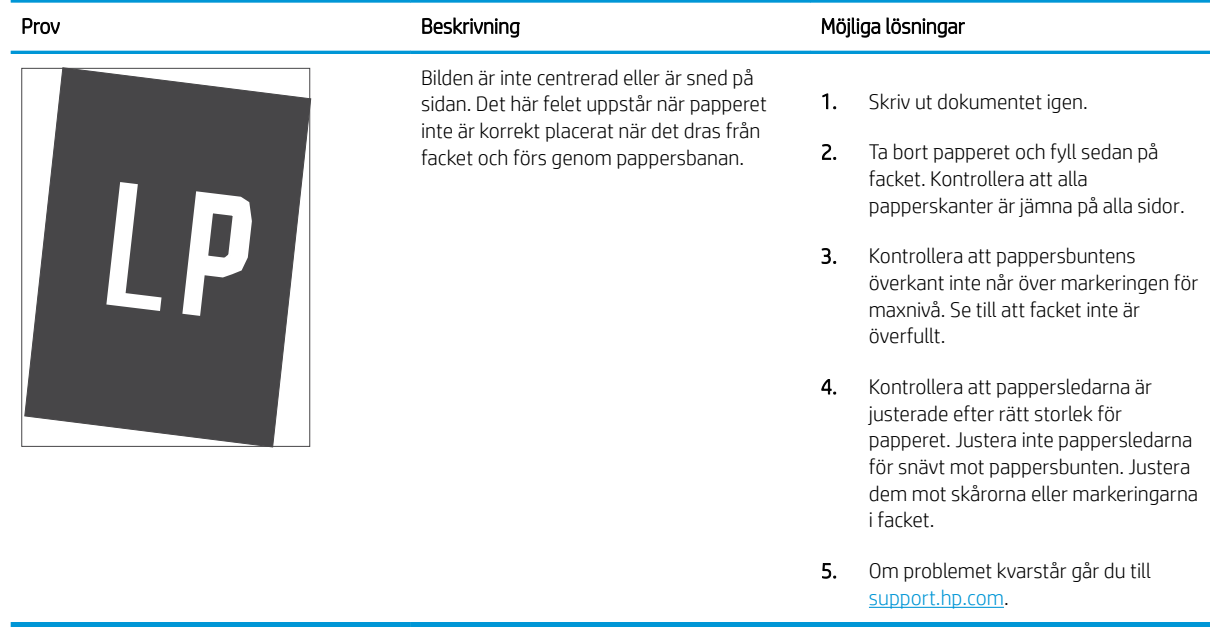

### <span id="page-186-0"></span>Tabell 9-9 Ljus utskrift

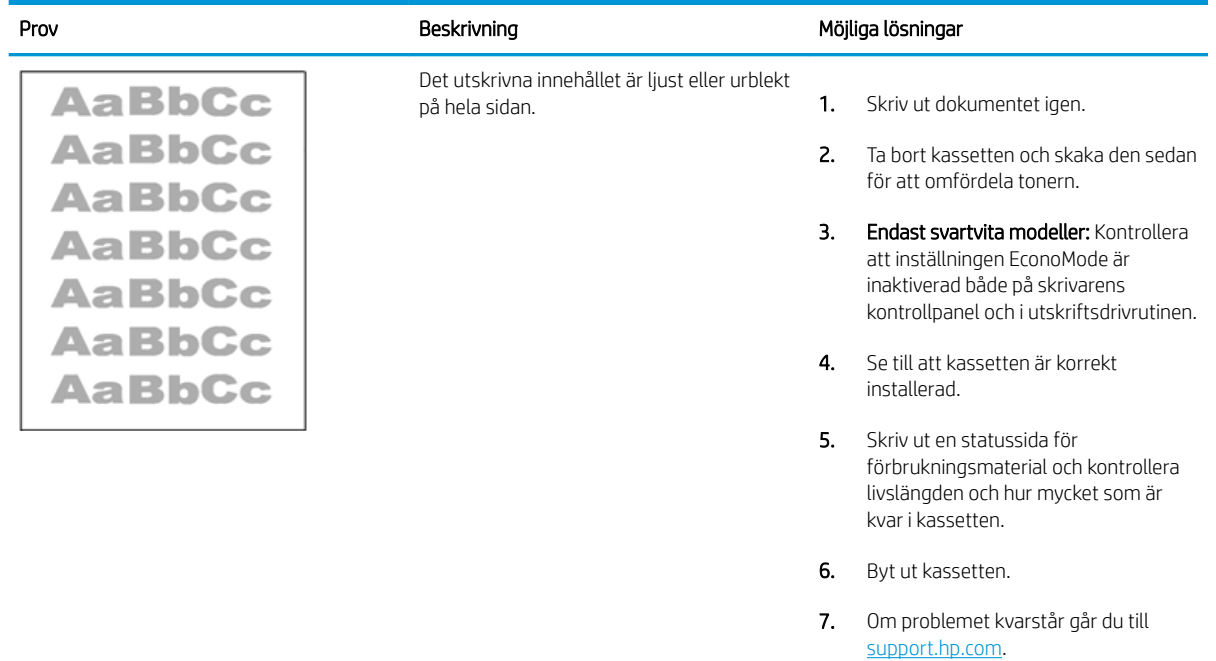

#### <span id="page-187-0"></span>Tabell 9-10 Utmatningsdefekter

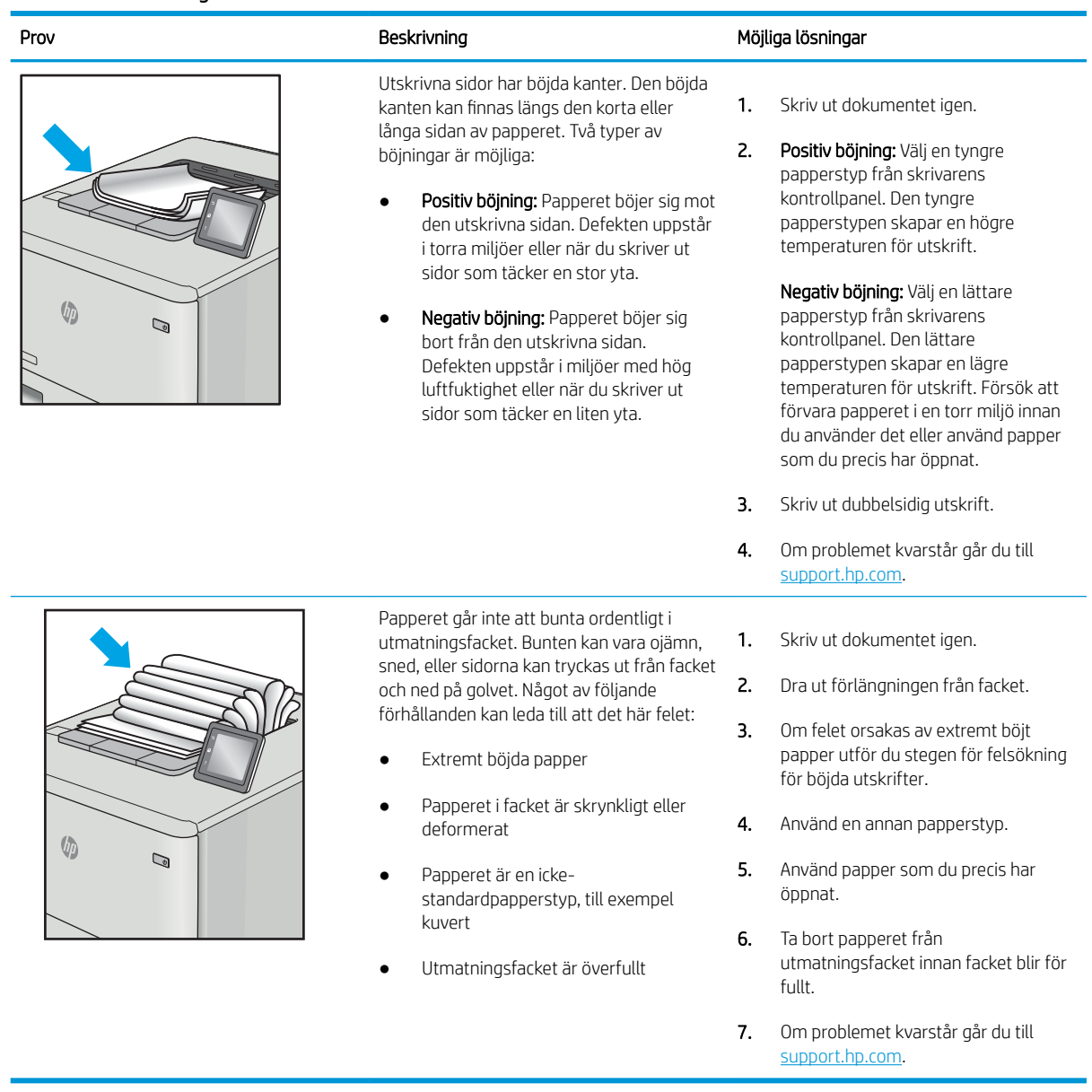

#### <span id="page-188-0"></span>Tabell 9-11 Streckdefekter

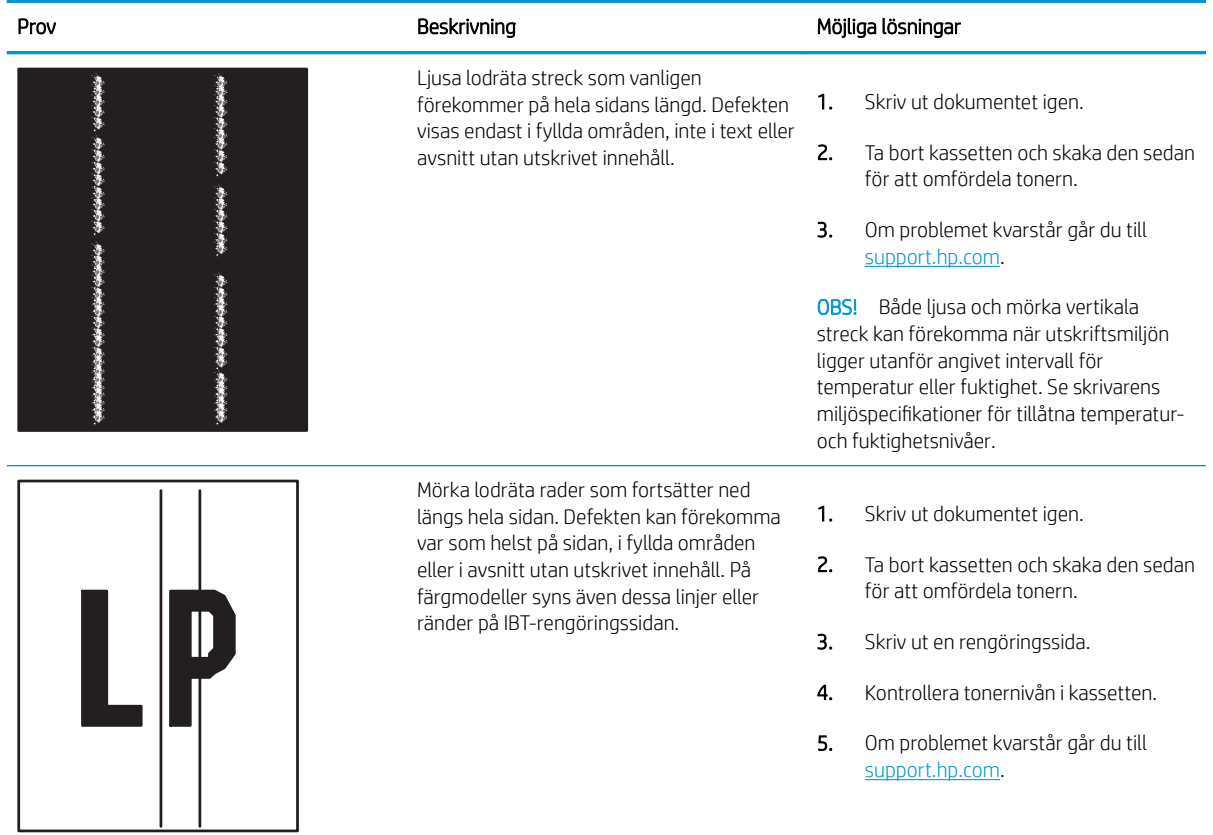

# <span id="page-189-0"></span>Förbättra kopieringskvaliteten

Om det uppstår kvalitetsproblem vid kopiering kan du prova att lösa problemen med följande lösningar i angiven ordning.

- Kontrollera att skannerglaset inte är smutsigt
- [Kalibrera skannern](#page-190-0)
- [Kontrollera pappersinställningarna](#page-192-0)
- [Kontrollera bildjusteringsinställningarna](#page-192-0)
- [Optimera kopieringskvalitet för text och bilder](#page-192-0)
- [Kopiering från kant till kant](#page-193-0)

Försök först med dessa enkla steg:

- Använd Ʈatbäddsskannern istället för dokumentmataren
- **•** Använd original med hög kvalitet.
- När d använder dokumentmataren lägger du i originaldokumentet i mataren på rätt sätt, med hjälp av pappersguiderna för att undvika otydliga eller skeva bilder.

Om problemet kvarstår försöker du med följande lösningar. Om de inte åtgärdar problemet finns fler lösningar i "Förbättra utskriftskvaliteten".

# Kontrollera att skannerglaset inte är smutsigt

Med tiden kan smutsƮäckar ansamlas på skannerglaset och baksidan i vit plast, och det kan påverka resultatet. Använd följande anvisningar för att rengöra skannern om det finns streck, oönskade linjer eller svarta prickar på de utskrivna sidorna eller om utskriftskvaliteten är dålig eller texten oklar.

1. Stäng av skrivaren genom att trycka på strömbrytaren och dra sedan ut strömsladden ur eluttaget.

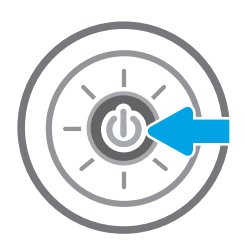

<span id="page-190-0"></span>2. Öppna skannerlocket.

3. Rengör skannerglaset och dokumentmatarens remsor med en mjuk trasa eller svamp som har fuktats med ett milt glasrengöringsmedel.

> VIKTIGT: Använd inte slipmedel, aceton, bensen, ammoniak, etylalkohol eller koltetraklorid på någon del av skrivaren. Då kan den skadas. Ställ inga vätskor direkt på glaset eller plattan. De kan läcka ut och skada skrivaren.

OBS! Om du har problem med streck på kopiorna när du använder dokumentmataren, ska du se till att rengöra det lilla strecket till vänster på skannern.

- 
- 4. Torka av glaset och de vita plastdelarna med ett sämskskinn eller en cellulosasvamp för att undvika Ʈäckar.
- 5. Anslut strömsladden till ett eluttag och tryck sedan på strömbrytaren för att starta skrivaren.

# Kalibrera skannern

Om den kopierade bilden inte har placerats korrekt på sidan följer du de här anvisningarna för att kalibrera skannern.

- <sup>2</sup> OBS! Försäkra dig om att justera ledarna i inmatningsfacket så att de ligger mot originaldokumentet när du använder dokumentmataren.
	- 1. Från startskärmen på skrivarens kontrollpanel navigerar du till Supportverktyg-programmet och väljer sedan ikonen Supportverktyg.
	- 2. Öppna följande menyer:
- Underhåll
- Kalibrering/rengöring
- Kalibrera skannern
- 3. Tryck på knappen Start när du vill påbörja kalibreringsprocessen. Följ instruktionerna på skärmen.
- 4. Vänta medan skrivaren kalibreras och pröva sedan att kopiera igen.

# <span id="page-192-0"></span>Kontrollera pappersinställningarna

Följ de här anvisningarna om kopierade sidor har fläckar, otydlig eller mörk text, buktat papper eller områden där pigment saknas.

● Kontrollera alternativen för pappersval

#### Kontrollera alternativen för pappersval

Kontrollera alternativen för pappersval så här.

- 1. Från startskärmen på skrivarens kontrollpanel navigerar du till Kopiera-programmet och väljer sedan ikonen Kopiera.
- 2. Välj Alternativ och bläddra sedan till och välj Pappersval.
- 3. Välj Pappersstorlek och sedan ett av de fördefinierade alternativen.
- 4. Välj Papperstyp och sedan ett av de fördefinierade alternativen.
- 5. Välj Pappersfack och sedan ett av de fördefinierade alternativen.
- 6. Välj Klar för att spara alternativet för pappersval.

### Kontrollera bildjusteringsinställningarna

Justera de här ytterligare inställningarna om du vill förbättra kopieringskvaliteten.

- Skärpa: Gör bilden tydligare eller mjukare. Du kan till exempel öka skärpan så att text visas tydligare eller minska den för att ge foton ett mjukare utseende.
- Svärta: Öka eller minska mängden vitt och svart i färgerna i skannade bilder.
- Kontrast: Öka eller minska skillnaden mellan den ljusaste och den mörkaste färgen på sidan.
- Bakgrundsborttagning: Ta bort bleka färger från bakgrunden i skannade bilder. Om originaldokumentet till exempel är tryckt på färgat papper kan du använda den här funktionen för att göra bakgrunden ljusare utan att bilden påverkas.
- Automatisk ton: Endast tillgängligt för Flow-skrivare. Skrivaren justerar automatiskt inställningarna Svärta, Kontrast, och Bakgrundsborttagning till det mest lämpliga för det skannade dokumentet.
- 1. Från startskärmen på skrivarens kontrollpanel navigerar du till Kopiera-programmet och väljer sedan ikonen Kopiera.
- 2. Välj Alternativ och bläddra sedan till och välj Bildjustering.
- 3. Ändra reglagen om du vill ställa in nivåerna och välj sedan Klar.
- 4. Välj Kopiera för att starta kopieringsjobbet.

**3 OBS!** De här inställningarna är tillfälliga. När du har slutfört jobbet återställs skrivaren till standardinställningarna.

## Optimera kopieringskvalitet för text och bilder

Optimera kopieringsjobbet för den bildtyp du kopierar: text, grafik eller foton.

- <span id="page-193-0"></span>1. Från startskärmen på skrivarens kontrollpanel navigerar du till Kopiera-programmet och väljer sedan ikonen Kopiera.
- 2. Välj Alternativ och sedan Optimera text/bild.
- 3. Välj ett av de fördefinierade alternativen.
- 4. Välj Kopiera för att starta kopieringsjobbet.

**3 OBS!** De här inställningarna är tillfälliga. När du har slutfört jobbet återställs skrivaren till standardinställningarna.

# Kopiering från kant till kant

Använd den här funktionen när du vill undvika skuggor som kan uppstå längs kanten av kopiorna när originaldokumentet skrivs ut för nära kanterna.

- 1. Från startskärmen på skrivarens kontrollpanel navigerar du till Kopiera-programmet och väljer sedan ikonen Kopiera.
- 2. Välj Alternativ och sedan Kant-till-kant.
- 3. Välj alternativet Kant-till-kant-utskrift om originaldokumentet är tryckt nära papperskanterna.
- 4. Välj Kopiera för att starta kopieringsjobbet.

# <span id="page-194-0"></span>Förbättra skanningskvaliteten

Försök med följande grundläggande åtgärder för att förbättra kvaliteten på skannade bilder.

- Kontrollera att skannerglaset inte är smutsigt
- [Kontrollera upplösningsinställningarna](#page-195-0)
- [Kontrollera färginställningarna](#page-196-0)
- [Kontrollera bildjusteringsinställningarna](#page-196-0)
- [Optimera skanningskvaliteten för text eller bilder](#page-197-0)
- [Kontrollera inställningarna för utskriftskvalitet](#page-197-0)
- Använd Ʈatbäddsskannern istället för dokumentmataren
- Använd original med hög kvalitet.
- När d använder dokumentmataren lägger du i originaldokumentet i mataren på rätt sätt, med hjälp av pappersguiderna för att undvika otydliga eller skeva bilder.

Om problemet kvarstår försöker du med följande lösningar. Om de inte åtgärdar problemet finns fler lösningar i "Förbättra utskriftskvaliteten".

# Kontrollera att skannerglaset inte är smutsigt

Med tiden kan smutsƮäckar ansamlas på skannerglaset och baksidan i vit plast, och det kan påverka resultatet. Använd följande anvisningar för att rengöra skannern om det finns streck, oönskade linjer eller svarta prickar på de utskrivna sidorna eller om utskriftskvaliteten är dålig eller texten oklar.

1. Stäng av skrivaren genom att trycka på strömbrytaren och dra sedan ut strömsladden ur eluttaget.

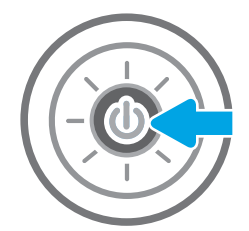

<span id="page-195-0"></span>2. Öppna skannerlocket.

3. Rengör skannerglaset och dokumentmatarens remsor med en mjuk trasa eller svamp som har fuktats med ett milt glasrengöringsmedel.

VIKTIGT: Använd inte slipmedel, aceton, bensen, ammoniak, etylalkohol eller koltetraklorid på någon del av skrivaren. Då kan den skadas. Ställ inga vätskor direkt på glaset eller plattan. De kan läcka ut och skada skrivaren.

OBS! Om du har problem med streck på kopiorna när du använder dokumentmataren, ska du se till att rengöra det lilla strecket till vänster på skannern.

- 4. Torka av glaset och de vita plastdelarna med ett sämskskinn eller en cellulosasvamp för att undvika fläckar.
- 5. Anslut strömsladden till ett eluttag och tryck sedan på strömbrytaren för att starta skrivaren.

# Kontrollera upplösningsinställningarna

Följ instruktionerna nedan om du vill justera upplösningen. Att ställa in upplösningen på ett högt värde ökar filstorleken och skanningstiden.

- 1. Från startskärmen på skrivarens kontrollpanel navigerar du till Skanna-programmet och väljer sedan ikonen Skanna.
- 2. Välj någon av följande skanningsfunktioner:
	- Skanna till e-post
	- Skanna till nätverksmapp

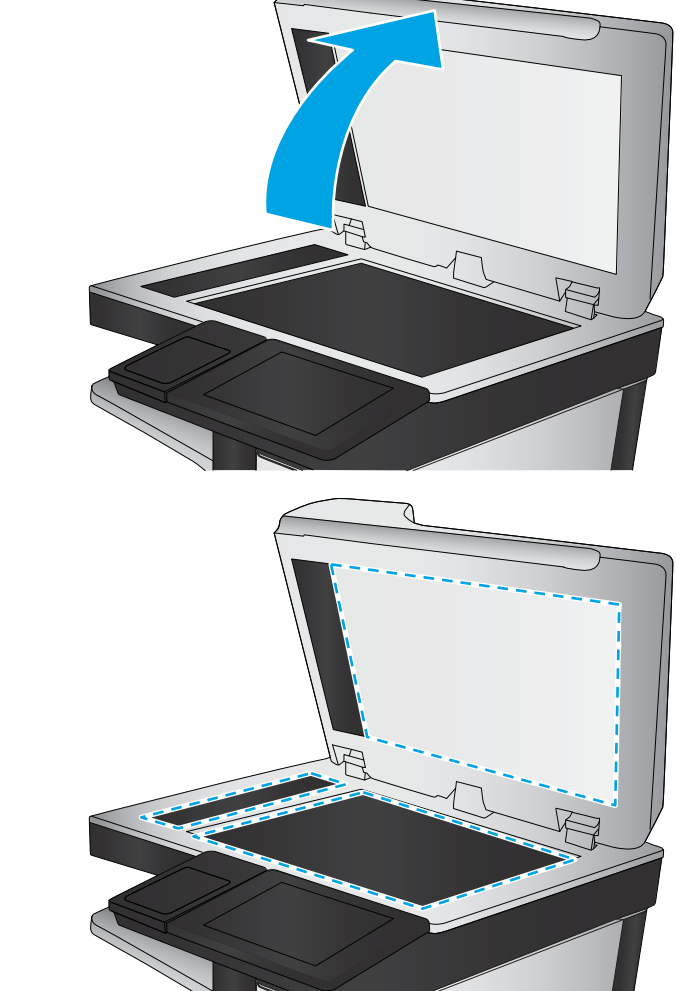

- <span id="page-196-0"></span>Skanna till USB-enhet
- Skanna till SharePoint<sup>®</sup>
- 3. Välj Alternativ och välj sedan Filtyp och upplösning.
- 4. Välj ett av de fördefinierade alternativen för Upplösning och tryck sedan på Klar.
- 5. Välj Skicka eller Spara för att starta skanningen.

## Kontrollera färginställningarna

I instruktionerna nedan förklarar vi hur du justerar färginställningen.

- 1. Från startskärmen på skrivarens kontrollpanel navigerar du till Skanna-programmet och väljer sedan ikonen Skanna.
- 2. Välj någon av följande skanningsfunktioner:
	- Spara i enhetsminne
	- Skanna till e-post
	- Skanna till nätverksmapp
	- Skanna till USB
	- Skanna till SharePoint<sup>®</sup>
- 3. Tryck på knappen Alternativ.
- 4. Bläddra till och välj Färg/svart i rutan Alternativ.
- 5. Välj ett av de fördefinierade alternativen.
- 6. Tryck på knappen Skicka.

# Kontrollera bildjusteringsinställningarna

Justera de här ytterligare inställningarna om du vill förbättra skanningskvaliteten:

- Skärpa: Gör bilden tydligare eller mjukare. Du kan till exempel öka skärpan så att text visas tydligare eller minska den för att ge foton ett mjukare utseende.
- Svärta: Öka eller minska mängden vitt och svart i färgerna i skannade bilder.
- Kontrast: Öka eller minska skillnaden mellan den ljusaste och den mörkaste färgen på sidan.
- Bakgrundsborttagning: Ta bort bleka färger från bakgrunden i skannade bilder. Om originaldokumentet till exempel är tryckt på färgat papper kan du använda den här funktionen för att göra bakgrunden ljusare utan att bilden påverkas.
- Automatisk ton: Endast tillgängligt för Flow-skrivare. Skrivaren justerar automatiskt inställningarna Svärta, Kontrast, och Bakgrundsborttagning till det mest lämpliga för det skannade dokumentet.
- 1. Från startskärmen på skrivarens kontrollpanel navigerar du till Skanna-programmet och väljer sedan ikonen Skanna.
- 2. Välj någon av följande skanningsfunktioner:
- <span id="page-197-0"></span>Skanna till e-post
- Skanna till nätverksmapp
- Skanna till USB-enhet
- Skanna till jobblagring
- Skanna till SharePoint®
- 3. Välj Alternativ och välj sedan Bildjustering.
- 4. Ändra reglagen om du vill ställa in nivåerna och tryck sedan på knappen Klar.
- 5. Välj Skicka eller Spara för att starta skanningen.

 $\mathbb{B}$  OBS! De här inställningarna är tillfälliga. När du har slutfört jobbet återställs skrivaren till standardinställningarna.

# Optimera skanningskvaliteten för text eller bilder

Optimera skanningen för den typ av bild som du skannar: text, grafik eller foton.

- 1. Från startskärmen på skrivarens kontrollpanel navigerar du till Skanna-programmet och väljer sedan ikonen Skanna.
- 2. Välj någon av följande skanningsfunktioner:
	- Skanna till e-post
	- Skanna till nätverksmapp
	- Skanna till USB-enhet
	- Skanna till jobblagring
	- Skanna till SharePoint<sup>®</sup>
- 3. Välj Alternativ och sedan Optimera text/bild.
- 4. Välj ett av de fördefinierade alternativen.
- 5. Välj Skicka eller Spara för att starta skanningen.

 $\mathbb{F}$  OBS! De här inställningarna är tillfälliga. När du har slutfört jobbet återställs skrivaren till standardinställningarna.

# Kontrollera inställningarna för utskriftskvalitet

Den här inställningen justerar komprimeringsnivån när filen sparas. Välj den högsta inställningen om du vill ha den högsta kvaliteten.

- 1. Från startskärmen på skrivarens kontrollpanel navigerar du till Skanna-programmet och väljer sedan ikonen Skanna.
- 2. Välj någon av följande skanningsfunktioner:
- Skanna till e-post
- Skanna till nätverksmapp
- Skanna till USB-enhet
- Skanna till SharePoint<sup>®</sup>
- 3. Välj Alternativ och välj sedan Filtyp och upplösning.
- 4. Välj ett av de fördefinierade alternativen för Kvalitet och filstorlek och tryck sedan på Klar.
- 5. Välj Skicka eller Spara för att starta skanningen.

# <span id="page-199-0"></span>Förbättra faxkvaliteten

Om skrivaren har problem med faxkvaliteten försöker du med följande lösningar i den ordning de visas.

- Kontrollera att skannerglaset inte är smutsigt
- [Kontrollera upplösningsinställningarna för att skicka fax](#page-200-0)
- [Kontrollera bildjusteringsinställningarna](#page-201-0)
- [Optimera faxkvaliteten för text eller bilder](#page-201-0)
- [Kontrollera felkorrigeringsinställningarna](#page-201-0)
- [Kontrollera inställningen Passa till sidan](#page-202-0)
- [Skicka till en annan fax](#page-202-0)
- [Kontrollera avsändarens fax](#page-202-0)

Försök först med dessa enkla steg:

- Använd flatbäddsskannern istället för dokumentmataren
- Använd original med hög kvalitet.
- När d använder dokumentmataren lägger du i originaldokumentet i mataren på rätt sätt, med hjälp av pappersguiderna för att undvika otydliga eller skeva bilder.

Om problemet kvarstår försöker du med följande lösningar. Om de inte åtgärdar problemet finns fler lösningar i "Förbättra utskriftskvaliteten".

# Kontrollera att skannerglaset inte är smutsigt

Med tiden kan smutsƮäckar ansamlas på skannerglaset och baksidan i vit plast, och det kan påverka resultatet. Använd följande anvisningar för att rengöra skannern om det finns streck, oönskade linjer eller svarta prickar på de utskrivna sidorna eller om utskriftskvaliteten är dålig eller texten oklar.

1. Stäng av skrivaren genom att trycka på strömbrytaren och dra sedan ut strömsladden ur eluttaget.

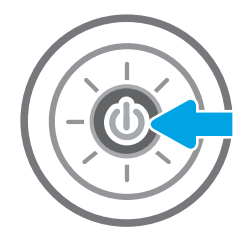

<span id="page-200-0"></span>2. Öppna skannerlocket.

3. Rengör skannerglaset och dokumentmatarens remsor med en mjuk trasa eller svamp som har fuktats med ett milt glasrengöringsmedel.

> VIKTIGT: Använd inte slipmedel, aceton, bensen, ammoniak, etylalkohol eller koltetraklorid på någon del av skrivaren. Då kan den skadas. Ställ inga vätskor direkt på glaset eller plattan. De kan läcka ut och skada skrivaren.

OBS! Om du har problem med streck på kopiorna när du använder dokumentmataren, ska du se till att rengöra det lilla strecket till vänster på skannern.

- 
- 4. Torka av glaset och de vita plastdelarna med ett sämskskinn eller en cellulosasvamp för att undvika Ʈäckar.
- 5. Anslut strömsladden till ett eluttag och tryck sedan på strömbrytaren för att starta skrivaren.

# Kontrollera upplösningsinställningarna för att skicka fax

Följ instruktionerna nedan om du vill justera upplösningen för utgående fax:

**3 OBS!** Faxstorleken och sändningstiden ökas om upplösningen ökas.

- 1. Från startskärmen på skrivarens kontrollpanel navigerar du till Fax-programmet och väljer sedan ikonen Fax.
- 2. Välj Alternativ.
- 3. Bläddra till och välj Upplösning i rutan Alternativ.
- 4. Välj ett av de fördefinierade alternativen och välj sedan Skicka för att skicka faxet.

# <span id="page-201-0"></span>Kontrollera bildjusteringsinställningarna

Justera de här ytterligare inställningarna om du vill förbättra faxsändningskvaliteten.

- Skärpa: Gör bilden tydligare eller mjukare. Du kan till exempel öka skärpan så att text visas tydligare eller minska den för att ge foton ett mjukare utseende.
- Svärta: Öka eller minska mängden vitt och svart i färgerna i skannade bilder.
- Kontrast: Öka eller minska skillnaden mellan den ljusaste och den mörkaste färgen på sidan.
- Bakgrundsborttagning: Ta bort bleka färger från bakgrunden i skannade bilder. Om originaldokumentet till exempel är tryckt på färgat papper kan du använda den här funktionen för att göra bakgrunden ljusare utan att bilden påverkas.
- Automatisk ton: Endast tillgängligt för Flow-skrivare. Skrivaren justerar automatiskt inställningarna Svärta, Kontrast, och Bakgrundsborttagning till det mest lämpliga för det skannade dokumentet.
- 1. Från startskärmen på skrivarens kontrollpanel navigerar du till Fax-programmet och väljer sedan ikonen Fax.
- 2. Välj Alternativ.
- 3. Bläddra till och välj Bildjustering i rutan Alternativ.
- 4. Ändra reglagen om du vill ställa in nivåerna och tryck sedan på knappen Klar.
- 5. Välj Skicka för att skicka faxet.

**3 OBS!** De här inställningarna är tillfälliga. När du har slutfört jobbet återställs skrivaren till standardinställningarna.

### Optimera faxkvaliteten för text eller bilder

Optimera faxjobbet för den bildtyp du skannar: text, grafik eller foton.

- 1. Från startskärmen på skrivarens kontrollpanel navigerar du till Fax-programmet och väljer sedan ikonen Fax.
- 2. Välj Alternativ.
- 3. Bläddra till och välj Optimera text/bild i rutan Alternativ.
- 4. Välj ett av de fördefinierade alternativen.
- 5. Välj Skicka för att skicka faxet.

**889.** De här inställningarna är tillfälliga. När du har slutfört jobbet återställs skrivaren till standardinställningarna.

## Kontrollera felkorrigeringsinställningarna

Inställningen Felkorrigering kan vara inaktiverad, och det kan minska bildkvaliteten. Följ instruktionerna nedan om du vill aktivera inställningen igen.

- <span id="page-202-0"></span>1. Från startskärmen på skrivarens kontrollpanel navigerar du till Inställningar-programmet och väljer sedan ikonen Inställningar.
- 2. Öppna följande menyer:
	- **Fax**
	- Inställningar för faxsändning
	- Allmänna inställningar för faxsändning
- 3. Välj alternativet Felkorrigering. Tryck på knappen Klar.

### Kontrollera inställningen Passa till sidan

Om inställningen Anpassa till sida är aktiverad och det inkommande faxet är större än standardsidstorleken, försöker skrivaren anpassa bilden efter sidan. Större bilder delas upp på flera sidor om den här inställningen är inaktiverad.

- 1. Från startskärmen på skrivarens kontrollpanel navigerar du till Inställningar-programmet och väljer sedan ikonen Inställningar.
- 2. Öppna följande menyer:
	- **Fax**
	- Inställningar för faxmottagning
	- Standardutskriftsalternativ
	- Anpassa till sida
- 3. Välj Aktiverad om du vill aktivera inställningen eller Avaktiverad om du vill avaktivera den.

## Skicka till en annan fax

Problemet kan vara kopplat till inställningarna på faxmaskinen eller statusen för förbrukningsmaterialet.

Försök skicka faxet till en annan faxmaskin. Om faxkvaliteten är bättre är problemet kopplat till den ursprungliga mottagarens faxinställningar eller tillbehörsstatus.

### Kontrollera avsändarens fax

Om du vill kontrollera avsändarens fax kan du prova att göra så här.

Be avsändaren att försöka med att skicka från en annan fax. Om faxkvaliteten är bättre finns problemet hos avsändarens fax. Om det inte finns någon annan fax tillgänglig kan du be avsändaren göra följande ändringar:

- Se till att originaldokumentet är på vitt (inte färgat) papper.
- Öka inställningarna för faxupplösning, kvalitetsnivå eller kontrast.
- Skicka faxet från ett datorprogram, om det är möjligt.

# <span id="page-203-0"></span>Lösa faxproblem

Använd följande avsnitt för att lösa problem med faxfunktioner för skrivaren.

- [Checklista för lösning av faxproblem](#page-204-0)
- [Allmänna faxproblem](#page-207-0)

# <span id="page-204-0"></span>Checklista för lösning av faxproblem

Med följande checklista kan du ta reda på vad som orsakar eventuella faxfel:

- Vilken typ av telefonlinje använder du?
- Använder du ett överbelastningsskydd?
- [Använder du en röstmeddelandetjänst som tillhandahålls av telefonoperatören eller en telefonsvarare?](#page-205-0)
- [Har din telefonlinje funktionen Samtal väntar?](#page-205-0)
- [Kontrollera statusen för faxtillbehöret](#page-205-0)
- Använder du faxkabeln som skickades med faxtillbehöret? Faxtillbehöret har testats med den medföljande faxkabeln, som uppfyller RJ 11-specifikationerna och funktionsspecifikationer. Byt inte ut den mot en annan faxkabel. Du måste använda en analog faxkabel till det analoga faxtillbehöret. Det kräver också en analog telefonanslutning.
- Är fax-/telefonkontakten ansluten på baksidan av enheten? Se till att telefonkontakten sitter korrekt i eluttaget. Sätt i kontakten i eluttaget så att det "klickar" fast.
- **3 OBS!** Kontrollera att telefonuttaget är anslutet till faxporten och inte nätverksporten. Portarna är ganska lika varandra.
- **Fungerar telefonjacket som det ska?** Kontrollera att det hörs en kopplingston genom att ansluta en vanlig telefon till vägguttaget. Kan du höra kopplingstonen och kan du ringa eller ta emot ett telefonsamtal?

### Vilken typ av telefonlinje använder du?

Kontrollera vilken typ av telefonlinje du använder och granska rekommendationerna för den typen.

- Särskild telefonlinje: En vanlig analog fax-/telefonlinje som har reserverats för att ta emot eller skicka fax.
- **2 OBS!** Telefonlinjen ska bara användas för fax och inte delas med andra telefoner. Dessa kan exempelvis vara larmsystem som använder telefonlinjen för kommunikation med ett övervakningsföretag.
- Telefonväxel: Telefonsystem för företagsmiljöer. Standardhemtelefoner och faxtillbehöret använder en analog telefonsignal. Vissa telefonväxlar är digitala och är kanske inte kompatibla med faxtillbehöret. Du kan behöva en ATA (Analog Telephone Adapter) som ett gränssnitt mellan faxen och digitala PBX-system.
- Distribuerade linjer: En funktion till telefonsystemet som gör att ett inkommande samtal växlas till nästa lediga linje, om den första linjen är upptagen. Prova att ansluta skrivaren till den första linjen för inkommande telefonsamtal. Faxtillbehöret svarar när det angivna antalet i Ringsignaler före svar har uppnåtts.

### Använder du ett överbelastningsskydd?

Du kan montera ett överbelastningsskydd mellan väggjacket och faxtillbehöret för att skydda faxtillbehöret mot den elektriska spänning som går i telefonlinjerna. Sådana skydd kan orsaka vissa faxkommunikationsproblem genom att de försämrar ringsignalens kvalitet.

Om du har problem med att skicka eller ta emot fax och använder en av dessa enheter bör du ansluta skrivaren direkt till väggtelefonjacket för att ta reda på om problemet orsakas av överbelastningsskyddet.

### <span id="page-205-0"></span>Använder du en röstmeddelandetjänst som tillhandahålls av telefonoperatören eller en telefonsvarare?

Om du har angett ett lägre värde för inställningen Ringsignaler före svar för meddelandetjänsten än för faxtillbehöret, besvaras samtalet med meddelandetjänsten och fax kan inte tas emot med faxtillbehöret.

Om inställningen Ringsignaler före svar för faxtillbehöret har ett lägre värde än samma inställning för meddelandetjänsten, besvarar faxtillbehöret alla samtal.

#### Har din telefonlinje funktionen Samtal väntar?

Om telefonlinjen för fax har Samtal väntar aktiverat kan meddelandet om att samtal väntar avbryta ett pågående faxsamtal vilket leder till ett kommunikationsfel.

Se till att funktionen Samtal väntar inte är aktiverad på telefonlinjen för fax.

#### Kontrollera statusen för faxtillbehöret

Om det analoga faxtillbehöret inte verkar fungera skriver du ut en Konfigurationssida-rapport för att kontrollera statusen.

- 1. Bläddra till och välj Rapporter på startskärmen.
- 2. Öppna följande menyer:
	- Konfigurations-/statussidor
	- Konfigurationssida
- 3. Tryck på Skriv ut för att skriva ut rapporten eller på Visa för att läsa rapporten på skärmen. Rapporten är flera sidor lång.

**3** OBS! Skrivarens IP-adress eller värdnamn står på Jetdirect-sidan.

Kontrollera modemstatusen på faxtillbehörssidan på konfigurationssidan under rubriken Maskinvaruinformation. I följande tabell finns statusförhållanden och möjliga lösningar.

**3 OBS!** Om faxtillbehörssidan inte skrivs ut kan det finnas ett problem med det analoga faxtillbehöret. Om du använder LAN-faxning eller Internet-faxning kan de konfigurationerna avaktivera funktionen.

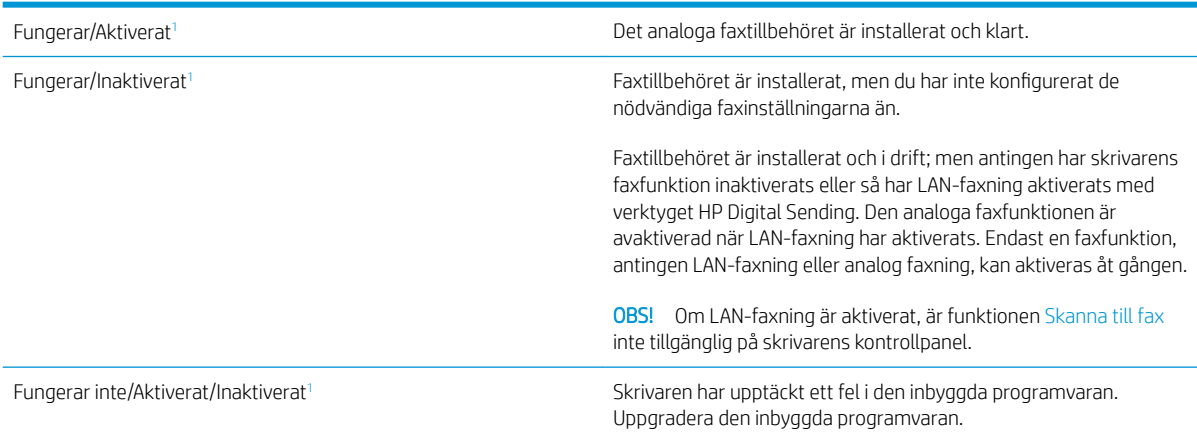

<span id="page-206-0"></span>Skadad/Aktiverad/Inaktiverad<sup>1</sup> Faxtillbehöret har misslyckats. Sätt i faxtillbehörskortet igen och kontrollera om det finns böjda stift. Om status fortfarande är Skadat byter du ut kortet för det analoga faxtillbehöret.

1 Aktiverat betyder att det analoga faxtillbehöret är aktiverat och påslaget; Avaktiverat betyder att LAN-faxning är aktiverat (den analoga faxfunktionen är avstängd).

# <span id="page-207-0"></span>Allmänna faxproblem

Nedan följer några vanliga faxproblem.

- Det gick inte att skicka faxet
- Knappen för faxadressboken visas inte
- Det går inte att hitta Fax settings (Faxinställningar) i HP Web Jetadmin
- Rubriken läggs till överst på sidan när faxrubriksfunktionen är aktiverad
- En blandning av namn och nummer förekommer i mottagarrutan
- [Ett enkelsidigt fax skrivs ut som två sidor](#page-208-0)
- [Ett dokument stannar i dokumentmataren under en faxsändning](#page-208-0)
- [Ljudvolymen är för hög eller för låg](#page-208-0)

#### Det gick inte att skicka faxet

Kontrollera fax-problemet och prova den föreslagna lösningen.

JBIG är aktiverat och den mottagande faxmaskinen är inte JBIG-kompatibel.

Avaktivera JBIG-inställningen.

#### Knappen för faxadressboken visas inte

Kontrollera fax-problemet och prova den föreslagna lösningen.

Ingen av kontakterna i den valda kontaktlistan har någon associerad faxinformation. Lägg till nödvändig faxinformation.

### Det går inte att hitta Fax settings (Faxinställningar) i HP Web Jetadmin

Kontrollera fax-problemet och prova den föreslagna lösningen.

Faxinställningar i HP Web Jetadmin hittar du under enhetens statussnabbmeny.

Välj Digital Sending and Fax (Digital sändning och fax) från snabbmenyn.

### Rubriken läggs till överst på sidan när faxrubriksfunktionen är aktiverad

Det här faxproblemet en normal del av funktionen.

För alla vidarebefordrade fax lägger skrivaren till faxrubriken överst på en sida.

Detta är normalt.

#### En blandning av namn och nummer förekommer i mottagarrutan

Det här faxproblemet en normal del av funktionen.

Både namn och nummer kan visas beroende på varifrån de kommer. Faxadressboken innehåller en lista över namn, och alla andra databaser innehåller listor över nummer.

Detta är normalt.

# <span id="page-208-0"></span>Ett enkelsidigt fax skrivs ut som två sidor

Kontrollera fax-problemet och prova den föreslagna lösningen.

Faxrubriken läggs till överst i faxet och texten flyttas till nästa sida.

Om du vill skriva ut ett enkelsidigt fax på en sida ställer du in faxrubriken på rubrikläget eller ändrar inställningen Anpassa till sida.

### Ett dokument stannar i dokumentmataren under en faxsändning

Kontrollera fax-problemet och prova den föreslagna lösningen.

Det har uppstått papperstrassel i dokumentmataren.

Avlägsna papperstrasslet och skicka faxet igen.

### Ljudvolymen är för hög eller för låg

Kontrollera fax-problemet och prova den föreslagna lösningen.

Ljudvolymen behöver ändras.

Justera volymen i menyn Inställningar för faxsändning och Inställningar för faxmottagning.

# <span id="page-209-0"></span>USB-Ʈashenheten svarar inte

USB-porten är avaktiverad som standard. Aktivera USB-porten innan du använder den här funktionen.

- Metod ett: Aktivera USB-porten via skrivarens kontrollpanel
- Metod två: Aktivera USB-porten via HP:s inbyggda webbserver (endast nätverksanslutna skrivare)

Välj ett av följande sätt att aktivera porten:

# Metod ett: Aktivera USB-porten via skrivarens kontrollpanel

Aktivera USB-porten för utskrift via skrivarens kontrollpanel.

- 1. Från startskärmen på skrivarens kontrollpanel navigerar du till Inställningar-programmet och väljer sedan ikonen Inställningar.
- 2. Öppna följande menyer
	- Kopia/utskrift eller Utskrift
	- Aktivera USB-enhet
- 3. Välj Aktivera utskrift från USB-enhet.

# Metod två: Aktivera USB-porten via HP:s inbyggda webbserver (endast nätverksanslutna skrivare)

Aktivera USB-porten för utskrift med den inbäddade HP-webbservern.

- 1. Från startskärmen på skrivarens kontrollpanel trycker du på ikonen Information noch sedan på ikonen Nätverk  $\frac{1}{2}$  för att visa IP-adressen eller värdnamnet
- 2. Öppna en webbläsare och skriv in IP-adressen i adressfältet, exakt som den visas på skrivarens kontrollpanel. Tryck på Retur på tangentbordet. Den inbäddade webbservern öppnas.
	- $3$  OBS! Om meddelandet Ett problem har uppstått med den här webbplatsens säkerhetscertifikat visas när du försöker öppna den inbyggda webbservern klickar du på Fortsätt till den här webbplatsen (rekommenderas inte).

Om du väljer Fortsätt till denna webbplats (rekommenderas inte) skadas inte datorn när du navigerar på den inbyggda webbservern för HP-skrivaren.

- 3. Välj fliken Kopia/utskrift för MFP-modeller eller fliken Utskrift för SFP-modeller.
- 4. I den vänstra menyn väljer du Inställningar för utskrift från USB-enhet.
- 5. Välj Aktivera utskrift från USB-enhet.
- 6. Klicka på Verkställ.

# Index

#### Symboler/nummer

-skrivare översikt [11](#page-12-0)

#### A

akustiska specifikationer [27](#page-28-0) allmän konfiguration Inbäddad HP-webbserver [134,](#page-135-0) [136](#page-137-0), [137](#page-138-0)

### B

beställa förbrukningsmaterial och tillbehör [48](#page-49-0) bildkvalitet kontrollera status för tonerkassetterna [172](#page-173-0), [173](#page-174-0), [175](#page-176-0) prova en annan skrivardrivrutin [178](#page-179-0) bläckpatron byta ut [49](#page-50-0) Bonjour identifiera [134](#page-135-0) byta ut häftklamrar [55](#page-56-0) Tonerkassett [49](#page-50-0) toneruppsamlingsenhet [52](#page-53-0)

### D

delar översikt [47](#page-48-0) digital sändning skrivarminne [118](#page-119-0) USB [121](#page-122-0) dokumentmatare hitta [14](#page-15-0)

pappersmatningsproblem [157,](#page-158-0) [162](#page-163-0) papperstrassel [166](#page-167-0) dubbelsidig utskrift inställningar (Windows) [60](#page-61-0) Mac [64](#page-65-0) manuellt (Mac) [64](#page-65-0) manuellt (Windows) [60](#page-61-0) Windows [60](#page-61-0) duplexinställningar för nätverk, ändra [144](#page-145-0) duplexutskrift (dubbelsidig utskrift) Inställningar (Windows) [60](#page-61-0) Windows [60](#page-61-0)

## E

easy-access USB-utskrift [71](#page-72-0) EconoMode-inställning [172](#page-173-0) elektriska specifikationer [27](#page-28-0) energiförbrukning, optimera [151](#page-152-0) Ethernet (RJ-45) hitta [14](#page-15-0), [18](#page-19-0) etikett orientering [45](#page-46-0) etiketter orientering, påfyllning [45](#page-46-0) skriva ut på [45](#page-46-0) utskrift (Windows) [60](#page-61-0) etiketter, fylla på [45](#page-46-0) eventuell stötrisk [13](#page-14-0) EWS (Embedded Web Server) funktioner [134](#page-135-0) nätverksanslutning [134](#page-135-0) Explorer, versioner som stöds Inbäddad HP-webbserver [134](#page-135-0)

#### F

fack använd Växla läge för brevpapper [36,](#page-37-0) [42](#page-43-0) hitta [14](#page-15-0) inkluderat [22](#page-23-0) kapacitet [22](#page-23-0) Fack 1 fylla på kuvert [43](#page-44-0) hitta [14](#page-15-0) pappersorientering [30](#page-31-0), [31](#page-32-0) papperstrassel [167](#page-168-0) Fack 2 hitta [14](#page-15-0) pappersorientering [37](#page-38-0), [38](#page-39-0) papperstrassel [168](#page-169-0) sätta i [37](#page-38-0) Fack 3 hitta [14](#page-15-0) pappersorientering [37](#page-38-0), [38](#page-39-0) papperstrassel [168](#page-169-0) sätta i [37](#page-38-0) Fack 4 pappersorientering [37](#page-38-0), [38](#page-39-0) sätta i [37](#page-38-0) Fack 5 pappersorientering [37](#page-38-0), [38](#page-39-0) sätta i [37](#page-38-0) Fack för 520 ark papperstrassel [168](#page-169-0) fax installation [126](#page-127-0) inställningar [127](#page-128-0) matningsproblem [202](#page-203-0), [206](#page-207-0) obligatoriska inställningar [126](#page-127-0) optimera för text eller bilder [198](#page-199-0) översikt [125](#page-126-0)

faxinställningar Inbäddad HP-webbserver [134,](#page-135-0) [136](#page-137-0), [139](#page-140-0) obligatoriskt [126](#page-127-0) faxport hitta [14](#page-15-0) felsökning kontrollera status för tonerkassetterna [172](#page-173-0), [173](#page-174-0), [175](#page-176-0) pappersmatningsproblem [157](#page-158-0) papperstrassel [164,](#page-165-0) [165](#page-166-0) prova en annan skrivardrivrutin [178](#page-179-0) översikt [153](#page-154-0) felsökningsverktyg Inbäddad HP-webbserver [134,](#page-135-0) [136](#page-137-0), [140](#page-141-0) fixeringsenhet papperstrassel [170](#page-171-0) flera sidor per ark skriva ut (Mac) [64](#page-65-0) utskrift (Windows) [60](#page-61-0) formaterare hitta [14](#page-15-0), [17](#page-18-0) framlucka hitta [14](#page-15-0) färgalternativ ändra, Windows [172](#page-173-0) färger kalibrera [172](#page-173-0) färgtema ändra, Windows [172](#page-173-0) förbrukningsmaterial använda vid låg nivå [156](#page-157-0) beställa [48](#page-49-0) byta ut tonerkassett [49](#page-50-0) byta ut toneruppsamlingsenhet [52](#page-53-0) byta ut uthäftkassetter [55](#page-56-0) Inbäddad HP-webbserver [140](#page-141-0) inställningar för lågt tröskelvärde [156](#page-157-0) översikt [47](#page-48-0) fördröjning för viloläge ställa in [151](#page-152-0)

### G

gateway, ange standard [144](#page-145-0) glas, rengöra [188](#page-189-0), [193,](#page-194-0) [198](#page-199-0)

gränssnittsportar hitta [14](#page-15-0), [17](#page-18-0), [18](#page-19-0)

### H

hantera nätverket [144](#page-145-0) hantera skrivaren översikt [133](#page-134-0) hastighet, optimera [151](#page-152-0) Hjälp hitta [14](#page-15-0), [19](#page-20-0) hjälp, kontrollpanel [154](#page-155-0) HP:s kundvård [154](#page-155-0) HP JetAdvantage affärslösningar [122](#page-123-0) HP Web Jetadmin [152](#page-153-0) hårddiskar krypterad [148,](#page-149-0) [150](#page-151-0) häftklamrar byta ut [55](#page-56-0) höger lucka hitta [14](#page-15-0) papperstrassel [170](#page-171-0)

## I

Inbyggd webbserver ändra nätverksinställningar [144](#page-145-0) ändra skrivarnamn [144](#page-145-0) öppna [144](#page-145-0) Inbyggd webbserver (EWS) funktioner [134](#page-135-0) nätverksanslutning [134](#page-135-0) tilldela lösenord [148](#page-149-0), [149](#page-150-0) Inbäddad HP-webbserver allmän konfiguration [134,](#page-135-0) [136](#page-137-0), [137](#page-138-0) faxinställningar [134,](#page-135-0) [136](#page-137-0), [139](#page-140-0) felsökningsverktyg [134](#page-135-0), [136,](#page-137-0) [140](#page-141-0) förbrukningsmaterial [140](#page-141-0) informationssidor [134](#page-135-0), [136](#page-137-0) inställningar för digital sändning [134](#page-135-0), [136,](#page-137-0) [138](#page-139-0) kopieringsinställningar [134,](#page-135-0) [136](#page-137-0), [137](#page-138-0) listan andra länkar [134](#page-135-0), [136,](#page-137-0) [143](#page-144-0) nätverksinställningar [134](#page-135-0), [136,](#page-137-0) [142](#page-143-0) skannerinställningar [134,](#page-135-0) [136](#page-137-0), [138](#page-139-0)

säkerhetsinställningar [134,](#page-135-0) [136](#page-137-0), [141](#page-142-0) utskriftsinställningar [134,](#page-135-0) [136](#page-137-0), [137](#page-138-0) Webbtjänsterna HP [134](#page-135-0), [136](#page-137-0), [141](#page-142-0) ändra nätverksinställningar [144](#page-145-0) ändra skrivarnamn [144](#page-145-0) öppna [144](#page-145-0) informationssidor Inbäddad HP-webbserver [134,](#page-135-0) [136](#page-137-0) Inloggningsknapp hitta [14](#page-15-0), [19](#page-20-0) inställningar fax [127](#page-128-0) återställa till fabriksinställningarna (standard) [155](#page-156-0) inställningar för digital sändning Inbäddad HP-webbserver [134,](#page-135-0) [136](#page-137-0), [138](#page-139-0) Internet Explorer, versioner som stöds Inbäddad HP-webbserver [134](#page-135-0) IPsec [148](#page-149-0), [150](#page-151-0) IP-säkerhet [148](#page-149-0), [150](#page-151-0) IPv4-adress [144](#page-145-0) IPv6-adress [144](#page-145-0)

## J

Jetadmin, HP Web [152](#page-153-0) JetAdvantage [122](#page-123-0)

# K

kalibrera färger [172](#page-173-0) skanner [188](#page-189-0) Knappen Starta kopiering hitta [14](#page-15-0) kontrollpanel hitta [14](#page-15-0) hitta funktioner [14,](#page-15-0) [19](#page-20-0) hjälp [154](#page-155-0) kopiera optimera för text eller bilder [188](#page-189-0) översikt [77](#page-78-0) kopiering från kant till kant [188](#page-189-0) kopieringsinställningar Inbäddad HP-webbserver [134,](#page-135-0) [136](#page-137-0), [137](#page-138-0)

kundsupport online [154](#page-155-0) kuvert orientering [30](#page-31-0) orientering, påfyllning [43](#page-44-0) kuvert, fylla på [43](#page-44-0)

### L

lagrade jobb skapa (Mac) [67](#page-68-0) skapa (Windows) [67](#page-68-0) skriva ut [67](#page-68-0) ta bort [67,](#page-68-0) [70](#page-71-0) lagra utskrifter med Windows [67](#page-68-0) lagra utskriftsjobb [67](#page-68-0) lagring, utskrift Mac-inställningar [67](#page-68-0) LAN-port hitta [14](#page-15-0), [18](#page-19-0) listan andra länkar Inbäddad HP-webbserver [134,](#page-135-0) [136](#page-137-0), [143](#page-144-0) lokalt nätverk (LAN) hitta [14](#page-15-0), [18](#page-19-0) lås formaterare [148](#page-149-0), [150](#page-151-0) lättåtkomlig USB-port hitta [14](#page-15-0)

### M

Mac-drivrutinsinställningar Utskriftslagring [67](#page-68-0) manuell dubbelsidig utskrift Mac [64](#page-65-0) Windows [60](#page-61-0) marginaler, små kopiera [188](#page-189-0) maskinvaruintegreringsplats (HIP) hitta [14](#page-15-0) matningsproblem [202](#page-203-0), [206](#page-207-0) minne inkluderat [22](#page-23-0) mått, skrivare [26](#page-27-0)

### N

Netscape Navigator, versioner som stöds Inbäddad HP-webbserver [134](#page-135-0) nätverk HP Web Jetadmin [152](#page-153-0)

inställningar, visa [144](#page-145-0) inställningar, ändra [144](#page-145-0) IPv4-adress [144](#page-145-0) IPv6-adress [144](#page-145-0) skrivarnamn, ändra [144](#page-145-0) standardgateway [144](#page-145-0) stöds [22](#page-23-0) subnätmask [144](#page-145-0) nätverksinställningar Inbäddad HP-webbserver [134,](#page-135-0) [136](#page-137-0), [142](#page-143-0) nätverksinställningar för länkhastighet, ändra [144](#page-145-0)

### O

obligatoriska inställningar fax [126](#page-127-0) OH-filmer utskrift (Windows) [60](#page-61-0) onlinehjälp, kontrollpanel [154](#page-155-0) online-support [154](#page-155-0) operativsystem som stöds [24](#page-25-0) Operativsystem som stöds [24](#page-25-0) optimera faxbilder [198](#page-199-0) optimera kopior [188](#page-189-0) optimera skannade bilder [193](#page-194-0) orientering etiketter [45](#page-46-0) kuvert [43](#page-44-0)

# P

papper fack 1 orientering [30,](#page-31-0) [31](#page-32-0) fylla på facken 2 och 3 [37](#page-38-0) fylla på facken 4 och 5 [37](#page-38-0) laddar fack 1 [30](#page-31-0) Orientering i fack X [37,](#page-38-0) [38](#page-39-0) papperstrassel [165](#page-166-0) välja [172,](#page-173-0) [173,](#page-174-0) [177](#page-178-0) papper, sortera [48](#page-49-0) pappersfack översikt [29](#page-30-0) papperstrassel autonavigering [165](#page-166-0) dokumentmatare [166](#page-167-0) Fack 1 [167](#page-168-0) Fack 2 [168](#page-169-0) Fack 3 [168](#page-169-0) Fack för 520 ark [168](#page-169-0) fixeringsenhet [170](#page-171-0)

höger lucka [170](#page-171-0) orsaker till [165](#page-166-0) platser [164](#page-165-0) utmatningsfack [169](#page-170-0) papperstyp välja (Windows) [60](#page-61-0) papperstyper välja (Mac) [64](#page-65-0) pekskärm hitta funktioner [14,](#page-15-0) [19](#page-20-0) portar hitta [14](#page-15-0), [18](#page-19-0) privat utskrift [67](#page-68-0) problem med pappersupphämtning lösa [157,](#page-158-0) [159](#page-160-0) produktnummer plats [14,](#page-15-0) [17](#page-18-0) på/av-knapp hitta [14](#page-15-0)

# R

rengör glas [188,](#page-189-0) [193](#page-194-0), [198](#page-199-0) pappersbana [172,](#page-173-0) [173](#page-174-0) RJ-45-port hitta [14](#page-15-0), [18](#page-19-0)

## S

serienummer hitta [14](#page-15-0), [17](#page-18-0) sidor per ark välja (Mac) [64](#page-65-0) välja (Windows) [60](#page-61-0) sidor per minut [22](#page-23-0) Skanna till nätverksmapp första konfiguration [99](#page-100-0) skanna till skrivarmapp [118](#page-119-0) skanna till skrivarminne [118](#page-119-0) skanna till USB [121](#page-122-0) Skanna till USB-enhet [121](#page-122-0) aktivera [114](#page-115-0) skanner kalibrera [188](#page-189-0) rengöra glas [188](#page-189-0), [193,](#page-194-0) [198](#page-199-0) skannerinställningar Inbäddad HP-webbserver [134,](#page-135-0) [136](#page-137-0), [138](#page-139-0) skanning optimera för text eller bilder [193](#page-194-0) översikt [83](#page-84-0)

skrivardrivrutiner ladda ned från webbplatsen för skrivarsupport [178](#page-179-0) skrivarminne skicka till [118](#page-119-0) skrivarminne, skanna till [118](#page-119-0) skrivarspecifikationer översikt [22](#page-23-0) skriva ut från USB-lagringsenheter [71](#page-72-0) lagrade jobb [67](#page-68-0) översikt [59](#page-60-0) skriva ut på båda sidor inställningar (Windows) [60](#page-61-0) skriv ut på båda sidor Mac [64](#page-65-0) manuellt, Windows [60](#page-61-0) Windows [60](#page-61-0) små marginaler [188](#page-189-0) Snabb USB 2.0-skrivarport hitta [14](#page-15-0), [18](#page-19-0) Spara i skrivarminne [118](#page-119-0) specialpapper utskrift (Windows) [60](#page-61-0) specifikationer elektriska och akustiska [27](#page-28-0) skrivarens mått [26](#page-27-0) standardgateway, ange [144](#page-145-0) **Start** hitta [14](#page-15-0), [19](#page-20-0) status, sidan faxtillbehör [202,](#page-203-0) [203](#page-204-0) ström förbrukning [27](#page-28-0) strömanslutning hitta [14](#page-15-0) strömbrytare hitta [14](#page-15-0) strömförbrukning 1 W eller mindre [151](#page-152-0) subnätmask [144](#page-145-0) support online [154](#page-155-0) systemkrav Inbäddad HP-webbserver [134](#page-135-0) säkerhet inkluderat [22](#page-23-0) krypterad hårddisk [148](#page-149-0), [150](#page-151-0) säkerhetsinställningar Inbäddad HP-webbserver [134,](#page-135-0) [136](#page-137-0), [141](#page-142-0)

sätta i papper i fack 1 [30](#page-31-0) papper i facken 2 och 3 [37](#page-38-0) papper i facken 4 och 5 [37](#page-38-0)

#### T

ta bort lagrade jobb [67](#page-68-0), [70](#page-71-0) TCP/IP manuell konfiguration av IPv4 parametrar [144](#page-145-0) manuell konfiguration av IPv6 parametrar [144](#page-145-0) tekniska specifikationer [22](#page-23-0) teknisk support online [154](#page-155-0) tillbehör beställa [48](#page-49-0) översikt [47](#page-48-0) Tonerkassett använda vid låg nivå [156](#page-157-0) byta ut [49](#page-50-0) inställningar för lågt tröskelvärde [156](#page-157-0) komponenter [49](#page-50-0) toneruppsamlingsenhet byta ut [52](#page-53-0) hitta [14](#page-15-0)

# U

USB skicka till [121](#page-122-0) USB-lagringsenheter skriva ut från [71](#page-72-0) USB-port aktivera [71,](#page-72-0) [72,](#page-73-0) [74,](#page-75-0) [75,](#page-76-0) [208](#page-209-0) hitta [14](#page-15-0), [18](#page-19-0) Utloggningsknapp hitta [14](#page-15-0), [19](#page-20-0) utmatningsfack hitta [14](#page-15-0) åtgärda papperstrassel [169](#page-170-0) utskrifter, lagrade Mac-inställningar [67](#page-68-0) skapa (Windows) [67](#page-68-0) skriva ut [67](#page-68-0) ta bort [67,](#page-68-0) [70](#page-71-0) utskriftsinställningar Inbäddad HP-webbserver [134,](#page-135-0) [136](#page-137-0), [137](#page-138-0)

utskriftsmedier fylla på fack 1 [30](#page-31-0)

### $\overline{V}$

vikt, skrivare [26](#page-27-0) växla läge för brevpapper [30,](#page-31-0) [36,](#page-37-0) [42](#page-43-0)

### W

webbläsarkrav Inbäddad HP-webbserver [134](#page-135-0) webbplatser HP Web Jetadmin, hämtar [152](#page-153-0) kundsupport [154](#page-155-0) Webbtjänsterna HP aktivera [134](#page-135-0), [136](#page-137-0), [141](#page-142-0)

# Å

Återställ fabriksinställningarna [155](#page-156-0)